# 解决方案实践

# 合力亿捷云客服解决方案实践

文档版本 1.1 发布日期 2024-04-28

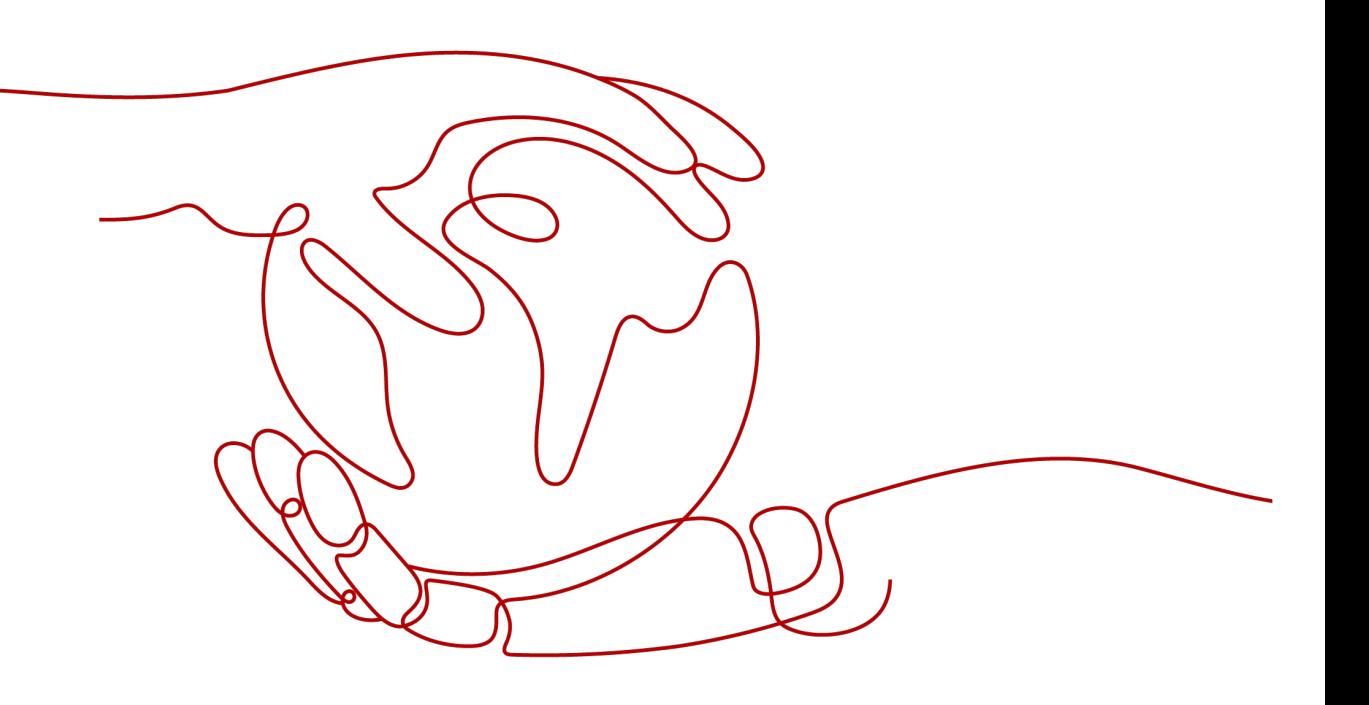

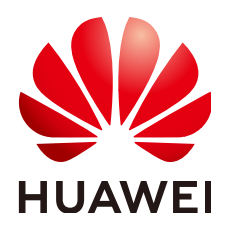

# 版权所有 **©** 华为技术有限公司 **2024**。 保留一切权利。

非经本公司书面许可,任何单位和个人不得擅自摘抄、复制本文档内容的部分或全部,并不得以任何形式传 播。

# 商标声明

**、<br>HUAWE和其他华为商标均为华为技术有限公司的商标。** 

本文档提及的其他所有商标或注册商标,由各自的所有人拥有。

# 注意

您购买的产品、服务或特性等应受华为公司商业合同和条款的约束,本文档中描述的全部或部分产品、服务或 特性可能不在您的购买或使用范围之内。除非合同另有约定,华为公司对本文档内容不做任何明示或暗示的声 明或保证。

由于产品版本升级或其他原因,本文档内容会不定期进行更新。除非另有约定,本文档仅作为使用指导,本文 档中的所有陈述、信息和建议不构成任何明示或暗示的担保。

安全声明

# 漏洞处理流程

华为公司对产品漏洞管理的规定以"漏洞处理流程"为准,该流程的详细内容请参见如下网址: <https://www.huawei.com/cn/psirt/vul-response-process> 如企业客户须获取漏洞信息,请参见如下网址: <https://securitybulletin.huawei.com/enterprise/cn/security-advisory>

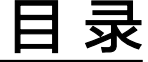

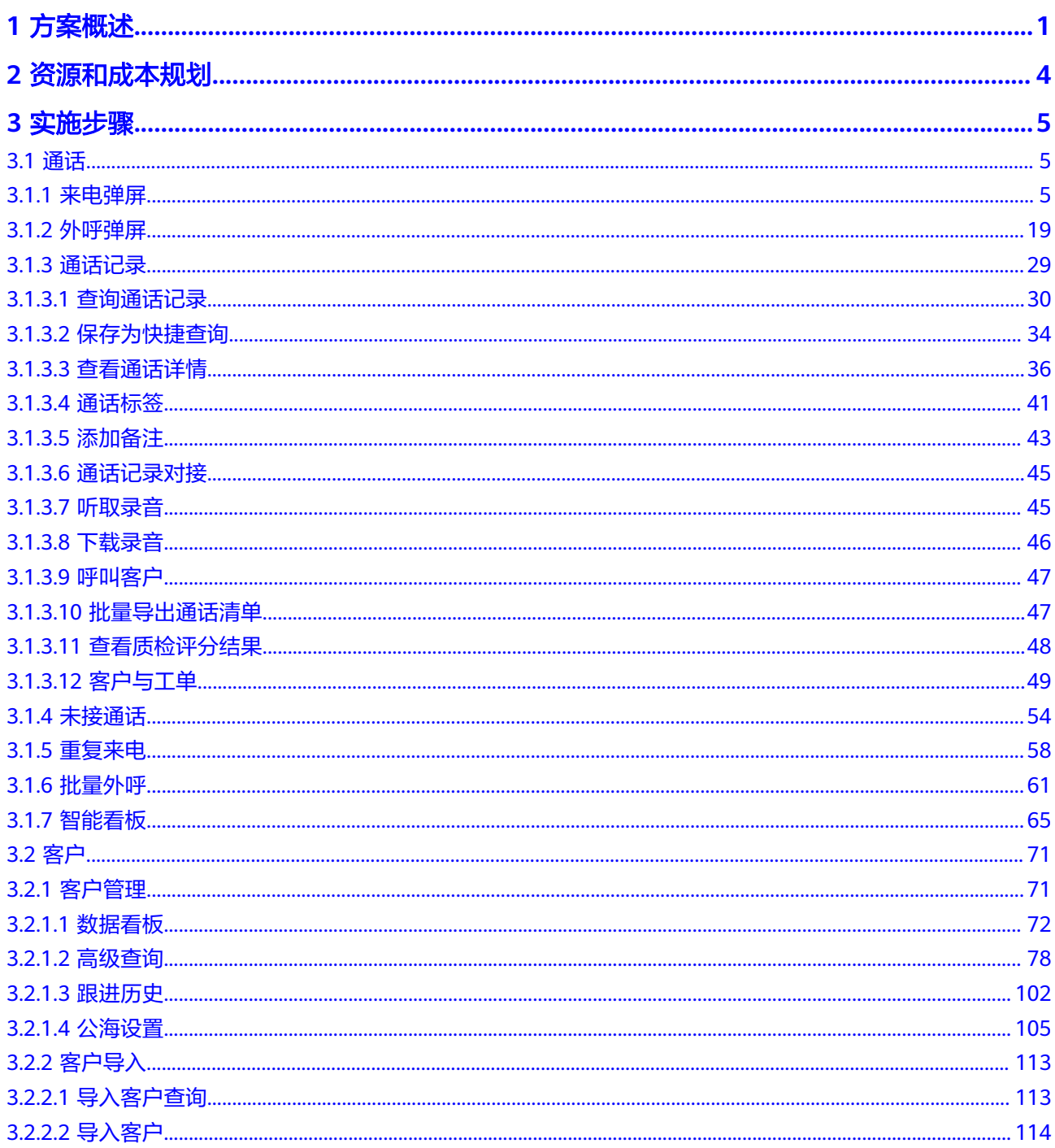

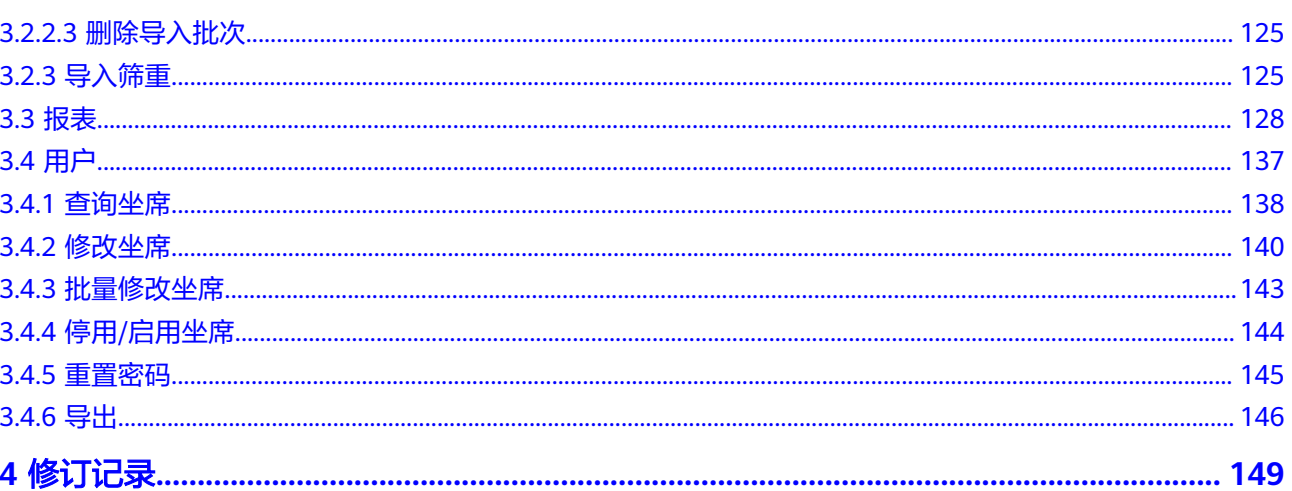

目录

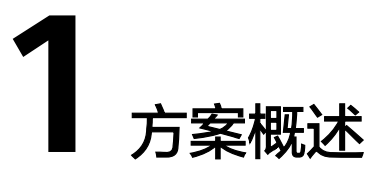

# <span id="page-5-0"></span>应用场景

随着各行各业服务意识的增强,客服系统被广泛使用,随着互联网智能技术的更新迭 代,客服人员对客服系统的要求也越来越高。市场上现有的客服系统的弊端如下:

- 办公环境固定,无法满足远程办公、移动办公。
- 系统维护成本高,升级迭代慢。
- 部署上线周期长,容易错过业务高峰。
- 系统功能不稳定,出问题后影响公司业务。

云客服系统应运而生,以客户需求为导向,定期更新系统功能,利用最前沿的技术为 客户提供服务。坐席的办公环境不再拘泥为公司,随时随地都能实现远程办公。安全 快速部署的特点,吸引了众多客服团队。

# 方案架构

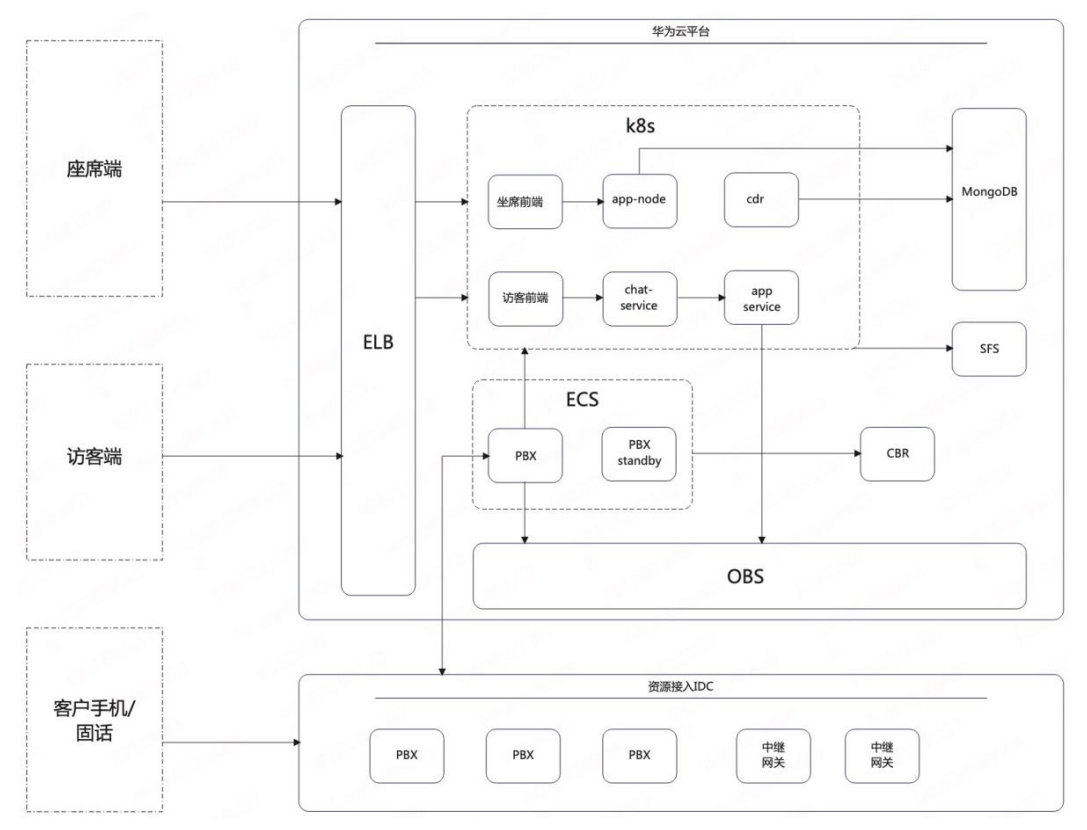

# 图 **1-1** 传统云客服系统集群化改造方案架构

传统云客服系统集群化改造:

- 云客服系统提供电话模块和在线聊天模块,方便坐席跟客户进行双向沟通。
- 坐席跟客户之间的通话录音通过pbx传输存储到OBS上,产生的聊天数据存储到 MongoDB数据库里。
- 工单模块可以将客户的详细信息保存到业务数据库里,便于坐席后期查看客户的 相关信息,做进一步的跟进和维护。
- Pbx的监控模块可以让坐席管理员在系统里实时查看坐席的工作状态。
- 报表模块会定时将存储在数据库里的业务数据进行汇总生成相关报表,展示在云 客服系统里,以供管理人员分析相关数据。

# 方案优势

# 系统实时弹性伸缩

云客服系统坐席量可根据客户实时业务量而弹性伸缩。客户业务量增长时,自动 扩大客服坐席量,提升客服系统并发性能;客户业务量降低时,自动缩减客服坐 席量。从根本上解决客服系统的痛点问题,使系统扩缩容更灵活。

# 系统升级平滑、高效

云客服系统具有升级迭代频率高的特点,本方案采用业界先进的技术方案,具备 成熟的模块化、产品化能力,升级迭代过程可大幅减少开发、测试工作量,降低 运维成本,提升产品升级迭代效率。

# 约束与限制

坐席所在办公环境需要有稳定的网络,及运行顺畅的电脑。

# **2** 资源和成本规划

# <span id="page-8-0"></span>表 **2-1** 资源和成本规划

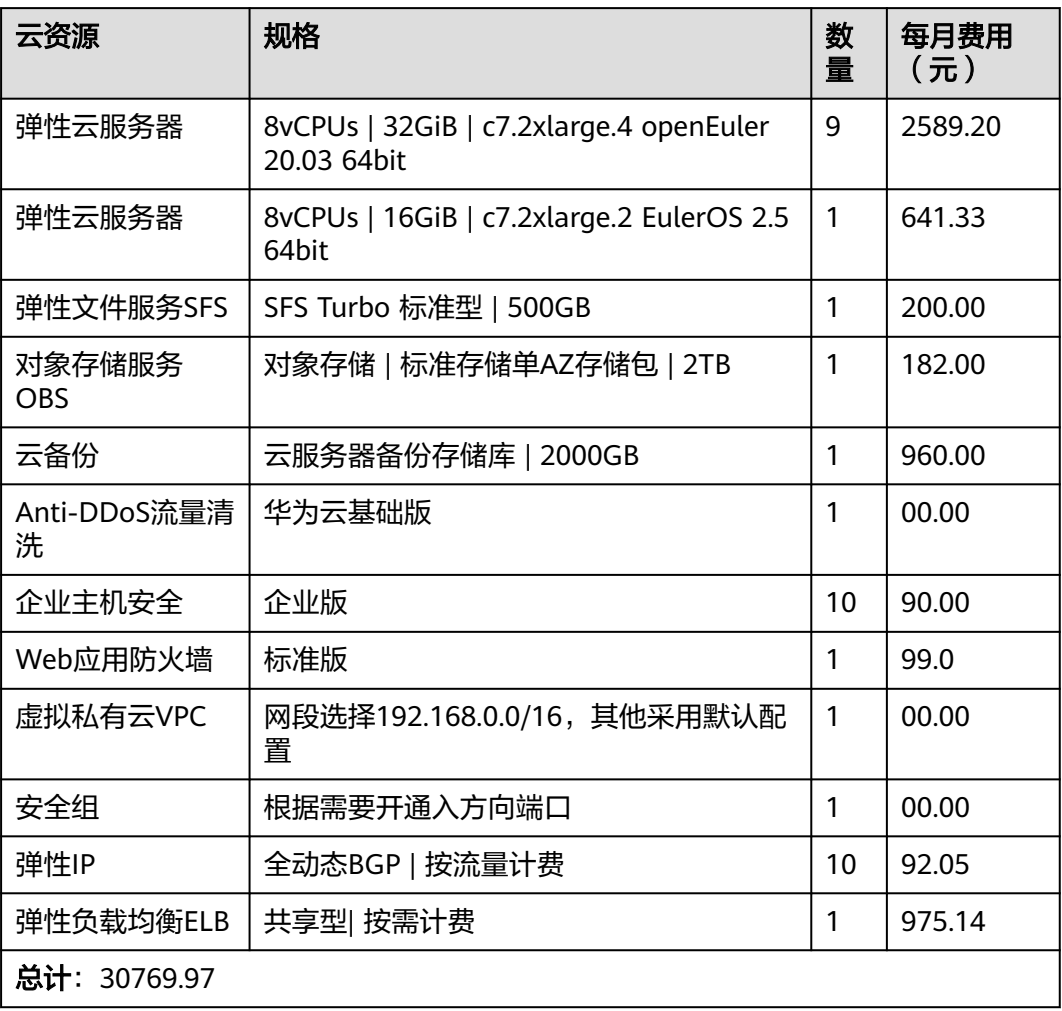

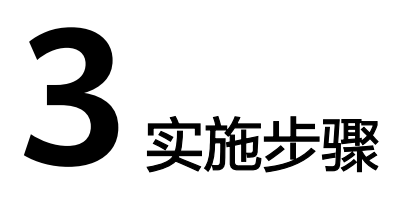

<span id="page-9-0"></span>3.1 通话 3.2 [客户](#page-75-0) 3.3 [报表](#page-132-0) 3.4 [用户](#page-141-0)

# **3.1** 通话

在通话模块坐席可以查询出自己的通话记录和自己的未接通话记录。

# **3.1.1** 来电弹屏

客户来电,系统振铃期间会自动跳转到来电弹屏页面。来电弹屏页面会显示此次登录 后所有的客户来电。

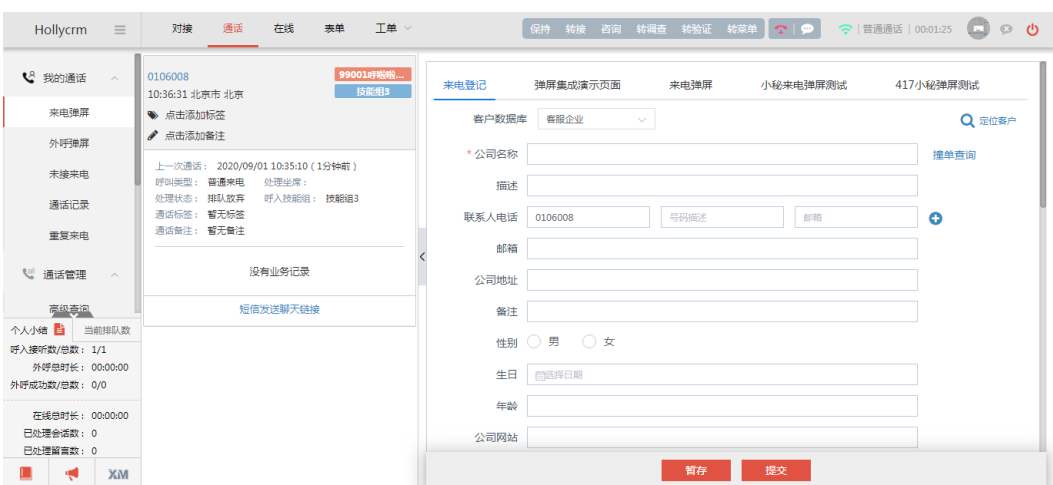

图 **3-1** 来电弹屏

单击列表中来电记录的<添加备注>,展开备注填写框,输入备注内容后,可按Ctrl +Enter换行,按Enter保存,支持重复单击进行编辑,备注内容最大为350个汉字,保 存后与通话记录详情页的备注同步。

### 图 **3-2** 添加备注

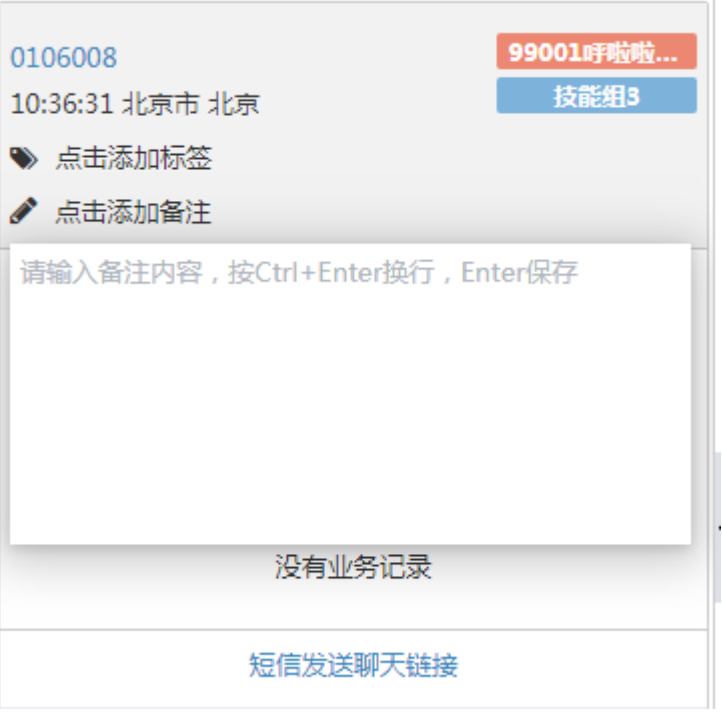

### 说明

- 通话转接成功后被转接的坐席处来电弹屏,但是咨询和咨询中转接没有来电弹屏。
- 外呼接听后转给坐席不会附带技能组信息, 每一次弹屏都会受到"主叫记忆弹屏"权限控制。
- 呼入通话转接坐席第一次会附带技能组信息, 所以第一次转接会来电弹屏, 第二次以后的转接 坐席都不会带技能组信息,同样会受到"主叫记忆弹屏"权限控制。
- 坐席来电/外呼弹屏时进行了定位客户的操作,通话转接后被转接坐席处自动定位到转接坐席 已定位的客户。
- 通话弹屏会显示上一次工单信息,如果无信息则会显示"没有业务记录",如果有信息可单 击上一次工单信息中的工单编号,弹出上一次工单的工单详情页面。
- 当管理员配置"重复来电"开关为"开"时,来电弹屏显示当前来电的重复来电次数(只统 计已接听的次数),鼠标移至悬浮显示"历史已接听数:x"(来电弹屏,如果上次弹屏显 示2并且上次通话已接通,则本次显示3,如果上次未接通,则本次显示2)。
- 同一通电话多次来电,会把之前的弹屏自动打开并置顶。

# 来电弹屏**-**弹屏对接页面

来电弹屏分为两种,一种是系统管理员在工单模板配置的工单流程,一种是管理员在 "业务对接-弹屏集成"里配置的弹屏对接页面(嵌入)。

来电弹屏页面配置为弹屏对接页面后,来电振铃后如下图所示:

### 图 **3-3** 弹屏集成演示

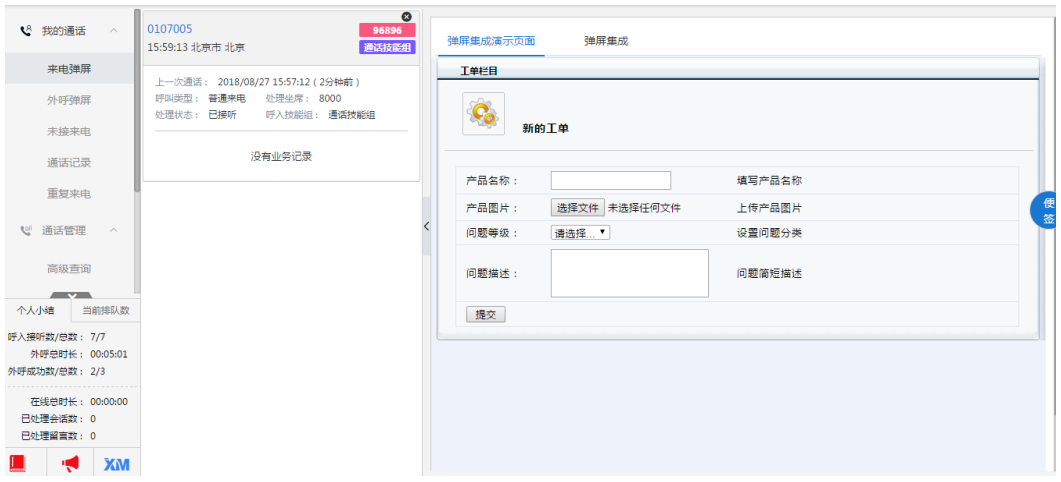

注意: 来电弹屏页面会显示弹屏类型为"来电"和"未选择"的所有弹屏对接页面, 配置的弹屏对接页面有多个时弹屏页面右下方显示会弹屏对接页面名称,单击可以切 换弹屏页面,不提供切换到系统业务。

# 来电弹屏**-**工单业务流程

来电弹屏业务为工单流程又分为两种情况,以客户来电流转到技能组进行说明:

- 1. 技能组里来电弹屏业务配置为工单流程,来电弹屏创建工单时工单类型显示该工 单流程;
- 2. 技能组来电弹屏业务没有配置,来电弹屏创建工单时工单类型显示第一个工单流 程;

说明

主叫记忆弹屏流程具体系统配置好后客户通过主叫记忆流程来电,主叫记忆弹屏页面与上述一 致。

下面以弹屏页面为工单流程为例,如下图所示:

## 图 **3-4** 来电弹屏

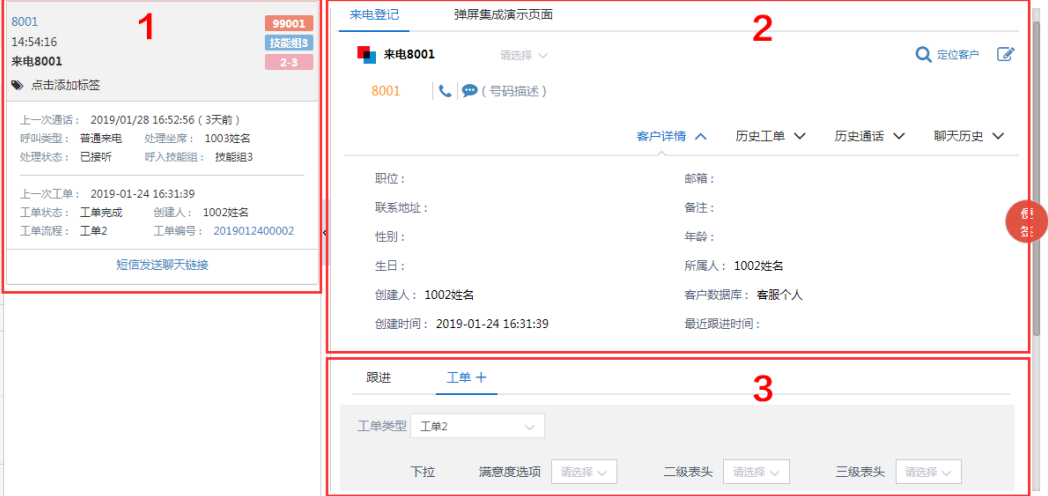

来电弹屏页面由3大区域组成,见上图的1、2、3。

区域**1**:来电信息,显示来电的相关信息,包括:主叫、服务号、来电时间、归属地、 呼入技能组、呼入的按键轨迹(鼠标移至展开悬浮框显示详细按键轨迹信息)、上一 次通话以及上一次业务,通话弹屏列表上一次业务信息的"工单编号",支持单击。 定位客户后显示客户名称,工单创建成功后显示创建的工单流程名称。

区域**2**:客户信息区,显示定位客户的详细信息以及历史信息。显示内容是系统管理员 配置的,因此不同客户显示的字段内容是不相同的。坐席还可以查看选定客户的历史 工单、历史通话、聊天历史。

区域**3**:跟进及工单信息区,坐席根据客户信息添加跟进和创建工单。坐席根据所选的 工单类型来填写工单信息,工单不同需要填写的信息不同。

说明

- 上一次通话以及上一次业务:如果没有定位就显示对应号码的上一次通话,定位了之后显示 的是对应客户的上一次通话;只有定位了之后才显示对应客户的上一次业务。
- 如果对接平台中配置了弹屏类型为"来电"或者"未选择"的对接页面,那么弹屏集成对接 页面对应的标签页显示在"来电登记"标签页旁边,没有配置则不显示。
- 如果对接平台中配置了客户关联信息对接页面,那么对接页面对应的标签页显示在"工单" 标签页旁边,没有配置则不显示。

# 来电记录添加标签

单击添加标签,系统弹出标签选择框,如下图:

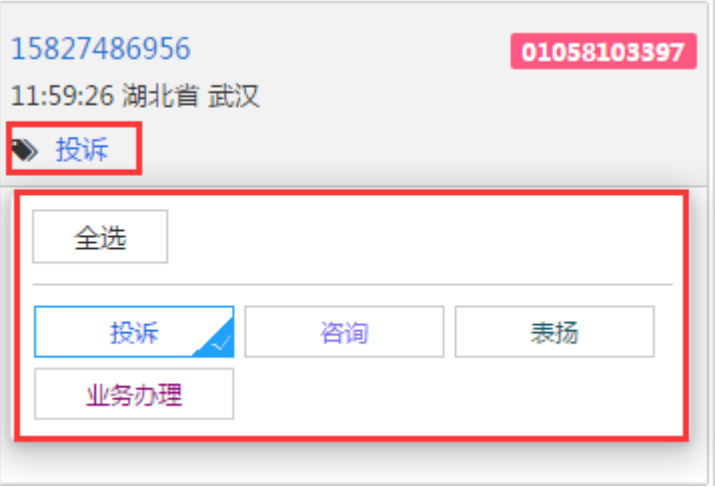

### 图 **3-5** 标签选择

# 短信发送聊天链接

如果分配了"短信发送聊天链接"权限,坐席在客户来电页面可以将该短信渠道的聊 天入口聊天短信发送出去。

图 **3-6** 客户来电

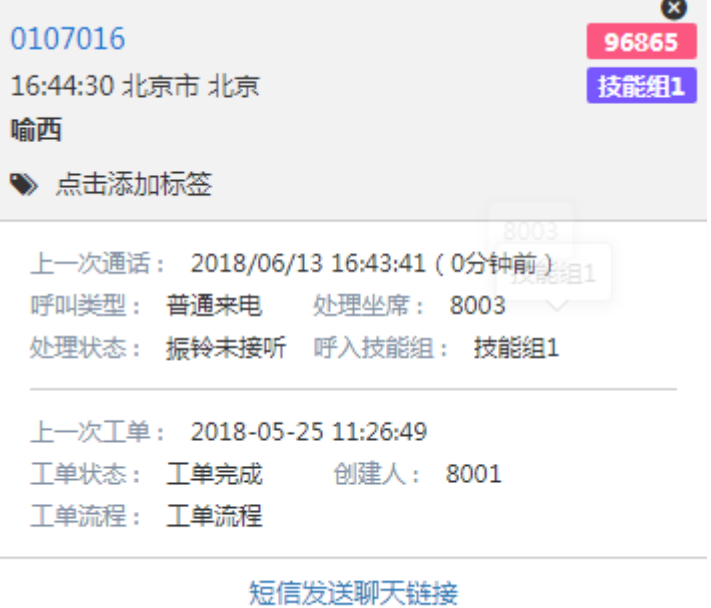

单击客户来电信息中的"短信发送聊天链接"链接,弹出短信发送页面,如图

图 **3-7** 短信发送聊天

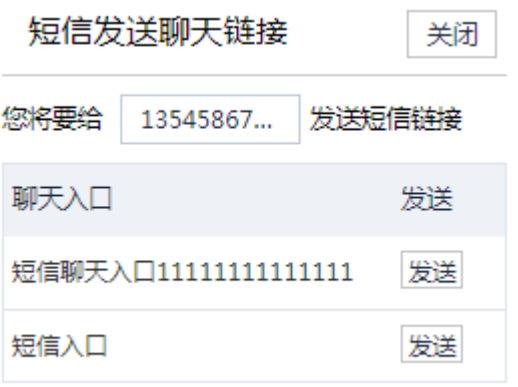

短信发送聊天链接页面自动带入了来电的主叫号码,编辑要发送的号码后单击要推送 给客户的聊天入口所在行的发送按钮,会将对应聊天入口的聊天链接以短信的形式发 送到输入的手机上。

短信发送的聊天链接可以在短信-我的短信记录页面查看发送信息。

# 图 **3-8** 我的短信记录

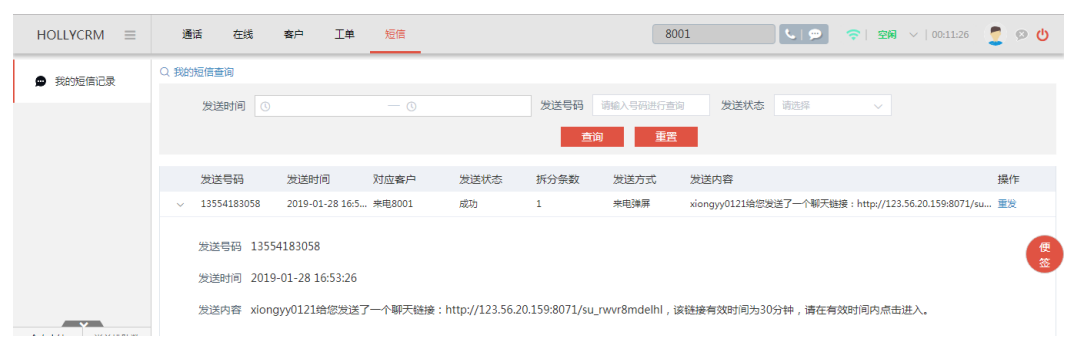

# 说明

图 **3-9** 收拢

- 这里只展现渠道为"短信"的聊天入口。
- 短信发送聊天链接必须直接转技能组才会发短信,否则提示没有技能组入口。

# 收拢**/**展开会话

单击来电列表和来电登记中间的<收拢>按钮可以将当前来电列表进行收拢。

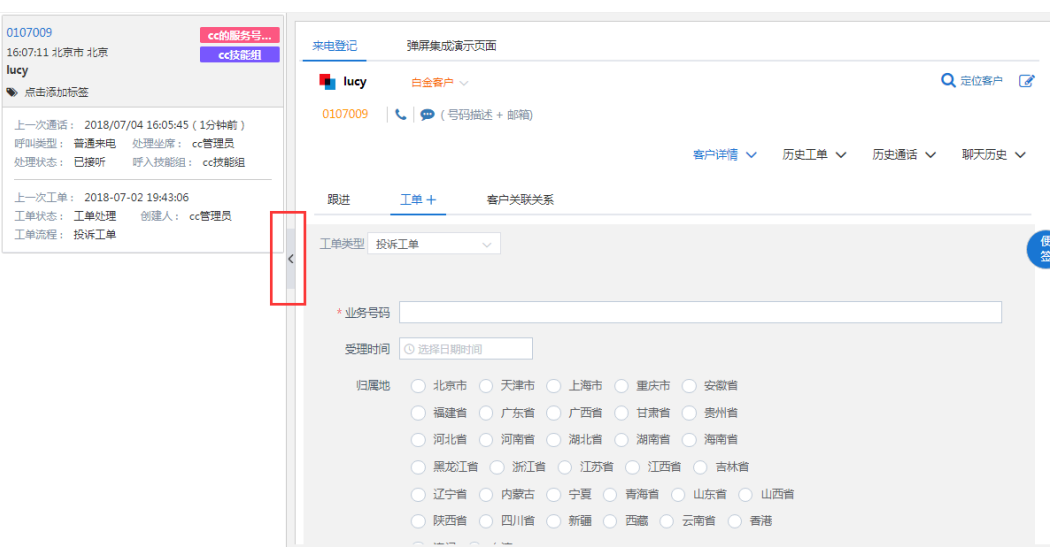

单击来电列表和来电登记中间的<展开>按钮可以将当前来电列表展开。

### 图 **3-10** 展开

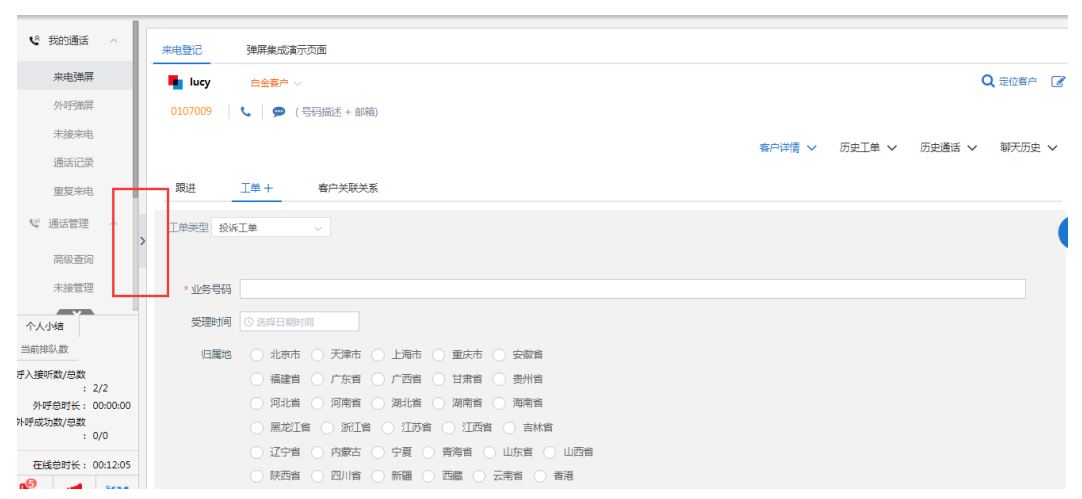

# 删除来电弹屏

鼠标放在需要删除的来电弹屏列表上面,单击弹屏右上角<删除>图标,可以删除来电 弹屏。删除弹屏不会影响已经保存的客户和工单信息。

图 **3-11** 删除来电弹屏

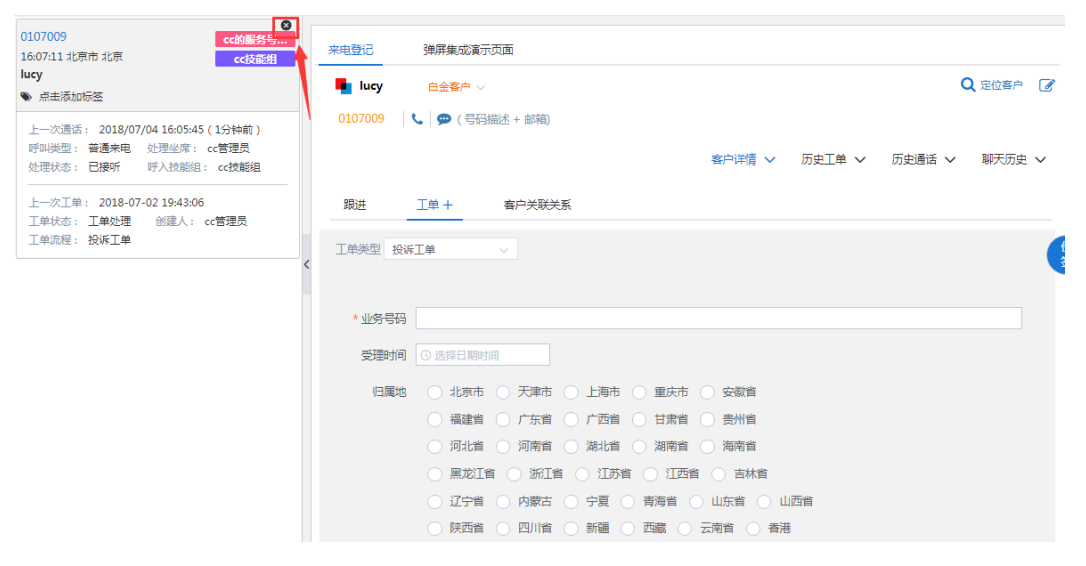

# 查看服务号别名

鼠标放在来电弹屏列表上的服务号上,浮现服务号别名;如果没有别名,则显示服务 号。

# 图 **3-12** 查看服务号别名

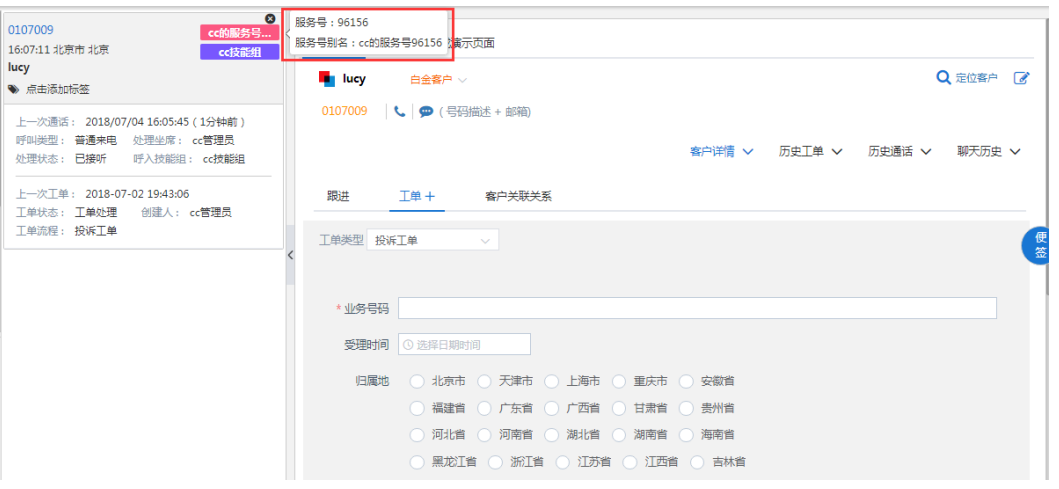

# 客户定位

未知客户:未知客户来电振铃后来电登记页面显示添加客户和创建工单页面,需 要同时提交客户和工单信息,如图:

图 **3-13** 未知客户来电

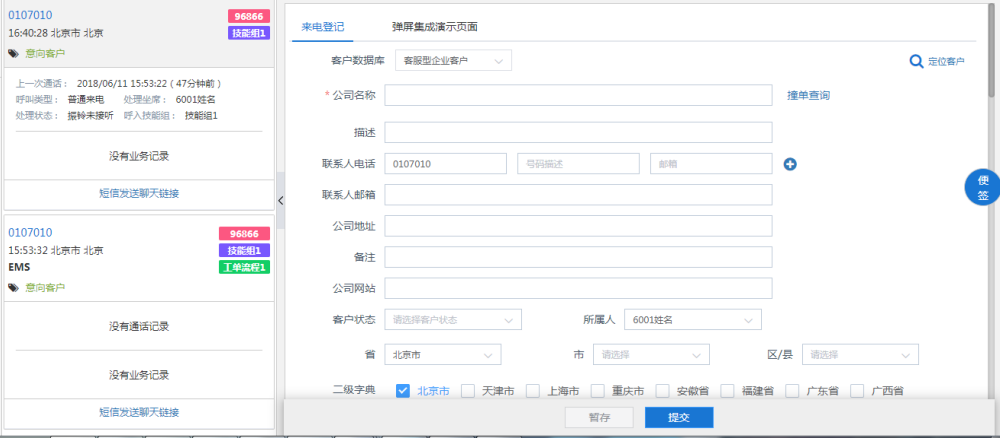

客户模板配置了省市的字段,并且没有默认值。在添加客户的时候会默认将来电 号码的归属省市添加到模板中。当电话显示的省市和字典中的省市名字不一致时 则不显示。如图:

# 图 **3-14** 来电登记归属省市添加

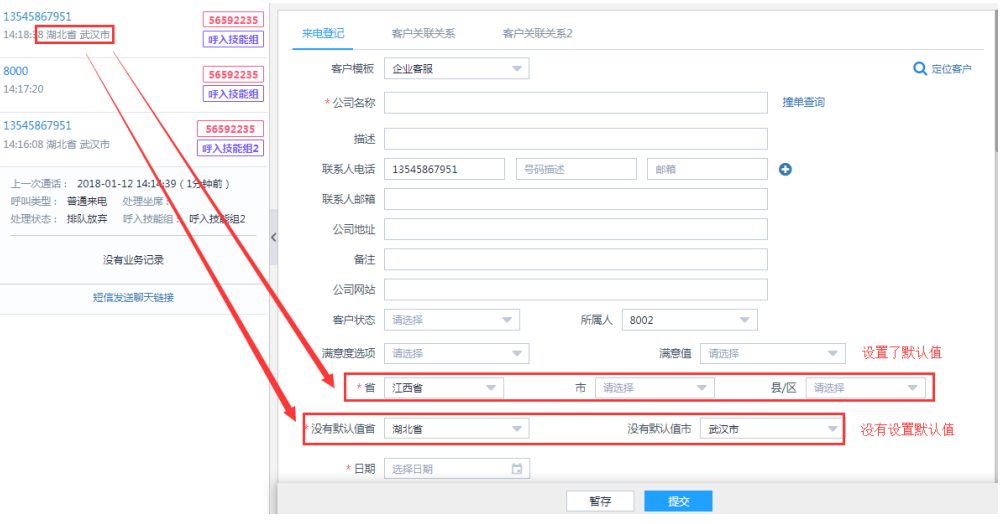

# 说明

增加客户后在"我的客户-客户筛选"中查看增加的客户,客户的拨打状态为"未拨打"。

• 定位到唯一客户:根据主叫号码匹配到定位到一个客户,直接显示该客户信息, 如图:

# 图 **3-15** 唯一客户来电

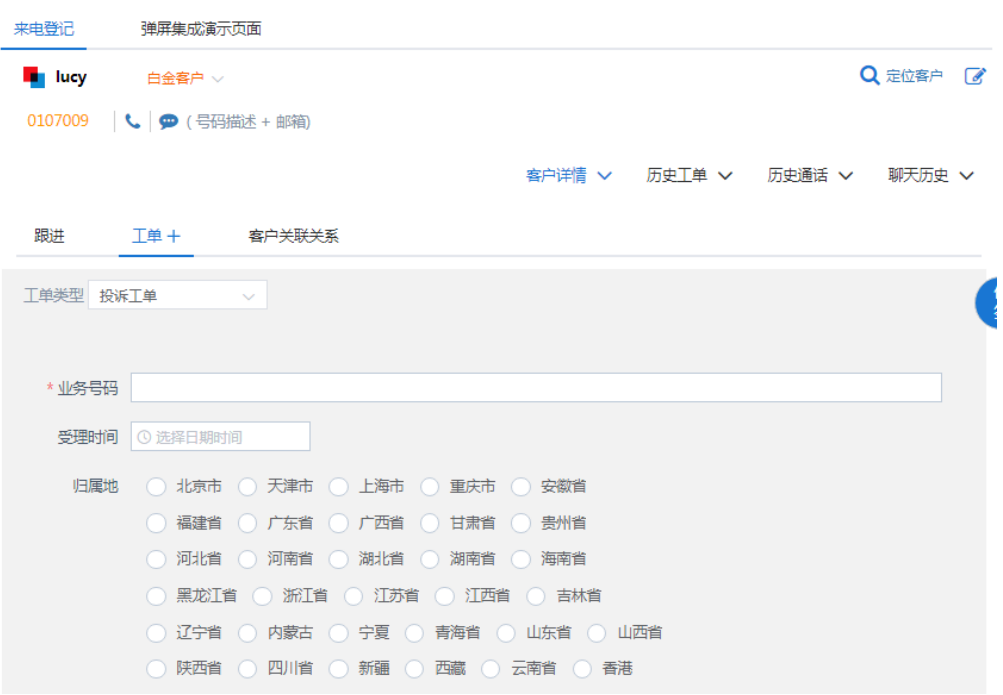

• 定位到多个客户:客户来电系统根据主叫号码匹配到多个客户,自动弹出定位客 户对话框,需要定位客户后才能执行后续操作,如图

# 图 **3-16** 客户信息定位

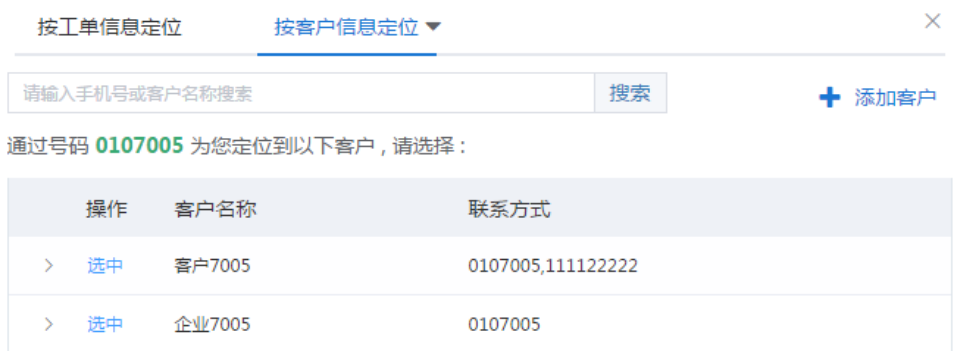

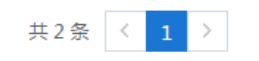

● 按客户信息定位: 定位到多个客户的时候自动弹出定位客户对话框, 定位到一个 客户或者没有定位到客户的时候单击<定位客户>按钮也会弹出定位客户对话框。

### 图 **3-17** 来电登记-定位客户

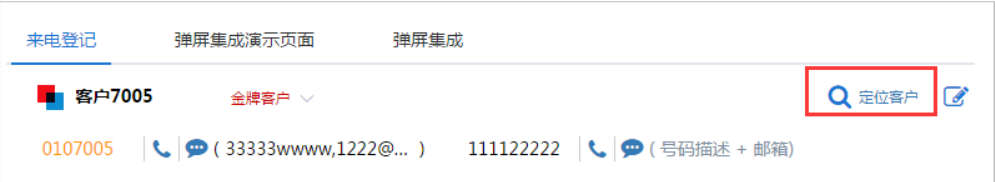

在按照客户信息定位页面,输入手机号码或者客户姓名单击<搜索>按钮,可以查 询到对应的客户,如图

# 图 **3-18** 按客户信息定位-搜索

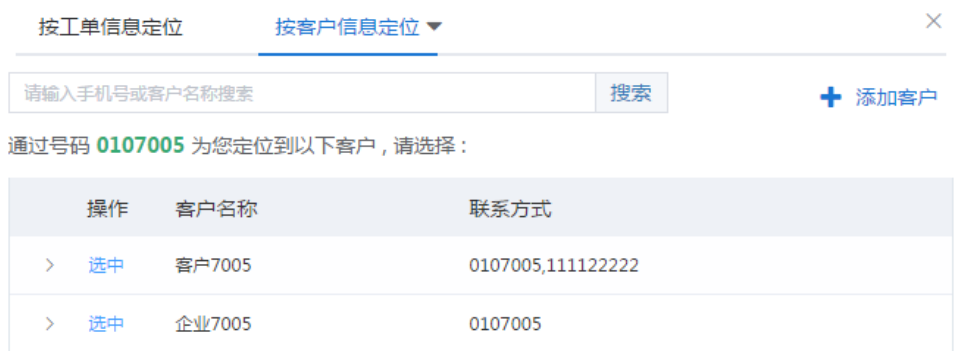

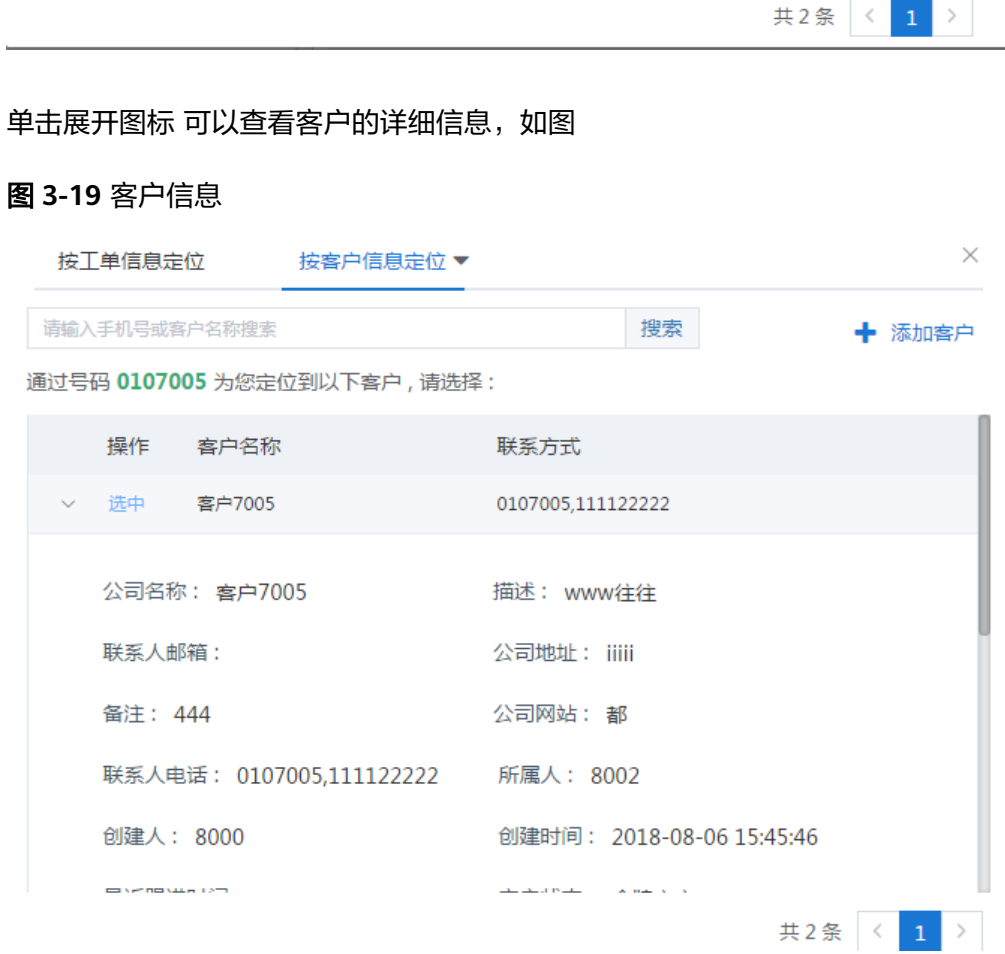

查询到对应的客户后,单击<选中>按钮,定位客户成功,将选中的客户信息带入 到来电登记页面。

● 按工单信息定位: 如果有工单流程启用了固定字段, 前台坐席定位客户时, 可以 通过工单固定字段来反向定位客户。单击"按工单信息定位"标签页,首先要选 择工单类型,如图

### 图 **3-20** 选择工单类型

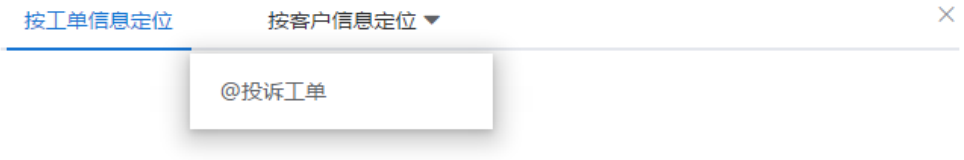

选择工单类型后,展现该工单流程的固定字段,输入固定字段值来找到对应的工 单,通过工单中的客户信息获取到客户。

# 图 **3-21** 工单流程固定字段

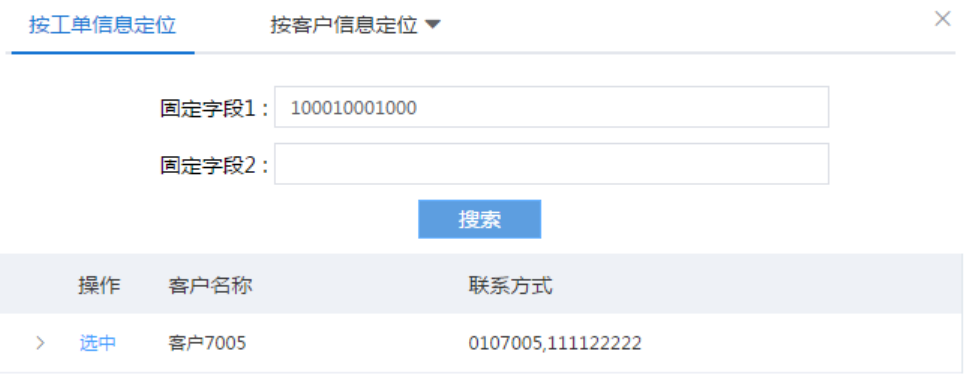

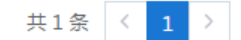

## 说明

- 创建工单后不可以再进行客户的重新定位。
- 补录不能通过固定字段定位客户;
- 如果没有启用任何固定字段,定位时不展现"按固定字段定位"标签页;
- 定位到客户后可以对定位到的客户进行操作,如编辑客户、呼叫客户和给客户发送短 信,具体操作和我的客户页面一致;
- 只有弹屏页面才能按照工单信息定位客户;

# 创建工单

管理员配置工单流程并设置对接弹屏工单后,客户来电弹屏页面可直接创建工单,如 图:

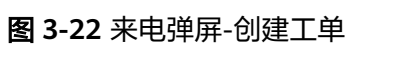

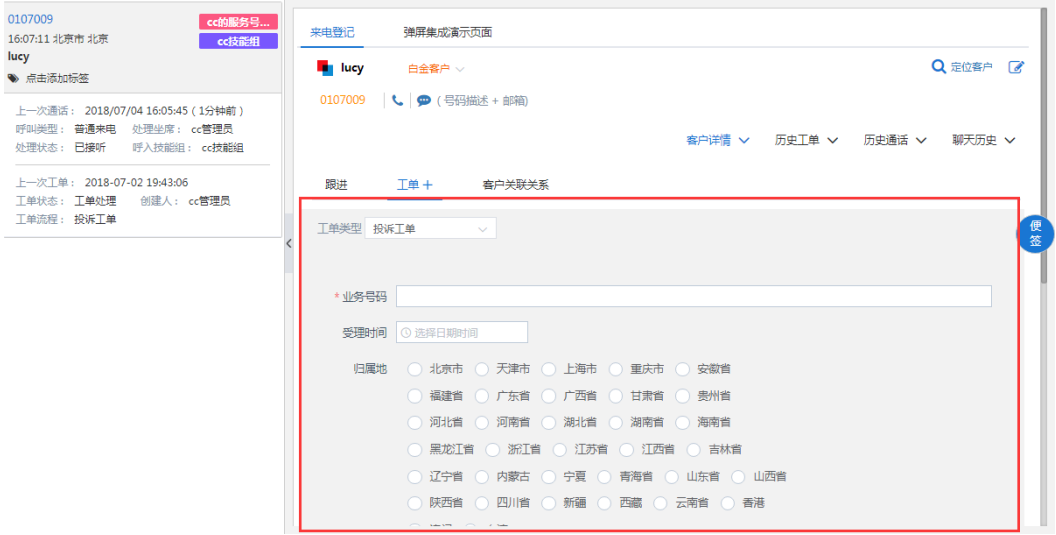

客户来电坐席接听后在来电弹屏页面创建工单后执行转接的操作,被转接坐席来电弹 屏页面自动带入上一个坐席提交的工单信息,如图

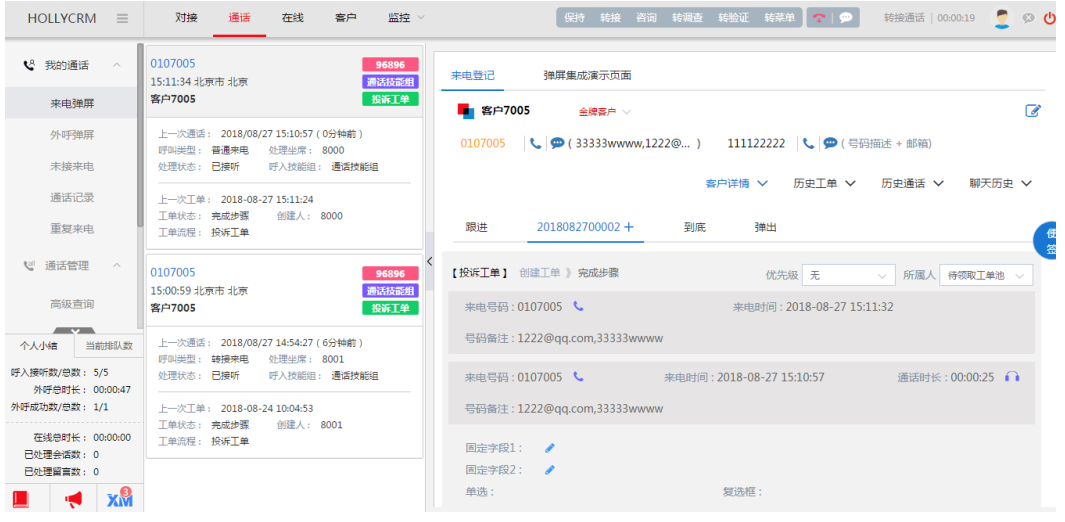

来电弹屏页面,创建工单后,支持"添加备注"、"关注"、"打印"、"创建任 务"操作,工单提交后所属人为当前用户的时候还可以处理工单。

# 图 **3-23** 来电转接

# 说明

- 当系统存在多种不同类型的工单时,单击工单类型下拉框选择需要创建的工单类型;
- 单击" **+**"打开新建工单tab页,一通电话可同时创建多个工单;
- 当工单tab页下包含工单数据时,删除此工单tab页对已经保存的工单数据无影响;
- 当客户未定位时,需要先定位客户,客户定位成功后才可创建多个工单;
- 来电转接后,客户来电和转接通话生成的工单都会同时显示客户来电及转接的通话信息,多 次转接也是如此;
- 新建工单时,如果工单类型唯一,则填写工单信息后再进行重新定位客户操作时,工单信息 仍然保留。

# 跟进

来电弹屏页面定位客户后可以进行客户跟进,如图

## 图 **3-24** 来电弹屏-客户跟进

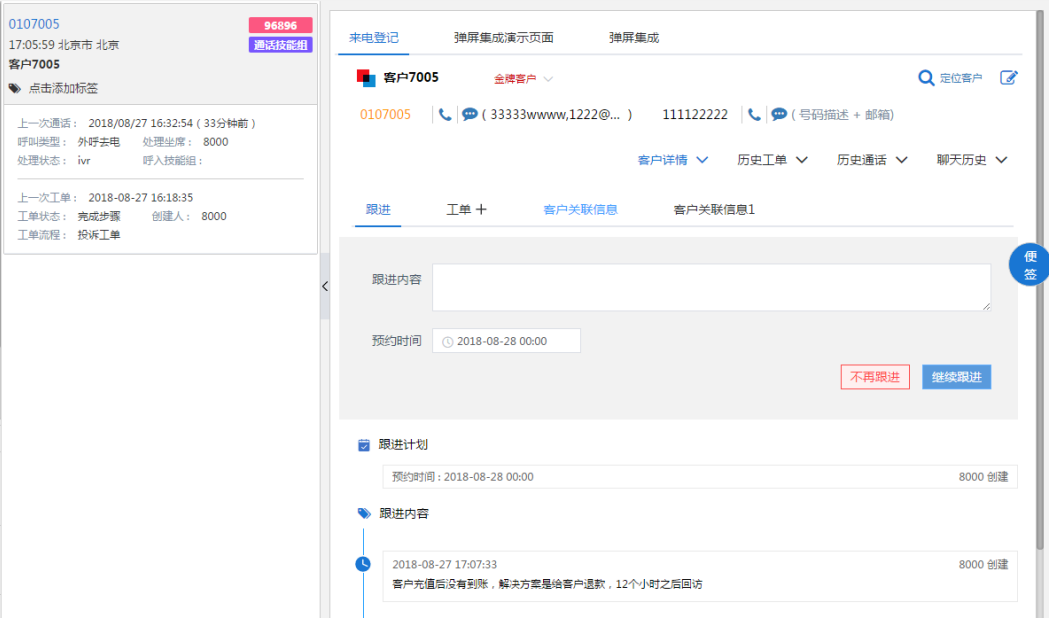

输入跟进内容后,选择日期,单击<继续跟进>按钮;输入跟进内容后,单击<不再跟进 >按钮。在跟进历史中可以看到跟进计划和跟进历史。

# 客户关联信息

管理员配置客户管理关系对接页面后, "工单"标签页旁边显示配置的客户关联关系 对接页面,如图:

# <span id="page-23-0"></span>图 **3-25** 客户关联信息

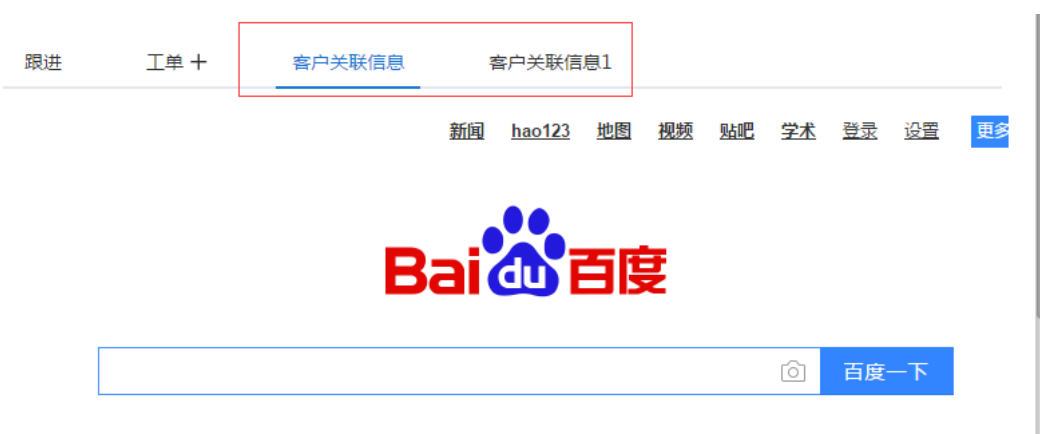

# 客户详情

来电弹屏定位客户后,来电登记页面展现客户详情信息,如图:

## 图 **3-26** 客户信息

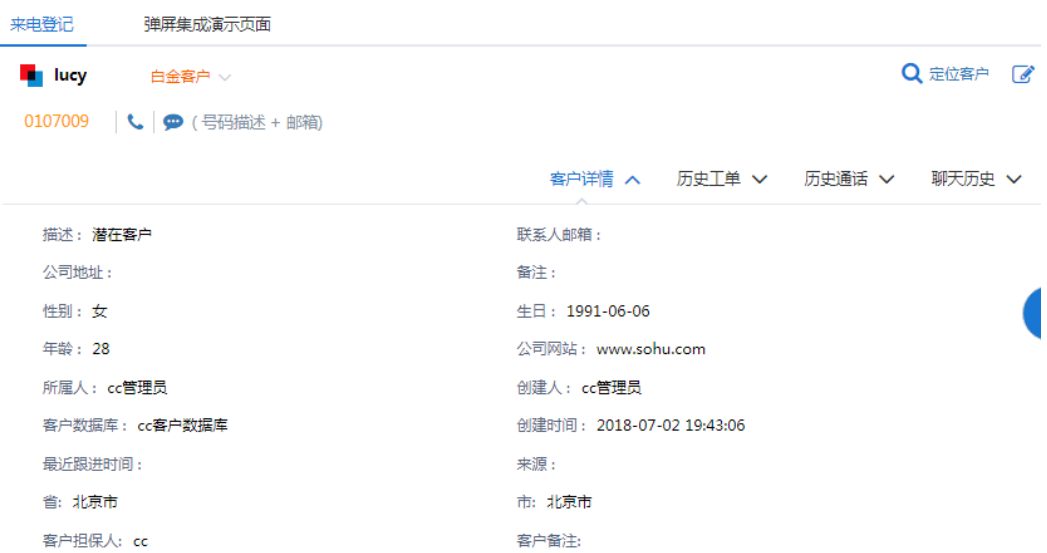

可以编辑客户,查看客户详情、历史工单、历史通话和聊天历史。

# **3.1.2** 外呼弹屏

坐席进行外呼时,可以跳转到外呼弹屏。在"我的通话-外呼弹屏"菜单显示此次登录 后所有外呼弹屏记录,如下图:

### 图 **3-27** 外呼弹屏-外呼登记

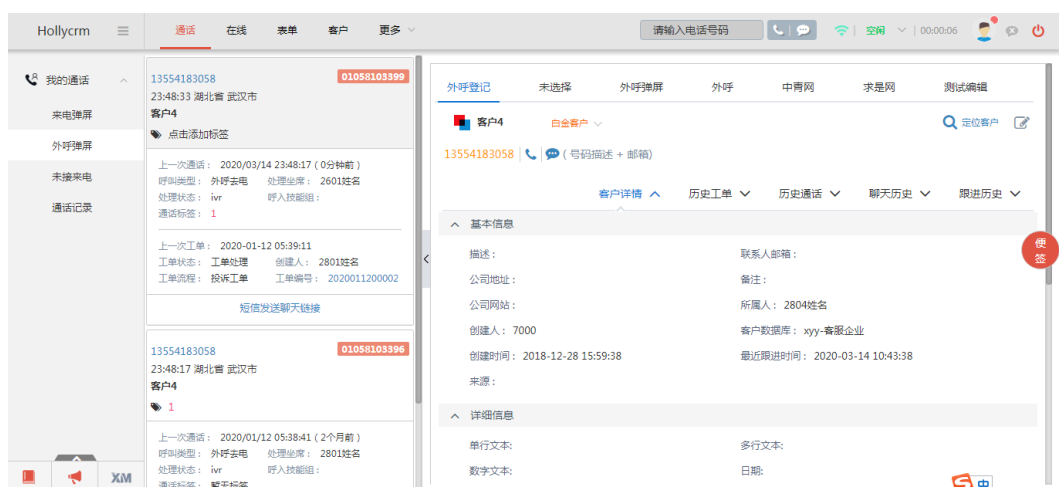

单击列表中来电记录的<添加备注>,展开备注填写框,输入备注内容后,可按Ctrl +Enter换行,按Enter保存,支持重复单击进行编辑,备注内容最大为350个汉字,保 存后与通话记录详情页的备注同步。

# 图 **3-28** 添加备注

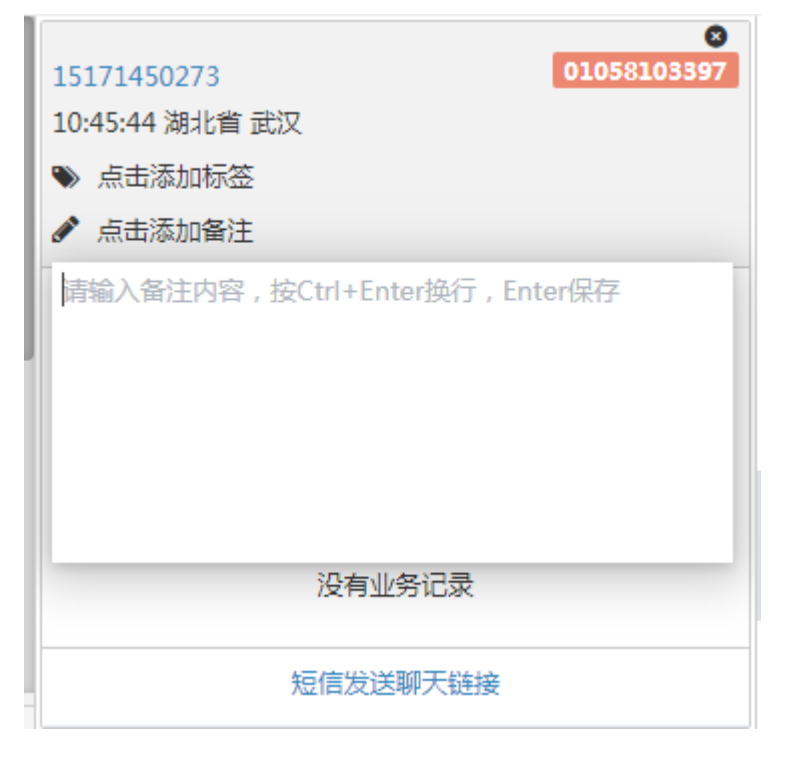

# 说明

- 当前用户没有分配"外呼自动弹屏"的权限时外呼软电话条会显示弹屏按钮,单击跳转到外 呼弹屏页面;当前用户分配了"外呼自动弹屏"的权限时外呼会自动跳转到外呼弹屏页面;
- 外呼会自动弹框显示匹配到的客户名称及所属人,不受权限控制,弹出框最多显示5条,且 5s自动消失;
- 外呼登记页面同时显示客户信息、跟进计划和工单;
- 单击外呼弹屏上工单信息里的工单编号,可直接展开工单详情。
- 外呼弹屏页面,客户定位时只能定位到自己权限范围内的客户;
- 如果管理员设置了外呼防骚扰次数,坐席外呼同一个号码到达外呼防骚扰次数后,再次外呼 该号码时无法外呼且系统给出提示;
- 号码加入到外呼防骚扰白名单后,外呼次数不受限制;
- 如果管理员设置了"外呼号码一个月内必须有来电记录",坐席外呼一个号码时,要求此号 码在本账户31天内必须有来电记录。如果无来电记录,在外呼时会提示该号码限制外呼。

# 外呼弹屏**-**弹屏对接页面

外呼弹屏分为两种,一种是系统管理员在工单模板配置的工单流程,一种是管理员在 "业务对接-弹屏集成"里配置的弹屏对接页面。

当前用户的外呼业务设置为弹屏对接页面后,外呼弹屏页面如下图所示:

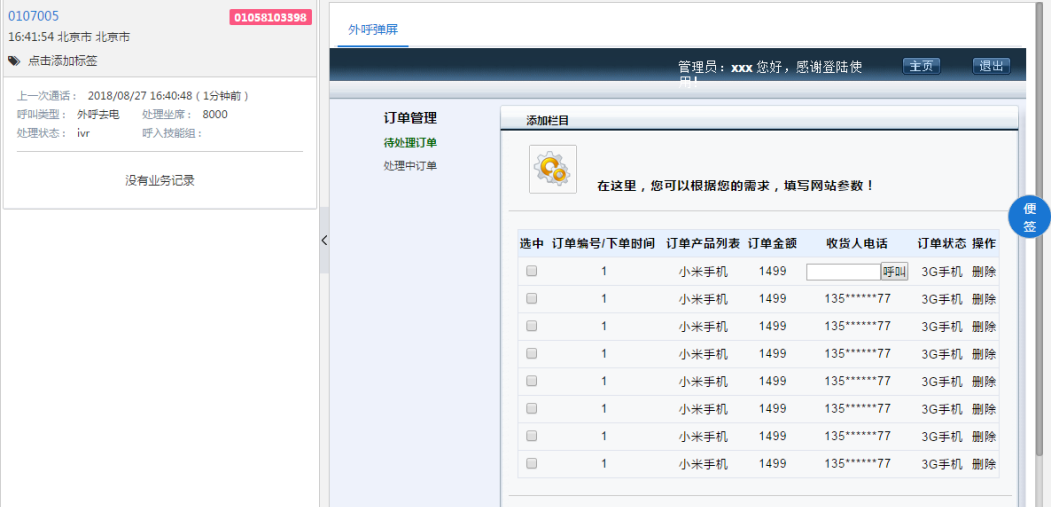

### 图 **3-29** 外呼弹屏

### 说明

单击页面右上方的按钮可以切换弹屏页面,这些页面都是在后台配置好的,外呼弹屏页面只显示 弹屏类型为"外呼"和"未选择"的弹屏对接页面,不提供切换到系统业务。

# 外呼弹屏**-**工单业务流程

外呼弹屏业务为工单流程又分为两种情况:

1. 用户信息中外呼业务配置为工单流程,外呼弹屏创建工单时工单类型显示该工单 流程;

2. 用户信息中外呼业务没有配置,外呼弹屏创建工单时工单类型显示第一个工单流 程;

外呼弹屏页面为工单流程,如下图所示:

# 图 **3-30** 外呼弹屏-工单

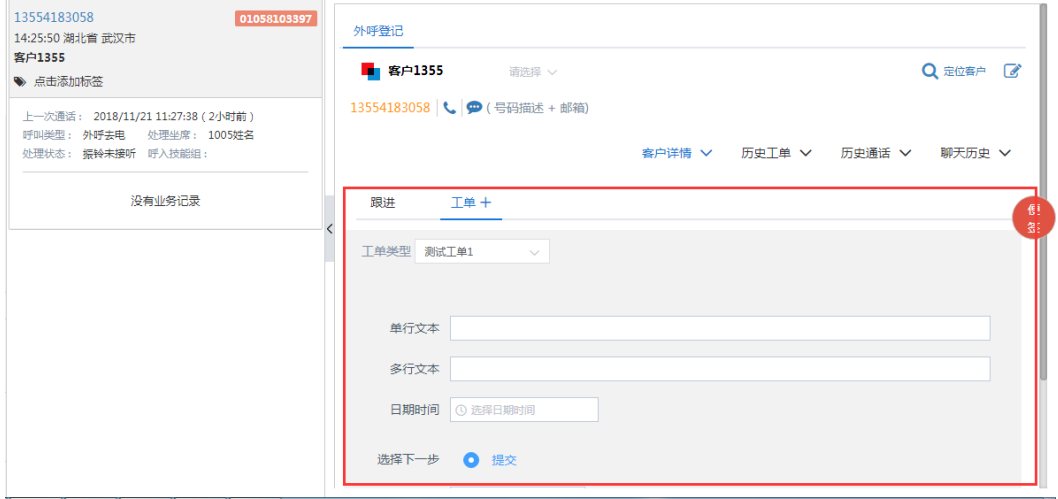

# 说明

- 当系统存在多种不同类型的工单时,单击工单类型下拉框选择需要创建的工单类型;
- 单击"**+**"打开新建工单tab页,一通电话可同时创建多个工单;
- 当客户未定位时,需要先定位客户,客户定位成功后才能创建工单;
- 当工单字段为"多行文本"格式时,该字段的输入框为富文本框格式,支持编辑带格式文 本、配置链接、上传图片等,历史工单及工单流转历史中显示工单内容带格式

外呼弹屏页面,创建工单后,支持"添加备注"、"关注"、"打印"、"创建任 务"操作。

# 定位客户

● 未知客户:外呼定位不到客户时外呼登记页面显示增加客户信息,如图

# 图 **3-31** 外呼登记

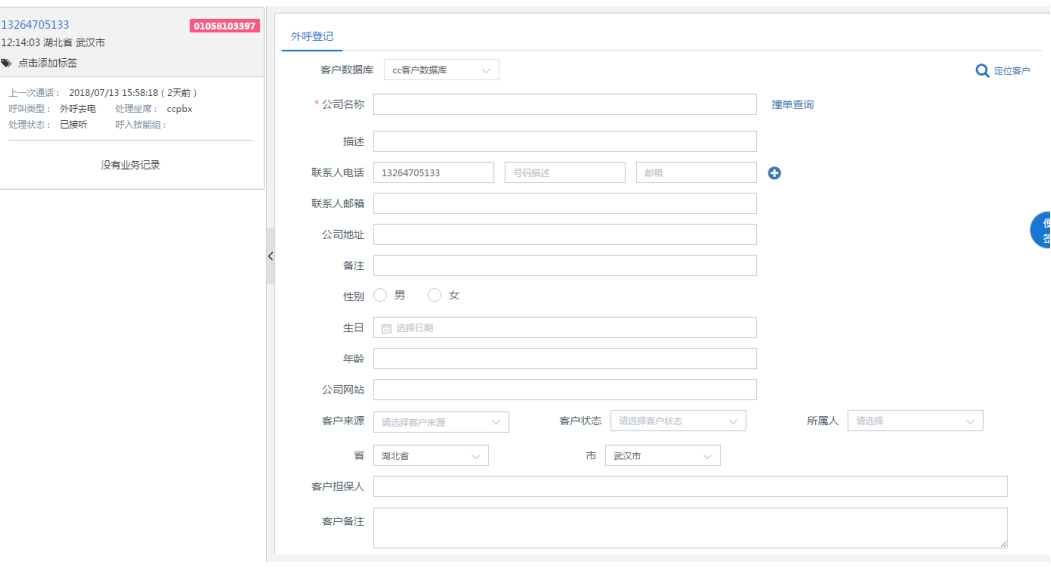

# 说明

外呼定位不到客户时外呼登记页面没有显示创建工单信息,需要显示增加客户才能创建工 单。

外呼定位到唯一客户: 外呼只定位到一个客户, 外呼登记页面显示该客户的详细 信息。如下图所示;

## 图 **3-32** 外呼登记-客户信息

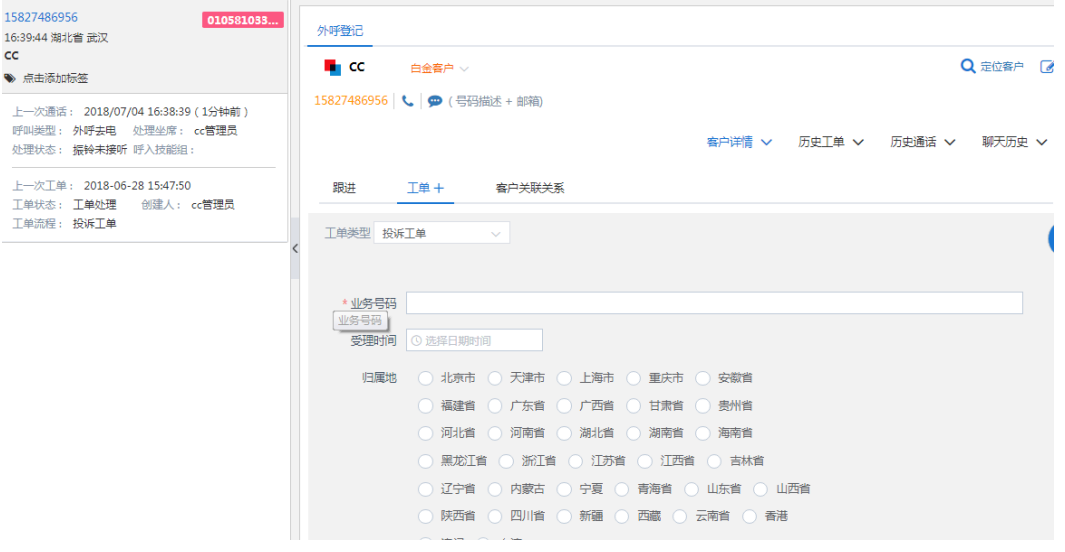

外呼定位到多个客户的多个客户时,系统会先弹出定位客户页面供坐 席快速选择,坐席只能看到自己权限范围内的客户,如下图所示:

# 图 **3-33** 外呼定位

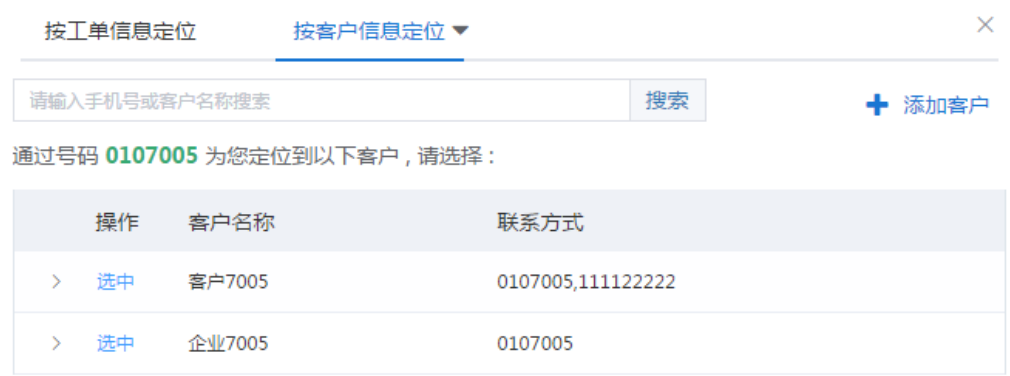

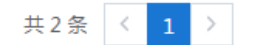

# 说明

- 定位客户的操作与客户来电时定位客户一致,参见3.1.1来电弹屏章节。
- 定位到客户后可以对定位到的客户进行操作,如编辑客户、呼叫客户和给客户发送短 信,具体操作和我的客户页面一致;

# 客户跟进

外呼弹屏页面定位客户后可以进行客户跟进,如图

图 **3-34** 外呼弹屏-客户跟进

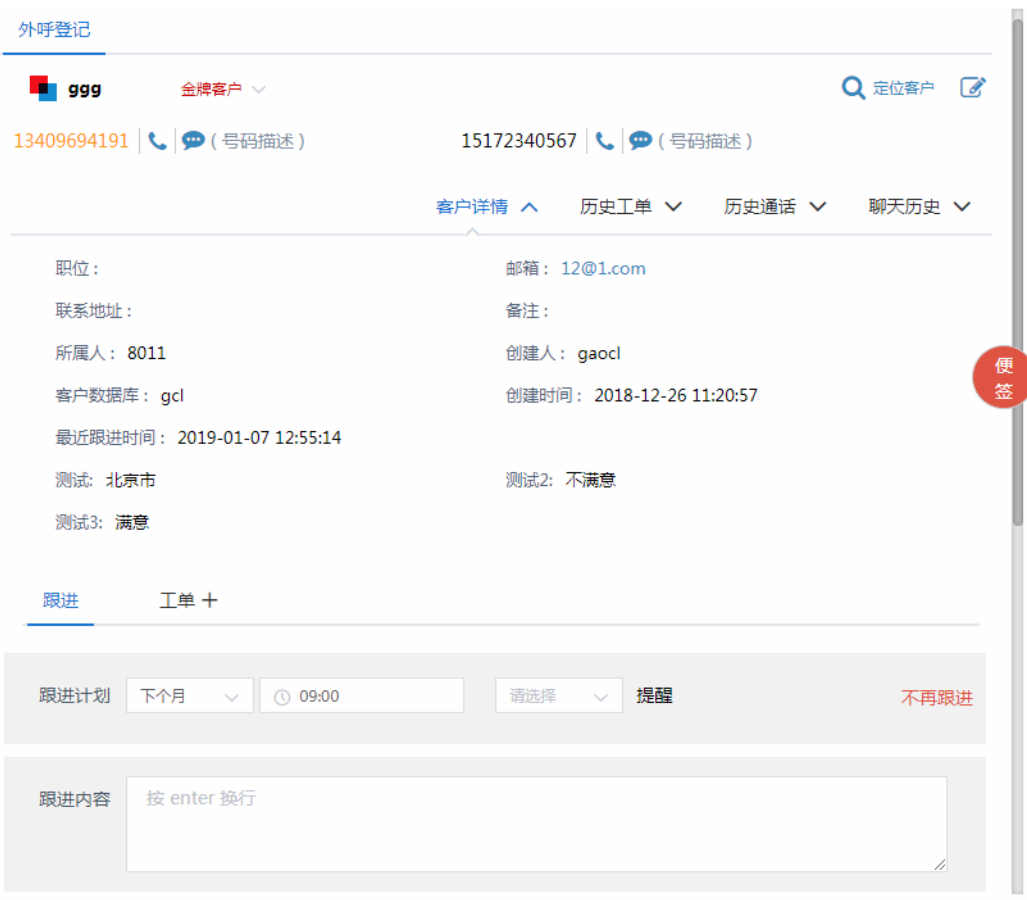

输入跟进内容后,选择日期,单击<继续跟进>按钮;输入跟进内容后,单击<不再跟进 >按钮。在跟进历史中可以看到跟进的历史。

# 外呼限制

- 账户下PBX外呼次数限制
	- a. 当管理员设置了外呼防骚扰最大次数后,同一个号码,坐席只要单击了<外呼 >按钮即计数一次,到达最大限制后系统给出提示并不允许外呼,但系统仍然 计数。

图 **3-35** 外呼限制提示

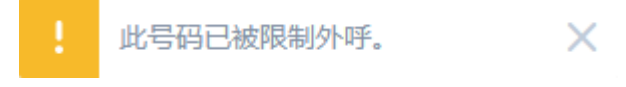

- b. 外呼白名单:管理员在外呼防骚扰模块添加电话号码进白名单,该号码外呼 不受次数限制。
- 外呼号码一个月内必须有来电记录:外呼一个号码时,要求此号码在本账户31天 内必须有来电记录。如果无来电记录,在外呼时会提示该号码限制外呼。

## 说明

系统中所有调用外呼的地方,都会受到外呼防骚扰的控制。

# 外呼记录添加标签

在弹屏页面,坐席可以根据需要为通话添加有用的标签信息。

操作步骤:

1. 单击<单击添加标签>按钮,如下图所示:

### 图 **3-36** 单击添加标签

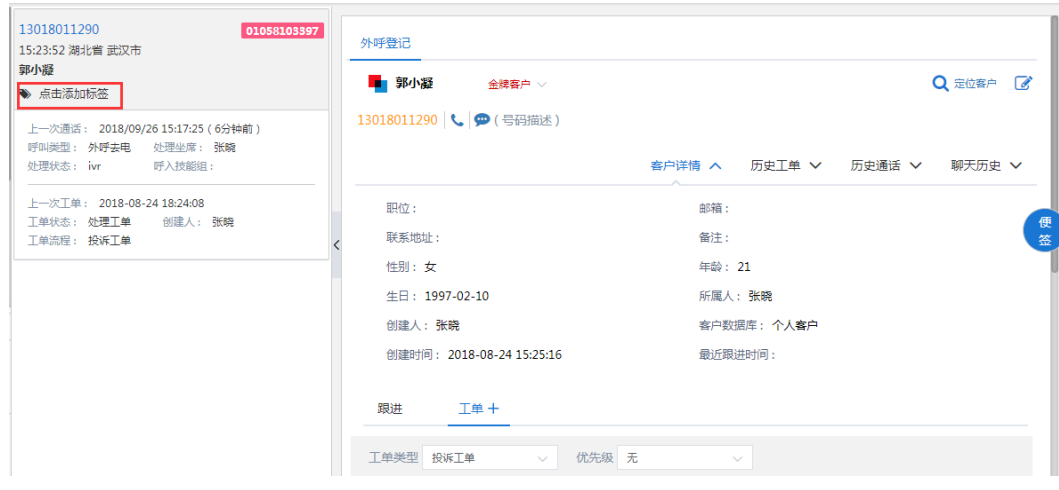

2. 在打开的通话标签选择项中选择通话标签,选择后在原<单击添加标签>按钮处显 示,如下图所示:

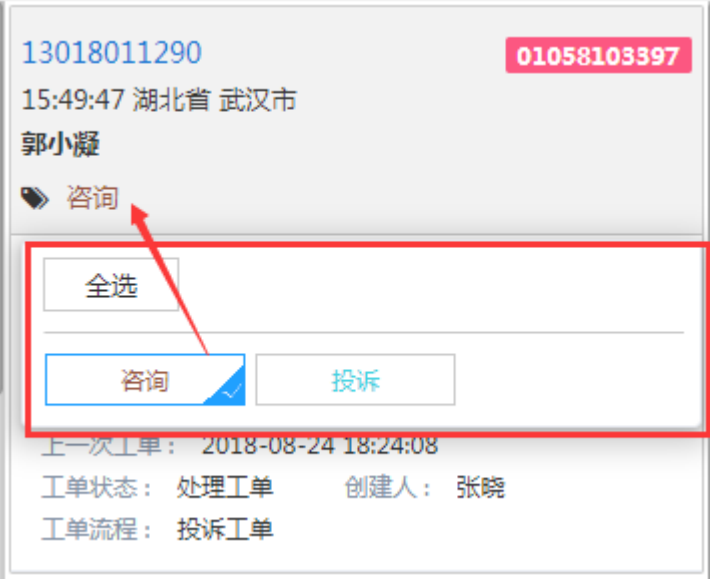

### 图 **3-37** 添加标签

# 收拢**/**展开会话

单击外呼记录列表中的收拢/展开按钮可以将当前外呼列表进行收拢和展开。

### 图 **3-38** 外呼记录-收拢

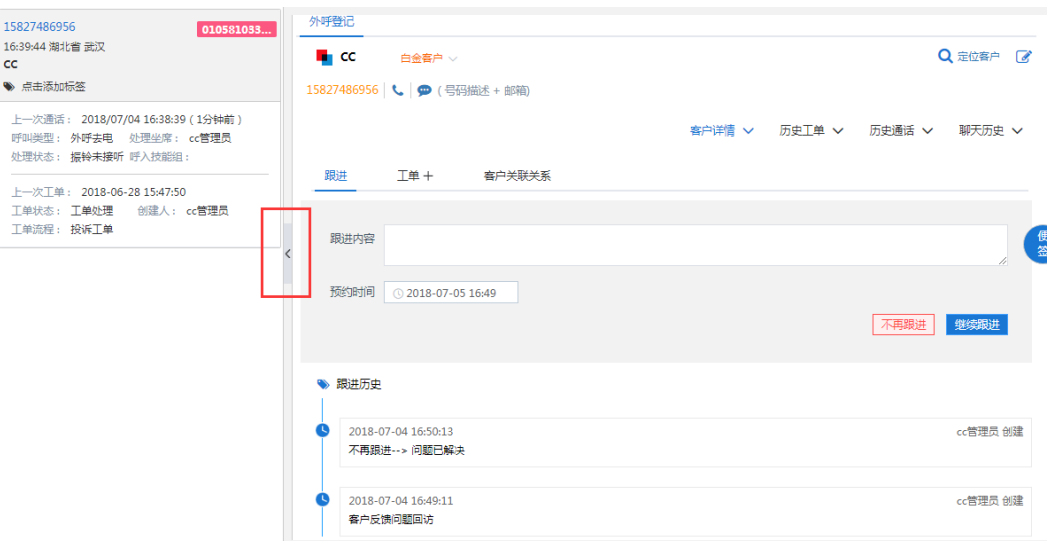

# 图 **3-39** 外呼记录-展开

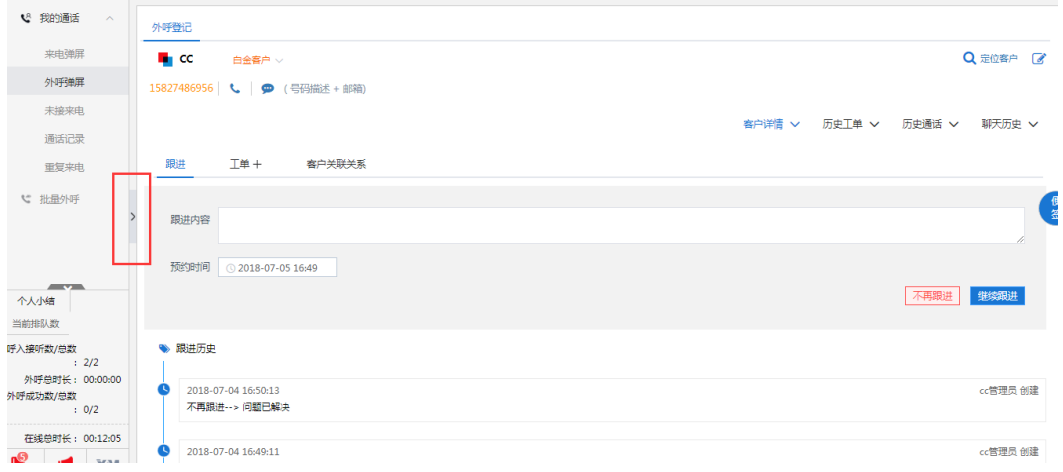

# 删除外呼弹屏

鼠标放在需要删除的外呼弹屏列表上面,单击弹屏右上角<删除>图标,可以删除外呼 弹屏。删除弹屏不会影响已经保存的客户和工单信息。

图 **3-40** 删除外呼弹屏

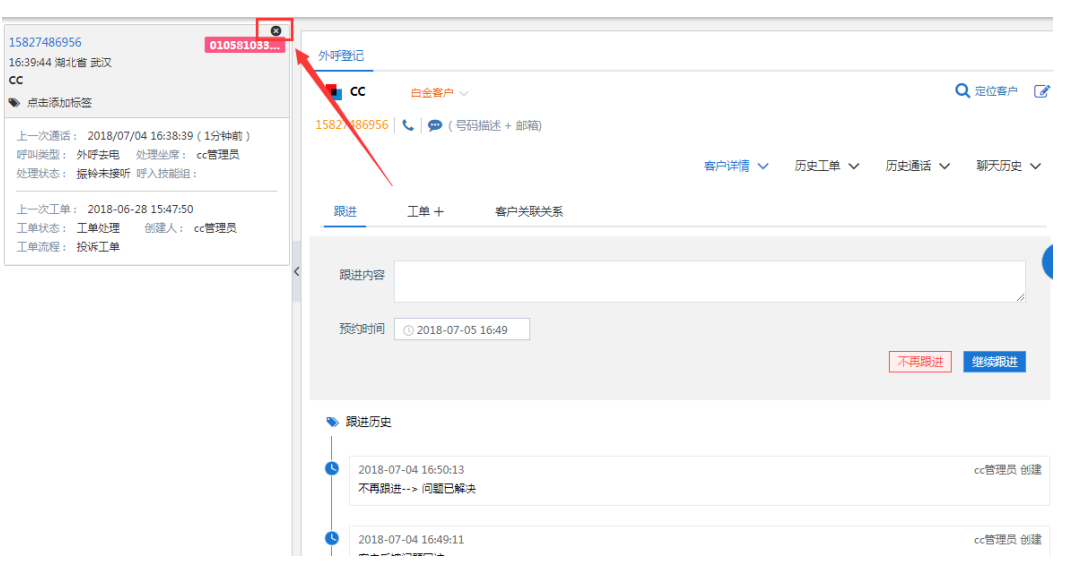

# 客户详情

外呼弹屏定位客户后,外呼登记页面展现客户详情信息,如图

# 图 **3-41** 客户信息

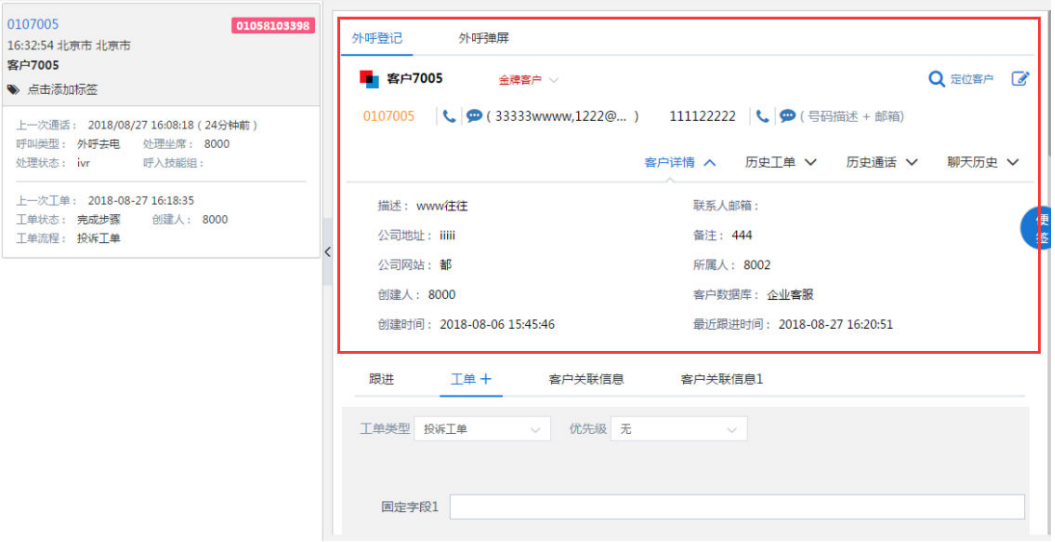

可以编辑客户,查看客户详情、历史工单、历史通话和聊天历史。

# 发送短信链接

外呼弹屏定位客户后,单击弹屏页面<发送短信聊天链接>按钮,进入发送短信链接页 面如图所示:

# <span id="page-33-0"></span>图 **3-42** 短信发送聊天链接

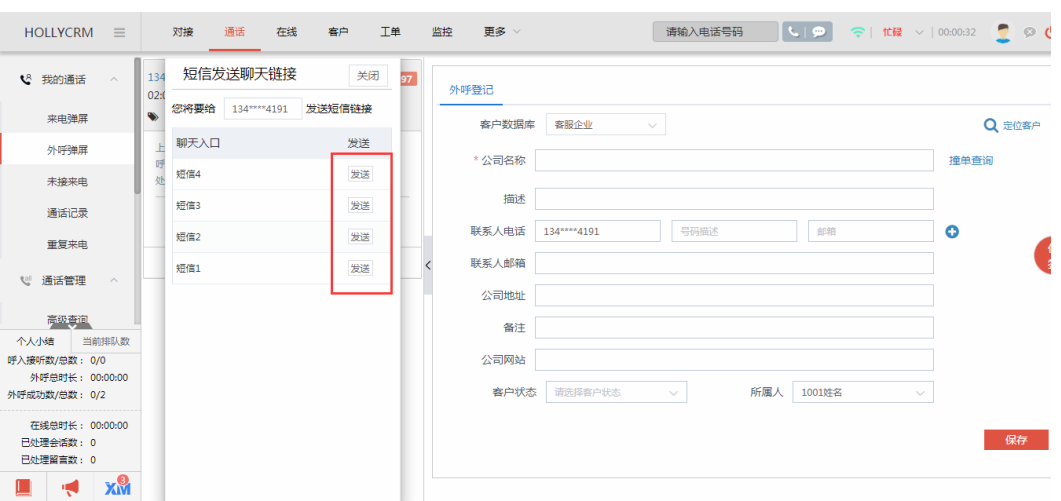

选择短信入口单击<发送>按钮可成功发送。

短信发送的聊天链接可以在短信-我的短信记录页面查看发送信息。

# 图 **3-43** 短信查询

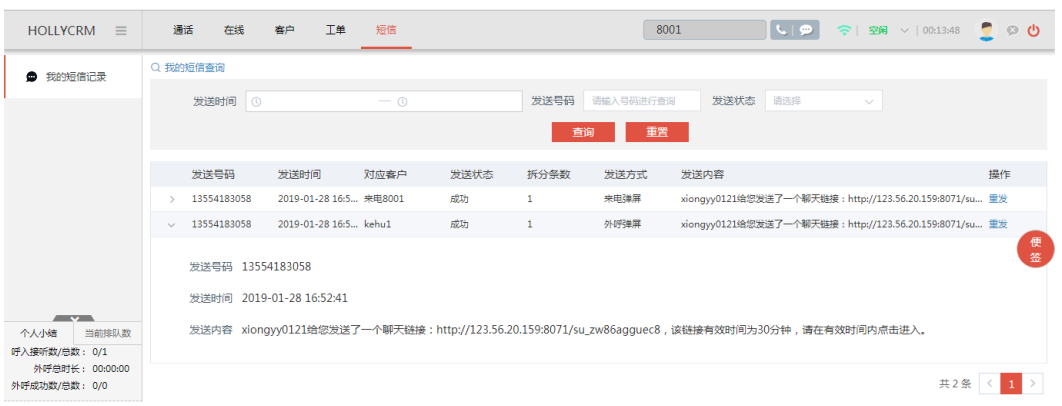

## 说明

- 支持坐席非离线状态(空闲、忙碌、小休)发送发送短信链接;
- 短信链接具有时效性,访客在管理员配置的短信时效性之后单击链接,会跳转弹出链接已过 期提示。

# **3.1.3** 通话记录

本节介绍在"通话记录"中记录当前坐席所有通话记录,默认查询的是当前坐席当天 的通话记录。可以进行后续的查看、添加备注、听取录音、下载录音、回呼以及补录 操作。

单击桌面菜单区的"通话—我的通话—通话记录",操作区显示坐席通话的相关信 息,如下图所示:

### <span id="page-34-0"></span>图 **3-44** 通话记录查询

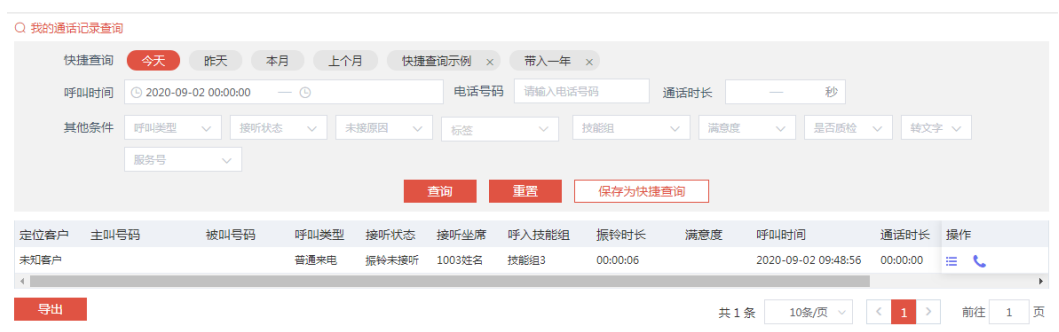

# **3.1.3.1** 查询通话记录

坐席在通话记录查询区域可以查询出所需的通话记录。 系统提供查询的字段如下表所示:

### 表 **3-1** 查询字段

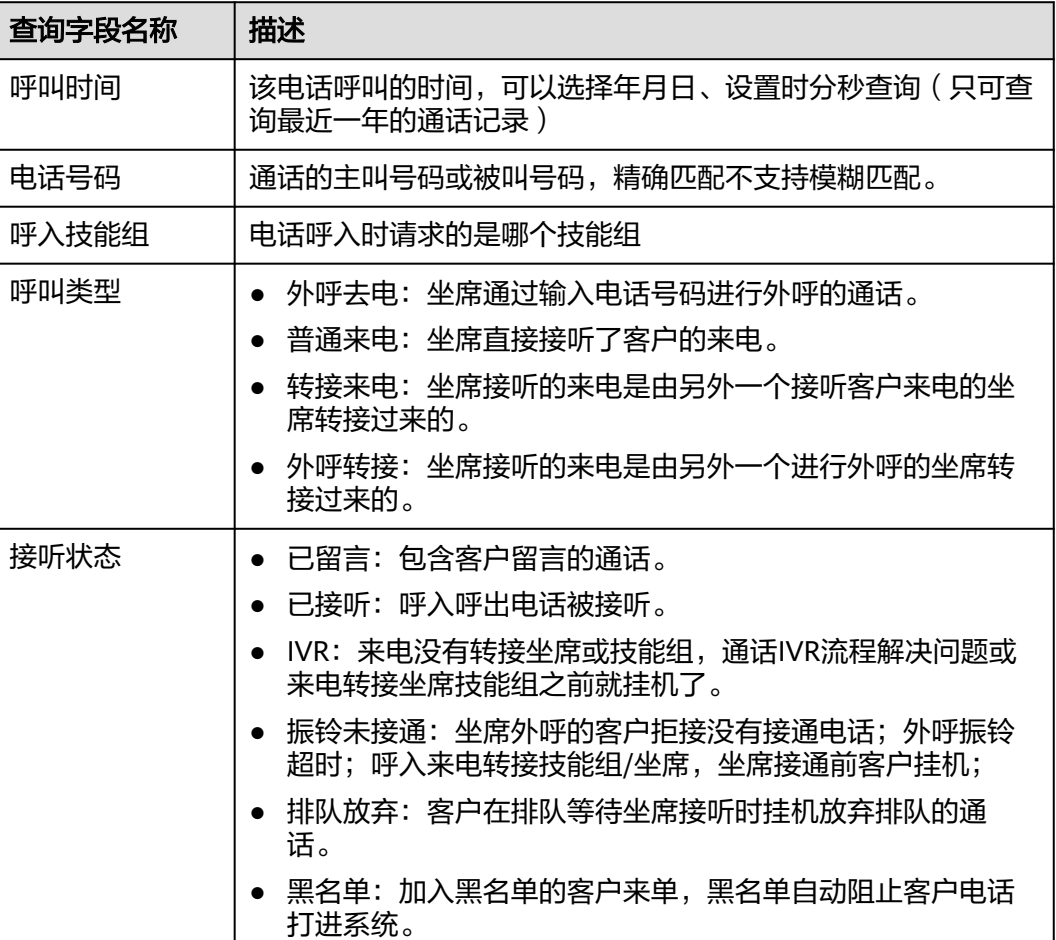

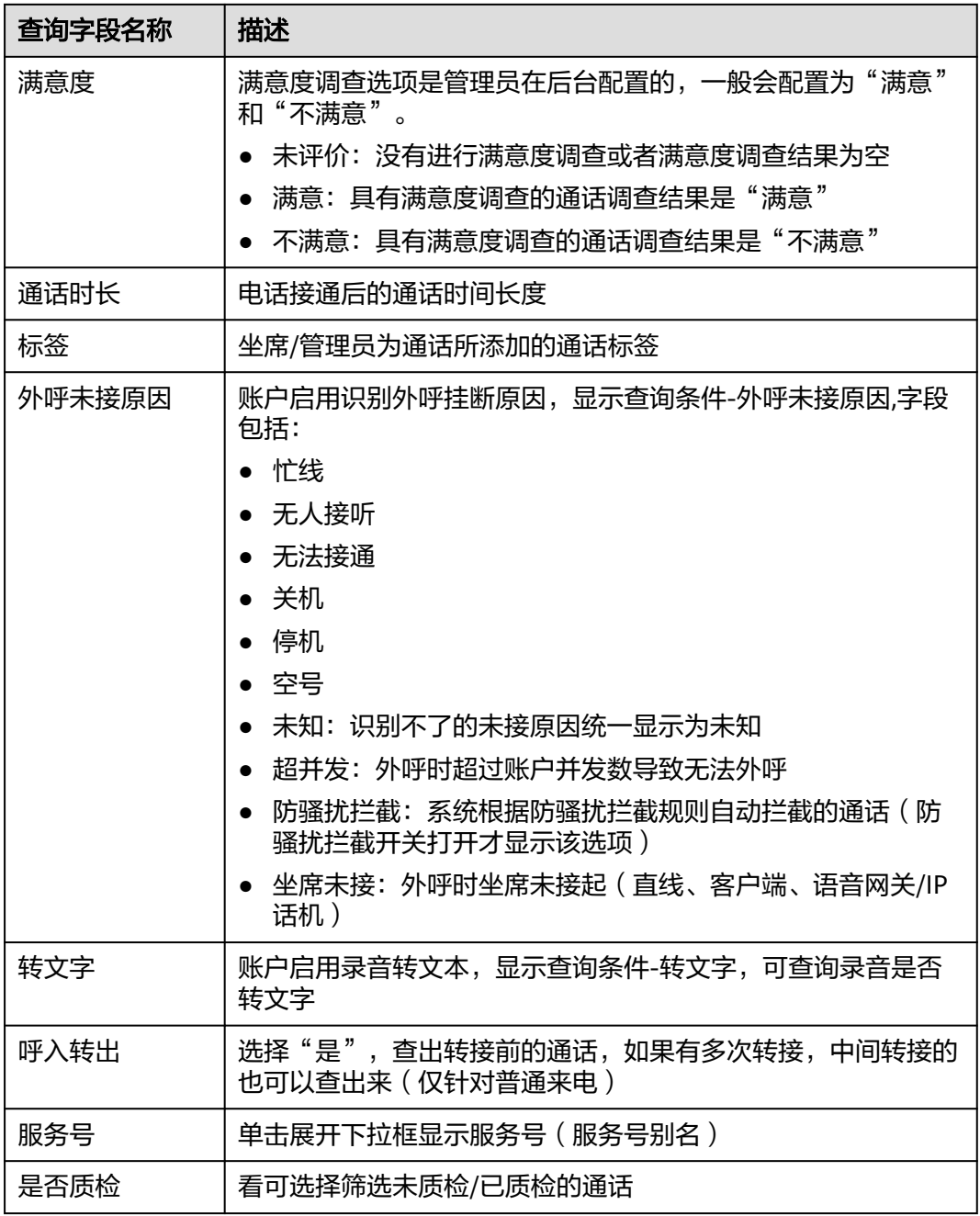

输入查询字段信息,单击<查询>按钮,在通话记录列表处可显示符合查询条件的结 果,使用查询条件"电话号码"进行查询时,系统会自动过滤空格,如下图所示:
#### 图 **3-45** 通话记录查询

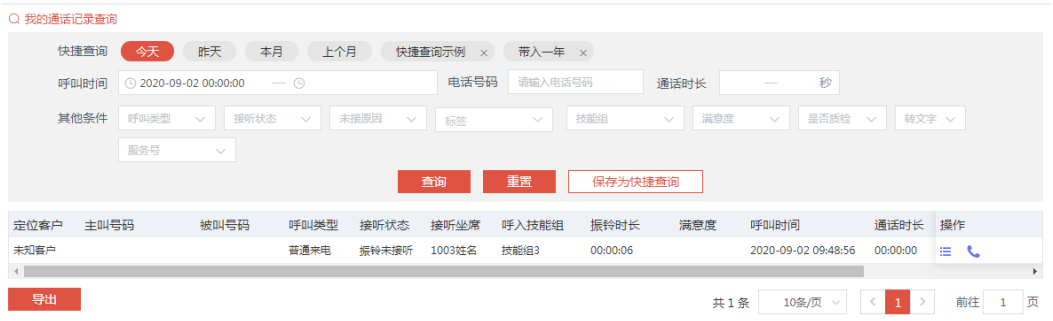

#### 说明

- 单击"重置"只会重置到默认的快捷查询条件。
- 我的通话记录页面有默认的快捷查询条件有今天、昨天、本月和上个月,单击快捷查询条 件,查询条件字段中带入对应的查询数据字段进行查询。
- 查询条件呼叫时间开始时间,当叉掉清空/选择大于一年以前,单击<查询>按钮,自动填充 到一年前的时间,系统只允许最大查询近一年的数据。
- 当通话记录总数据大于100万时,查询结果都会显示为"单击查看",单击<单击查看>按钮 显示总数。
- 如果后台关闭识别挂断原因,我的通话记录页面则不显示"外呼未接原因"查询条件。
- 如果后台关闭录音转文本,我的通话记录页面则不显示"转文字"查询条件。
- 通话记录列表可选择10/20/30条每页的方式进行数据展示,同时可手动输入页码,直接跳转 到相应的页码数据列表。
- 系统支持显示转接多次的通话记录。
- 转接通话主被叫显示:
	- 1. 转接来电实现,主叫号码显示普通来电的主叫号码。
	- 2. 主叫是来电号码,转坐席被叫是工号;转技能组被叫是服务号;转外线被叫是外线号 码。
	- 3. 外呼转接实现,主叫号码显示外呼去电的被叫号码。
	- 4. 主叫是外呼号码,转坐席被叫是工号;转技能组则主被叫与转接前一致;转外线被叫是 外线号码
- 列表中呼叫时间,详情页呼叫时间、挂机时间;导出文档中呼叫时间、挂机时间为yyyymm-dd hh:mm:ss格式

通话记录列表中每个字段展示的内容,如下表所示:

#### 表 **3-2** 列表字段

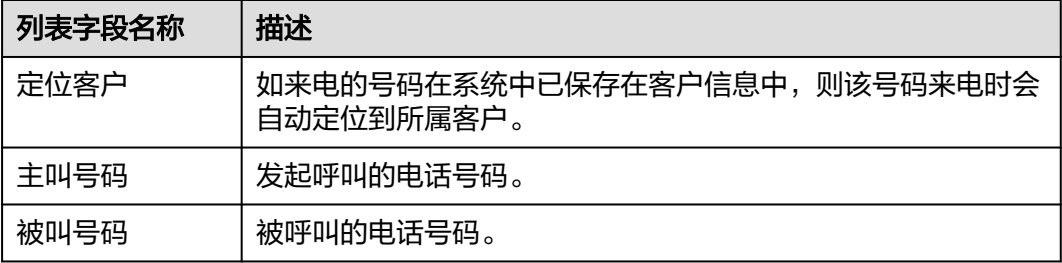

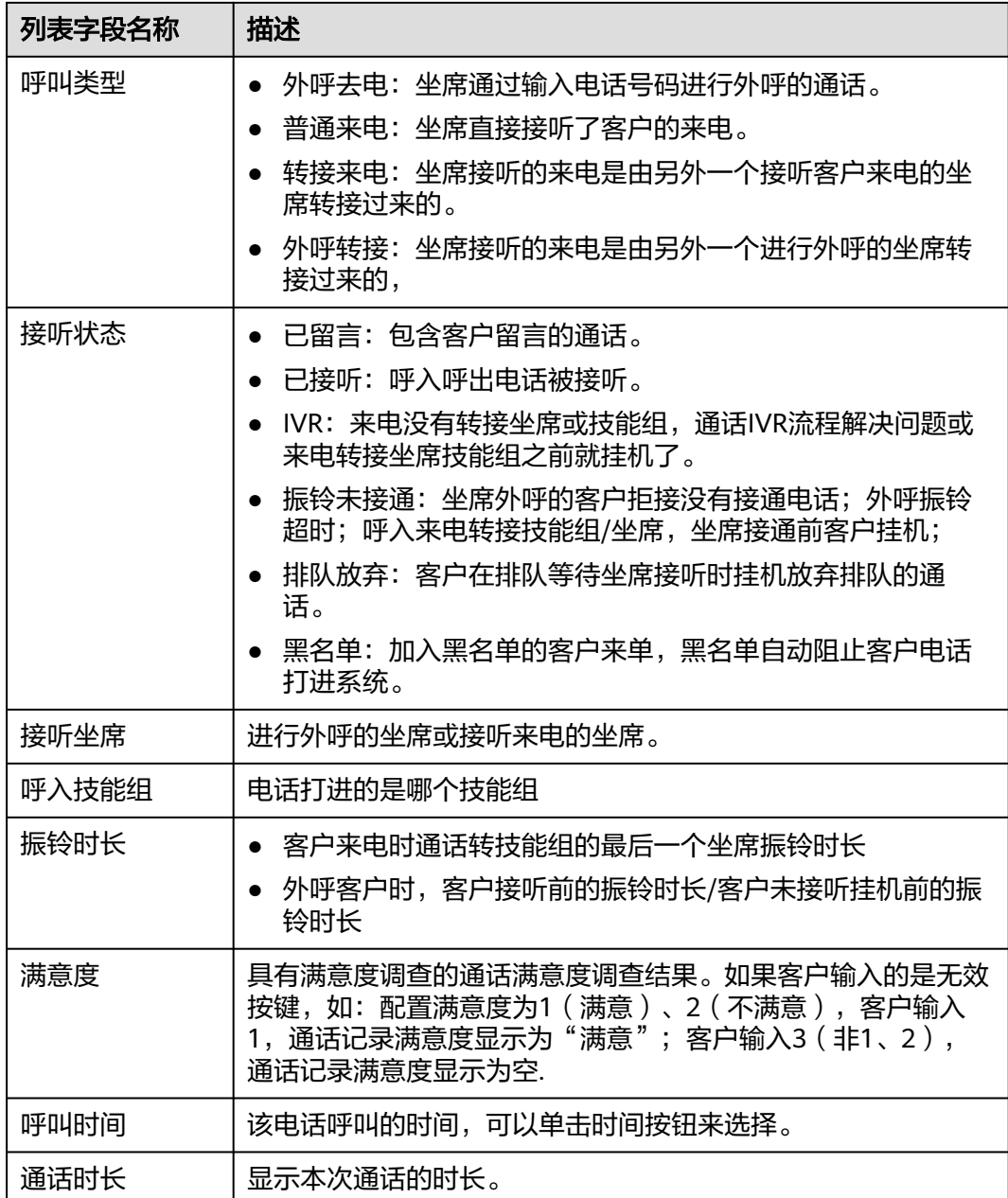

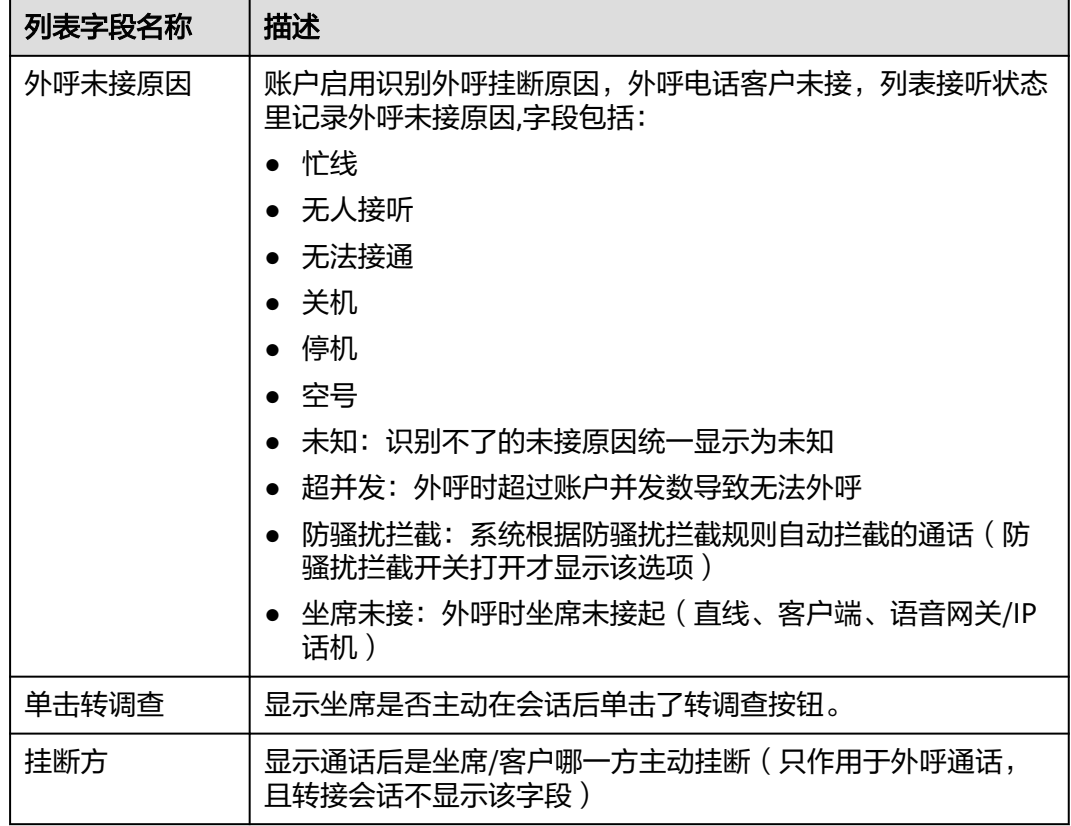

# **3.1.3.2** 保存为快捷查询

我的通话记录页面有默认的快捷查询条件,坐席还可以维护自己的快捷查询条件。 操作步骤:

1. 输入查询条件,单击"保存为快捷查询",弹出保存为快捷查询对话框,如图

### 图 **3-46** 保存为快捷查询

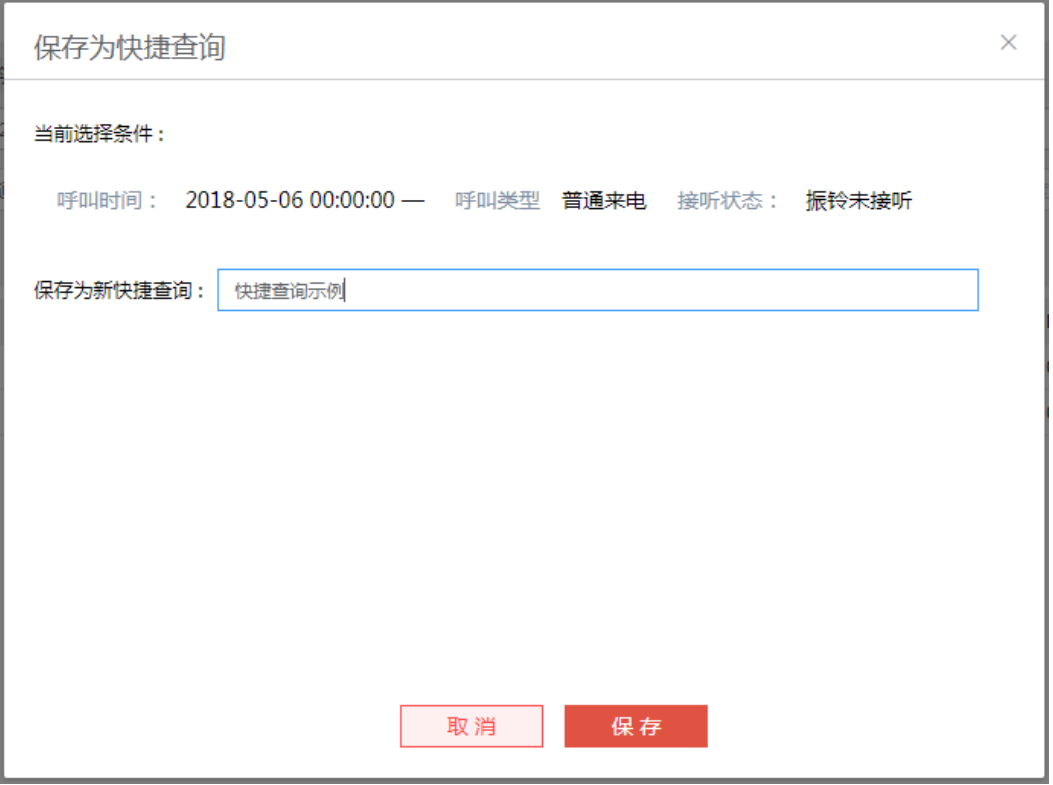

- 2. 输入新快捷查询的名称,单击<保存>按钮,保存自定义的快捷查询条件成功。
- 3. 使用时单击保存好的快捷查询条件,系统自动带入保存的查询条件并查询出符合 查询条件的结果。

### 图 **3-47** 快捷查询

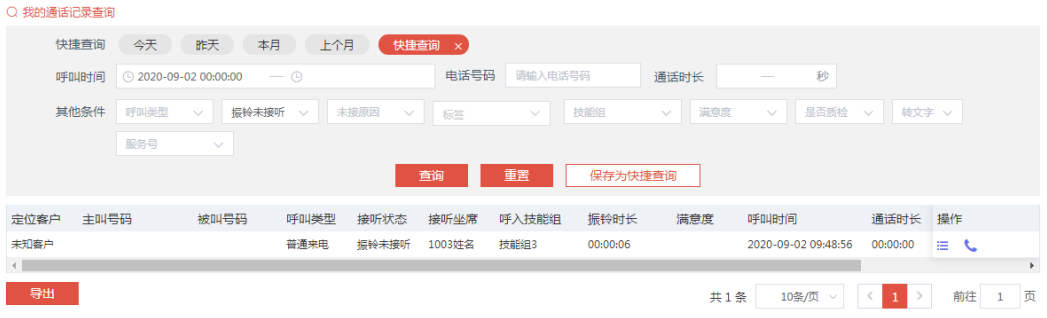

### 说明

- 保存快捷查询的时候,输入的名字与自定义的查询条件名称相同时执行为修改操作,不相同 时则为新建 (默认的快捷查询不允许修改);
- 如果选择的默认的快捷查询条件,然后没有改动创建时间条件,这时候加了其它条件,再去 保存为新的快捷查询,这时候创建时间应该存的是默认的快捷查询条件对应的时间,而不是 具体的时间点。例如2018年01月12坐席单击快捷查询"今天",呼叫开始时间自动带入当 天零点的时候,这个时候输入电话号码10086,保存为快捷查询条件"条件A",第二天 2018年01月13坐席再单击快捷查询条件"条件A",自动带入的呼叫时间和电话号码,呼叫 开始时间带入的是"2018-01-13 00:00:00"

4. 删除快捷查询,自定义的快捷查询条件可以删除,光标移至要删除的快捷查询条 件显示删除图标,单击后弹出确认删除的提示框,单击"确定"后删除自定义快 捷查询条件成功。

### 图 **3-48** 删除快捷查询

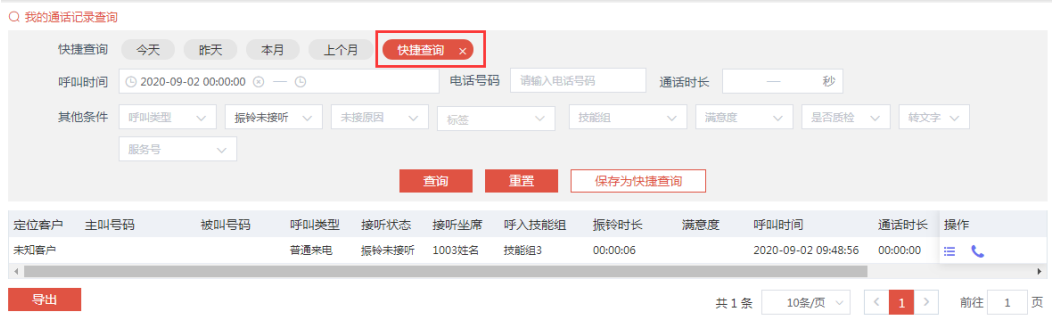

# **3.1.3.3** 查看通话详情

坐席需要了解通话记录的详细信息,可以查看通话记录详情。

操作步骤:

1. 单击通话记录列表操作中的<详情>按钮,如下图所示:

#### 图 **3-49** 查看通话详情

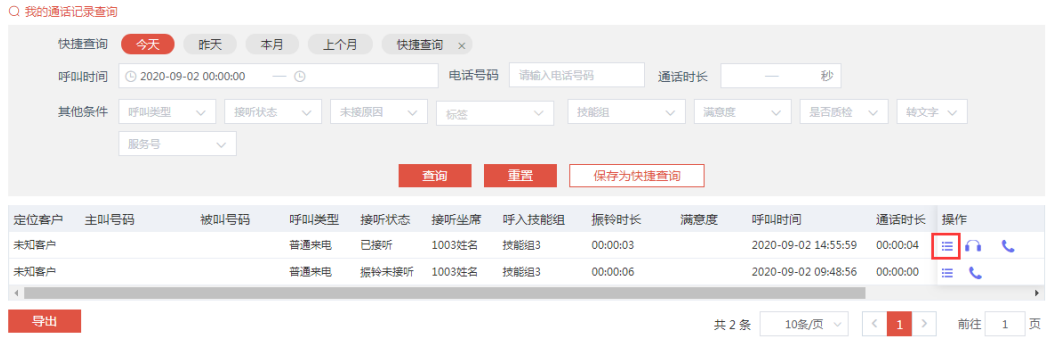

2. 单击后显示该条通话记录的详细信息,如下图所示:

图 **3-50** 通话详情

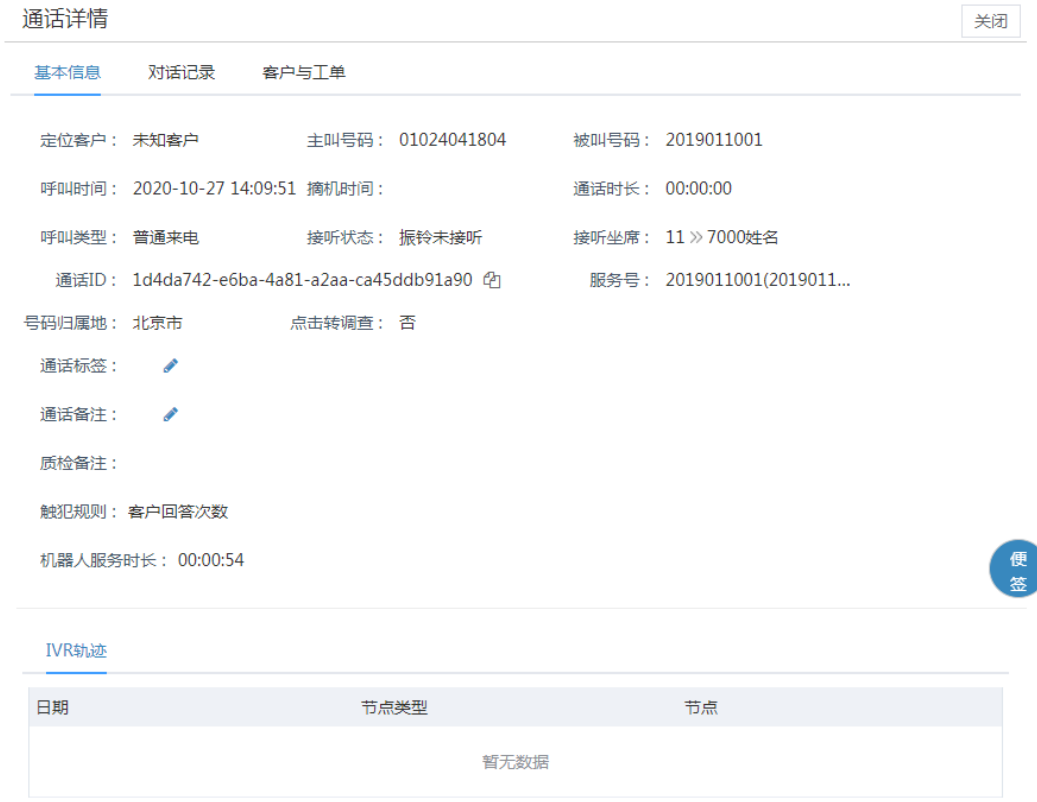

### 说明

- 单击<详情>按钮后,<详情>按钮变灰,刷新列表后,<详情>按钮颜色恢复为未单击前 的颜色。
- 单击查看详情并编辑通话备注后,<详情>按钮显示勾选标识。

#### 图 **3-51** 详情-勾选

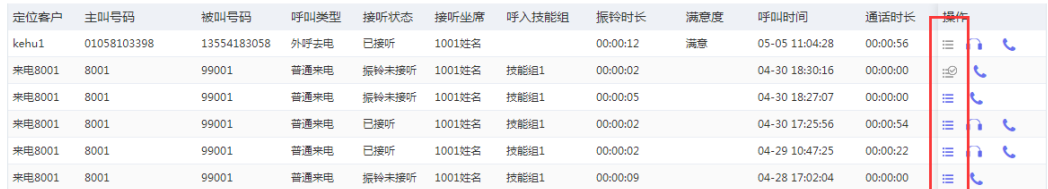

3. 通话详情页面显示通话的详细信息和IVR轨迹,可以执行听取录音、下载录音和编 辑备注、通话标签(需要管理员后台开启编辑标签权限)、查看录音文字的操 作。单击客户与工单tab,可查看通话关联的客户与工单信息,同时坐席通话状态 自动置忙。

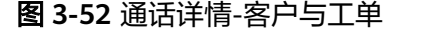

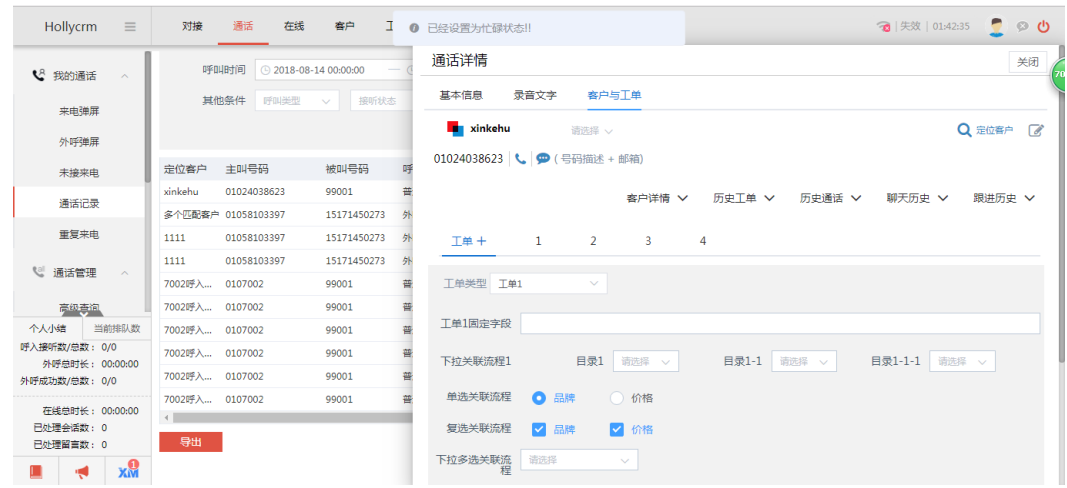

## 通话信息

通话清单信息显示了通话的详细信息,包括定位客户、主叫、被叫、呼叫时间(开始 振铃的时间)、摘机时间(电话接通的时间)、通话时长、呼叫类型、接听状态、接 听坐席(显示格式为部门》坐席姓名,坐席无部门时,则显示格式为无部门》坐席姓 名)、号码归属地、通话标签、备注内容、外呼未接原因、挂断方、单击转调查,如 下图:

#### 图 **3-53** 通话详情-基本信息

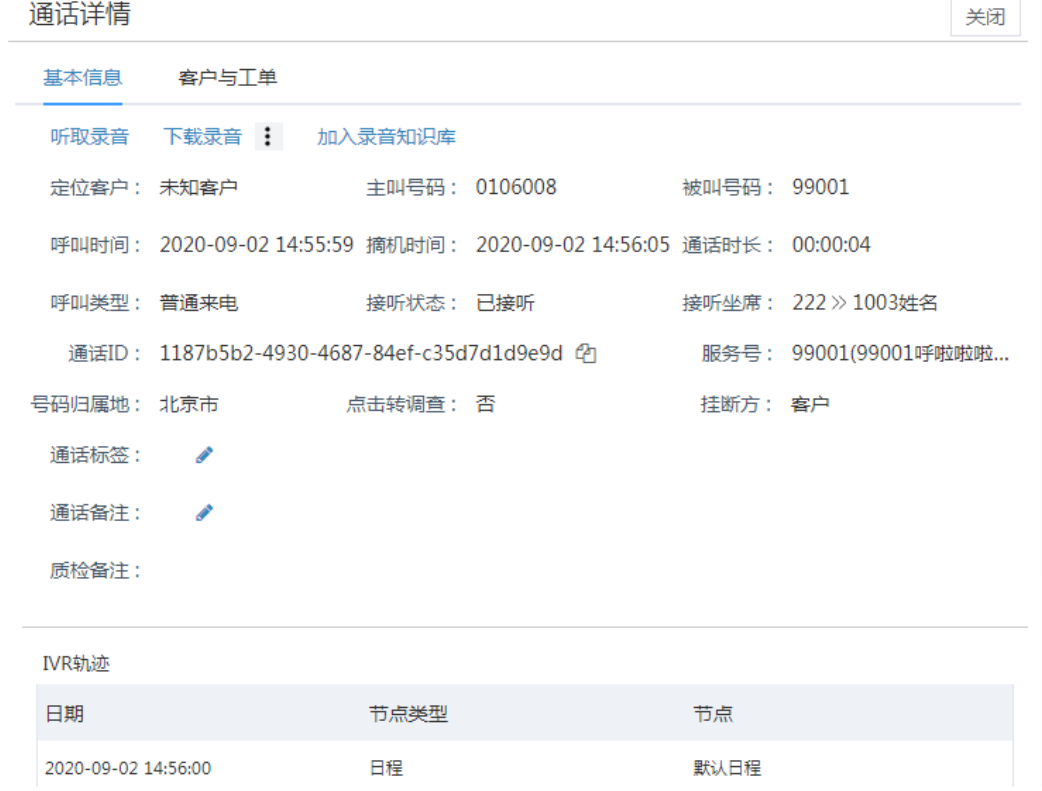

## **IVR** 轨迹

查看通话详情页面也显示了通话的轨迹信息。通话轨迹就是通话在系统中的移动轨 迹,比如经历的技能组、坐席和节点等。该通话轨迹信息记录了本次通话在系统中都 经过了哪些节点、节点的类型和经过节点的时间,如下图所示:

### 图 **3-54** IVR 轨迹-轨迹信息

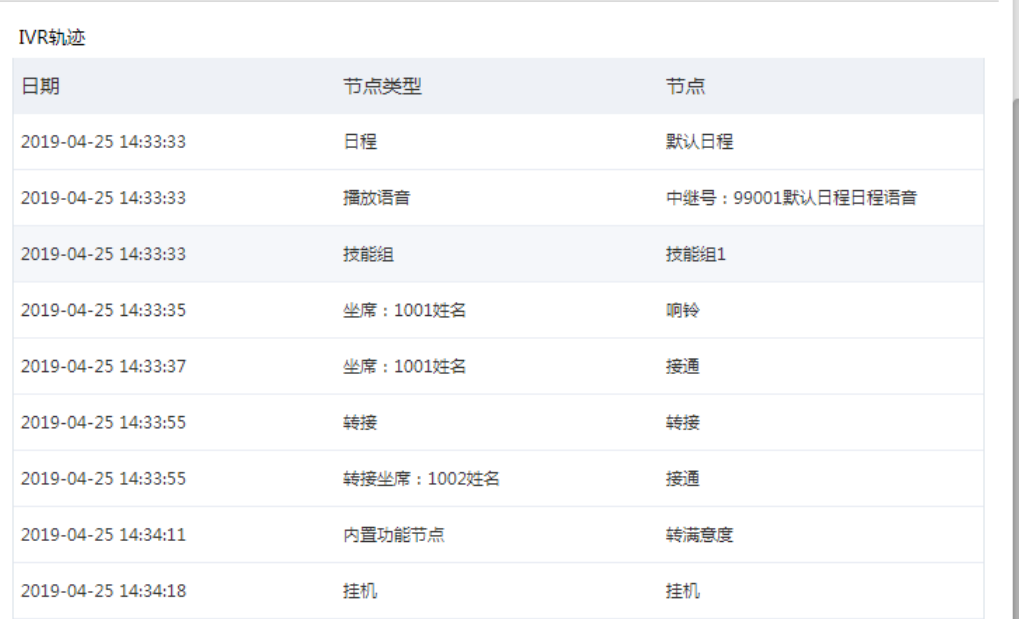

流经按键菜单节点的通话,详情页IVR轨迹中会展示按键详情。

### 图 **3-55** IVR 轨迹-按键详情

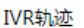

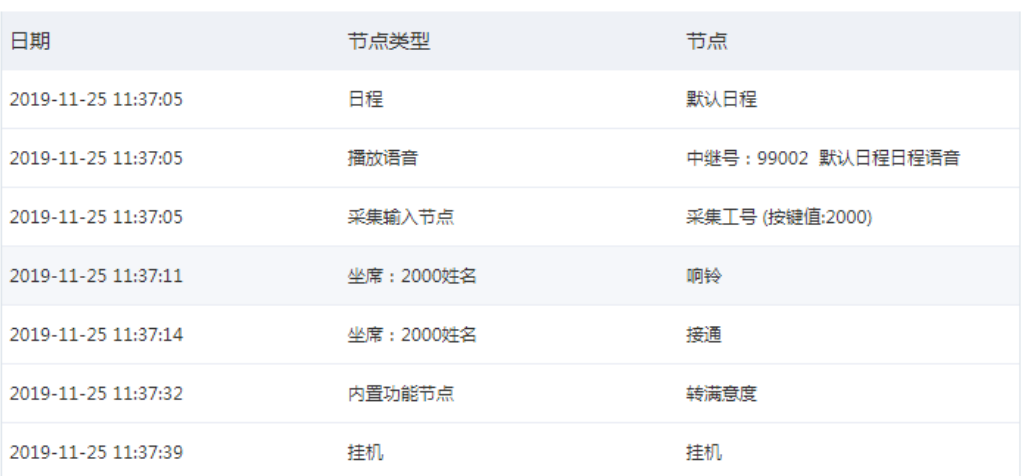

通话轨迹只能保存15天,如果通话开始时间距离当前时间已达到或者超过15天,通话 轨迹被清空,如图

### 图 **3-56** IVR 轨迹清空

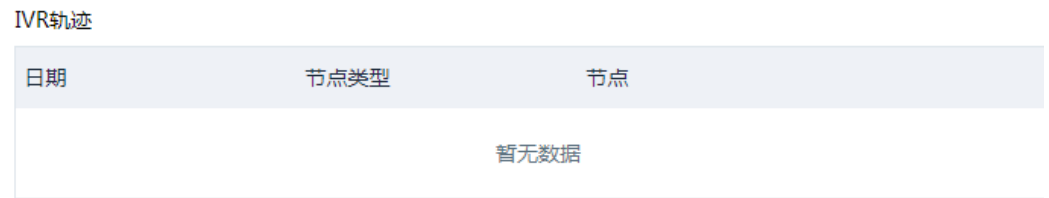

### 说明

- 如果通话轨迹跨天了就会删除15天前的轨迹,15天内的轨迹会保留。
- ivr轨迹记录保持、咨询、转验证、转菜单记录、callUrl节点返回结果。

## 录音文字

账户开通了录音转文字服务后,详情页面显示录音转文字页签,单击该页签,页面显 示录音转文本内容。

单击录音转文本的文字可以听取录音;双击文字可编辑文字,完成编辑后自动保存。

录音转文本记录上方有一个学习按钮,单击该按钮后,该按钮变为待学习状态。该条 录音转文本记录会在学习轨迹里生成一条学习记录,并在凌晨执行学习。

### 图 **3-57** 录音文字

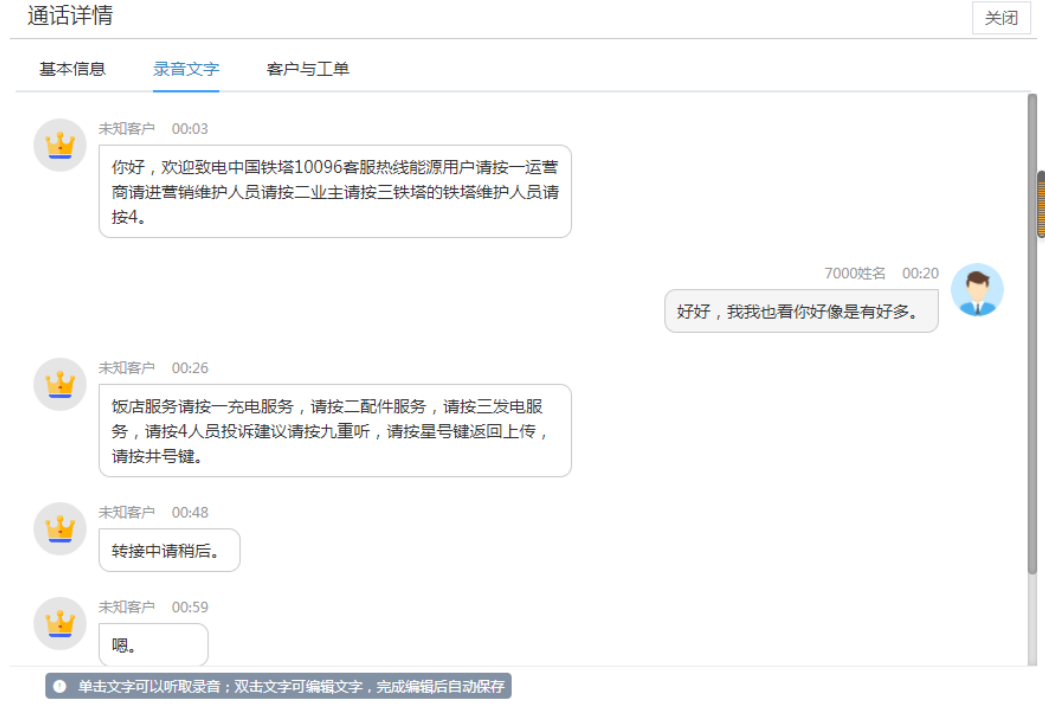

### 双击文字气泡可播放该条文字。

### 说明

通话完成后录音数据实时转换为文本,当同时转文本的录音较多时,录音文件排队转文本存在一 定延迟。

## **3.1.3.4** 通话标签

后台开启编辑标签权限后,坐席可以根据需要在通话详情页面为通话编辑有用的标签 信息。

操作步骤:

1. 单击通话详情页面的<编辑>按钮,如下图所示:

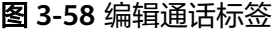

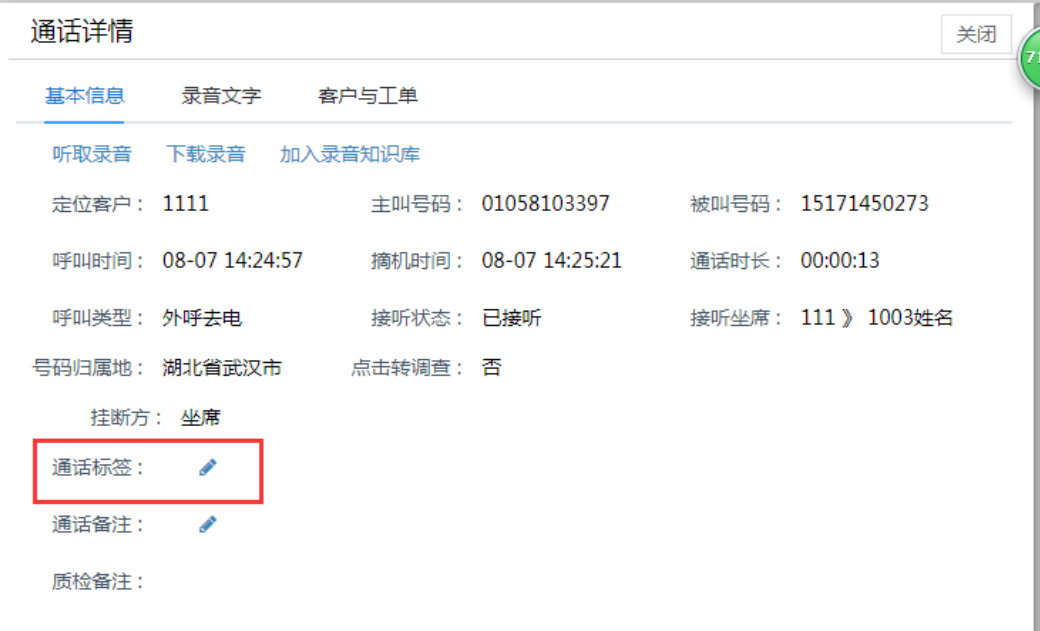

2. 在打开的通话标签选择项中选择通话标签,如果设置标签为多选,则可多选;如 果设置标签为多级层级显示,只能选择一个标签,如下图所示:

### 图 **3-59** 标签设置 1

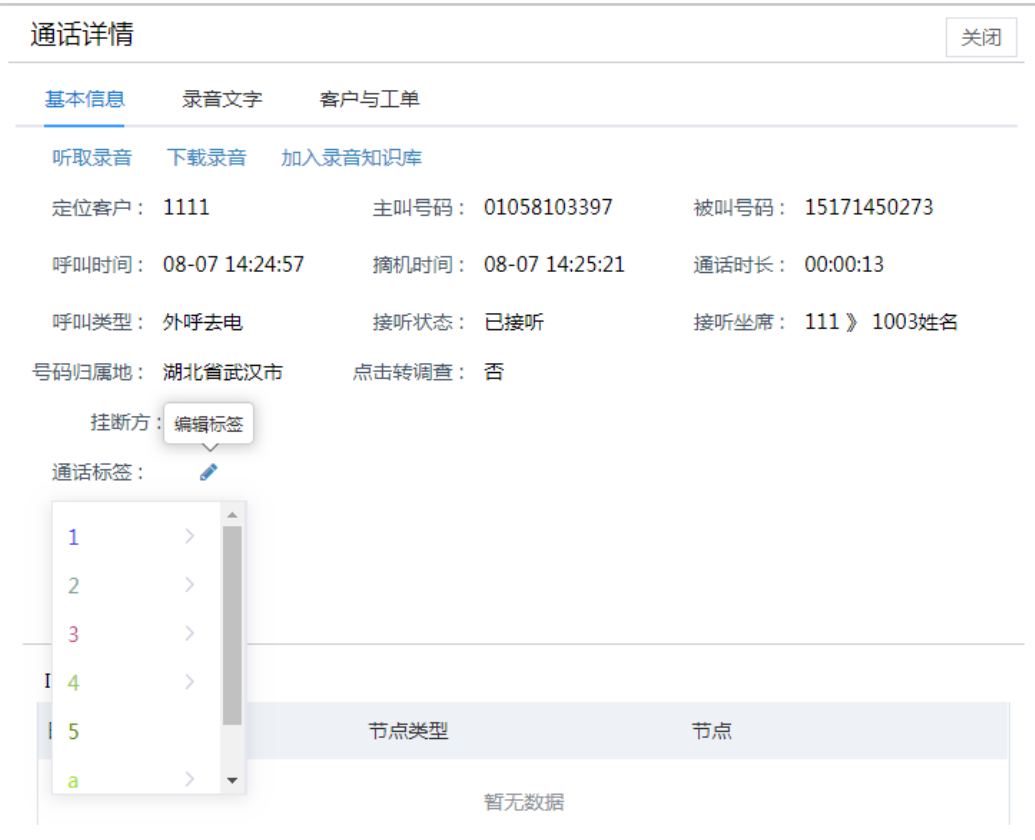

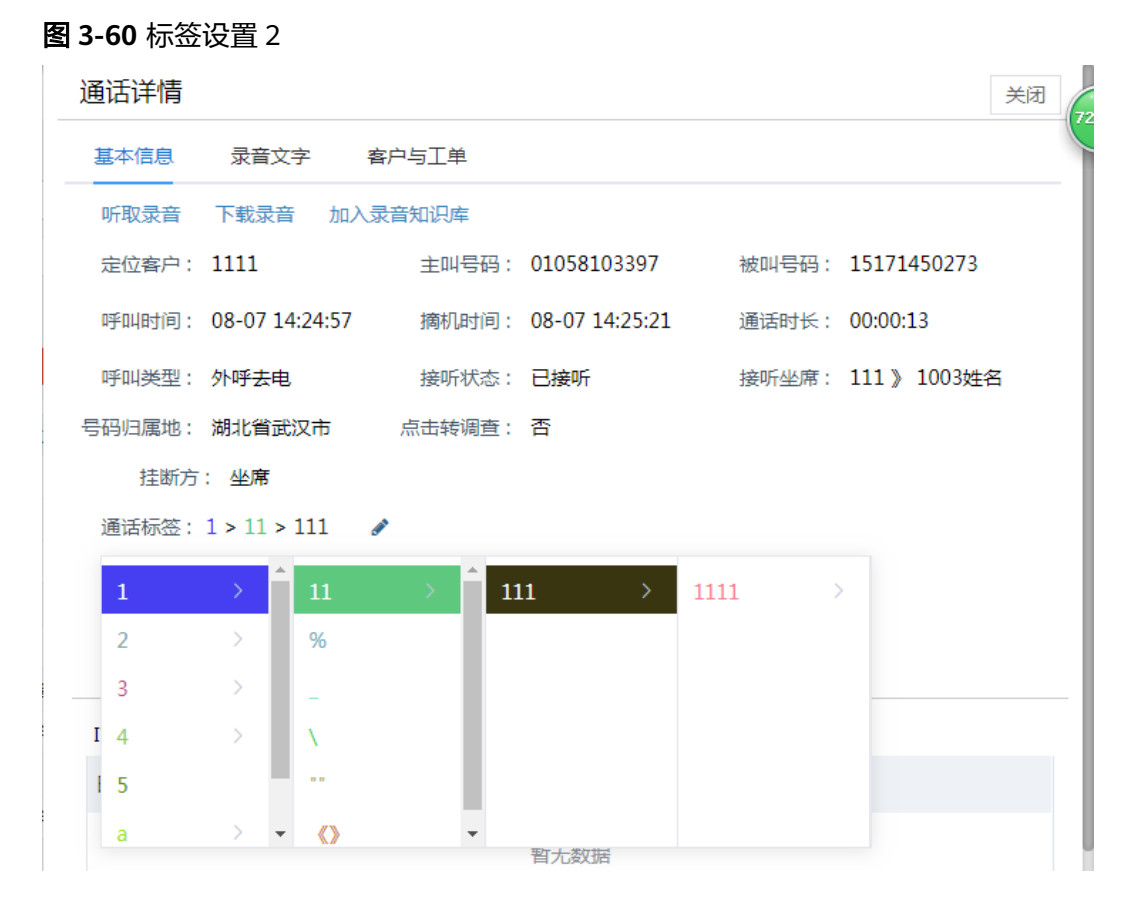

## **3.1.3.5** 添加备注

坐席可以根据需要为通话添加有用的备注信息。

操作步骤:

1. 单击通话详情页面的<编辑>按钮,如下图所示:

图 **3-61** 编辑通话备注

图 **3-62** 编辑备注

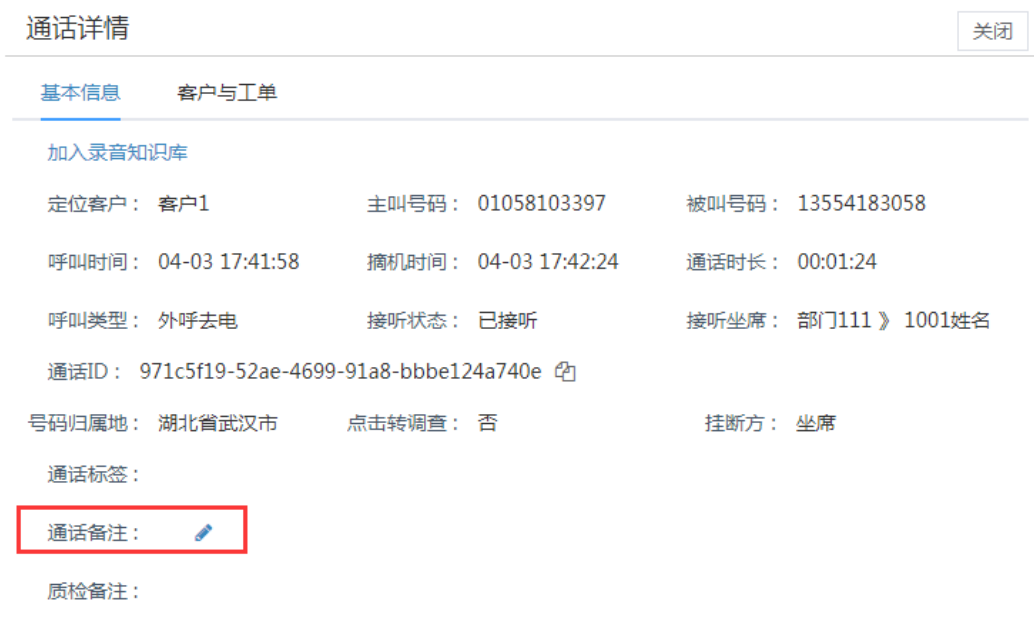

2. 在打开的备注内容输入框中填写"备注",单击<保存>按钮,如下图所示:

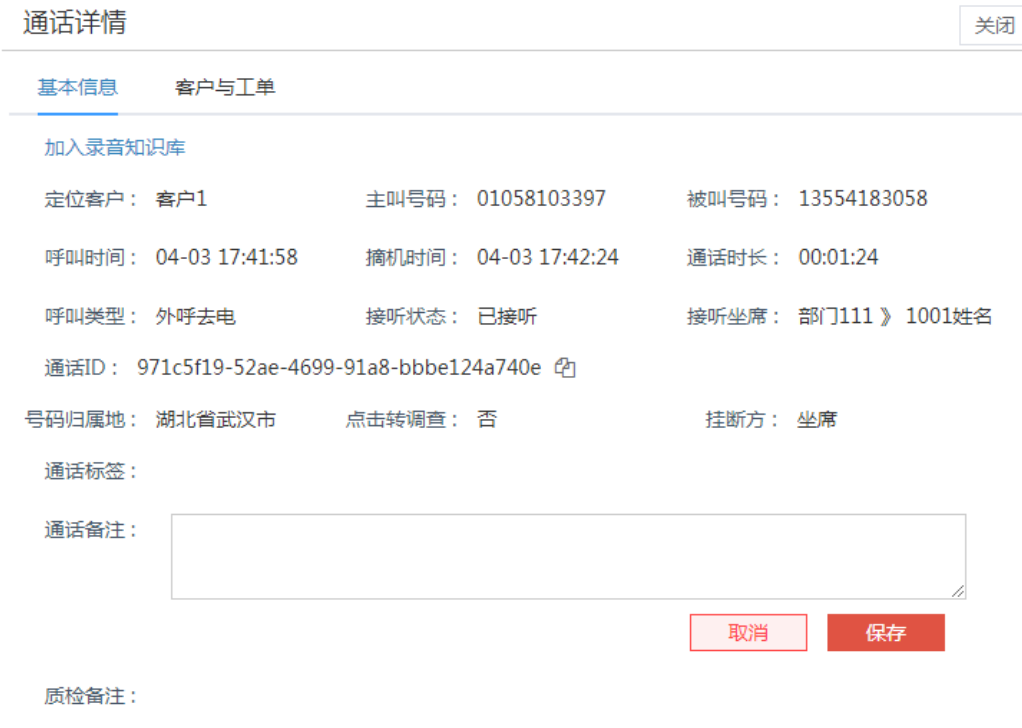

添加了备注信息后可以继续修改备注信息。添加备注后返回我的通话列表页面, 通话详情添加备注后用不同详情图标进行区分,如图:

### 图 **3-63** 备注标记

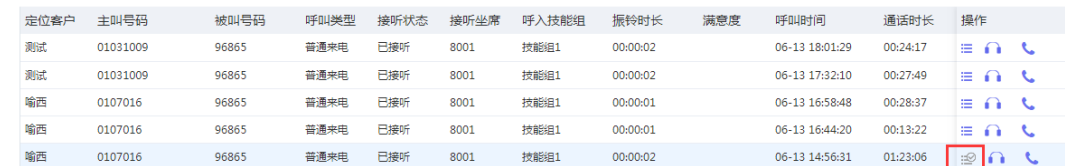

## **3.1.3.6** 通话记录对接

管理员后台维护通话记录对接信息后,通话记录详情页面显示所配置的对接页面。

操作步骤:

- 1. 单击通话详情页面的<编辑>按钮,如下图所示:
	- 图 **3-64** 通话记录详情

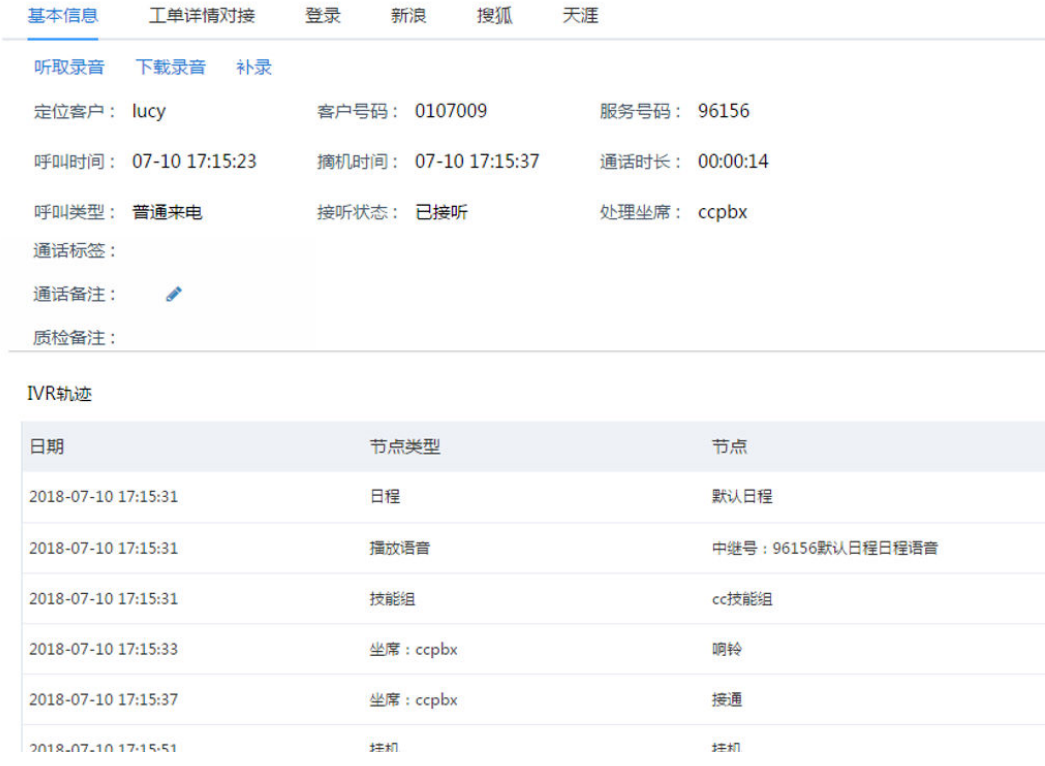

2. 单击切换tab页,查看通话记录对接信息

### **3.1.3.7** 听取录音

对于已接通的通话,系统都自动保存了通话录音文件,坐席可以在线听取录音内容。 单击通话详情页面的<听取录音>按钮,打开听取录音对话框播放通话录音,如下图所 示:

图 **3-65** 通话详情-听取录音

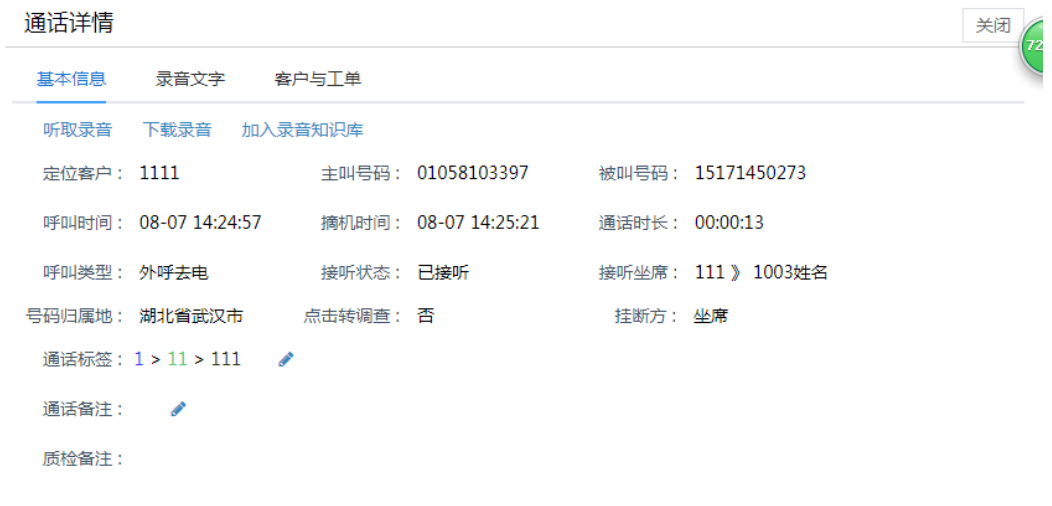

单击通话列表的<听取录音>按钮,也可以打开听取录音对话框播放通话录音,如下图 所示:

### 图 **3-66** 通话列表-听取录音

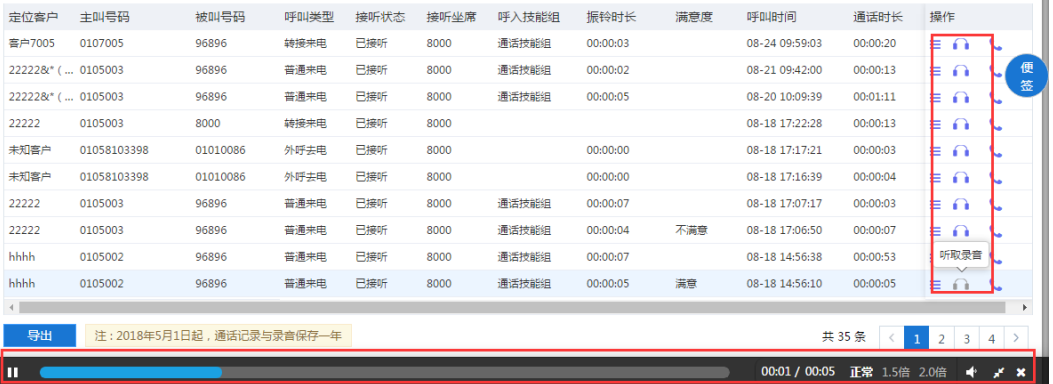

### 说明

- 只有处理状态为"已接听"的通话才可以讲行听取录音操作。
- 如果坐席没有听取录音的功能权限,那么列表和通话详情页面不展示听取录音的按钮。
- 单击<听取录音>按钮后,<听取录音>按钮变灰,刷新列表后,<听取录音>按钮颜色恢复为 未单击前的颜色。
- 通话记录录音存储时间
- 如果后台关闭录音安全策略,则坐席可以在系统内正常听取录音,也可以通过听取录音请求 的地址,在浏览器中听;如果后台开启录音安全策略,则坐席可以在系统内正常听取录音, 但听取录音请求的地址,只有10秒的有效期,即10秒内在浏览器中可听

### **3.1.3.8** 下载录音

对于每个已接听的电话,系统都自动保存了通话的录音文件,具有相应操作权限的坐 席可以下载录音文件到电脑本地。

单击通话详情页面的<下载录音>按钮,文件成功保存到系统右下方,坐席可以直接单 击查看。如下图所示:

#### 图 **3-67** 下载录音

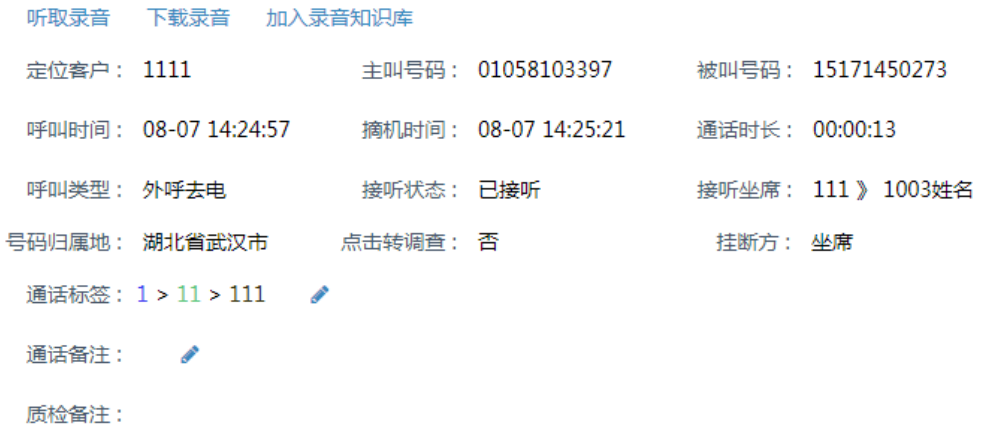

#### 说明

- 只有处理状态为"已接听"的通话记录才可以进行下载录音操作。
- 如果坐席没有下载录音的功能权限,那么通话详情页面不展示<下载录音>按钮。

#### **3.1.3.9** 呼叫客户

坐席如果有需要的话也可以直接回拨客户的电话,只需要单击通话清单列表后面的 "呼叫"图标即可,就可以将对应的号码带入到软电话中进行外呼。

### 说明

- 来电的通话记录单击<呼叫>按钮系统自动拨号主叫号码;去电的通话记录单击<呼叫>按钮系 统自动拨号被叫号码。
- 回呼客户,如果拨号的电话号码定位到唯一客户,在"我的客户-客户筛选"中查看对应客 户,客户拨打次数会加一,通话次数、最后拨打状态、最近更新时间都会刷新;如果外呼号 码对应多个客户,定位后客户的外呼信息也不会更新。
- 如果配置了外呼自动弹屏,单击<呼叫>按钮,系统自动弹屏到外呼去电页面;如果没有配置 外呼自动弹屏。单击<呼叫>按钮,软电话条显示弹屏按钮,单击后可以弹屏到外呼去电页 面。
- 单击<呼叫>按钮后,<呼叫>按钮变灰,刷新列表后,<呼叫>按钮颜色恢复为未单击前的颜 色。

### **3.1.3.10** 批量导出通话清单

为了更方便的统计通话信息、收集和分析数据,可将查询到的通话数据导出到excel表 格中保存在电脑本地上。

操作步骤:

1. 在通话清单的查询界面中输入查询条件,单击<查询>按钮,查询出需要导出的通 话清单列表,单击<导出>按钮执行导出操作,将通话清单导出到本地,系统会显 示如下图:

#### 图 **3-68** 批量导出通话

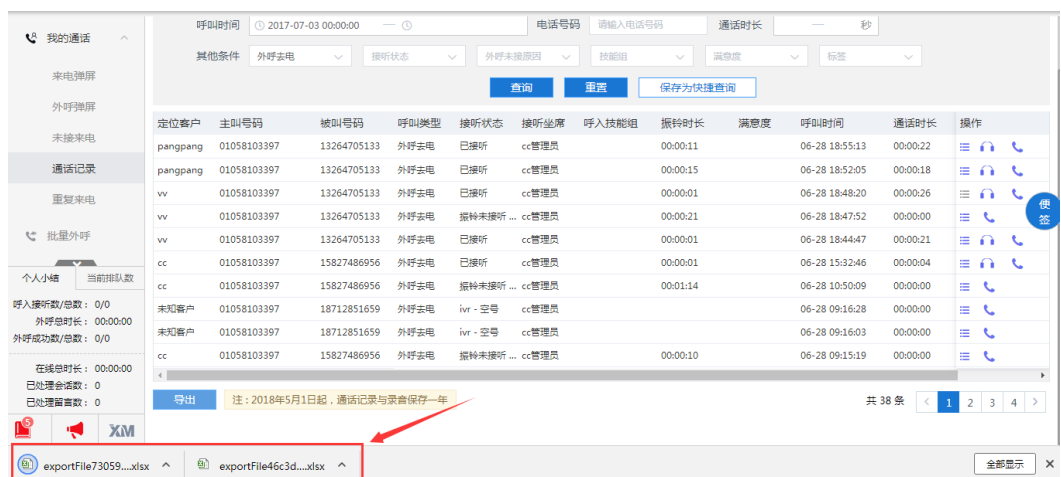

2. 单击文件,打开导出的通话记录,即可查看详细数据。导出文档包含记录所有相 关字段及按键轨迹信息。

### 图 **3-69** 通话清单

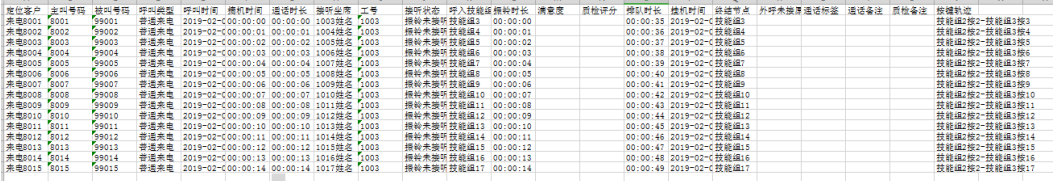

### 说明

- 如果管理员在后台没有配置通话记录批量导出的权限,那么不展示<导出>按钮。
- 通话详情页面的归属地对应导出文件中的省、市字段。

# **3.1.3.11** 查看质检评分结果

坐席可以在通话记录列表上查看到通话的质检评分,单击评分数还可查看评分详情。

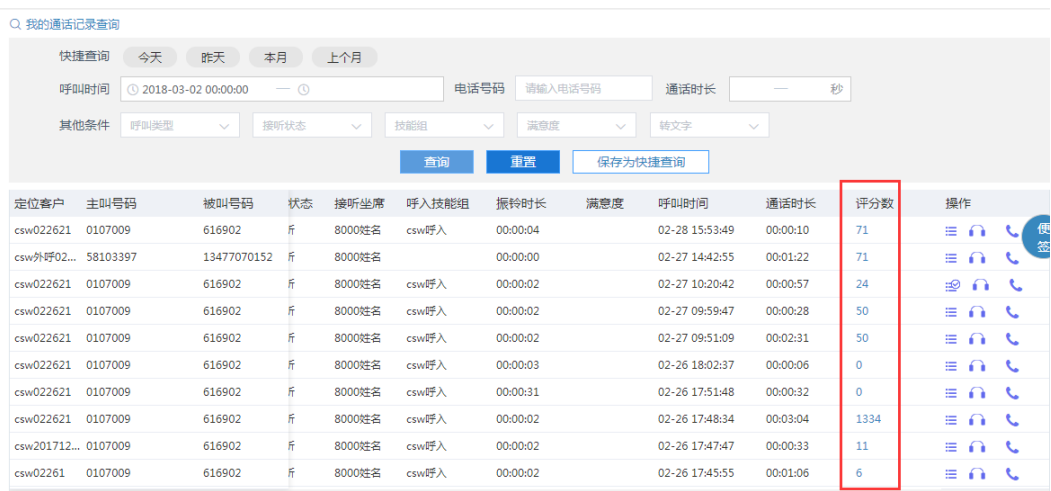

### 图 **3-70** 通话评分数

### 单击蓝色数字链接,弹出该通话质检详情页面。

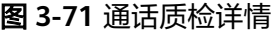

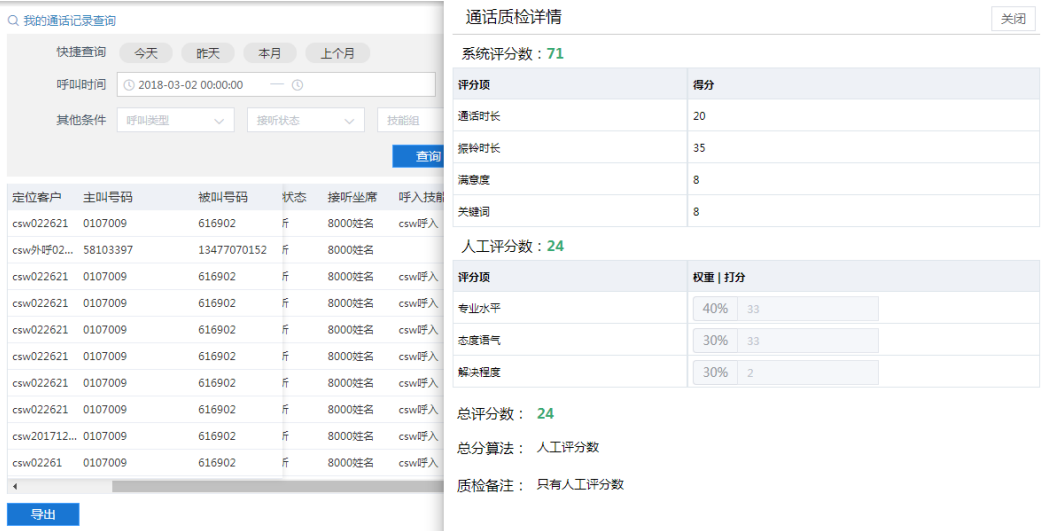

# **3.1.3.12** 客户与工单

单击客户与工单tab,可查看该通通话所关联的客户与工单信息。

操作步骤:

1. 单击通话详情页的<客户与工单>,如下图所示:

### 图 **3-72** 客户与工单

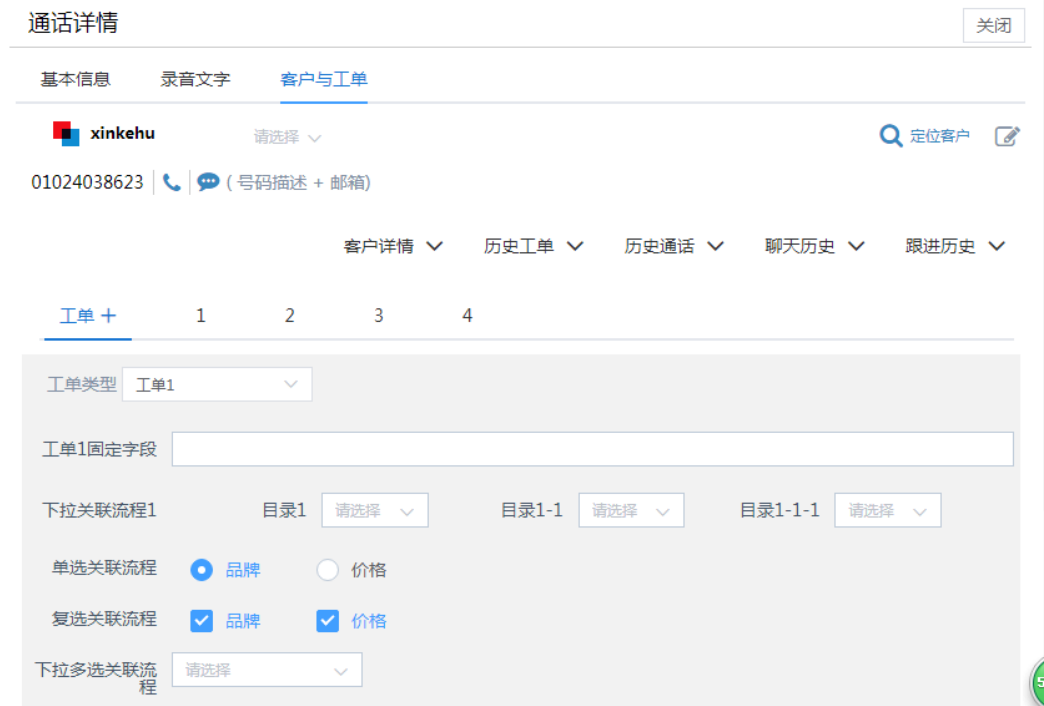

2. 客户与工单页面,上半部分展示了客户信息,中间部分包含客户详情、历史工 单、历史通话、聊天历史、跟进历史标签页。下半部分为新建工单模块。

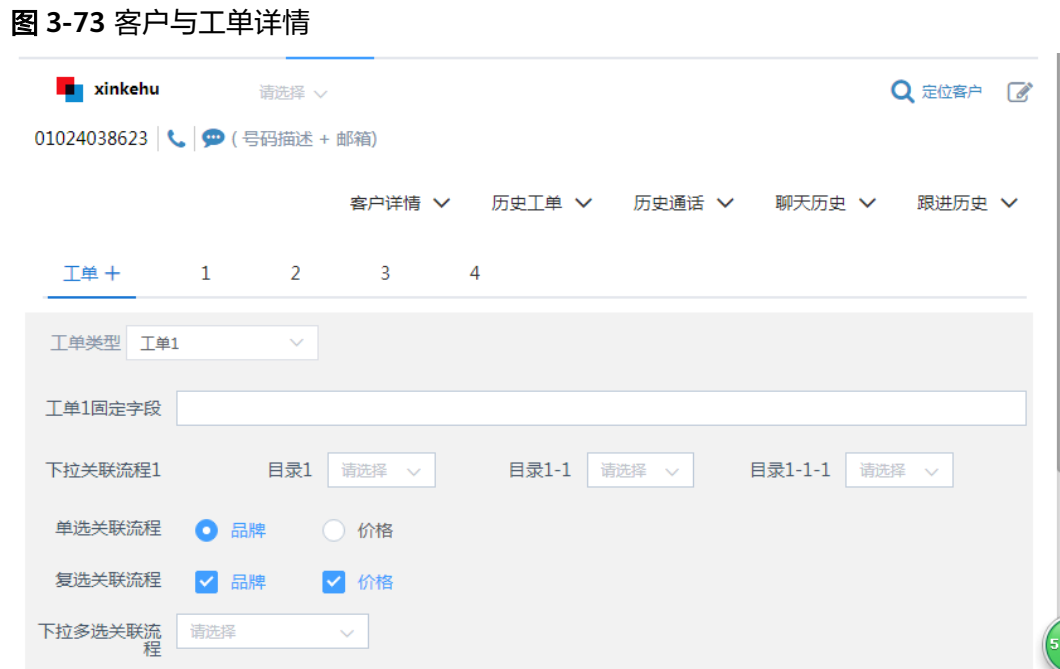

说明

客户来电和外呼去电的弹屏还在页面上,不允许在通话记录详情页查看客户与工单tab页。 在来电弹屏或外呼弹屏页面删除弹屏后,可以在通话记录详情页查看。

# 定位客户

对于定位错误的通话记录, 没有创建工单之前可以单击"定位客户"进行二次定位, 重新选择客户。

### 图 **3-74** 客户信息定位

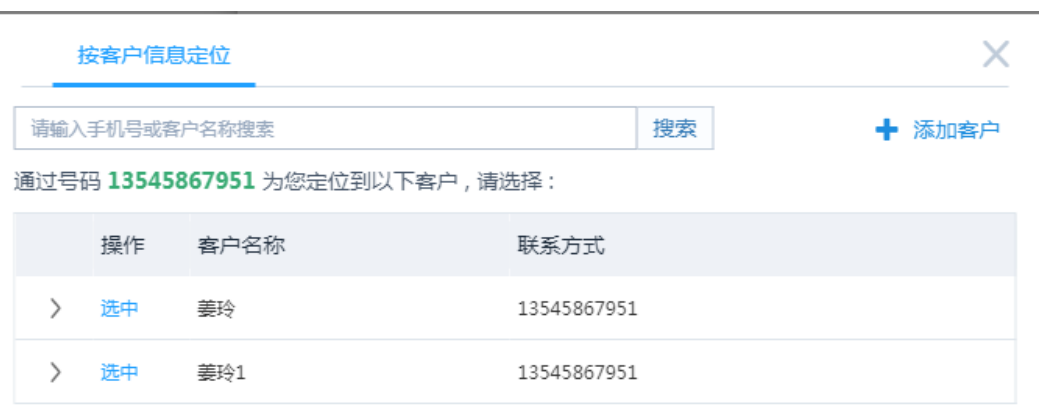

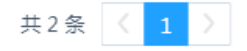

# 客户详情

来电弹屏定位客户后,来电登记页面展现客户详情信息,如图:

图 **3-75** 客户详情

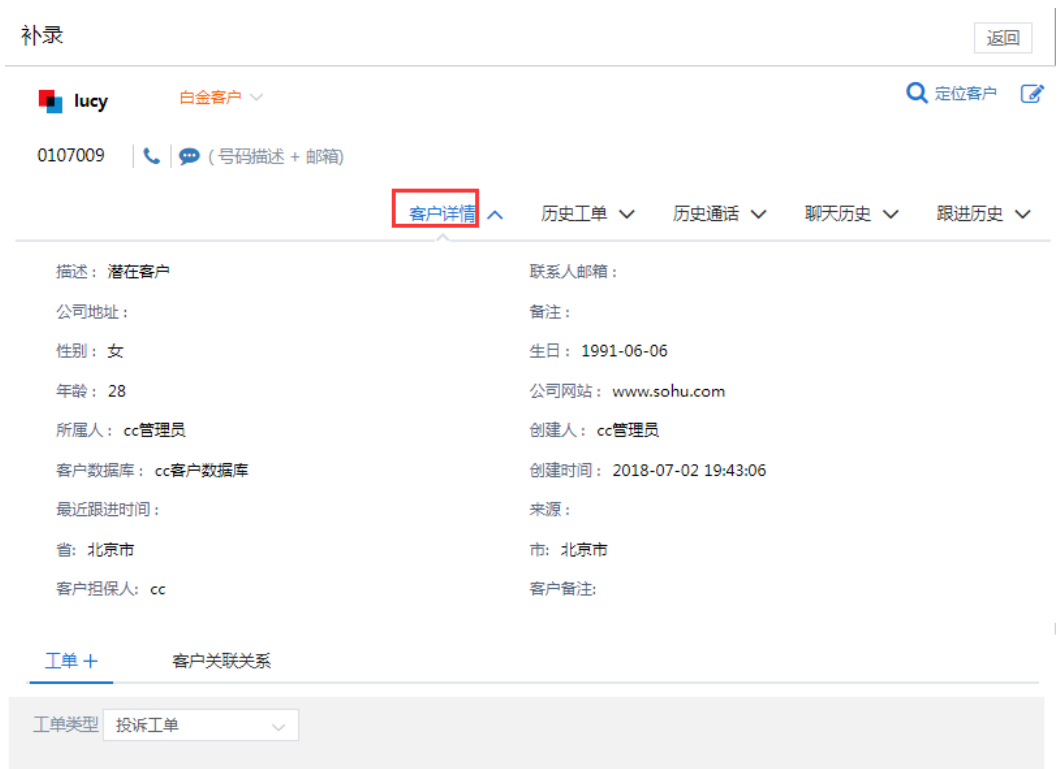

可以编辑客户,查看客户详情、历史工单、历史通话和聊天历史。

# 跟进历史

客户查看页面下方,展现客户的跟进历史信息,默认只显示跟进内容,如下图所示:

### 图 **3-76** 跟进历史

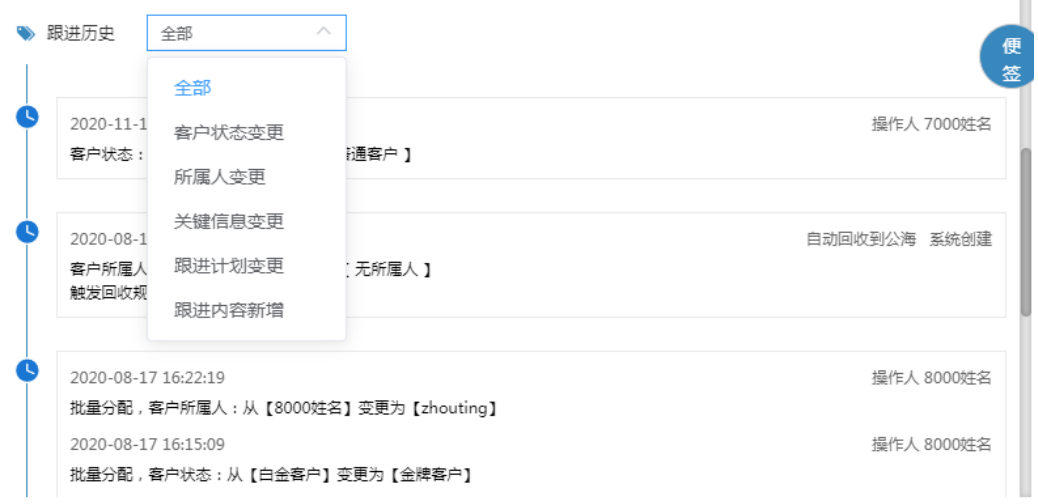

可根据筛选条件:全部、客户状态变更、所属人变更、关键信息变更(包括客户名 称、联系电话、数据来源的变更)、跟进计划变更、跟进内容新增快速查询跟进历 史。

## 创建工单

选择工单类型填写工单信息,单击<提交>按钮即创建工单成功。

### 图 **3-77** 工单创建

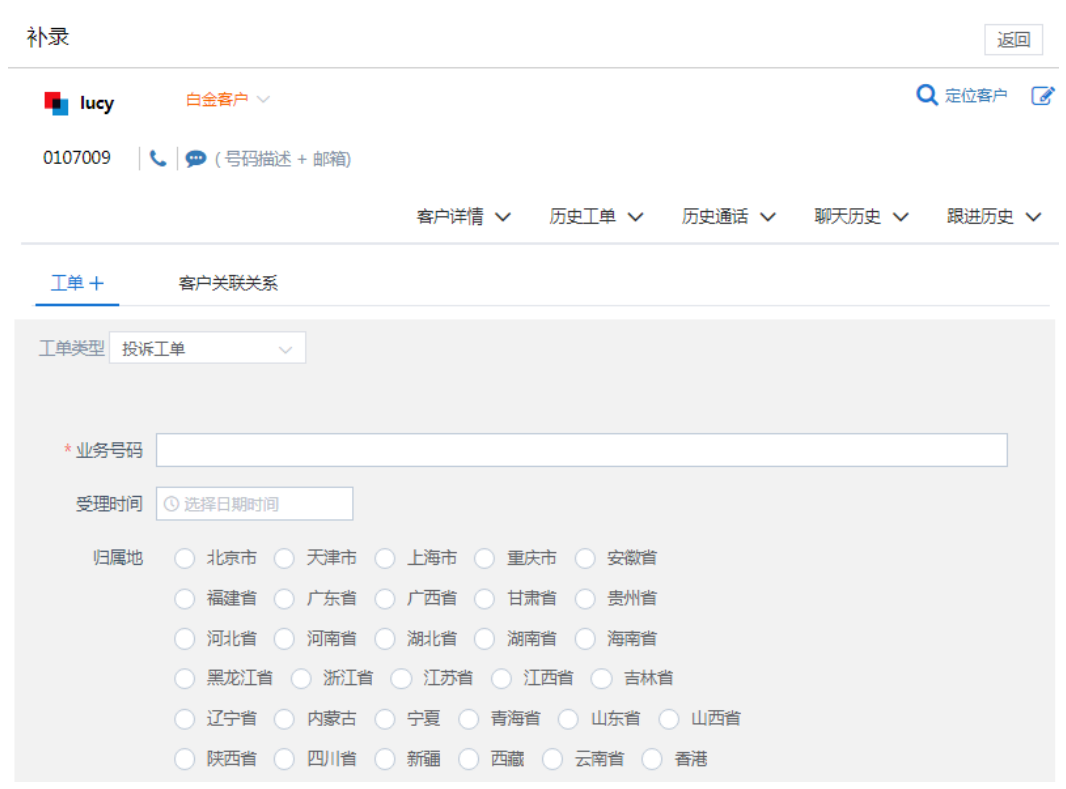

客户来电转接后,客户来电和转接通话客户与工单页面都可以看到客户来电和转接时 生成的所有工单,工单信息显示客户来电和转接的通话信息。如图

图 **3-78** 工单信息

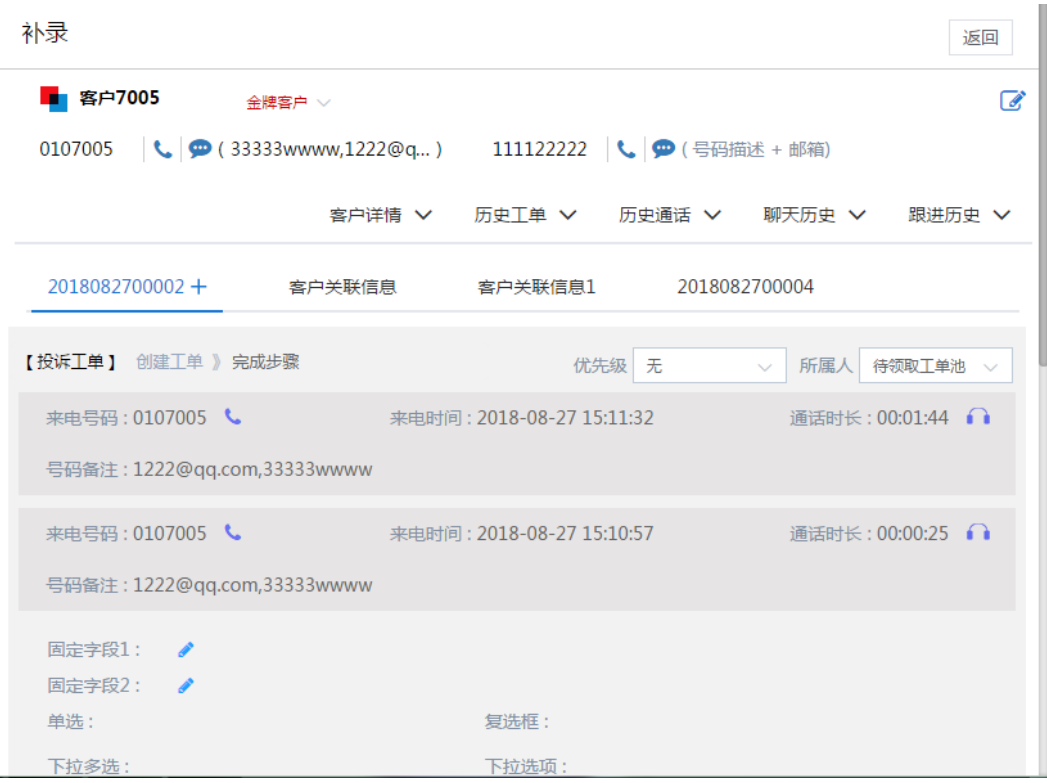

### 说明

- 通话已创建工单后不能重新定位客户。
- 对客户进行编辑或定位时,切换至其他页面再切换回来,页面信息暂存且页面不会收起;
- 当系统存在多种不同类型的工单时,单击工单类型下拉框选择需要创建的工单类型;
- 单击"**+**"打开新建工单tab页,一通电话可同时创建多个工单;
- 当客户未定位时,需要先定位客户,客户定位成功后才可创建多个工单;
- 创建工单之后可以在补录页面下方查看到流转历史。
- 当工单字段为"多行文本"格式时,该字段的输入框为富文本框格式,支持编辑带格式文 本,配置链接、上传图片等

# **3.1.4** 未接通话

为了方便坐席能够快速的查找和处理漏接的电话,系统提供了未接听通话模块。坐席 必须在三天内处理完未接通话,否则无法看到记录,没办法进行处理。坐席在该模块 可以查询到所有管理员分配给自己回电的记录,然后一个一个的去回电,回电成功的 记录将不会再显示在未接听列表中。

单击桌面菜单区的"通话—未接来电",系统操作区显示未接听通话页面,如下图所 示:

#### 图 **3-79** 未接来电

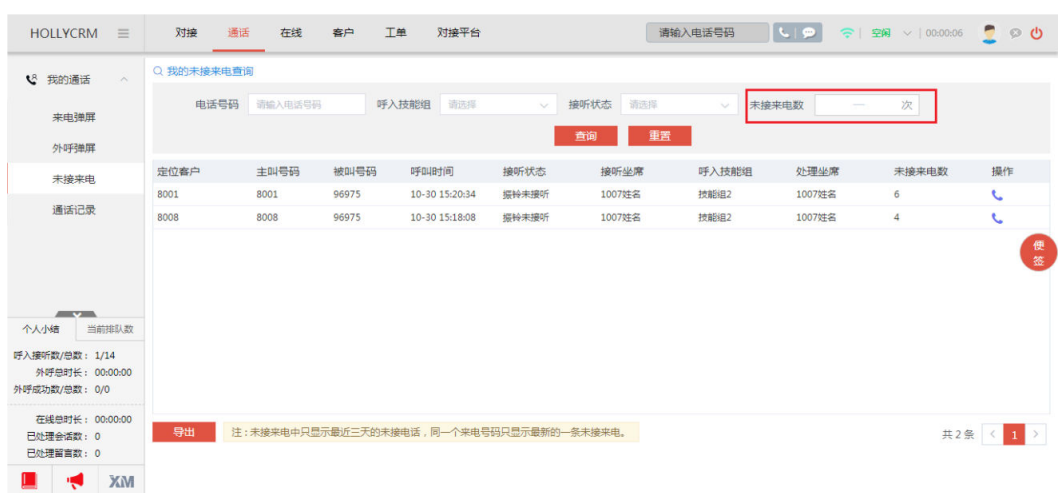

# 查询未接听通话

坐席可以查询到所有管理员分配给自己回电的记录,然后一个一个的去回电,回电成 功的记录将不会再显示在未接听列表中。

系统提供查询的字段如下表所示:

表 **3-3** 未接来电查询字段

| 查询字段名<br>称 | 描述                                                                                                    |  |  |  |  |  |  |  |  |
|------------|----------------------------------------------------------------------------------------------------|--|--|--|--|--|--|--|--|
| 电话号码       | 通话的主叫号码或被叫号码,支持精确匹配不支持模糊匹配。                                                                                                    |  |  |  |  |  |  |  |  |
| 呼入技能组      | 来电呼入哪个技能组时没有坐席接听                                                                                                    |  |  |  |  |  |  |  |  |
| 接听状态       | ● IVR: 来电没有转接坐席或技能组,通话IVR流程解决问题或来电<br>转接坐席技能组之前就挂机了。<br>振铃未接通:坐席外呼的客户拒接没有接通电话;外呼振铃超<br>时; 呼入来电转接技能组/坐席, 坐席接通前客户挂机;<br>排队放弃:客户在排队等待坐席接听时挂机放弃排队的通话。<br>● 已留言: 包含客户留言的通话。 |  |  |  |  |  |  |  |  |
| 未接来电数      | 来电呼入的未接次数                                                                                                    |  |  |  |  |  |  |  |  |

输入查询条件,单击<查询>按钮,未接听通话列表显示符合查询条件的通话记录,如 下图所示;单击<重置>可清空输入的查询数据。

### 图 **3-80** 未接来电查询

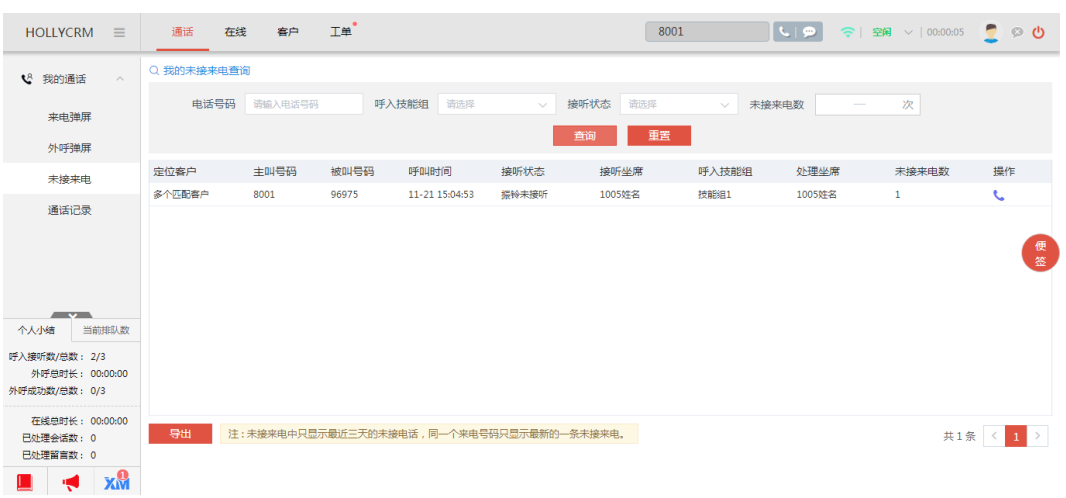

未接听通话列表显示的字段含义见下表:

### 表 **3-4** 未接来电列表字段

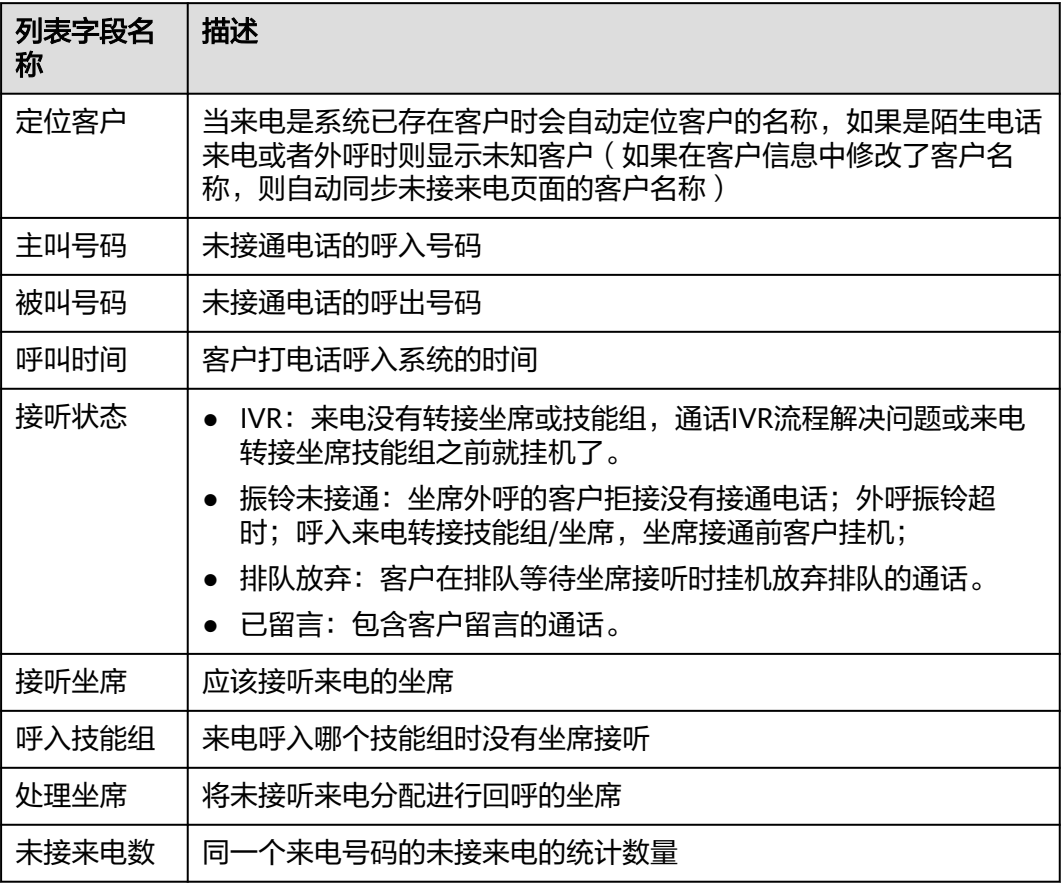

### 说明

- 坐席可以看到的数据是"接听坐席"或"处理坐席"是自己的记录。
- 未接来电数代表该来电号码呼入没有被接通的来电数量。客户呼入到当前坐席处振铃未接听 生成一条未接来电后,未接来电数为1。客户再次进线如果依然分配给当前坐席振铃后还是 没有接通,那么未接来电列表中该来电号码对应的记录未接来电数加1,其他的信息自动更 新为最新一条未接来电的信息。
- 同一个号码多个未接电话只显示一条未接来电记录,未接来电数会累加,如果选择具体的未 接状态就会显示不同的未接来电条数。例如:同一个号码有4条未接来电,最后一通未接是 ivr,还有3通未接是排队放弃,如果查询条件选排队放弃的状态,显示未接来电数是3条,而 不是4条
- 生成未接来电记录后客户再次呼入成功或者坐席回呼成功该未接来电记录都会自动删除

## 外呼未接听通话

坐席查询到需要自己处理的漏接电话后,可以将电话拨回去进行回呼,询问客户拨打 电话的原因是什么。

#### 图 **3-81** 未接来电列表-快速回电

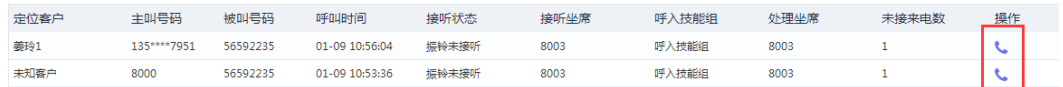

单击"快速回电"后,客户接通后软电话显示,坐席外呼接通后这条漏接电话就会在 未接听通话列表中消失。

### 说明

- 单击"快速回电"系统自动拨号主叫号码;
- 回呼客户, 如果拨号的电话号码定位到唯一客户, 在"我的客户-客户筛选"中查看对应客 户,客户拨打次数会加一,通话次数、最后拨打状态、最近更新时间都会刷新。
- 如果配置了外呼自动弹屏,单击"呼叫",系统自动弹屏到外呼去电页面;如果没有配置外 呼自动弹屏。单击"呼叫",软电话条显示弹屏按钮,单击后可以弹屏到外呼去电页面。

### 批量导出通话清单

为了更方便的统计未接来电信息、收集和分析数据,可将查询到的未接来电数据导出 到excel表格中保存在电脑本地上。

在我的未接来电的查询界面中输入查询条件,单击<查询>按钮,查询出需要导出的未 接来电清单列表。单击<导出>按钮,执行导出操作:

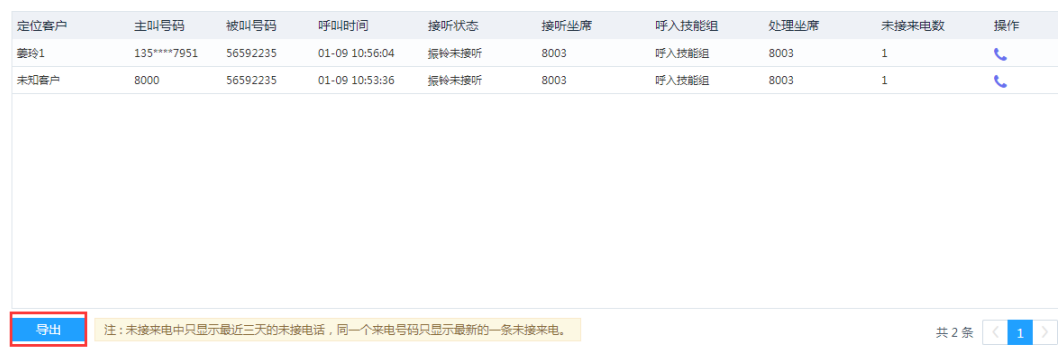

图 **3-82** 未接来电列表-导出

单击文件,打开导出的未接来电,即可查看详细数据。

#### 说明

如果管理员在后台没有配置未接来电批量导出的功能权限,那么该页面不展示<导出>按钮。

# **3.1.5** 重复来电

为了统计坐席的一次性解决率,系统提供重复来电模块。管理员开启了重复来电统计 后,当同一个号码在重复来电判断时间间隔内:比如重复来电判断时间间隔设置为1 天,0107008这个号码在24小时内来电超过1次,系统会记录这个号码为重复来电。

单击桌面菜单区的"通话一重复来电",系统操作区显示重复来电页面,如下图所 示:

#### 图 **3-83** 重复来电

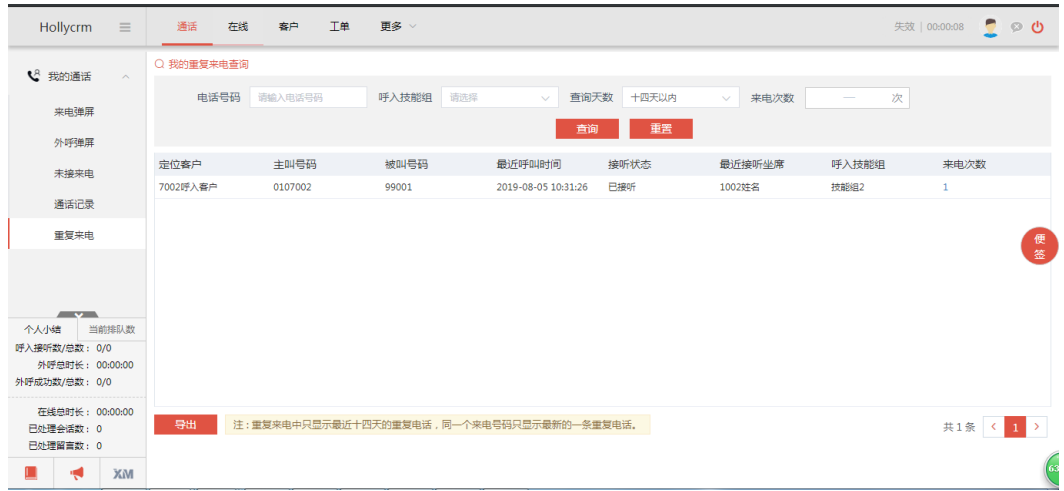

### 查询重复来电

重复来电列表显示同一个号码呼入到当前登录坐席的重复来电记录。

系统提供查询的字段如下表所示:

### 表 **3-5** 重复来电查询字段

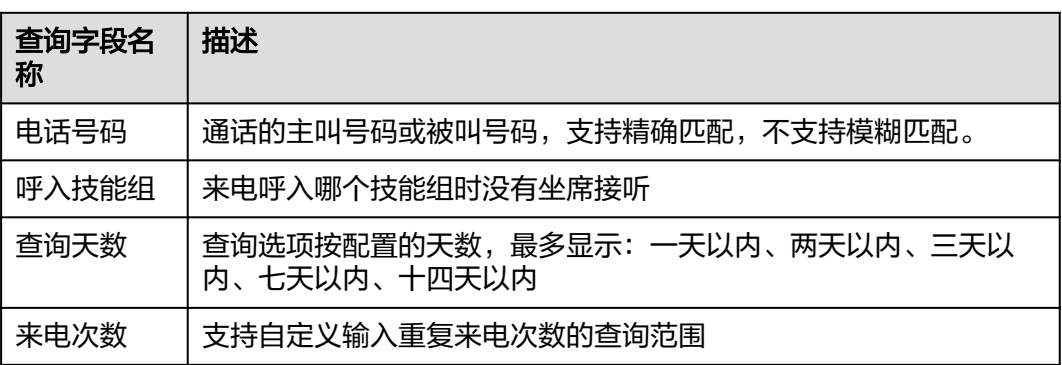

输入查询条件,单击<查询>按钮,未接听通话列表显示符合查询条件的重复来电记 录,如下图所示;单击<重置>按钮可清空输入的查询数据。

### 图 **3-84** 重复来电查询

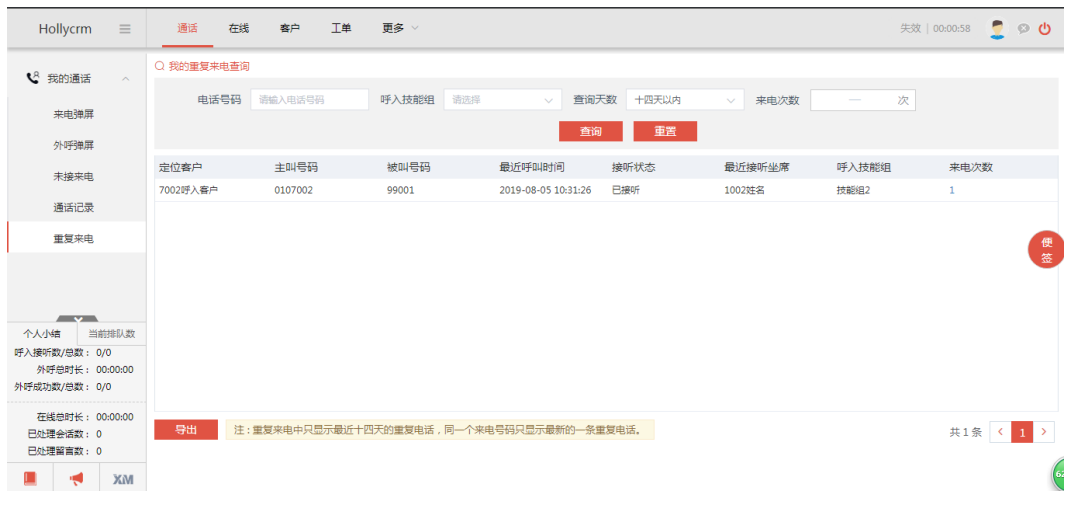

重复来电通话列表显示的字段含义见下表:

### 表 **3-6** 重复来电列表字段

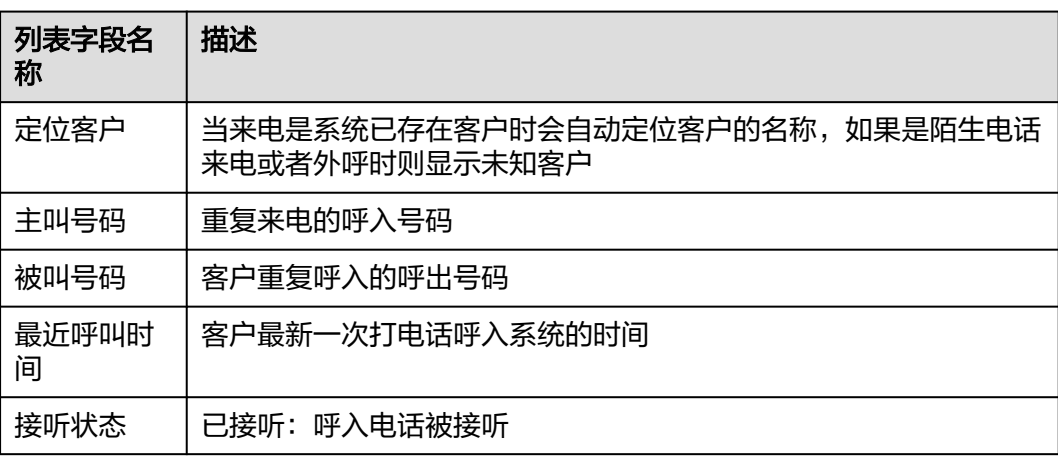

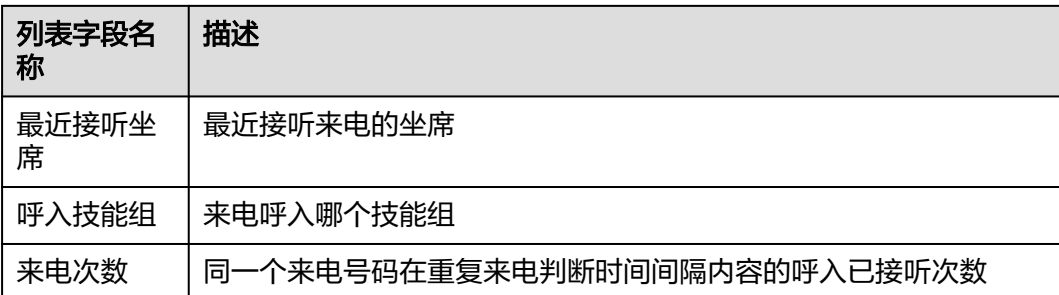

### 说明

- 坐席可以看到的数据是"接听坐席"是自己的记录。
- 重复来电中指显示最多最近十四天的重复来电。
- 同一个来电号码只显示最新的一条重复电话。

# 导出重复来电

单击<导出>按钮,如下图所示:

### 图 **3-85** 重复来电导出

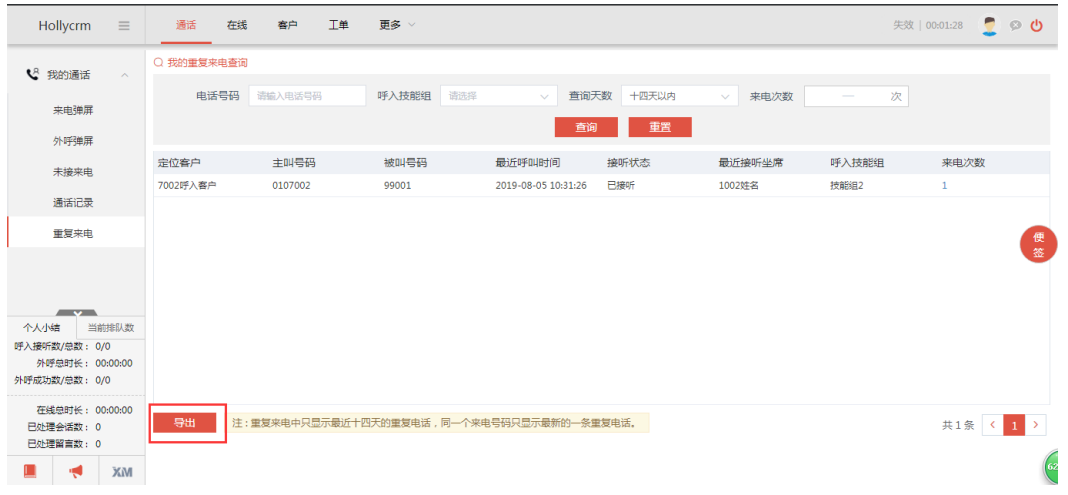

选择保存的文件夹后,页面下方显示导出的文件,单击即可打开文件,如下图所示:

### 图 **3-86** 重复来电文件

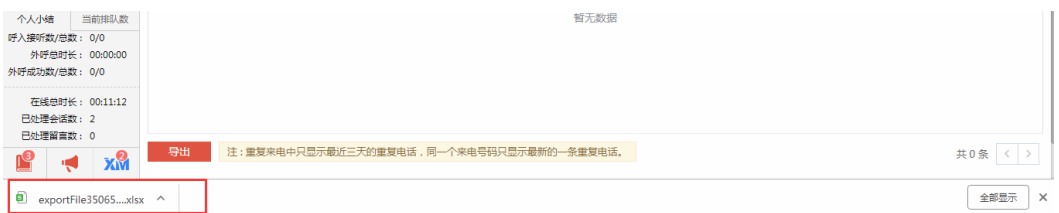

# 查看详情

管理员单击重复来电后的数字,可查看重复来电记录详情。

### 图 **3-87** 重复来电列表

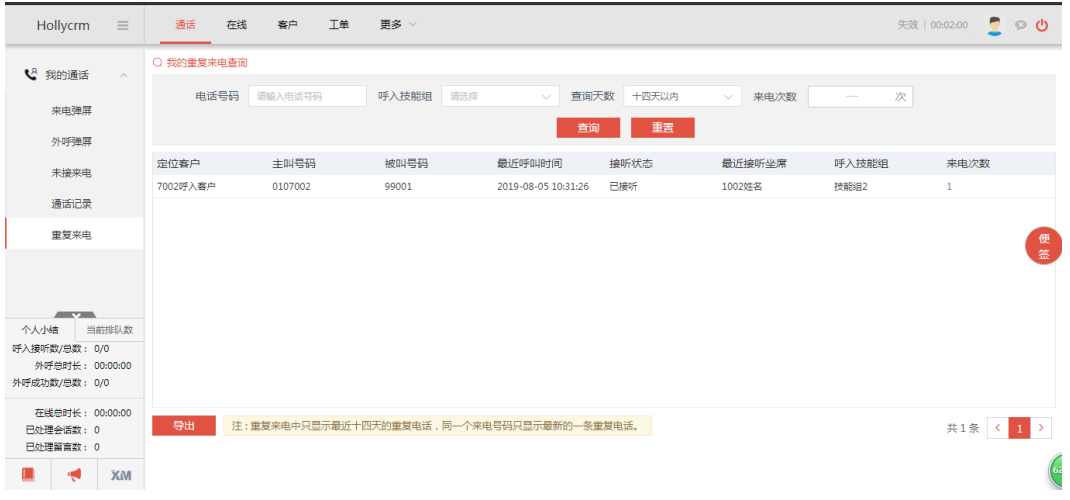

详情页面如下,通话记录按呼叫时间倒序排列,可查看各通话的详情和听取录音:

图 **3-88** 重复来电详情

| Hollycrm<br>$\equiv$           | 通话<br>在线   | 工单<br>客户         | 更多 > |       |      |      |        |      |            |                              | 失效   00:02:21 | ٠               | െ $\circ$ |
|--------------------------------|------------|------------------|------|-------|------|------|--------|------|------------|------------------------------|---------------|-----------------|-----------|
| ↓ 我的通话<br>$\sim$               | ○ 我的重复来电查询 | 重复通话历史记录         |      |       |      |      |        |      |            |                              |               |                 | 关闭        |
|                                | 电话号码       | 定位客户             | 主叫号码 | 被叫号码  | 呼叫类型 | 接听状态 | 接听坐席   | 接听部门 | 呼入技能组 呼叫时间 |                              | 通话时长          | 操作              |           |
| 来电弹屏                           |            | 7002呼入客户 0107002 |      | 99001 | 普通来电 | 已接听  | 1002姓名 | 无部门  | 技能组2       | 2019-08-05 10:31:26 00:02:25 |               | $\equiv \Omega$ |           |
| 外呼弹屏                           |            |                  |      |       |      |      |        |      |            |                              |               |                 |           |
| 未接来电                           | 定位客户       |                  |      |       |      |      |        |      |            |                              |               |                 |           |
|                                | 7002呼入客户   |                  |      |       |      |      |        |      |            |                              |               |                 |           |
| 通话记录                           |            |                  |      |       |      |      |        |      |            |                              |               |                 |           |
| 重复来电                           |            |                  |      |       |      |      |        |      |            |                              |               |                 |           |
|                                |            |                  |      |       |      |      |        |      |            |                              |               |                 |           |
|                                |            |                  |      |       |      |      |        |      |            |                              |               |                 |           |
| $\sim$                         |            |                  |      |       |      |      |        |      |            |                              |               |                 |           |
| 个人小结<br>当前排队数<br>呼入接听数/总数: 0/0 |            |                  |      |       |      |      |        |      |            |                              |               |                 |           |
| 外呼总时长: 00:00:00                |            |                  |      |       |      |      |        |      |            |                              |               |                 |           |
| 外呼成功数/总数: 0/0                  |            |                  |      |       |      |      |        |      |            |                              |               |                 |           |
| 在线总时长: 00:00:00                |            |                  |      |       |      |      |        |      |            |                              |               |                 |           |
| 已处理会话数: 0                      | 注:里复<br>导出 |                  |      |       |      |      |        |      |            |                              |               |                 |           |
| 已处理留言数: 0                      |            |                  |      |       |      |      |        |      |            |                              |               |                 |           |
| ш<br>ХM                        |            |                  |      |       |      |      |        |      |            |                              |               |                 |           |
|                                |            |                  |      |       |      |      |        |      |            |                              |               |                 |           |

来电次数显示选择时间范围内的,点进去详情显示所有历史的;我的通话显示当前坐 席,通话管理显示权限范围内坐席接听的。

# **3.1.6** 批量外呼

进入路径"通话-批量外呼",可以批量外呼客户。

### 图 **3-89** 批量外呼

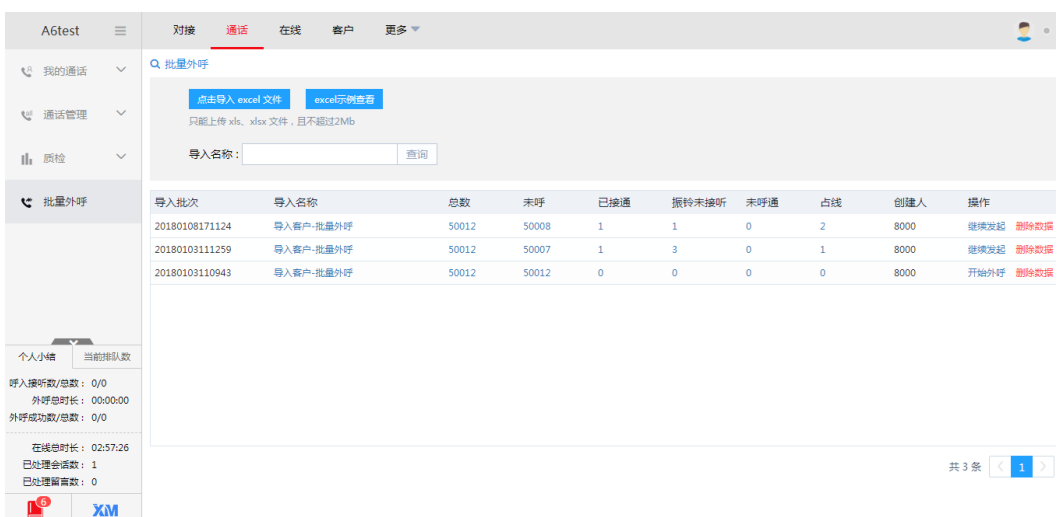

# 查看示例

单击<excel示例查看>按钮可以查看导入文件格式模板:

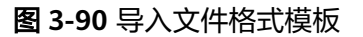

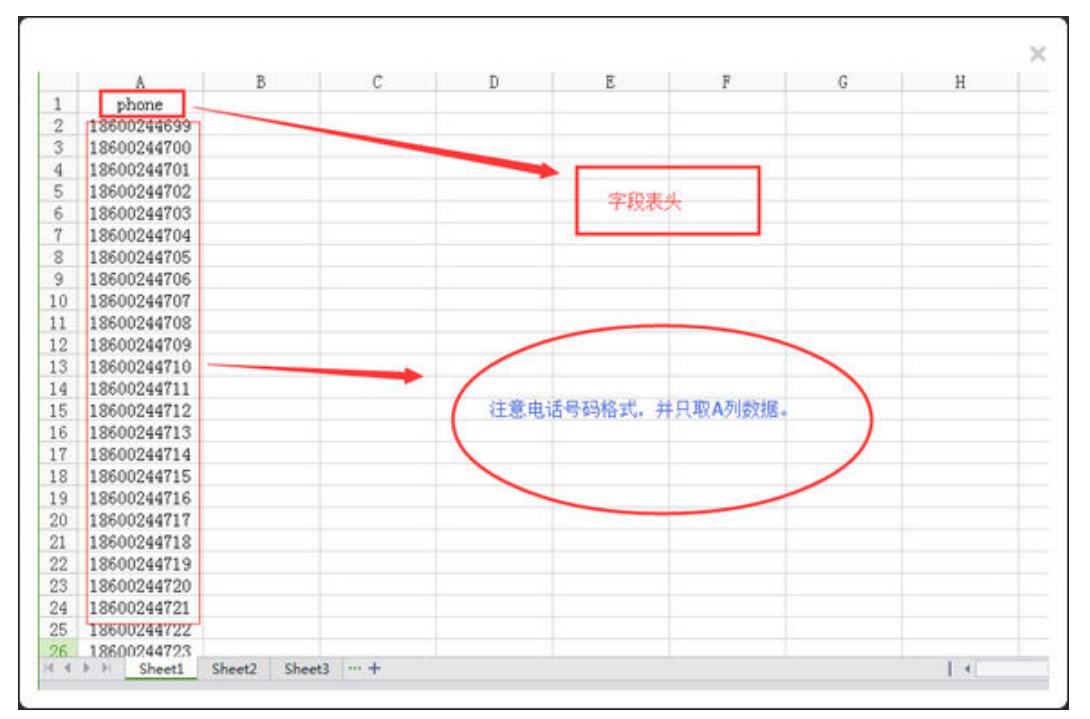

# 导入 **excel** 数据

单击<选择文件>按钮,选择要外呼的客户excel文件上传,弹出成功提示:

### 图 **3-91** 提示是否外呼

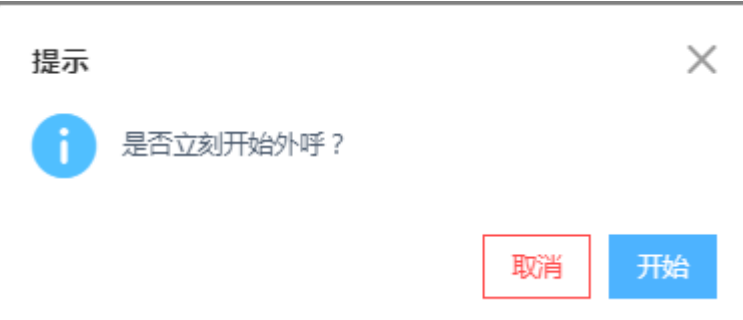

- 开始: 单击进入批量外呼页面;
- 取消:单击关闭提示页面、返回到列表。

## 查询

输入导入文件名称可快速查询文件。

# 修改文件名称

单击列表中的文件名称可以修改:

### 图 **3-92** 修改文件名称

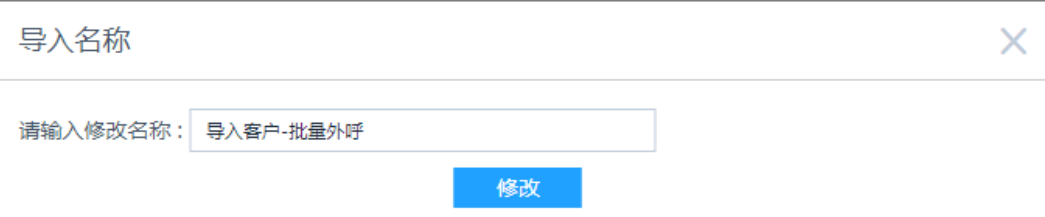

## 删除数据

单击列表中的<删除数据>按钮弹出确认提示,单击<确定>按钮删除数据。

## 开始外呼

单击文件上传成功提示中的<立即外呼>按钮或者文件列表中的<开始外呼>按钮,打开 设置页面:

### 图 **3-93** 开始外呼

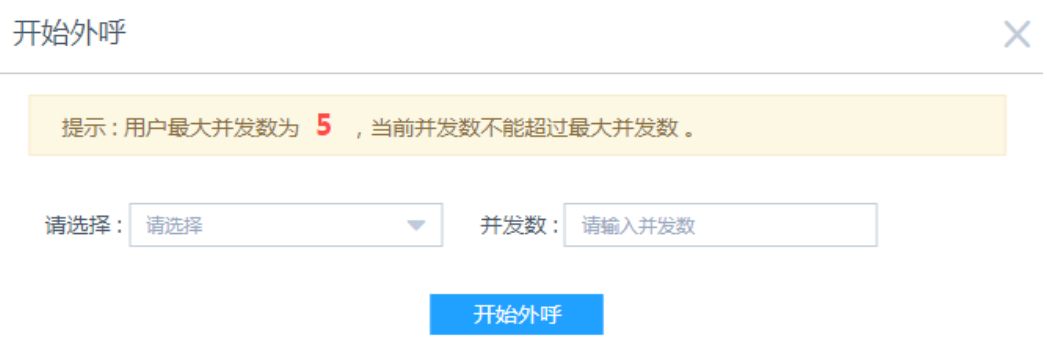

选择服务号、输入并发数单击<开始外呼>按钮进入批量外呼页面:

### 图 **3-94** 批量外呼

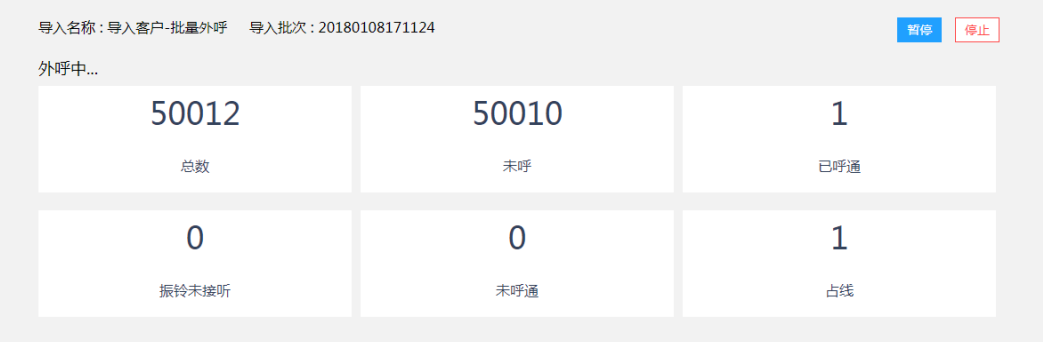

显示外呼状态和各种状态的统计情况;

暂停:单击暂停外呼,按钮变成"恢复",再次单击恢复继续外呼;

停止:单击结束批量外呼;下次再发起可以单击导入文件列表中的"继续发起"继续 批量外呼;

### 说明

- 批量外呼已经完成的记录可再次发起外呼,再次发起会重新外呼上次振铃未接听、未呼通和 占线的数据。
- 同一账户下已有一个用户发起批量外呼,其他用户登录系统单击工具-批量外呼会直接进入外 呼页面。
- 批量外呼的时候可以选择批量外呼服务号和智能语音服务号,批量外呼的服务号并发控制是 2,智能语音服务号的并发数由设置的IVR版license并发数控制。

### 外呼数据

批量外呼后查看外呼数据,列表外呼批次的总数、未呼、已呼通、振铃未接听、未呼 通、占线数据都可以单击

### 图 **3-95** 外呼数据列表

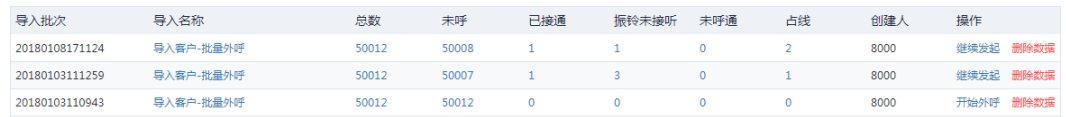

### 单击数据链接可以查看电话号码详细,如图

### 图 **3-96** 电话号码明细

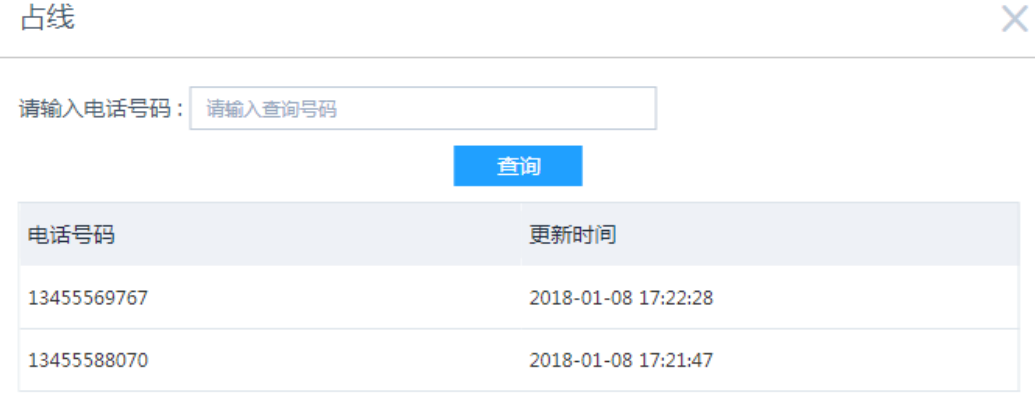

查看电话号码明细页面输入电话号码可以进行查询。

# **3.1.7** 智能看板

管理员在智能看板页面可查看智能通话的统计数据,页面需按多轮树进行查询。

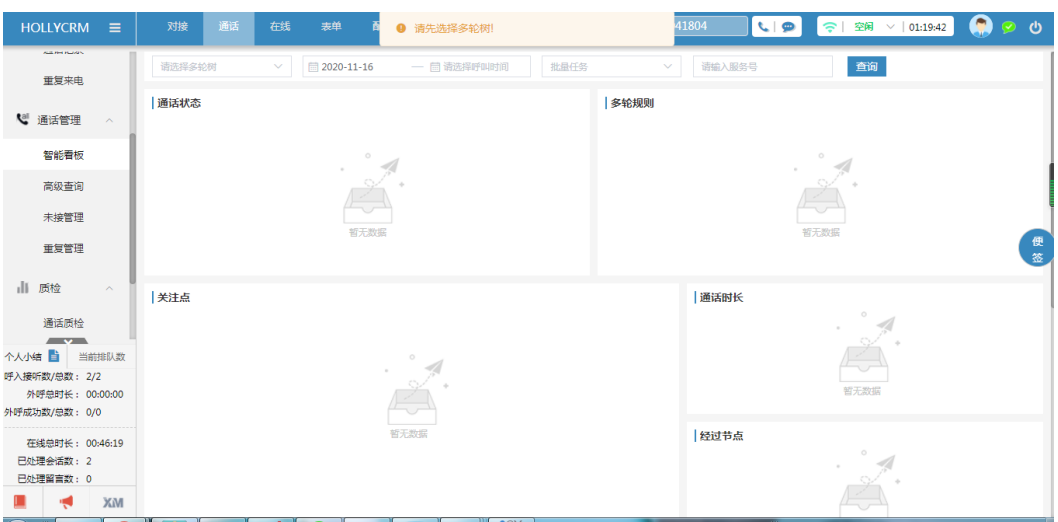

图 **3-97** 智能看板

系统提供查询的字段如下表所示:

### 表 **3-7** 智能看板查询字段

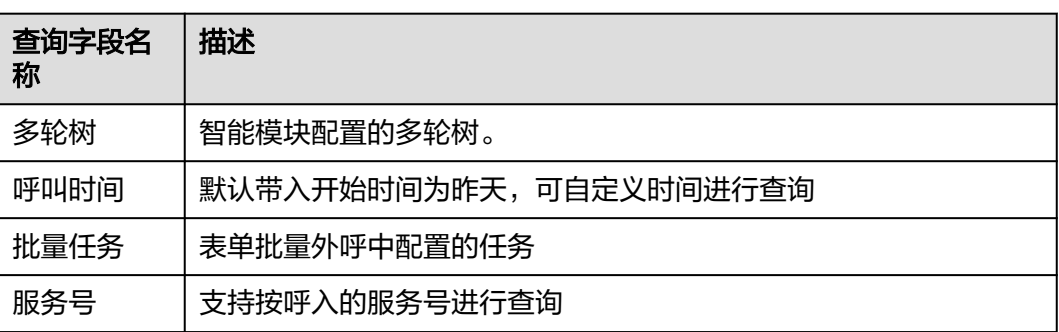

输入查询条件,单击<<<br>查询>按钮,未接听通话列表显示符合查询条件的重复来电记 录,如下图所示;单击<重置>按钮可清空输入的查询数据。

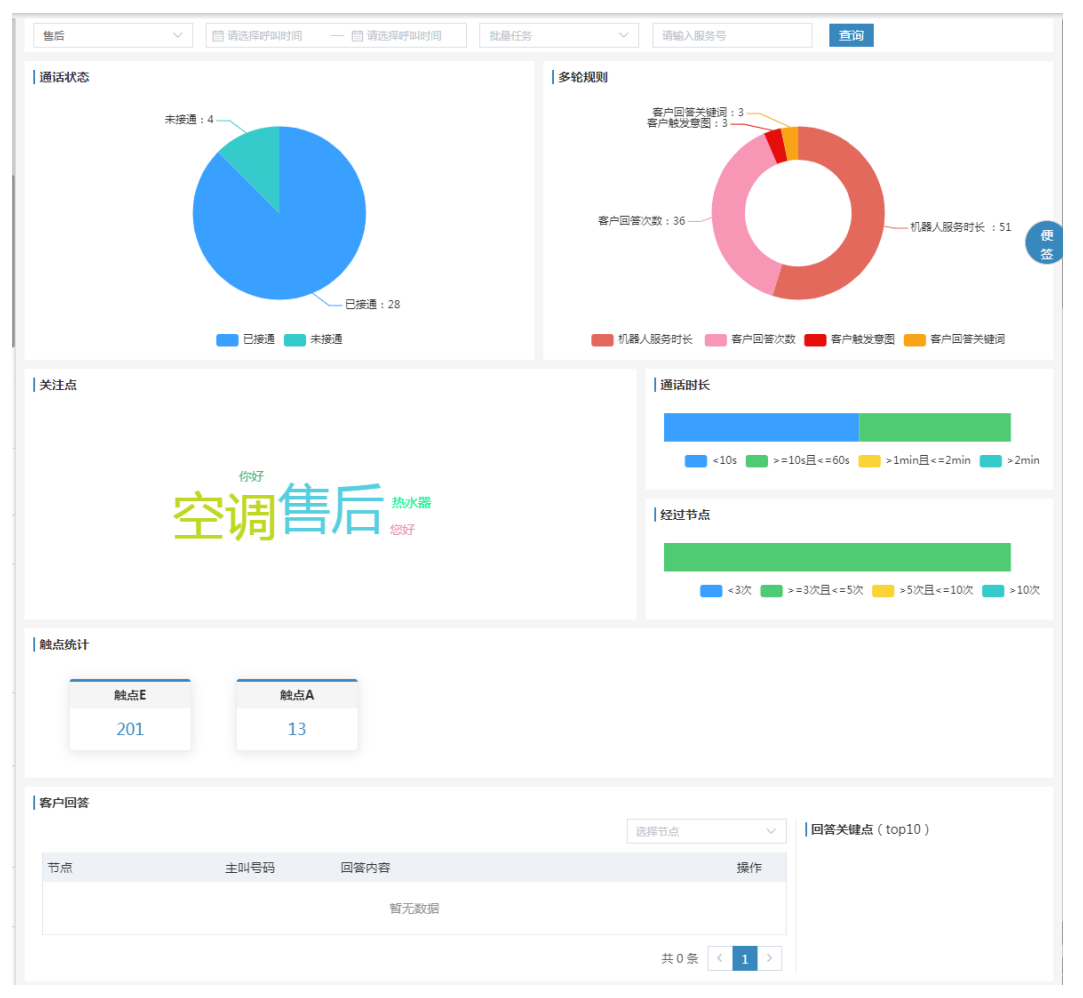

### 图 **3-98** 条件查询

# 通话状态

通话状态模块统计查询条件范围内的已接通、未接通通话,以饼状图显示。鼠标移至 显示详细数据和占比。

#### 图 **3-99** 通话状态

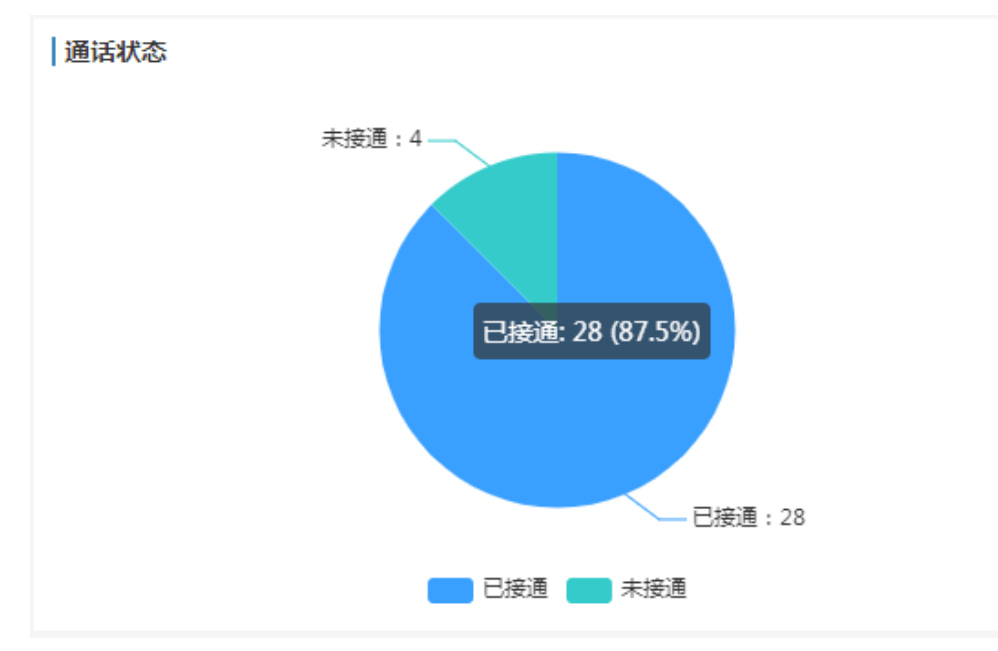

## 多轮规则

多轮规则模块统计查询条件范围内客户呼入时触发的规则情况,以环状图显示,鼠标 移至显示详细数据和占比。

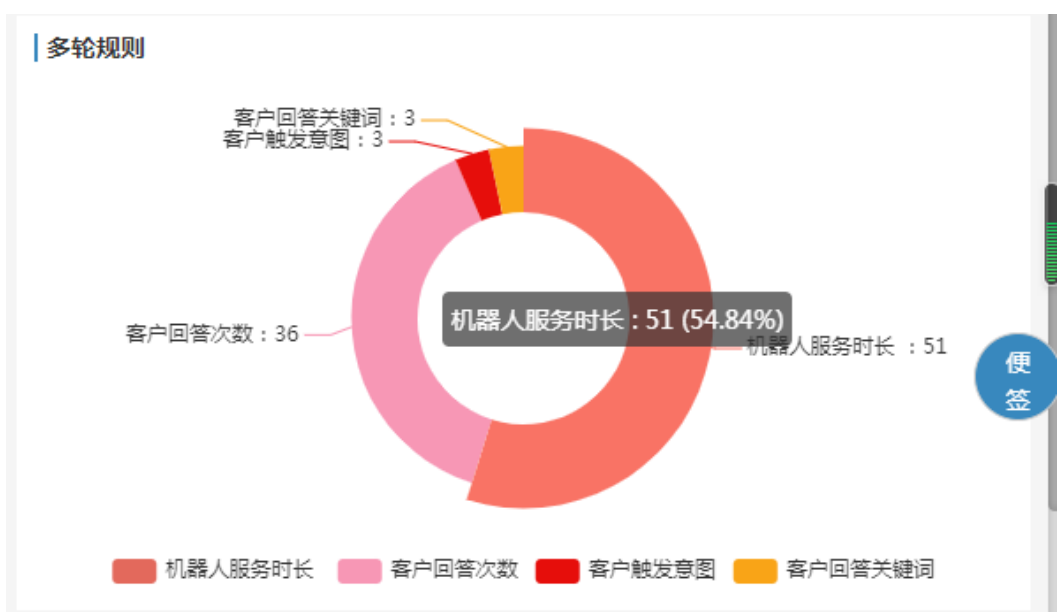

### 图 **3-100** 多轮规则

# 关注点

关注点模块显示查询条件范围内客户呼入触发的关键词统计,被触发的次数越多则字 体显示越大,鼠标移至显示该关键词被触发的次数。
#### 图 **3-101** 关注点

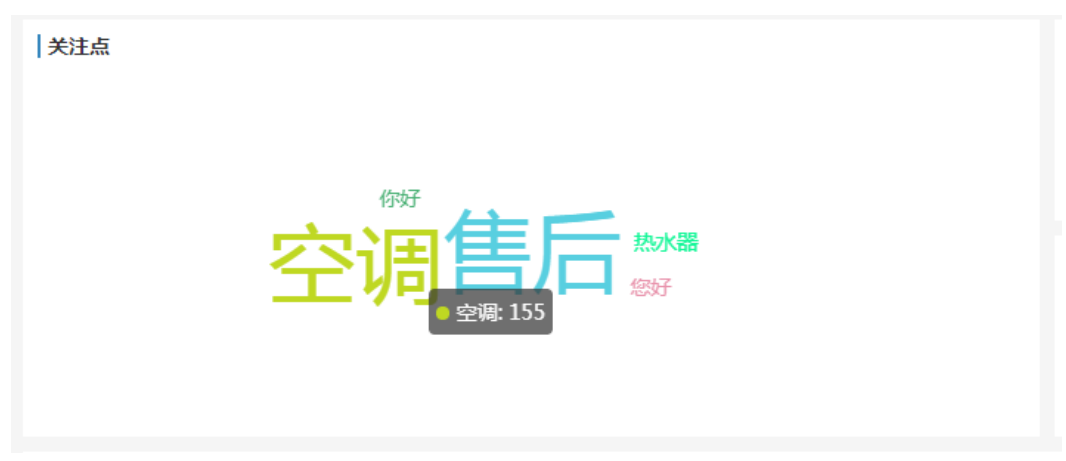

## 通话时长

通话时长模块统计查询条件范围内客户呼入时长,按进度条形式显示,鼠标移至显示 详情数据。

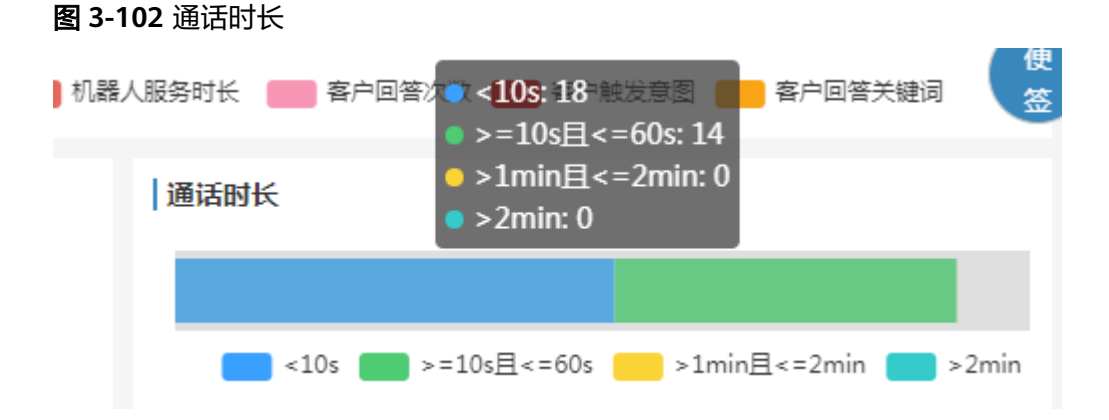

## 经过节点

经过节点模块统计查询条件范围内客户呼入时经过节点次数情况,以进度条形式显 示,鼠标移至显示具体数据。

#### 图 **3-103** 经过节点

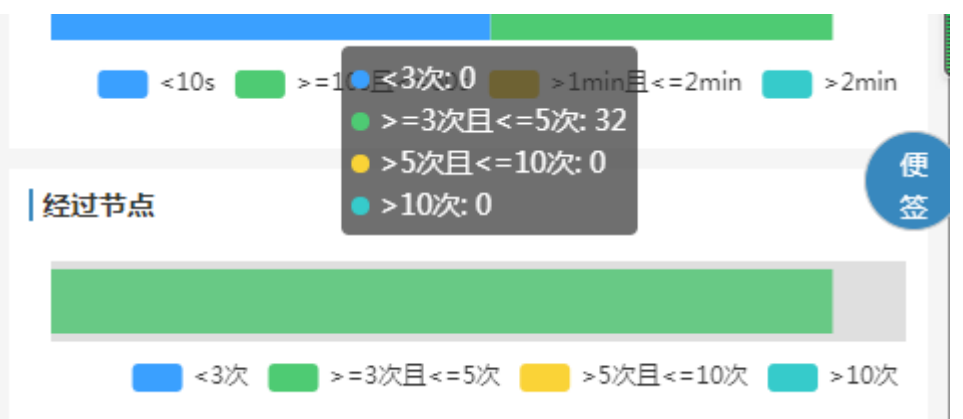

按经过的节点来统计,同一个节点只有回复节点话术和知识库才会给轮次加一,无输 入和无匹配都不会加一。

## 触点统计

触点统计模块统计查询范围内客户呼入时经过节点引用的触点的数据(一个触点可能关 联多个节点)。

图 **3-104** 触点统计

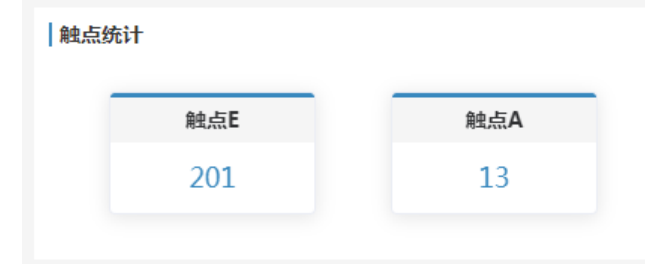

## 客户回答

客户回答模块统计查询范围内,客户呼入回答的采集节点的所有数据,选择节点下拉 显示所有的采集节点,列表字段显示节点名称、主叫号码、回答内容和操作按钮。

#### 图 **3-105** 客户回答

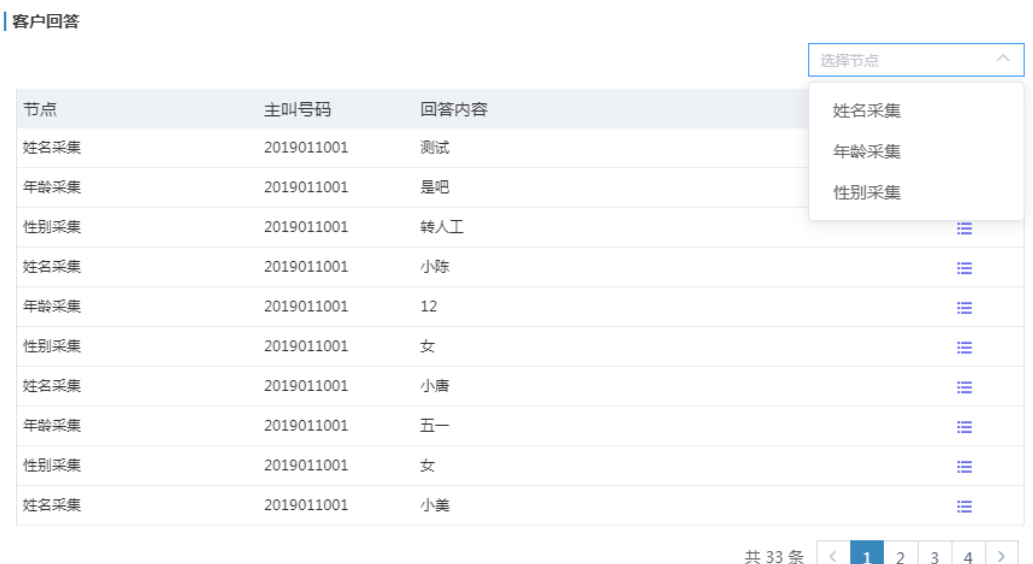

### 单击记录后的<详情>按钮弹出对话记录详情页面。

#### 图 **3-106** 客户回答-对话记录

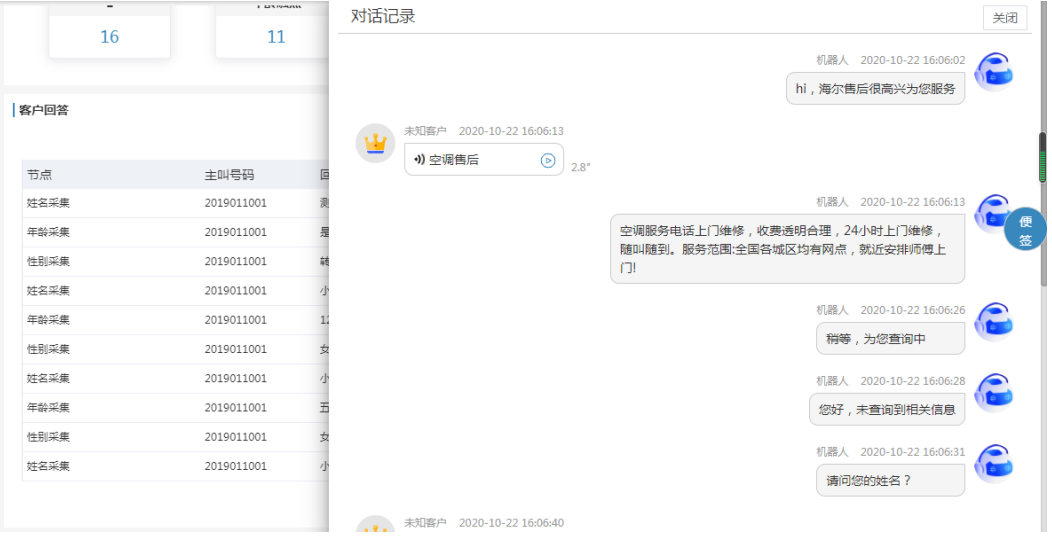

## 回答关键点(**top10**)

回答关键点(top10)模块统计查询范围内,客户回答触发的关键词前10位,并显示每 个关键词被触发的次数。

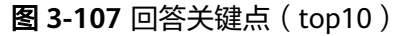

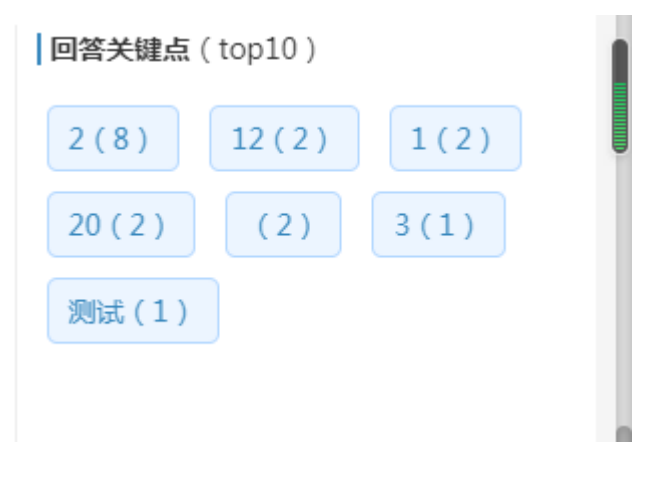

#### 说明

智能看板中实时生成的数据:通话状态、通话时长、对话轮次、客户回答。

# **3.2** 客户

## **3.2.1** 客户管理

坐席在"我的客户"模块可以维护自己客户的信息,管理员在"高级查询"页面可以 维护账户下所有客户的信息。该模块实现了查询客户、查看详情、增加客户、编辑、 删除、外呼、导出、分配、清空所属人功能;在"跟进历史"页面可以查看所有跟进 历史。

#### 操作步骤:

- 1. 单击桌面菜单区的"客户",进入客户菜单:
- 2. 单击模板选择框,选择一个客户数据库,如下图所示。选择客户数据库后就可以 对该客户数据库下的客户进行查询、查看、添加、修改等操作了。

#### 图 **3-108** 模板选择

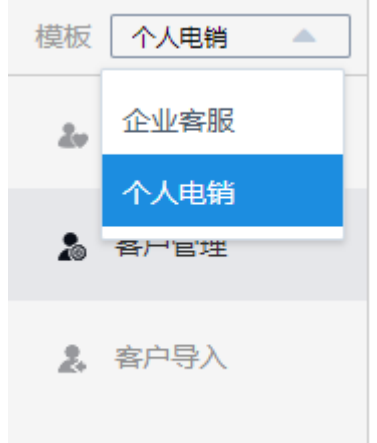

#### 说明

选择的客户数据库不同,显示的查询条件不同,修改、查看客户时看到的字段信息不同。

3. 单击列表右下角每页展现数据条数选择框,可自定义列表每页展现客户条数。

#### 图 **3-109** 数据条数设置

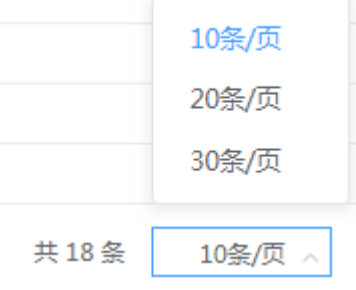

#### 说明

- 默认每页展现10条数据。
- 自定义调整每页展现数据条数只对当前账号生效,对其他账号无影响;
- 自定义调整每页展现数据条数后,使用当前计算机浏览器退出并重新登录系统后,列表 展现条数仍是自定义条数。
- 自定义调整每页展现数据条数后,清楚浏览器缓存并重新登录系统,列表展现条数变成 默认值。

## **3.2.1.1** 数据看板

管理员可以在数据看板页面,总览客户的各方面更改情况。数据看板页面仅显示非公 海客户的客户数据。

在客户配置中未开启销售漏斗统计配置时,客户状态指标和客户状态漏斗模块显示无 数据,如下图:

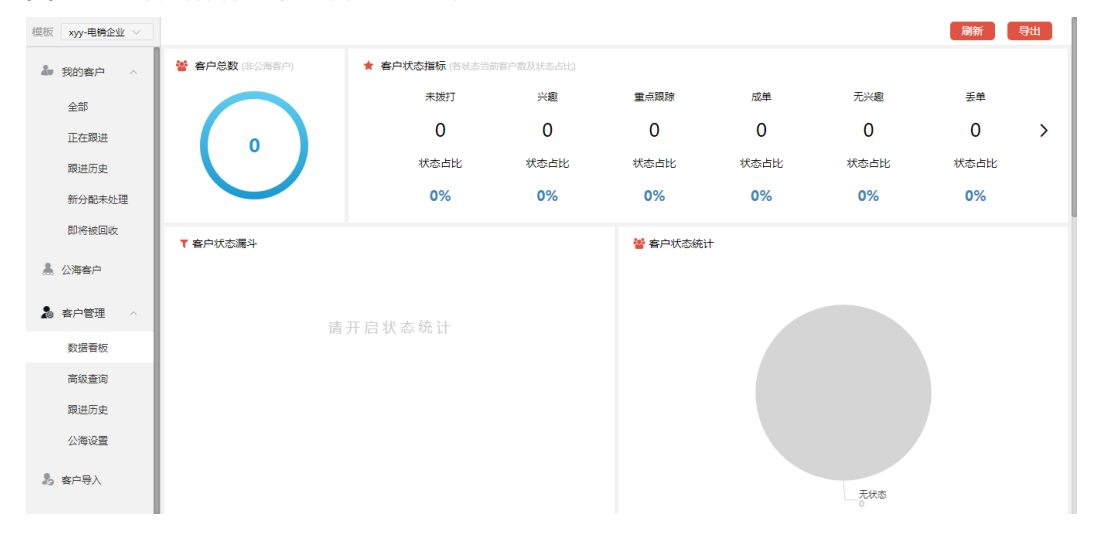

图 **3-110** 数据看板-未开启销售漏斗

### 开启销售漏斗统计配置后,显示如下:

### 图 **3-111** 数据看板-开启销售漏斗 1

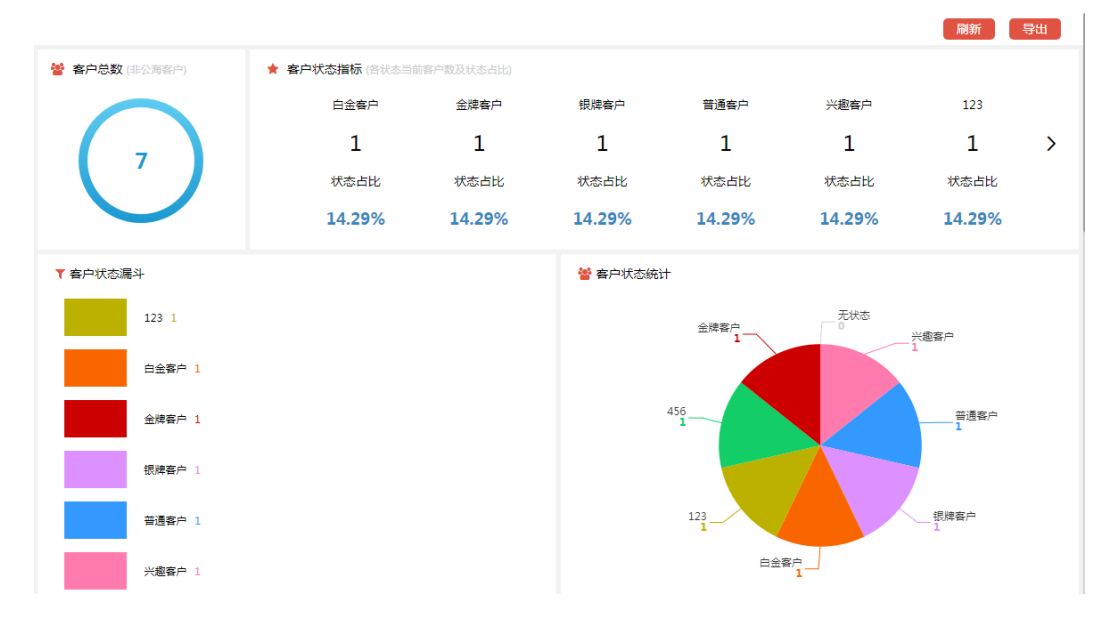

### 图 **3-112** 数据看板-开启销售漏斗 2

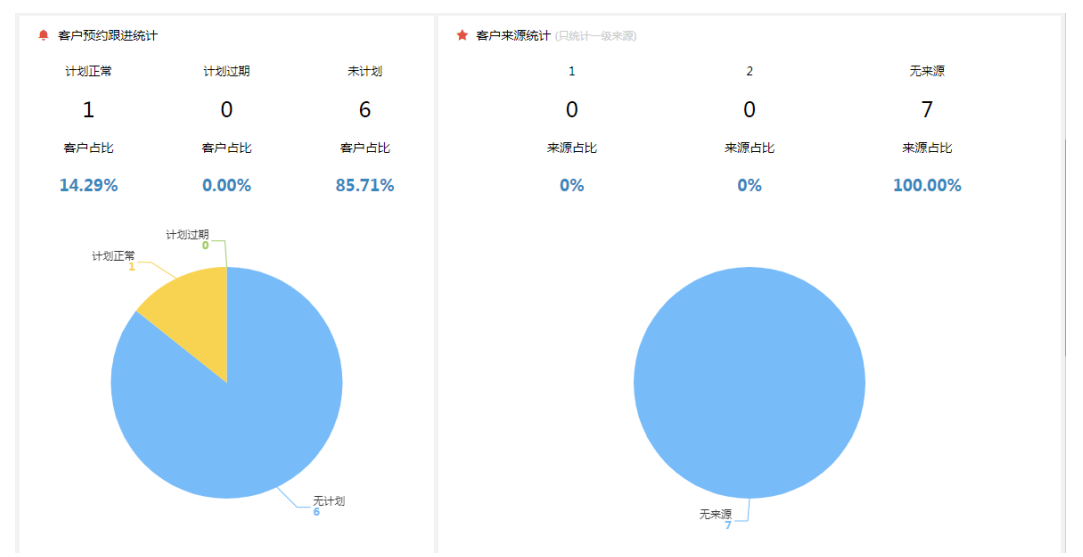

#### 图 **3-113** 数据看板-开启销售漏斗 3

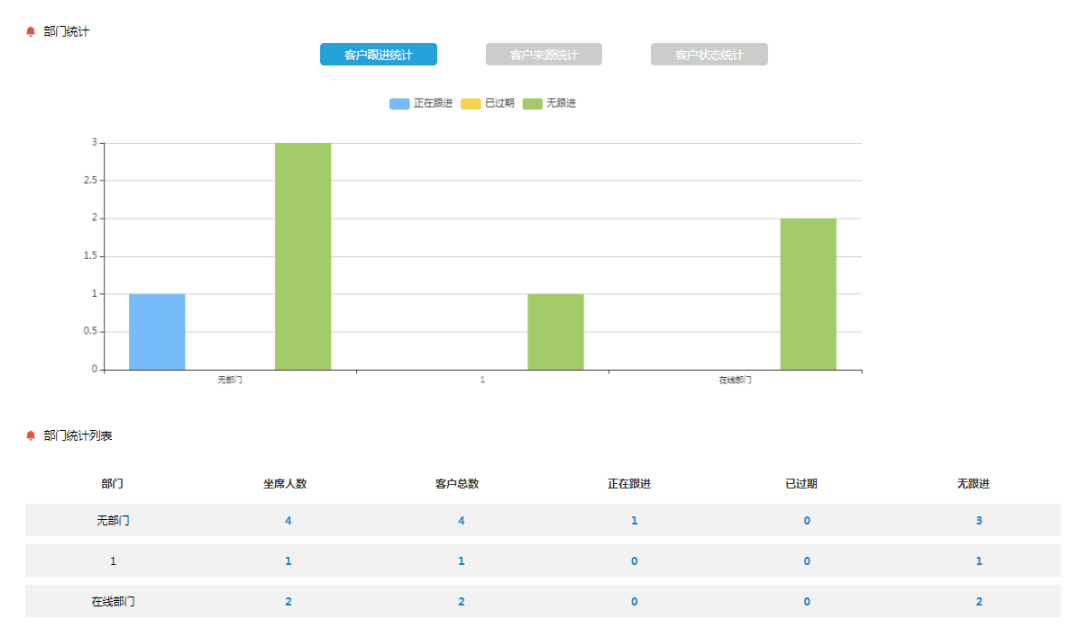

- 刷新:单击刷新,可刷新页面数据。
- 导出: 单击导出, 即可导出页面数据为PDF格式文档。
- 客户总数: 客户总数模块显示客户数据库下, 所有客户 ( 非公海 ) 数量。

图 **3-114** 客户总数

**替 客户总数**(非公海客户)

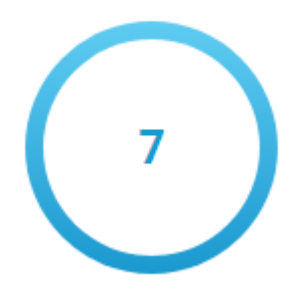

客户状态指标模块:显示状态统计漏斗中各状态当前客户数及状态流转统计的上 阶段与下阶段客户比例。

#### 图 **3-115** 客户状态指标

 $\bigstar$ 

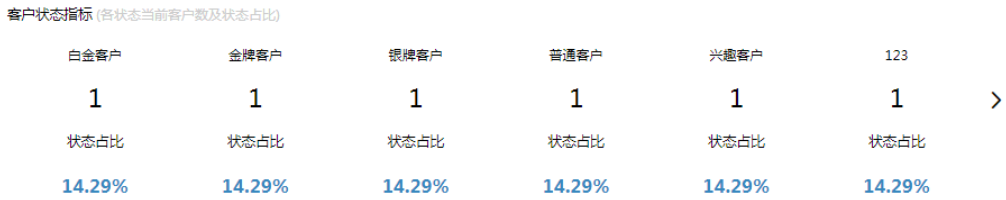

• 客户状态漏斗模块:按各状态数量显示漏斗图表。

图 **3-116** 客户状态漏斗

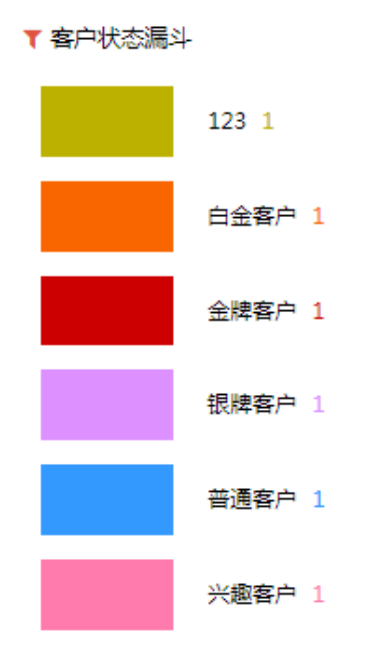

• 客户状态统计模块:显示各状态的客户数量。

图 **3-117** 客户状态统计

营 客户状态统计

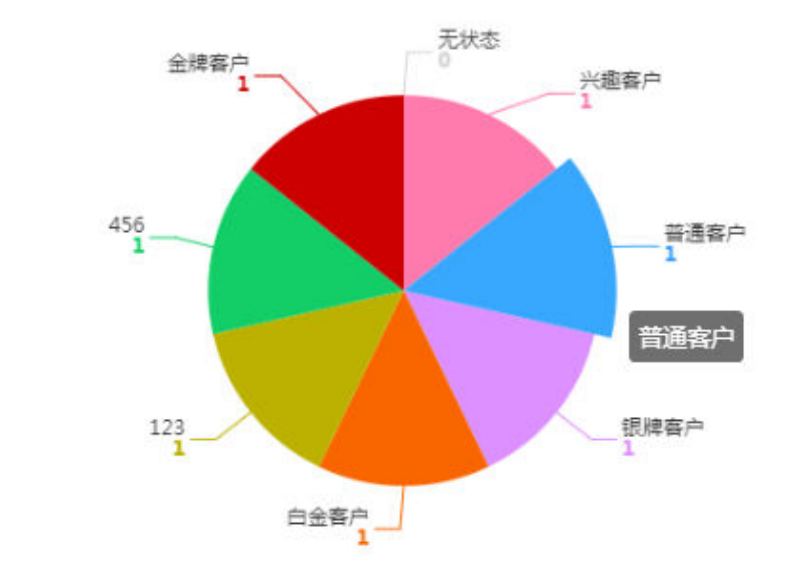

客户预约跟进统计模块:显示当前跟进计划正常、计划过期及未计划的客户数量 及占比。

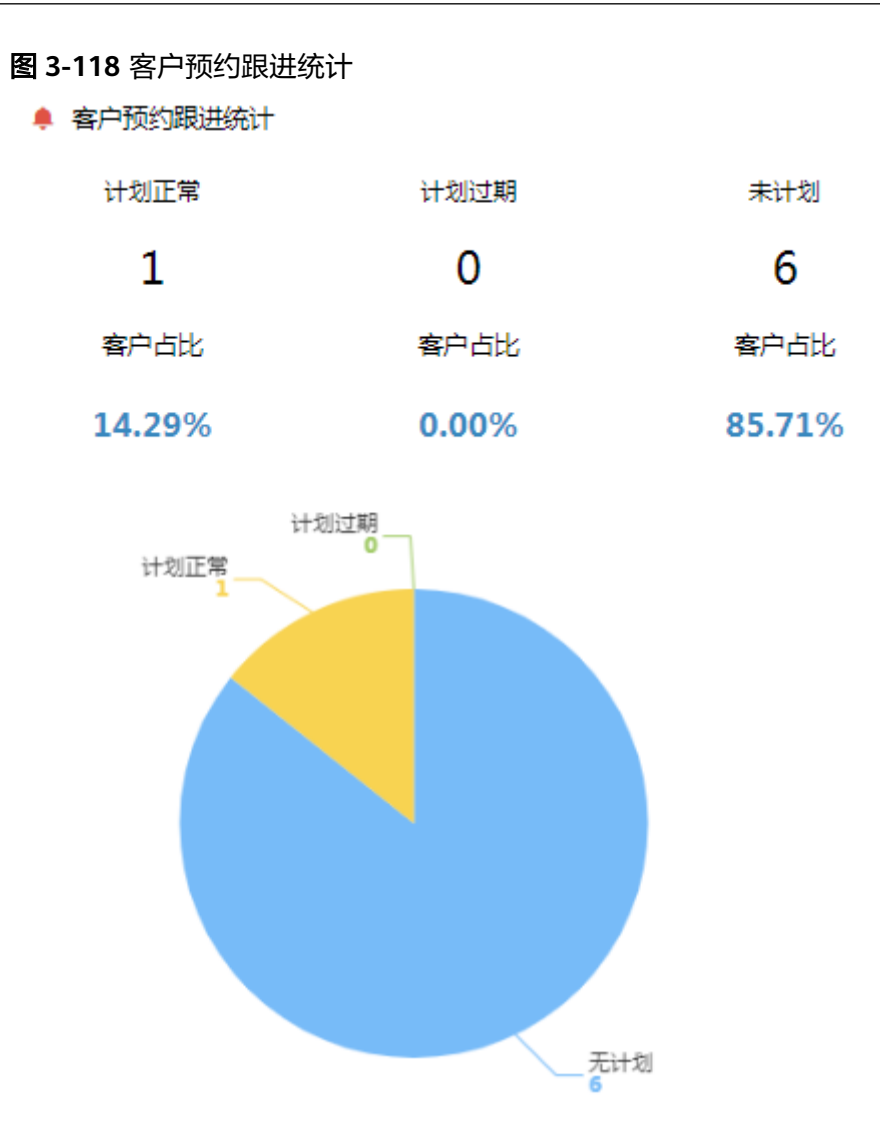

● 客户来源统计模块: 显示各来源的客户数量及占比(仅统计一级来源)。

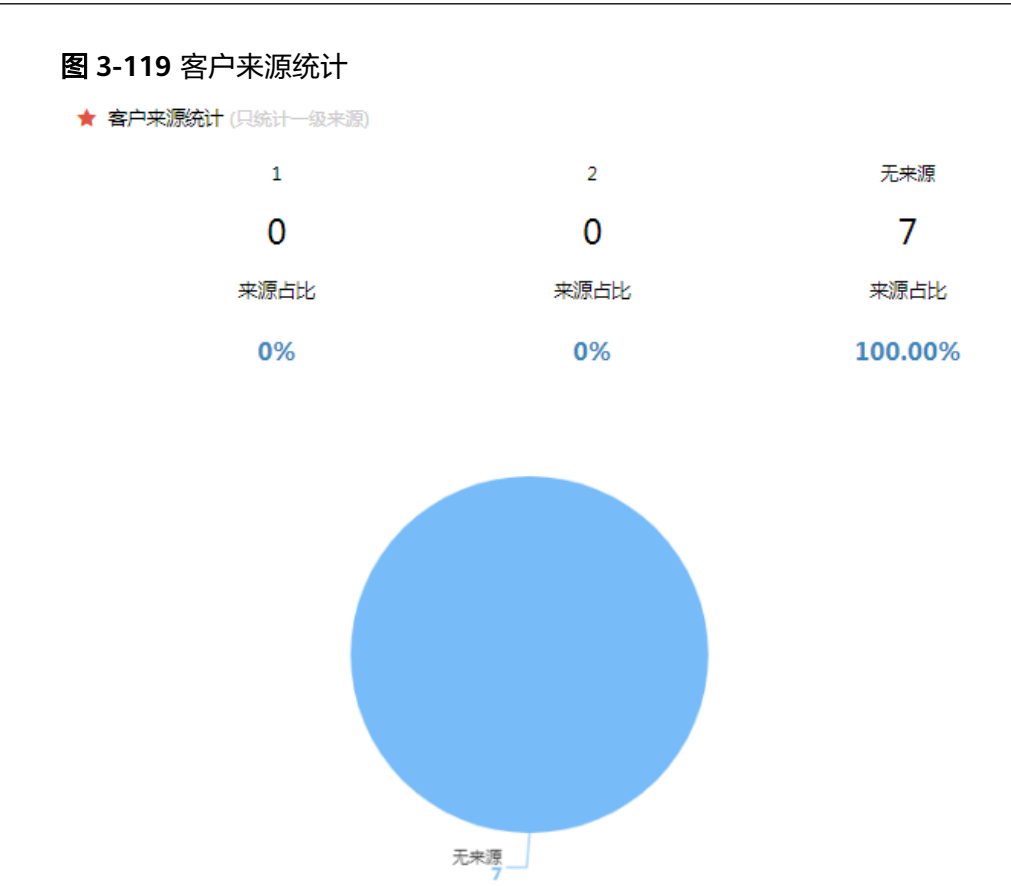

部门统计-客户跟进统计模块:显示各部门下的客户跟进情况,分别显示柱状图及 统计列表。

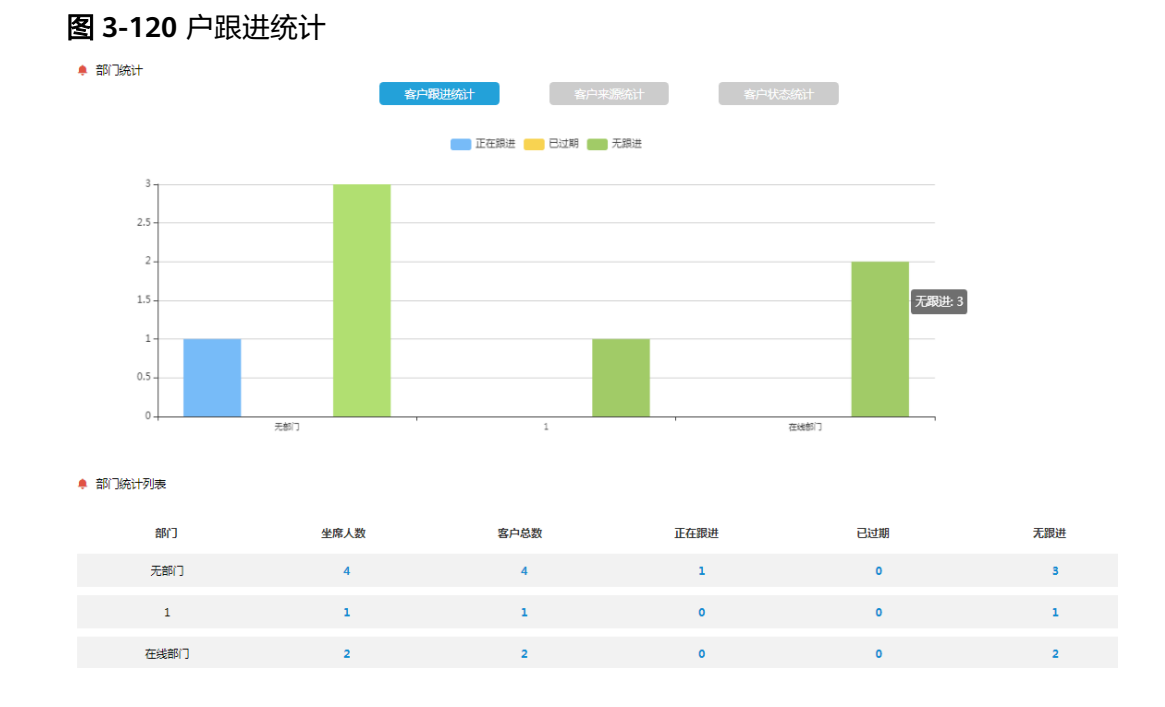

● 部门统计**-**客户来源统计模块:显示各部门下的客户来源情况,分别显示柱状图及 统计列表。

#### 图 **3-121** 客户来源统计

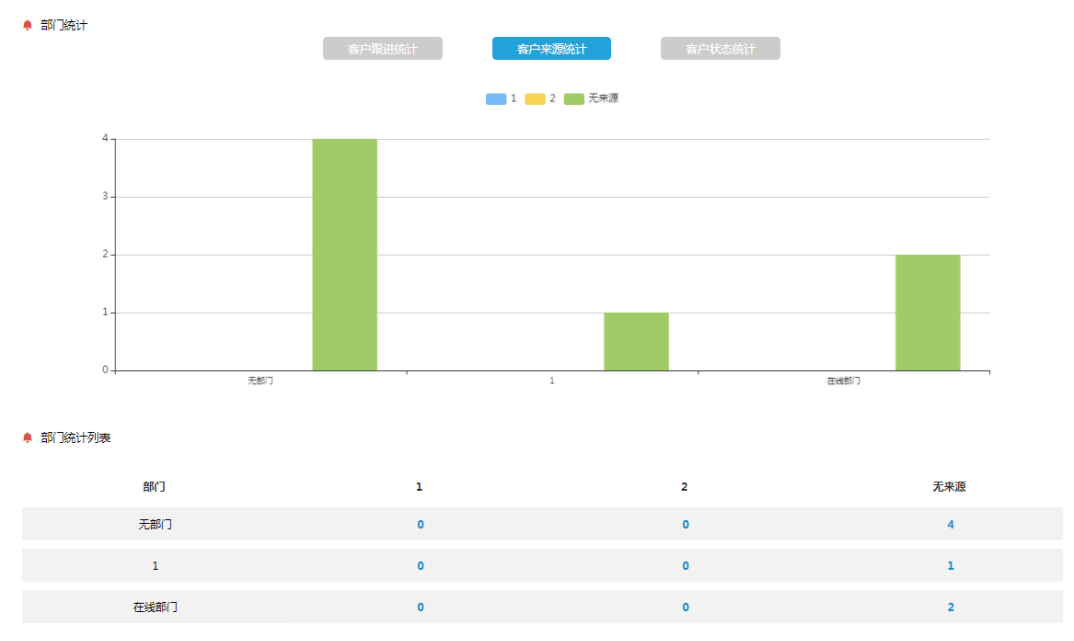

**部门统计-客户状态统计模块:**显示各部门下的客户状态情况,分别显示柱状图及 统计列表。

图 **3-122** 客户状态统计 ● 部门统计 客户跟进统计 客户来源统计 实户状态统计 **■ 白金客户 ● 金牌客户 ● 银牌客户 ● 番通客户 ● 兴趣客户 ● 223 ● 456 ● 无状态 ● 状态已停用**  $0.8$  $06$  $0<sub>A</sub>$  $_{0.2}$ mient ● 部门统计列表 **ARCT** 白金安白 全體安白 组牌安古 普通安白 业拥安古 123 456 天秤态 建态已停田 无部门  $\sim$   $-1$ 在线部门

## **3.2.1.2** 高级查询

### 查询客户

管理员可以根据系统提供的查询字段,以及系统管理员配置的自定义查询字段进行查 询。查询出的数据可以根据客户名称、最近更新时间及创建时间排序。

操作步骤:单击进入"客户-客户管理-高级查询"菜单,输入客户名称或客户状态等查 询信息,单击<查询>按钮,在客户列表处可显示符合查询条件的结果,如下图所示:

### 图 **3-123** 客户高级查询

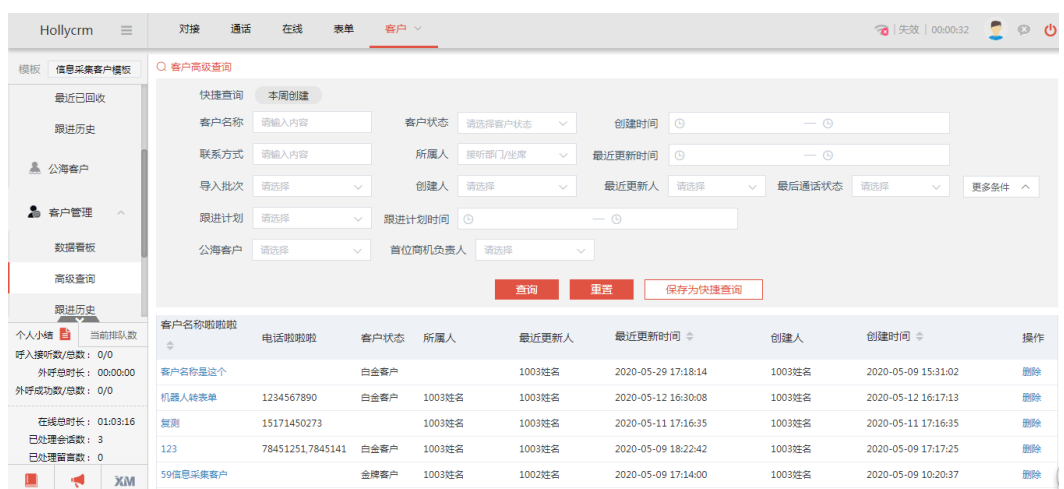

查询条件说明,见下表:

#### 表 **3-8** 客户查询字段

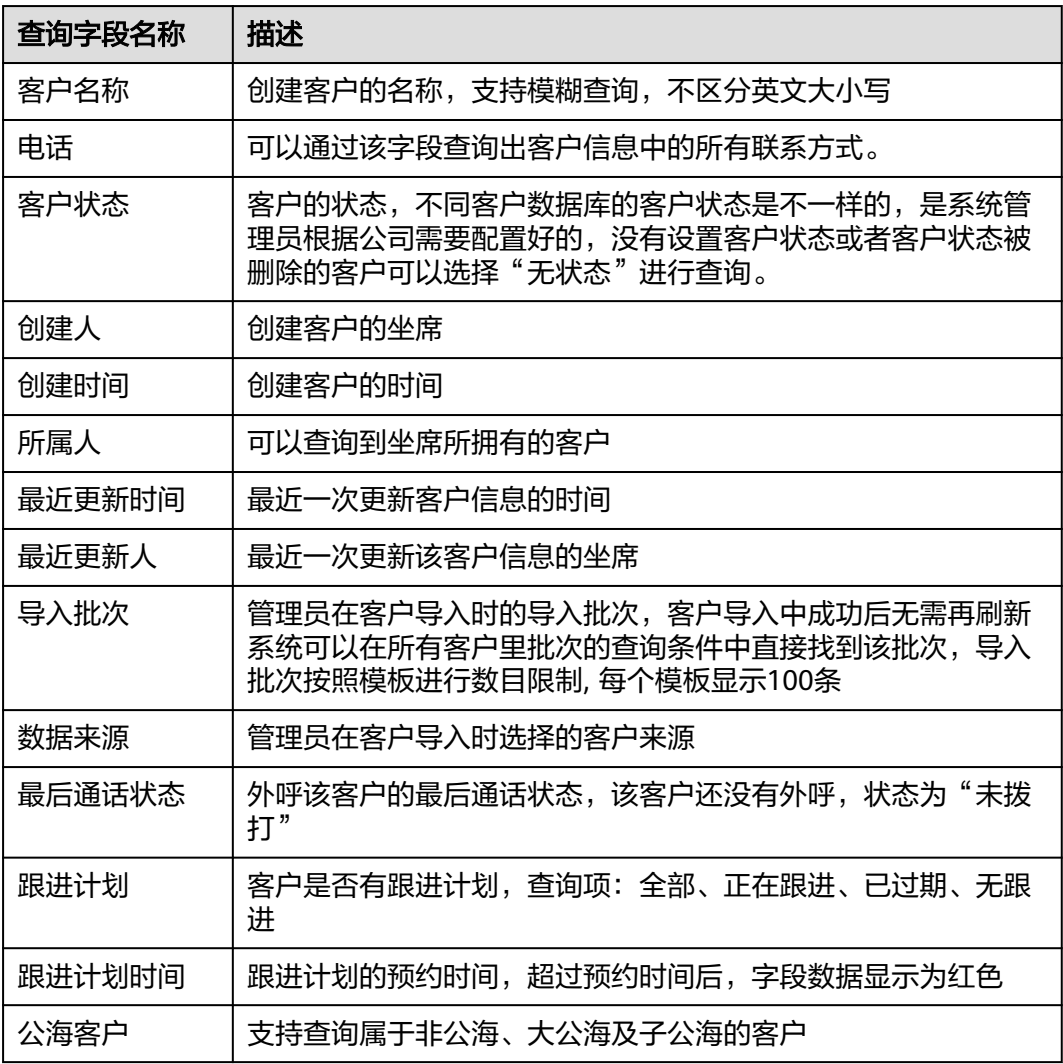

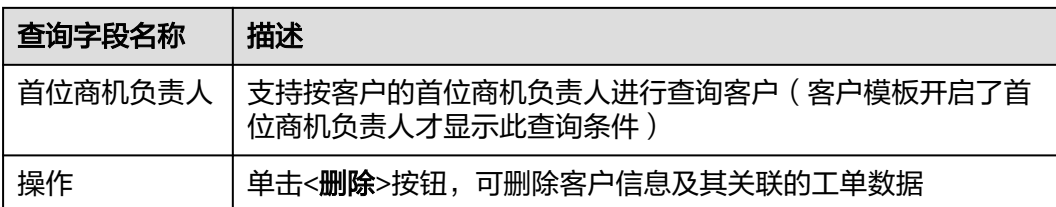

## 自定义查询条件

系统管理员在后台将客户数据库里的自定义字段配置为可查询后,在客户--所有客户的 上方查询区域里可以展现出来并且坐席可以根据自定义查询条件查询出符合条件的查 询结果。如下图所示:

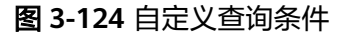

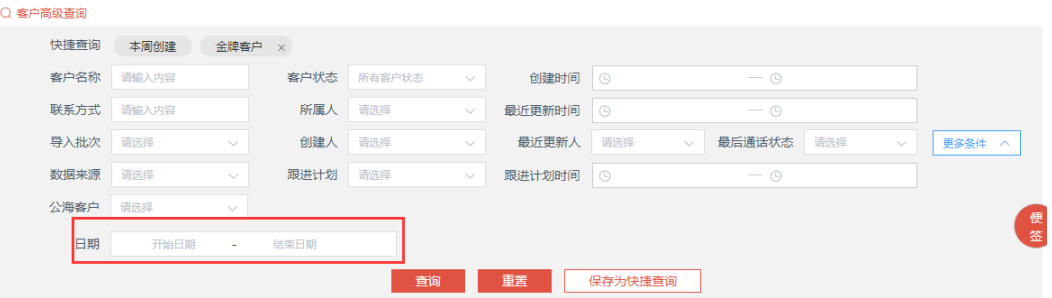

#### 说明

- 默认查询本周创建的客户,单击<重置>按钮只会会清空默认的快捷查询条件,查询所有的客 户。
- 客户管理页面默认的快捷查询条件有本周创建,单击快捷查询条件,查询条件字段中带入对 应的查询数据字段进行查询。
- 查询条件为复选框时显示为下拉选项。
- 只能查询到所选客户数据库下的客户,不能查询到其他客户数据库下的客户。
- 客户自定义字段(单行、多行文本)支持模糊查询
- 权限范围为未关联、下属及自己的坐席,如果配置了部门子公海,则在客户高级查询可以查 看到的数据为自己、下属、部门所在子公海、大公海;如果没有配置部门子公海,则在客户 高级查询可以查看到的数据为自己、下属、大公海。

## 保存为快捷查询

客户管理页面有默认的快捷查询条件,坐席还可以维护自己的快捷查询条件。 操作步骤:

1. 输入查询条件,单击<保存为快捷查询>按钮,弹出保存为快捷查询对话框,如图

#### 图 **3-125** 保存为快捷查询

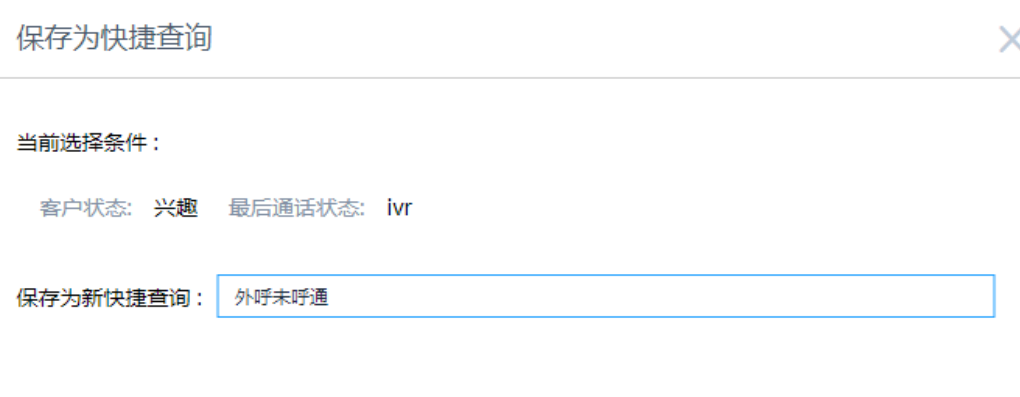

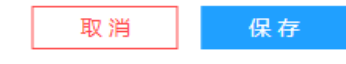

2. 输入新快捷查询的名称,单击<保存>按钮,保存自定义的快捷查询条件成功。单 击快捷查询,将设置的查询条件数据带入到查询条件输入框中自动查询出符合条 件的结果。

#### 图 **3-126** 保存自定义快捷查询条件

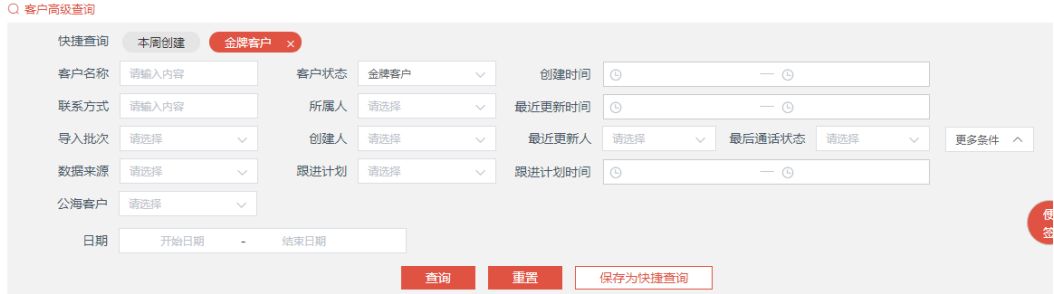

#### 说明

- 保存快捷查询的时候 ,输入的名字与自定义的查询条件名称相同时执行为修改操作, 不相同时则为新建 (默认的快捷查询不允许修改)
- 自定义的查询条件不能保存为快捷查询
- 如果选择的默认的快捷查询条件,然后没有改动创建时间条件,这时候加了其它条件, 再去保存为新的快捷查询,这时候创建时间应该存的是默认的快捷查询条件对应的时 间,而不是具体的时间点。例如2018年01月12坐席单击快捷查询"本周创建",创建 开始时间自动带入本周周一零点的时候,这个时候输入客户姓名"访客77",保存为 开始的问曰初市八平同同一令志的的形,卒工的医制公司在社会,如果什么?"<br>快捷查询条件"条件A",第二天2018年01月17坐席再单击快捷查询条件"条件A", 自动带入的创建时间和客户名称,创建开始时间带入的是"2018-01-15 00:00:00"

## 删除快捷查询

自定义的快捷查询条件可以删除,光标移至要删除的快捷查询条件显示删除图标,单 击后弹出确认删除的提示框,单击<确定>按钮后删除自定义快捷查询条件成功。

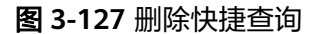

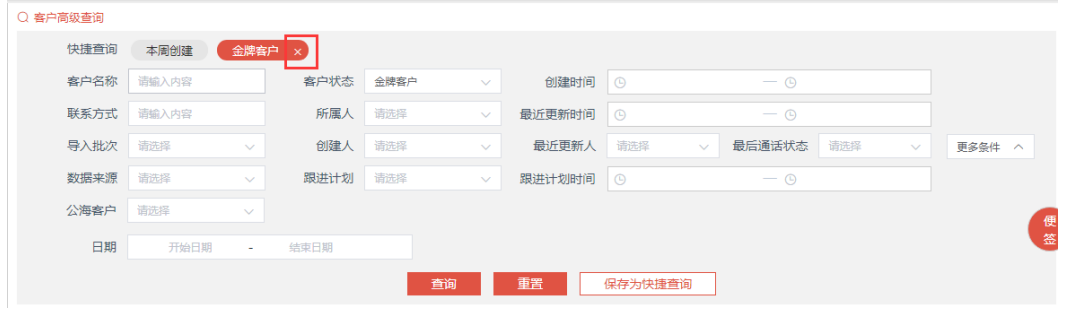

### 查看客户详情

管理员需要了解客户信息的具体内容,可以查看客户详细信息。

操作步骤:

1. 单击客户列表中的客户名称链接,弹出客户详细信息页面在页面右侧显示,配置 客户数据库时勾选"显示客户跟进",客户详情页面显示跟进历史标签页,如下 图所示;

#### 图 **3-128** 查看客户详情 1

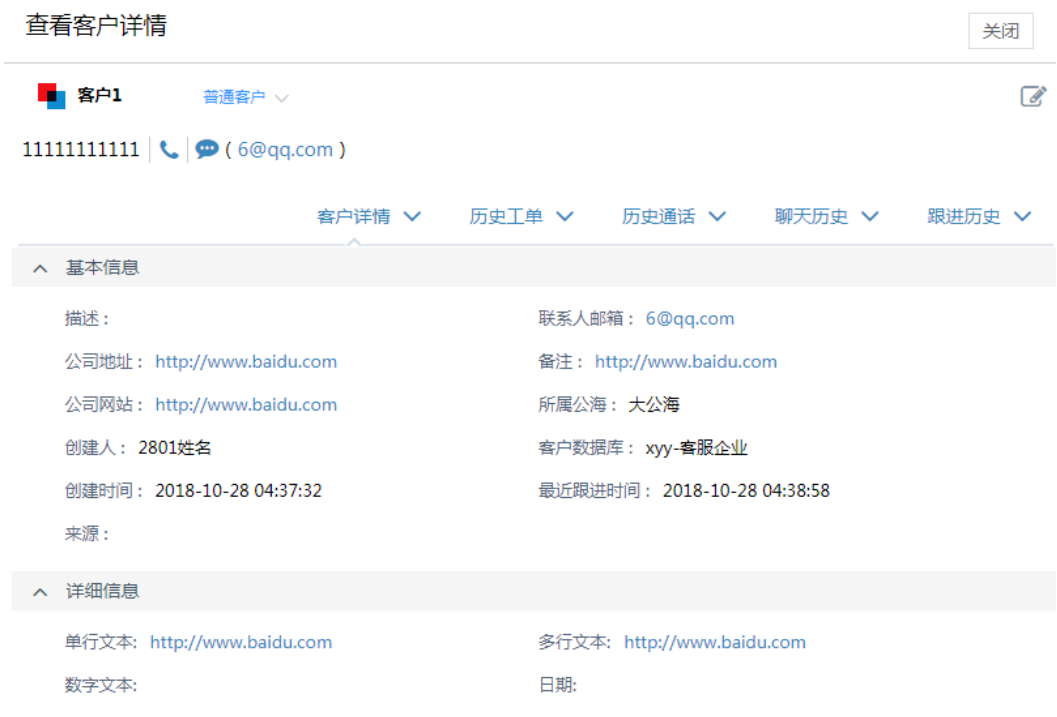

配置客户数据库时不勾选"显示客户跟进",客户详情页面不显示跟进历史标签 页,如下图所示:

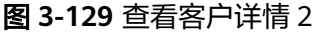

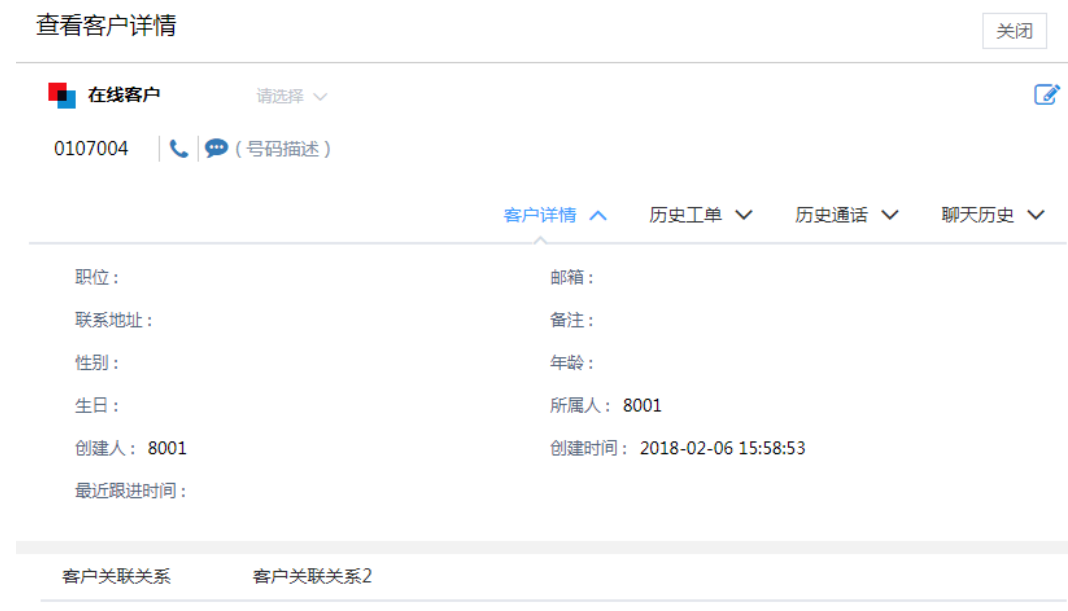

#### 说明

- 客户所属客户数据库不同,客户的详细信息也不同,是系统管理员根据公司需要配置好 的。
- 停用客户数据库后可以查看和修改客户信息,新建客户不可选停用的数据库;
- 如果该客户无所属人,则显示所属公海字段及公海名称;如果有所属人,则显示所属人 字段及所属坐席。
- 2. 如果想关闭客户的详细信息,再次单击客户名称链接或详情页面的关闭按钮,如 下图所示。

#### 图 **3-130** 关闭客户详情

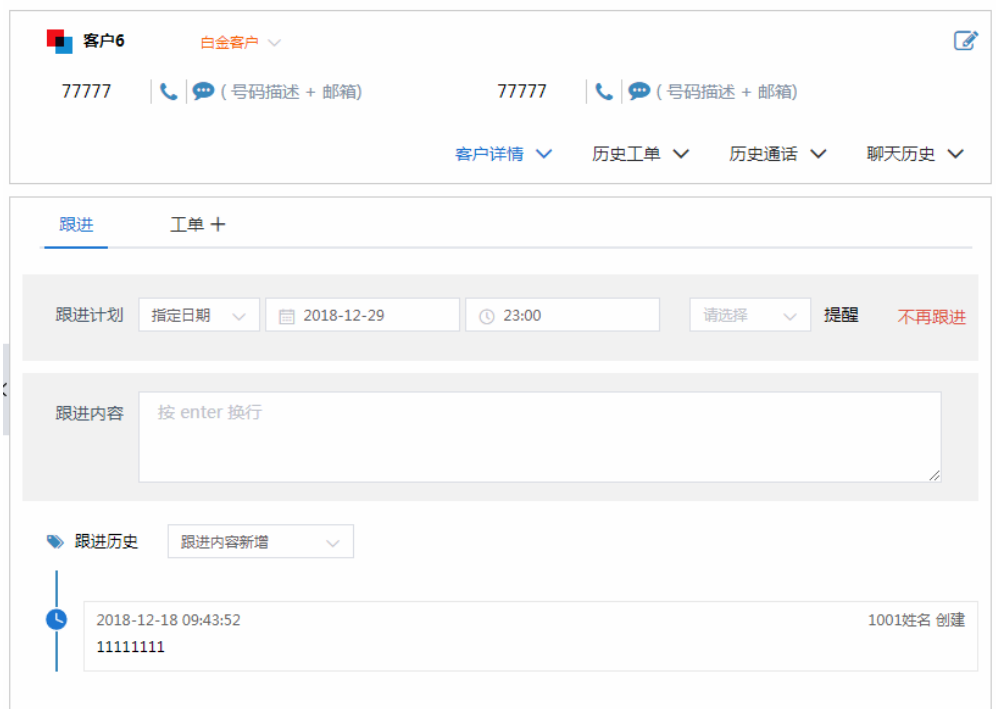

3. 客户详细信息界面最下方还提供了查看此客户的跟进历史、历史工单、通话历 史、聊天历史及客户关联信息对接页面。

#### 说明

我的客户下查看客户的历史工单、历史通话、聊天历史不受到当前用户的查询数据范围控 制。

## 历史工单

单击"历史工单"标签页,显示该客户最近10条的业务历史,如下图所示

#### 图 **3-131** 历史工单

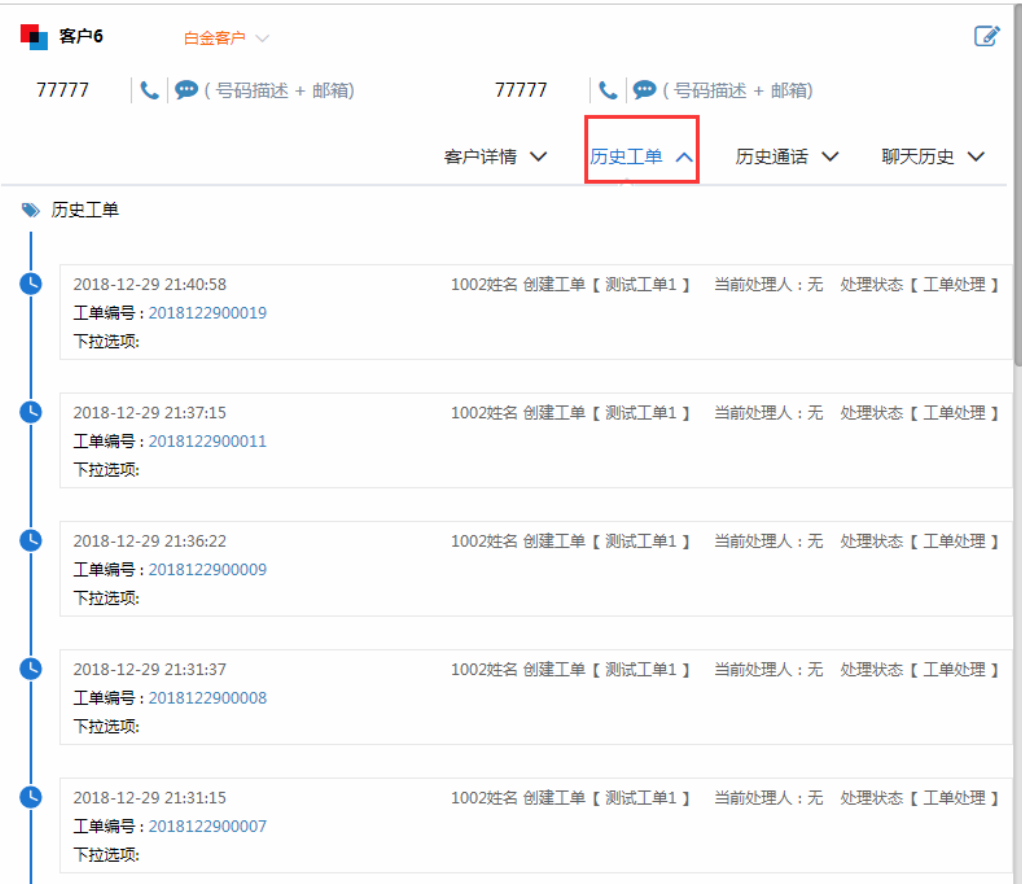

### 单击工单编号链接可以查看工单详情并支持添加工单备注、创建任务、关注等操作, 如图

#### 图 **3-132** 工单详情

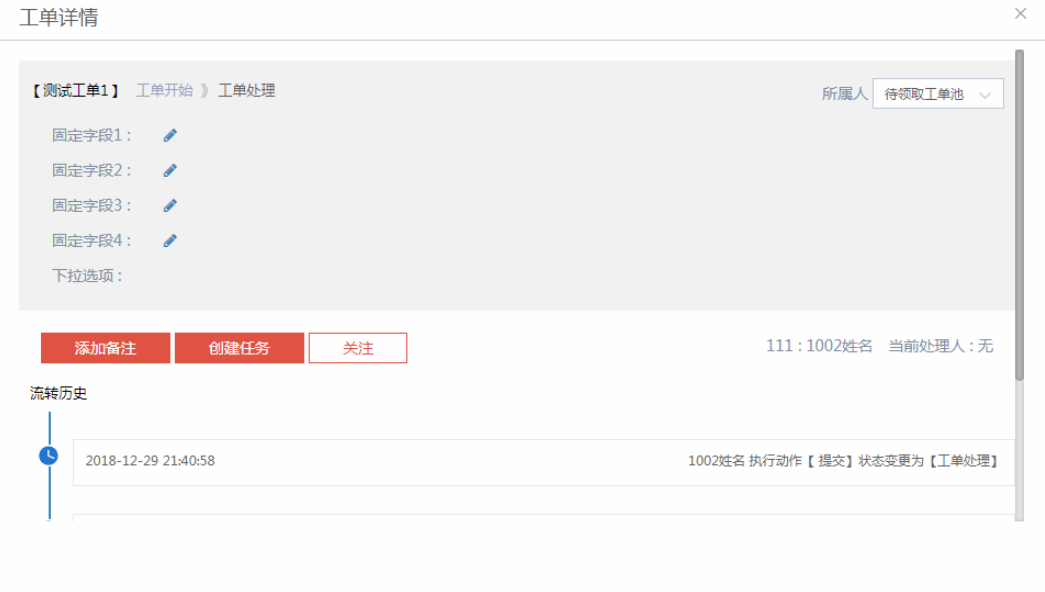

#### 说明

历史工单详情不能修改工单所属人。

## 历史通话

单击"历史通话"标签页,显示客户最近10条的历史通话,如下图所示

图 **3-133** 历史通话

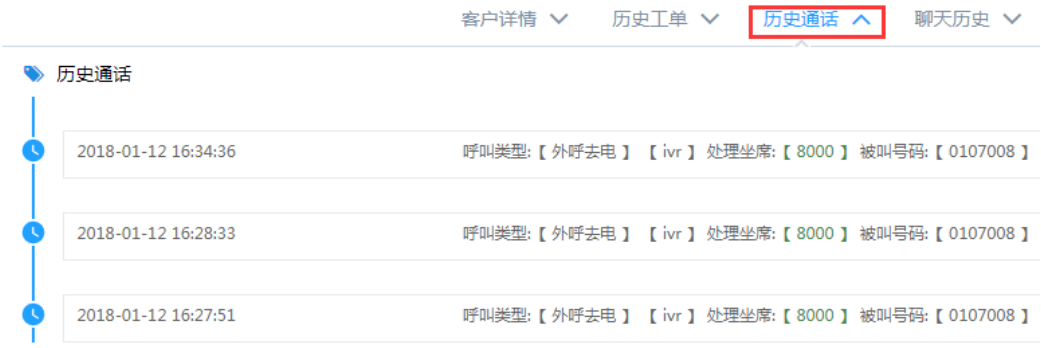

## 聊天历史

单击"聊天历史"标签页,包括"会话历史"和"企业微信会话"信息

图 **3-134** 聊天历史-会话历史

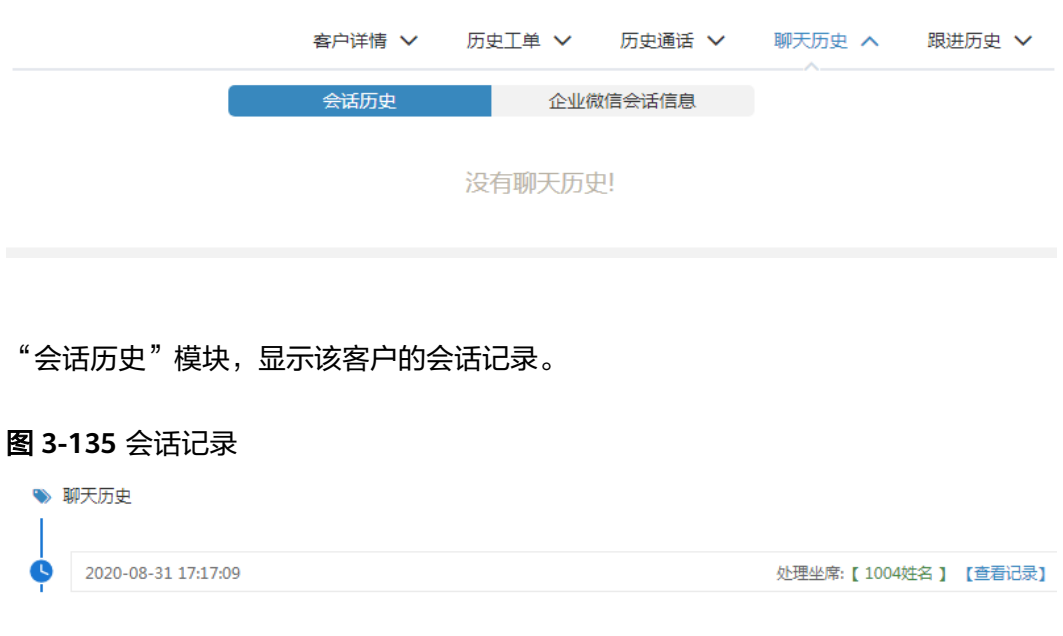

单击<查看记录>按钮展开对应会话的消息记录,如图

#### 图 **3-136** 消息记录

历史会话

关闭

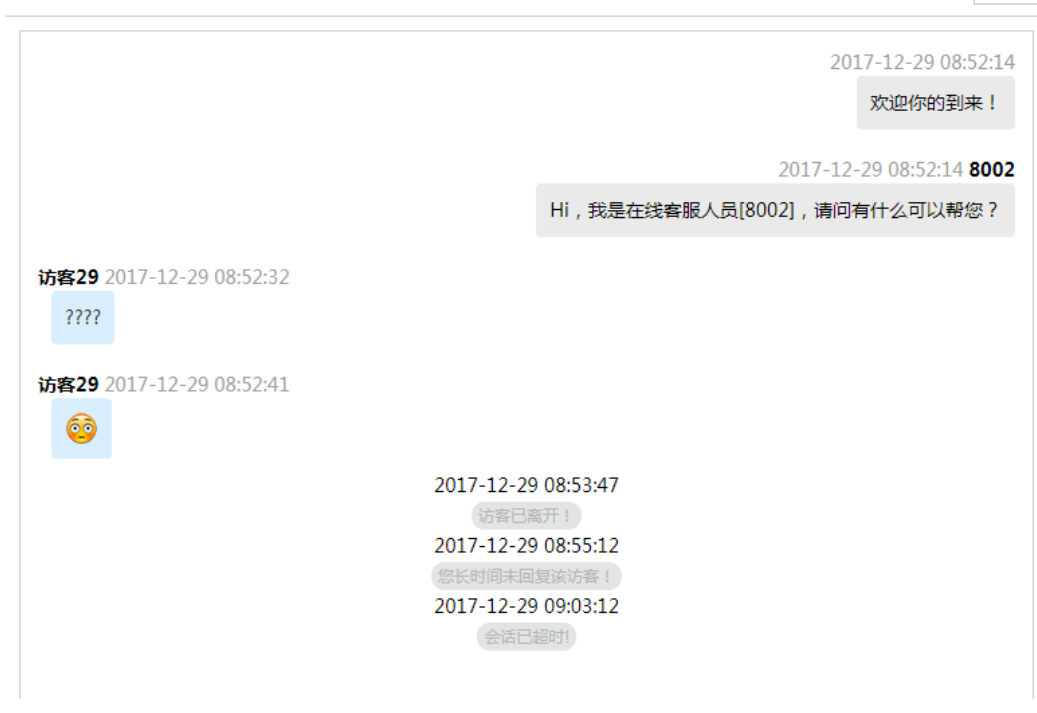

单击<关闭>按钮,收起聊天消息记录。

"企业微信会话信息"模块,显示与该客户在企业微信的会话记录。

图 **3-137** 企业微信会话记录

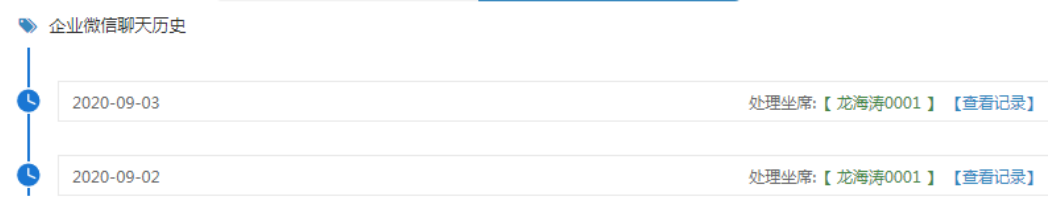

单击< 查看记录>按钮展开对应企业微信会话的消息记录, 如图

#### 图 **3-138** 企业微信消息记录

企业微信历史会话

关闭

龙海涛0001 2020-09-03 17:22:57 机器人。测试 龙海涛0001 2020-09-03 17:22:57 机器人。测试

单击<关闭>按钮,收起企业微信消息记录。

#### 说明

客户详情中进入聊天历史标签页,查看聊天历史,不显示会话标签。

## 客户关联信息

配置后可以查看到对应的对接页面,单击可以进行查看。

#### 图 **3-139** 客户关联信息

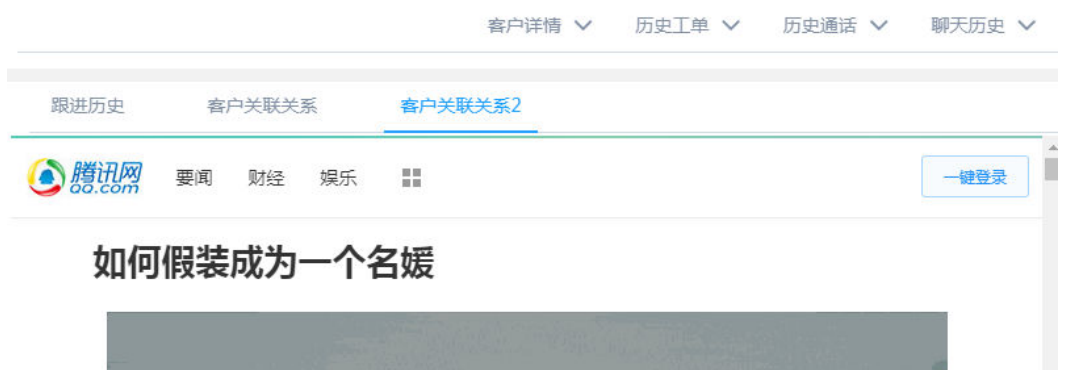

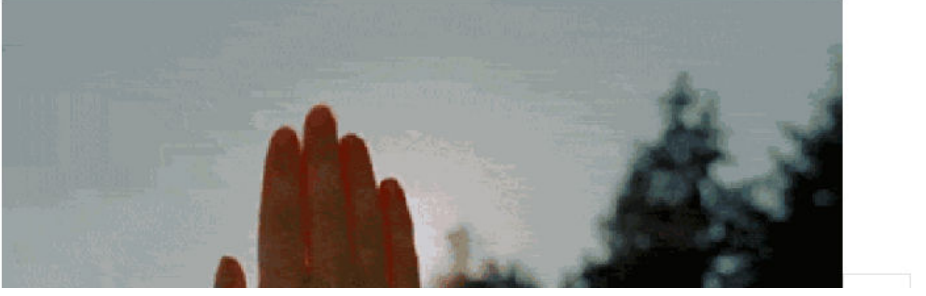

#### 说明

- 客户关联信息是系统管理员在业务对接模块中配置的,如果管理员没有配置则不会显示。
- 对接类型有两种:嵌入、弹出。

## 跟进历史

单击"跟进历史"标签页,默认展现该客户的最近10条跟进历史

#### 图 **3-140** 跟进历史 1

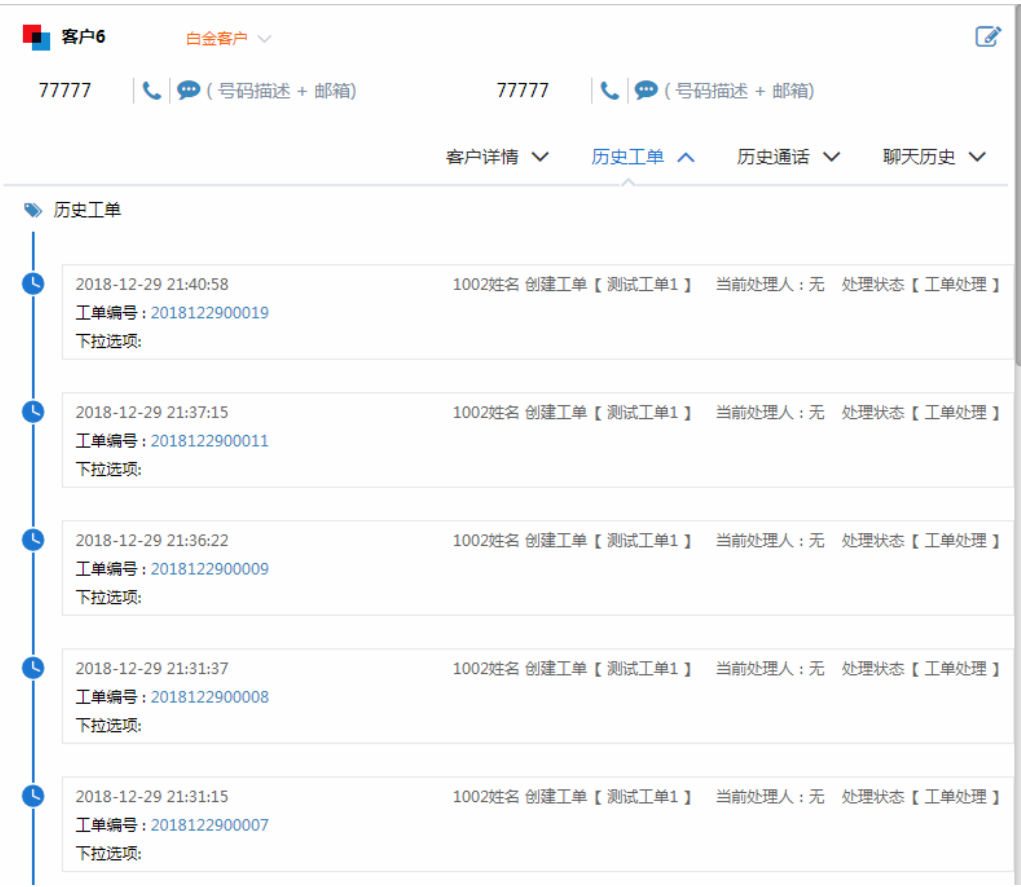

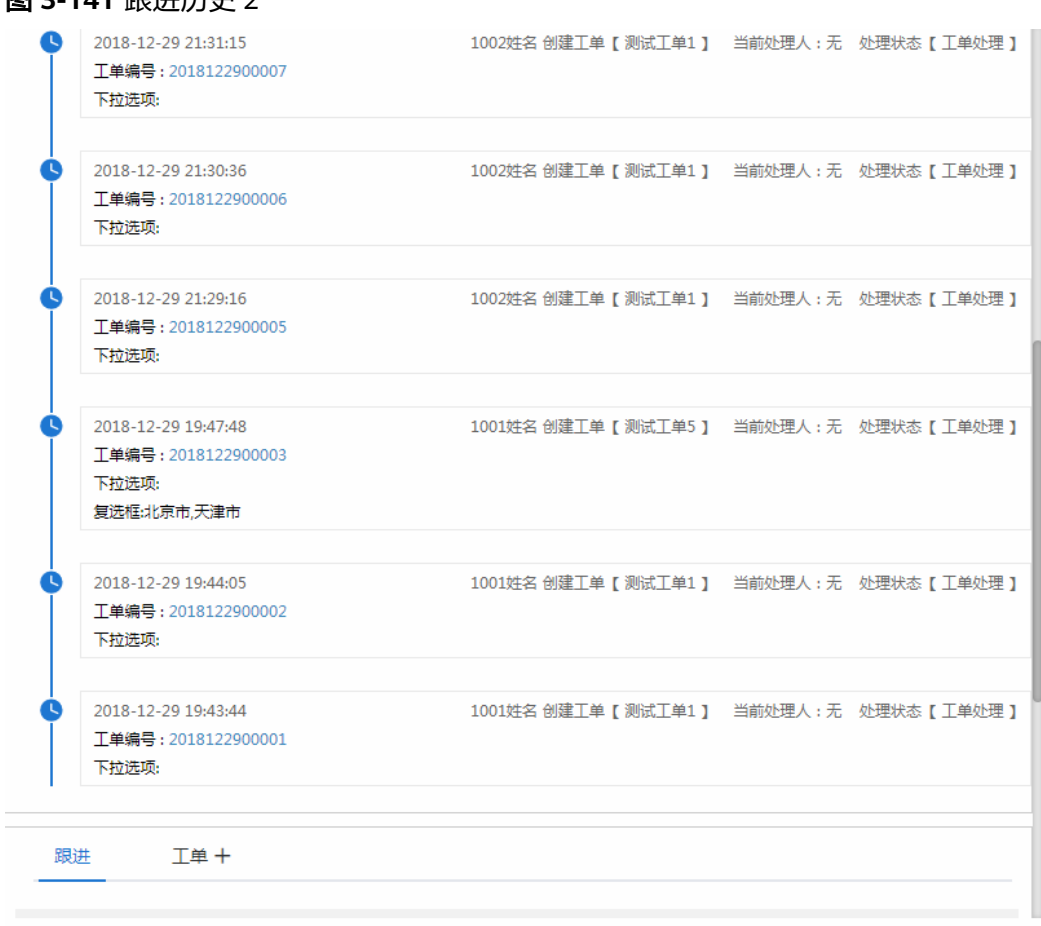

图 **3-141** 跟进历史 2

可以单击<更多>按钮查看加载更多的跟进历史记录。

# 修改客户

管理员可以根据实际情况,修改客户信息。操作步骤:

1. 选择客户列表中的<查看>按钮,然后单击右侧的<编辑>按钮,如下图所示:

图 **3-142** 修改客户信息

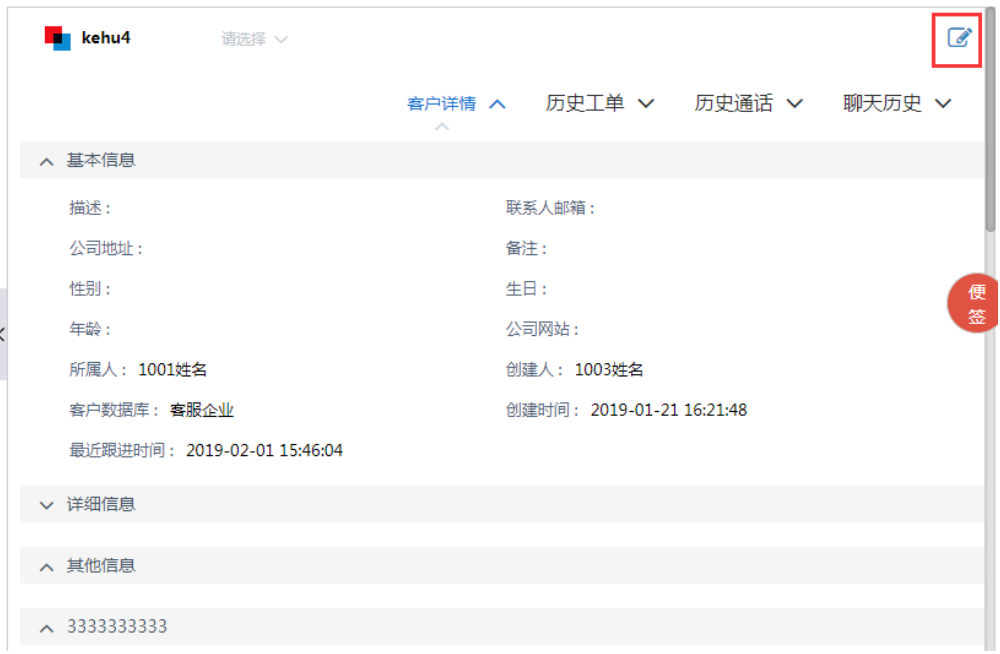

### 2. 打开修改客户页面,如下图所示:

图 **3-143** 编辑客户

|                             | Hollycrm                                                           | $\equiv$    | 通话<br>对接       | 在线           | 客户     | 配置 >   |             |             |        |        | ● 失效   00:31:39 |           | $\bullet$ $\circ$ $\circ$ |
|-----------------------------|--------------------------------------------------------------------|-------------|----------------|--------------|--------|--------|-------------|-------------|--------|--------|-----------------|-----------|---------------------------|
| 模板                          | 客服企业                                                               | $\sim$      | Q 客户高级查询       |              |        |        | 编辑客户        |             |        |        |                 |           | 关闭                        |
| <b>&amp; 公海客户</b>           |                                                                    |             | 快捷查询           | 本周创建         |        | 金牌客户 × | 客户数据库 客服企业  |             |        |        |                 | 取消        | 保存                        |
|                             |                                                                    |             | 客户名称           | 请输入内容        |        | 客户步    |             |             |        |        |                 |           |                           |
| 2 客户管理                      |                                                                    | $\sim$      | 联系方式           | 请输入内容        |        | 所属     |             |             | 客户编辑 へ | 历史工单 > | 历史通话 ∨          |           | 聊天历史 V                    |
| 高级查询                        |                                                                    | 导入批次        | 请选择            | $\checkmark$ | 创建     | * 公司名称 | 访客81        |             |        |        |                 |           |                           |
| 跟进历史                        |                                                                    |             |                |              |        |        | 描述          |             |        |        |                 |           |                           |
| 公海设置                        |                                                                    | 公司名称 ÷      | 联系人电话 客户状态 所属人 |              |        | 联系人电话  | 13456782345 | 号码描述        | 邮箱     |        |                 |           |                           |
| <b>&amp; 客户导入</b><br>$\sim$ |                                                                    | <b>访客81</b> | 13456782       |              |        |        |             |             |        |        |                 |           |                           |
|                             |                                                                    | 访客80        | 15171450       |              |        | 联系人电话  | 14534567890 | 号码描述        | 邮箱     |        | ۰               |           |                           |
|                             | 个人小结<br>当前排队数<br>呼入接听数/总数: 0/0<br>外呼魚时长: 00:00:00<br>外呼成功数/总数: 0/0 |             | 测试电话号码         | 15171450     |        |        | 联系人电话       | 16723458978 | 号码描述   | 邮箱     |                 | $\bullet$ |                           |
|                             |                                                                    |             | 222            | 15171452     |        |        | 联系人邮箱       |             |        |        |                 |           |                           |
|                             |                                                                    |             | 222            | 15171452     |        |        | 公司地址        |             |        |        |                 |           |                           |
| 在线总时长: 00:00:00             |                                                                    | 7002呼入客户    | 0107002        |              |        | 备注     |             |             |        |        |                 |           |                           |
| 已处理会话数: 0<br>已处理留言数: 0      |                                                                    | 哈哈哈哈        |                |              | 1003姓名 |        |             |             |        |        |                 |           |                           |
|                             |                                                                    | 病病病         |                |              |        | 性别     | ○男 ○女       |             |        |        |                 |           |                           |
| ш                           | ನ                                                                  | <b>XM</b>   | 客服企业新增客户       | 15123457     |        |        | 生日          | ■ 选择日期      |        |        |                 |           |                           |

3. 修改客户信息,单击<保存>按钮。

#### 说明

- 修改客户信息时不允许修改客户所属的客户数据库。
- 客户所属客户数据库不同,修改信息页面的字段不同,是系统管理员配置好的。
- 如果管理员在后台配置了按客户号码去重和按客户名称去重的条件,编辑客户时,会判 断是否为重复客户。
- 如果后台配置了必填字段则该字段显示有必填标识。
- 如果管理员没有配置编辑客户的权限,查看客户信息页面没有编辑按钮。
- 客户管理中编辑客户没有彻底删除按钮。
- 修改客户不会影响已定位的通话记录的定位结果。
- 编辑客户时可查看历史信息(工单历史、通话历史等tab保留)
- 添加联系人电话时, "+"始终在最新的一行显示。

#### 删除客户

管理员可以将一些流失的客户一条一条的删除掉。删除的方法有两种:

- 1. 客户列表里,单击客户列表里的<删除>按钮,系统弹出确认删除对话框。单击<确 定>按钮,删除成功;单击<取消>按钮,取消删除。
- 2. 根据查询条件查询出相应的结果。单击<删除查询结果>按钮,系统弹出确认删除 对话框。单击<确定>按钮,删除成功;单击<取消>按钮,取消删除。

#### 说明

- 如果管理员没有删除查询结果的权限,那么所有客户页面没有删除查询结果按钥。
- 所有客户列表中没有操作列,不展示删除按钮。
- 删除客户的最大条数不超过2W条;
- 删除客户不会影响已定位的通话记录的定位结果

### 删除记录

单击<删除记录>按钮,弹出客户删除记录页面,包括客户管理界面的删除查询结果记 录,以及删除客户导入批次时同时勾选了删除该批次下所有客户数据的记录。页面包 括操作人、操作时间、操作数据量、操作条件。

#### 图 **3-144** 客户删除记录

客户删除记录

 $\times$ 

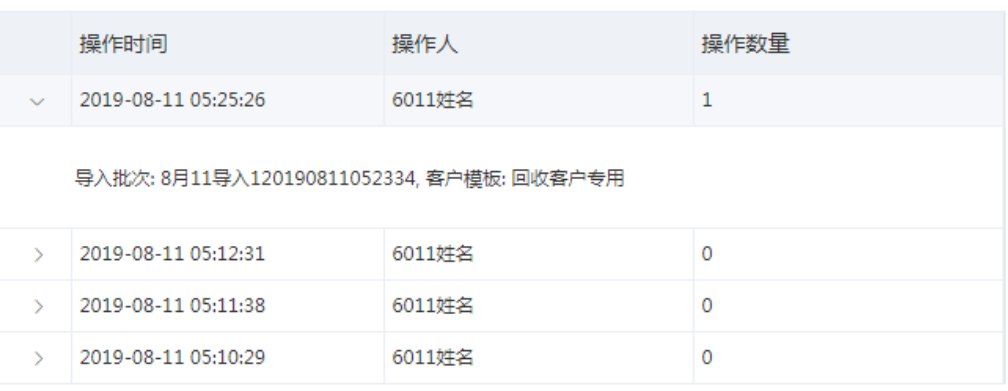

## 导出查询结果

本节介绍如何将查询到的记录导出到excel表格中。

操作步骤:

1. 查询到需要导出的记录,单击<导出>按钮,提示"添加导出任务成功,请到任务 队列中查看或下载任务",如图

图 **3-145** 提示添加导出任务成功

◎ 添加导出任务成功,请到任务队列中查看或下载任务!

2. 导出记录显示在导出任务查询页面,单击<导出任务查询>按钮,进入页面,如下 图所示:

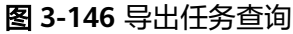

导出任务查询

C.  $\mathbf{x}$ 

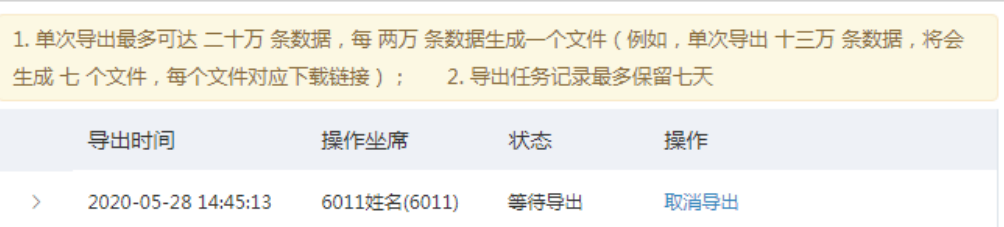

共1条 < 1 >

– 查看导出条件:单击记录前段的箭头,可展开查看导出任务的查询条件。

#### 图 **3-147** 导出任务查询-导出条件

#### 导出任务查询

 $\mathbf{C} \rightarrow$ 

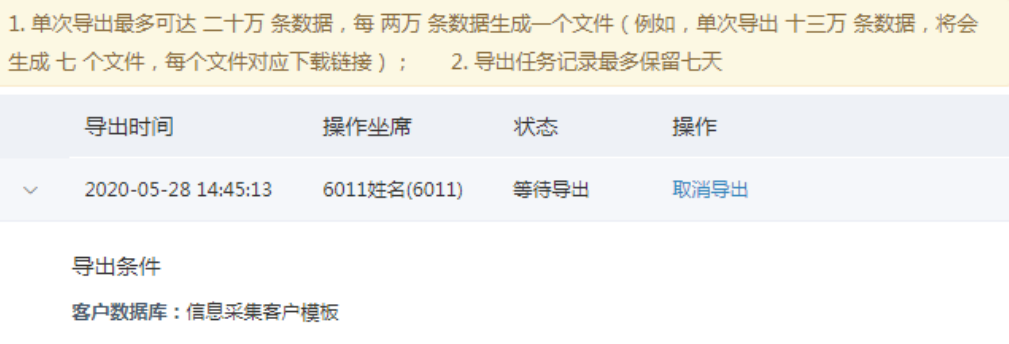

取消导出:导出任务状态为等待导出时,可单击操作列的"取消导出>按钮取 消导出该任务。

#### 图 **3-148** 导出任务查询-取消导出

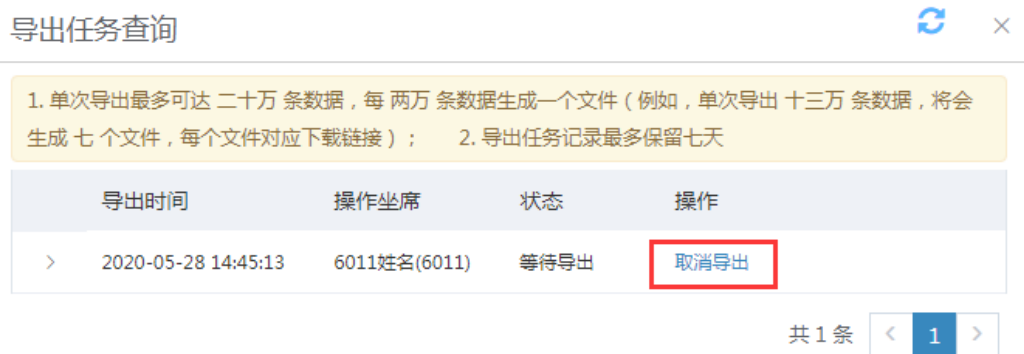

– 删除导出任务:单击记录后的"删除"图标,即可删除该条导出记录。

#### 图 **3-149** 导出任务查询-删除导出任务

导出任务查询

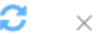

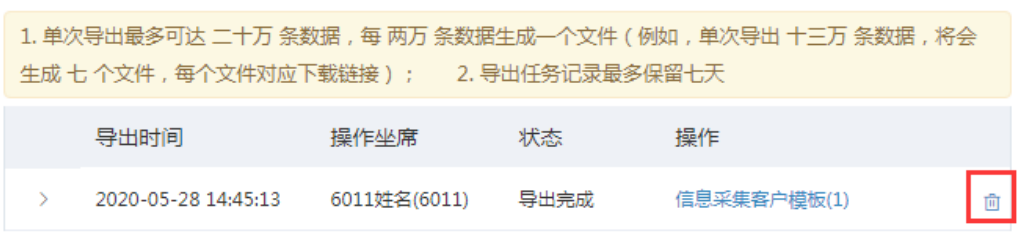

– 导出:单击导出的客户数据库名称,可下载导出的文件;下载后单击下载的 文件,打开文件查看导出数据。

### 图 **3-150** 导出任务查询-下载

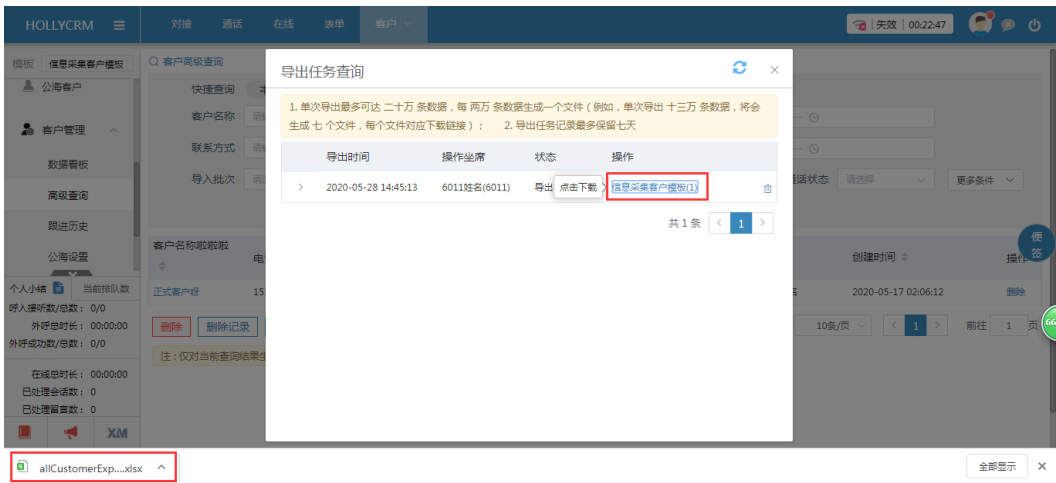

#### 说明

- 导出的字段内容为系统管理员根据不同的需要配置的。
- 手动添加的客户和导入的客户,导出时有相应的客户信息
- 如果管理员没有导出查询结果的权限,那么所有客户页面不展示"导出"和"导出查询 结果>按钮。
- 单次导出最多可达二十万条数据,当导出数据库信息过多时,每两万条数据生成一个文 件(一个下载链接),多个文件要分别单击下载。
- 一个账户下,工单导出、通话导出、客户导出最多同时只能有5条等待下载的任务;
- 如果列表数据没有更新,不可以一次创建多条查询条件相同的导出任务,当数据更新 后/上一个查询条件相同的导出任务已经导出完成了,可以创建之前已经存在的导出任 务;
- "正在导出"的导出任务不允许删除
- 定期清理导出任务,保留最近七天的导出任务:最近七天,包含当天,因为清理任务为 当天晚上11点开始清理,比如,今天是2-23,则清理2-16当天的任务
- 导出任务查询页面有权限控制,坐席只能看见自己权限范围内的导出记录,只有自己导 出的文档显示下载链接,其他的不显示。

## 分配查询结果

管理员可以对查询到的客户做一个统一的重新分配。

操作步骤:

1. 查询到要进行重新分配的客户后,单击按钮"分配查询结果",弹出分配客户页 面,如下图所示:

#### 图 **3-151** 分配客户

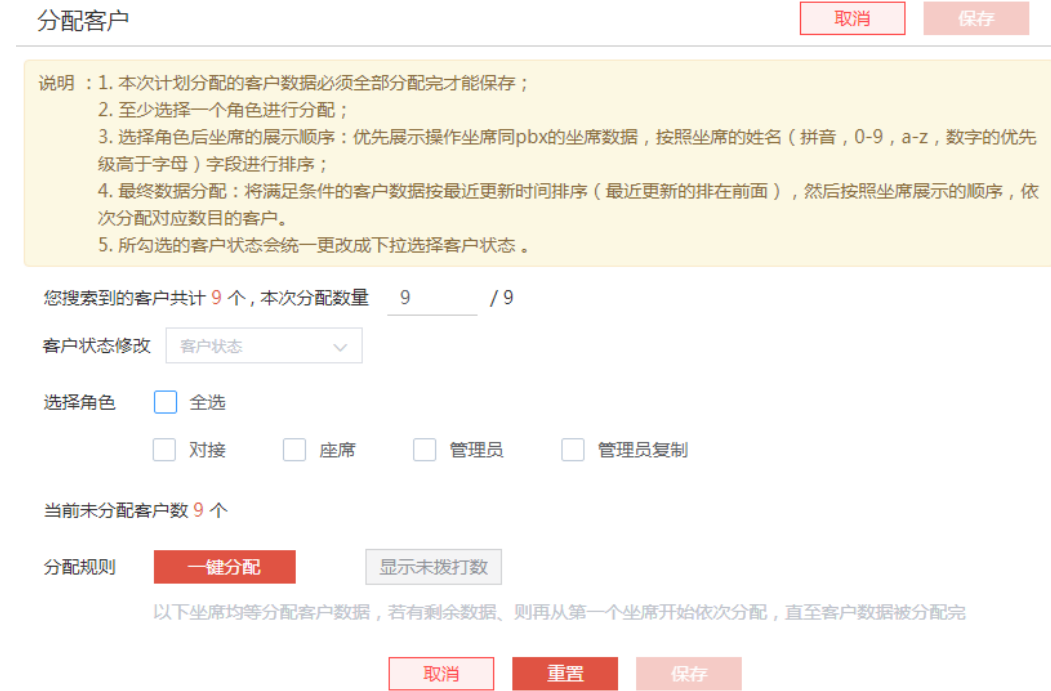

- 2. 页面显示查询的所有客户数,可设置本次分配数量。
- 3. 分配客户时客户状态下拉选项显示对应客户数据库的客户状态。

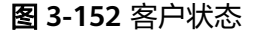

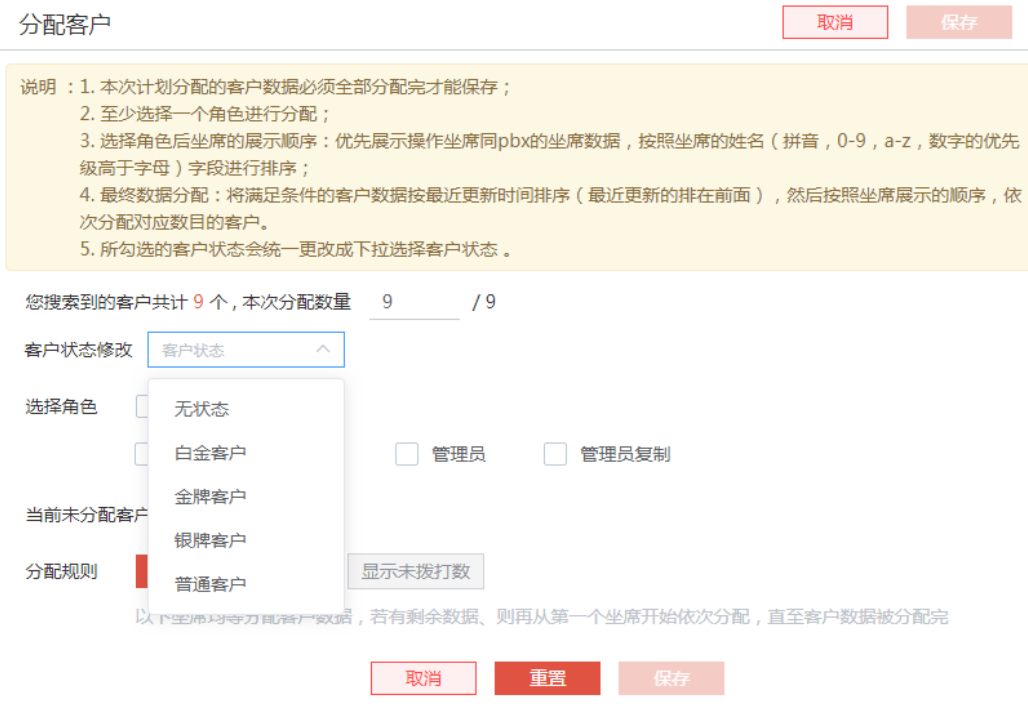

#### 说明

只能在分配客户时批量分配客户状态,不可只修改客户状态,不分配客户。

4. 选择角色后,下面自动显示所选角色下的全部坐席,勾选坐席名称上方的<全选 >,则下方所有坐席自动为选中状态,已分配数据的坐席如果被取消勾选,则数字 输入框清零置灰,该坐席之前填写的分配数量自动回到待分配数据中,分配客 户,管理员可以手动分配客户,也可以自动分配。

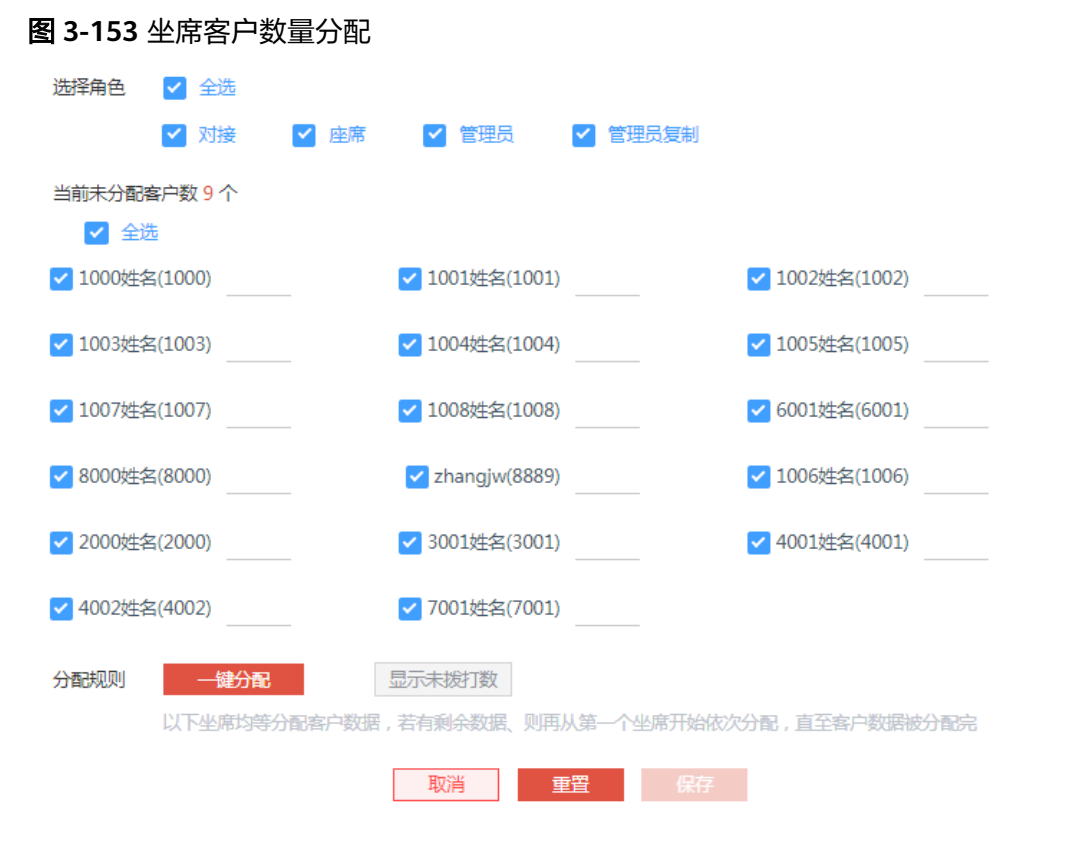

- 自动分配:单击<自动分配>按钮将搜索到的客户平均的分配给每个坐席。
- 手动分配:管理员也可以手动的输入分配给哪一个坐席多少个客户。手动分 配时需注意必须全部分配完当前查询到的所有客户。
- 未拨打数:单击<显示未拨打数>按钮,会显示出列表中所有坐席各自手中通 话状态处于"未拨打"的客户数目。未拨打数显示之后可以隐藏。

#### 图 **3-154** 未拨打数

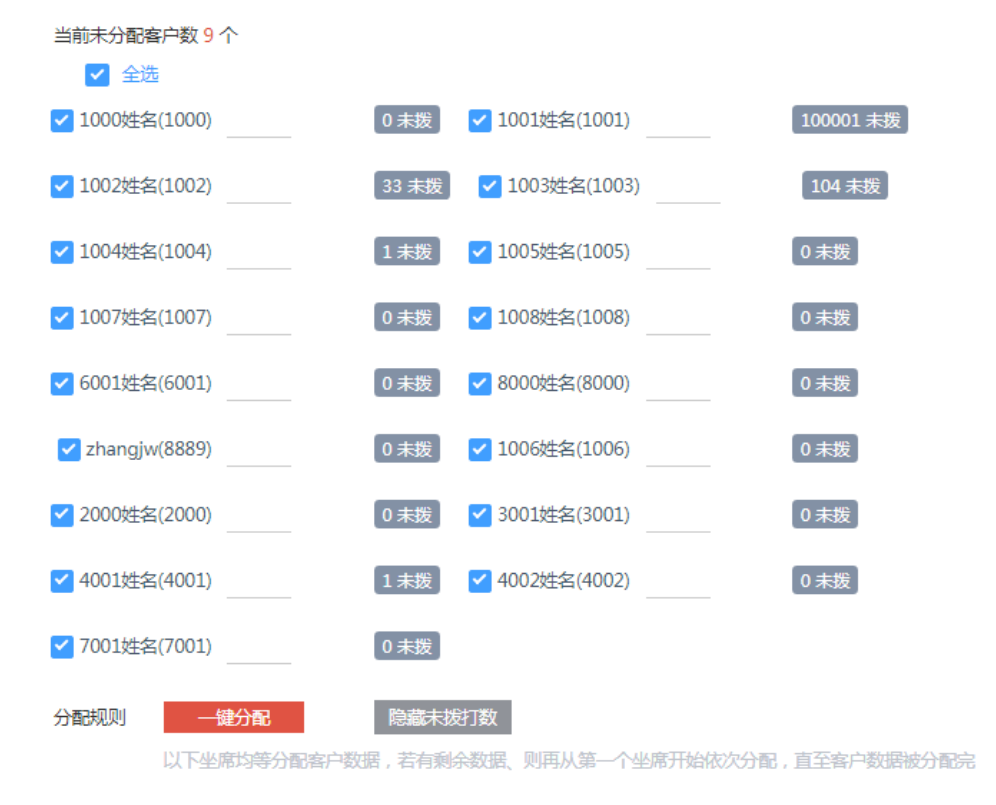

5. 分配完客户后,单击<保存>按钮,系统提示分配完成。

#### 说明

- 一次最多可分配两万个客户。
- 分配给坐席的表单总数必须与设置的本次分配数量一致。
- 如果管理员没有分配查询结果的权限,那么所有客户页面不展示分配查询结果按钮。
- 管理员查询数据范围是'全部坐席',客户管理页面分配客户的时候勾选角色会显示所 有对应角色下人员;管理员查询数据范围为其他,勾选角色只能显示当前用户和当前用 户的下级人员。

## 回收至公海

管理员可以清空客户的所属人信息,清空后可以对其重新进行分配,回收时可选择回 收至大公海或指定子公海。

查询到要回收的客户后,单击按钮<回收至公海>,系统弹出选择回收公海的页面

#### 图 **3-155** 回收至公海

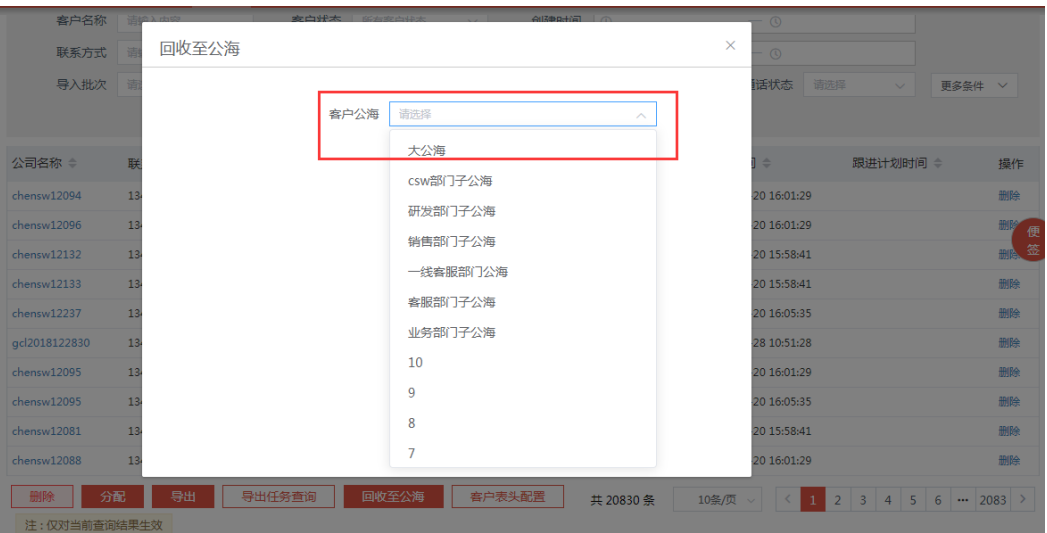

选择大公海或指定的子公海,单击<保存>按钮成功将搜索到的客户回收至选择的公 海。

### 说明

- 一次最多可清空2W个客户
- 如果管理员没有回收至子公海的权限,所有客户页面不展示回收至子公海按钮。

## 客户表头配置

管理员可自定义配置列表展现客户字段及导出客户字段,客户管理页面列表展现和导 出客户时按照自定义配置展现和导出字段。如下图所示:

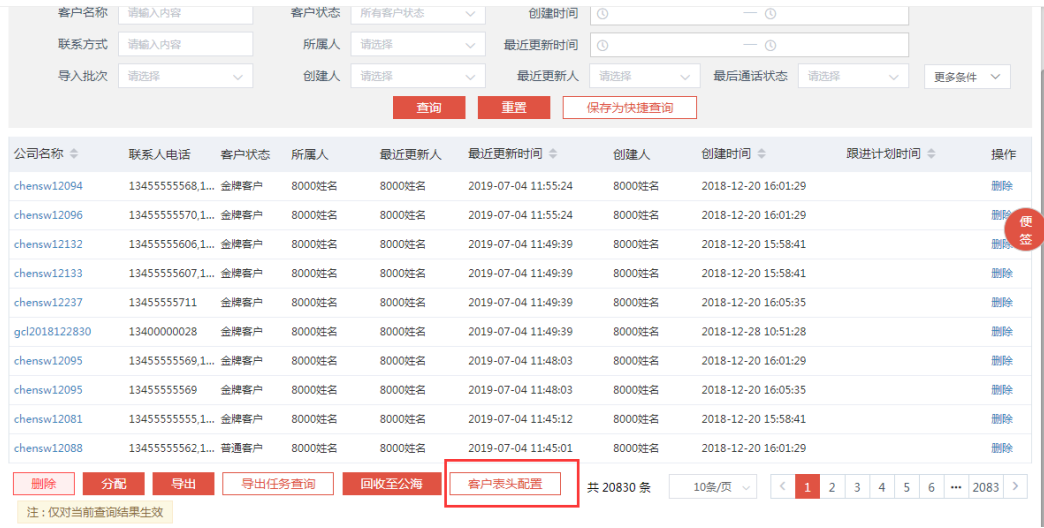

#### 图 **3-156** 客户表头配置

操作步骤:

1. 单击列表上的<客户表头配置>按钮,弹出配置页面。上部分为预览区,显示当前 勾选的客户字段;单击左侧的设置,右侧展现客户字段;。如下图所示:

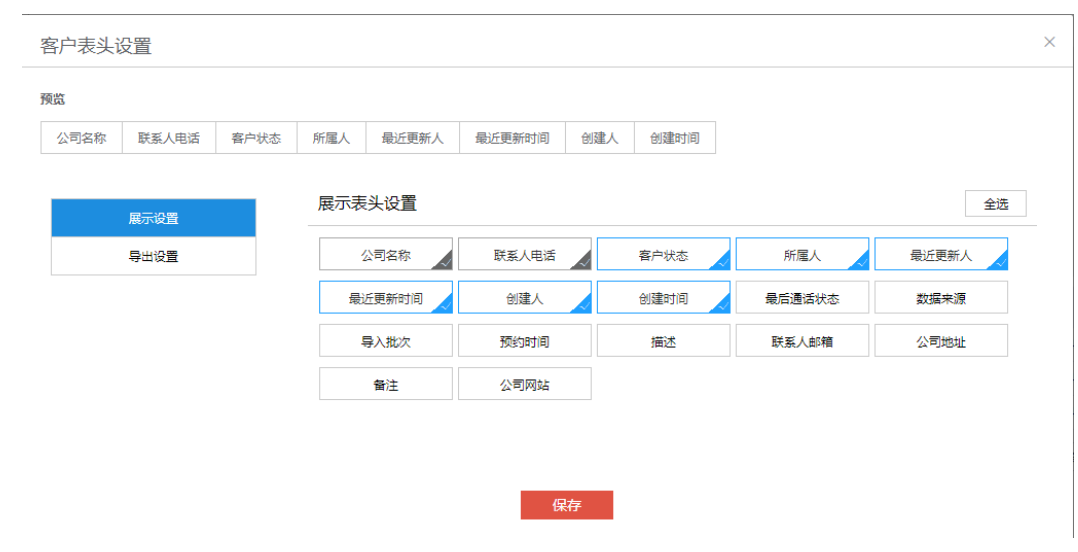

2. 配置列表展现字段: 勾选要展现的客户字段, 单击<保存>按钮, 保存成功。

客户表头设置  $\ddot{\phantom{0}}$ 预监 公司名称 联系人电话 客户状态 所属人 最近更新人 最近更新时间 创建人 创建时间 展示表头设置 全选 展示设置 联系人电话 客户状态 所属人 最近更新人 导出设置 公司名称 最近更新时间 创建人 创建时间 最后通话状态 数据来源 导入批次 预约时间 描述 联系人邮箱 公司地址 公司网站 备注 日期 日期时间 下拉选项-省市 复选框-省市区 靑 复选-省市 复选-满意度 单行文本 多行文本 单选-省市 保存

图 **3-158** 客户表头设置-展现字段配置

图 **3-157** 客户表头设置-客户字段设置

3. 配置列表导出字段: 勾选要导出的客户字段, 单击<保存>按钮, 保存成功。

#### 图 **3-159** 客户表头设置-导出字段配置

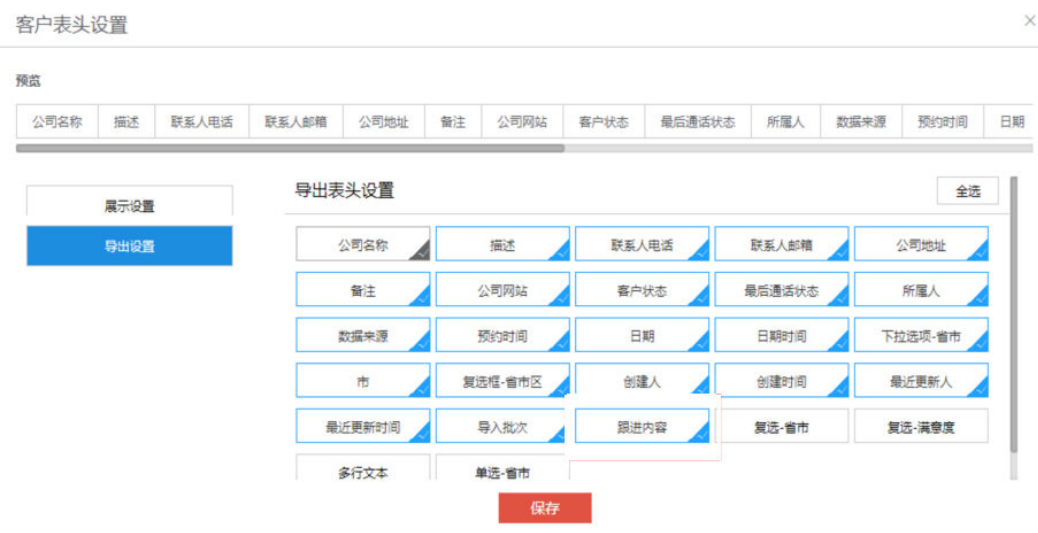

4. 排序:选中要调整顺序的客户字段,按住鼠标,拖拽移动位置即可,调整后,单 击<保存>按钮,保存成功。

#### 图 **3-160** 客户表头设置-字段排序

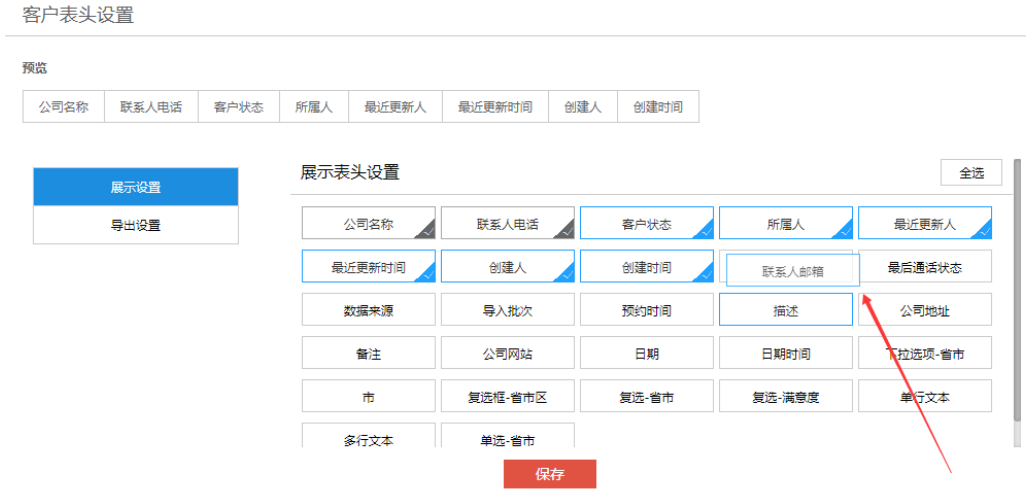

- 5. 展示:配置完成客户管理列表展现字段后,查看客户管理列表,按照所配置的字 段、顺序进行展现。
- 6. 导出:配置完成客户导出字段后,导出客户信息时,按照所配置的导出字段、顺 序进行导出。

#### 说明

- 展示设置中,公司名称名称和联系方式默认勾选,不能取消勾选,不支持拖拽排序。
- 导出设置中,公司名称名称默认勾选,不能取消勾选,不支持拖拽排序。
- 重新配置客户展现表头并保存后,需要重新登录系统才能生效。

## **3.2.1.3** 跟进历史

在客户详情的"跟进"页签下,输入跟进内容后,选择日期,单击<继续跟进>或<不再 跟进>按钮,跟进信息即会生成跟进历史;编辑客户时修改客户状态或客户所属人,也 会生成跟进历史。

#### 图 **3-161** 跟进历史

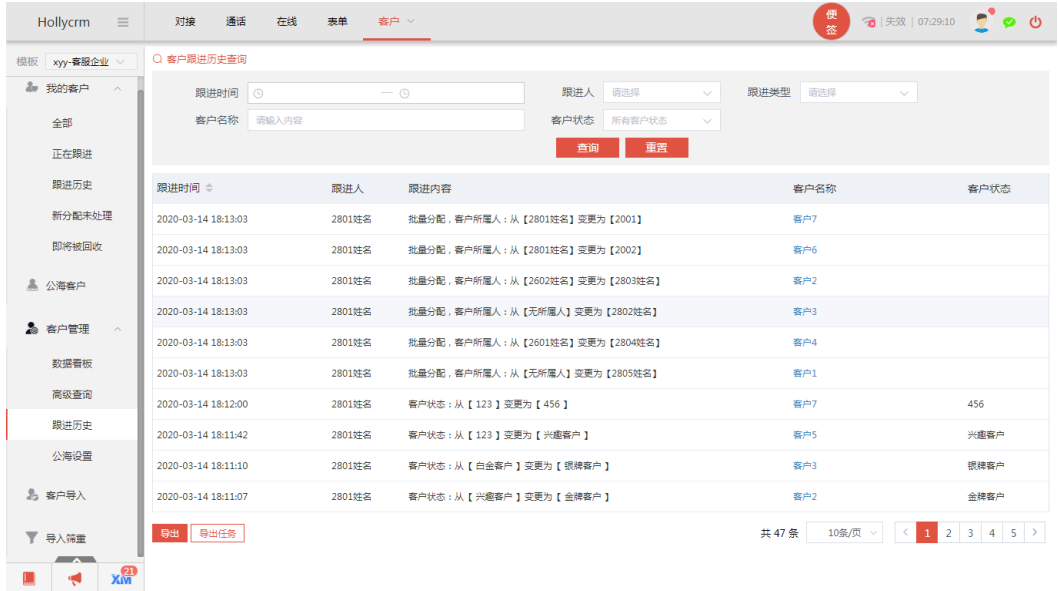

查询

管理员可以根据系统提供的查询字段查询跟进历史信息。查询出的数据根据跟进时间 排序。

操作步骤:单击进入"客户-客户管理-跟进历史"菜单,输入查询信息,单击<查询> 按钮,在列表处可显示符合查询条件的结果,如下图所示

#### 图 **3-162** 客户跟进历史查询

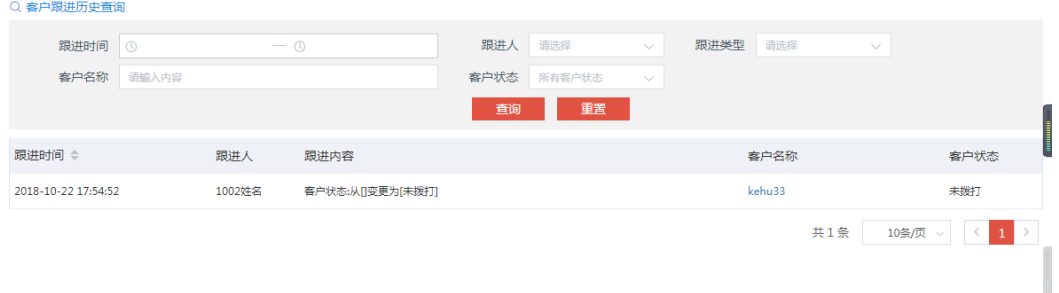

跟进历史菜单列表下数据超过10w条时,默认不显示具体条数,单击"显示总数"按 钮才能显示具体条数。

#### 图 **3-163** 跟进历史列表

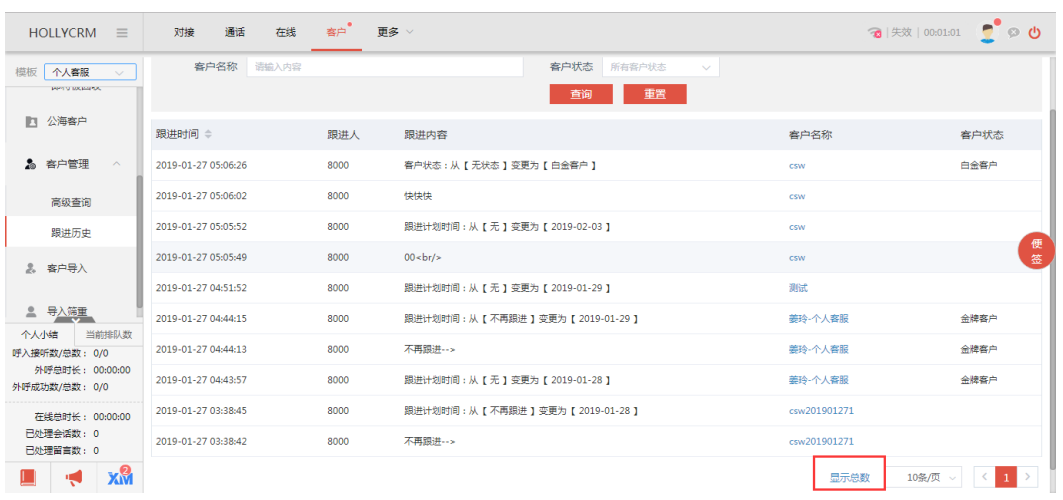

#### 查询条件说明,见下表:

#### 表 **3-9** 跟进历史查询字段

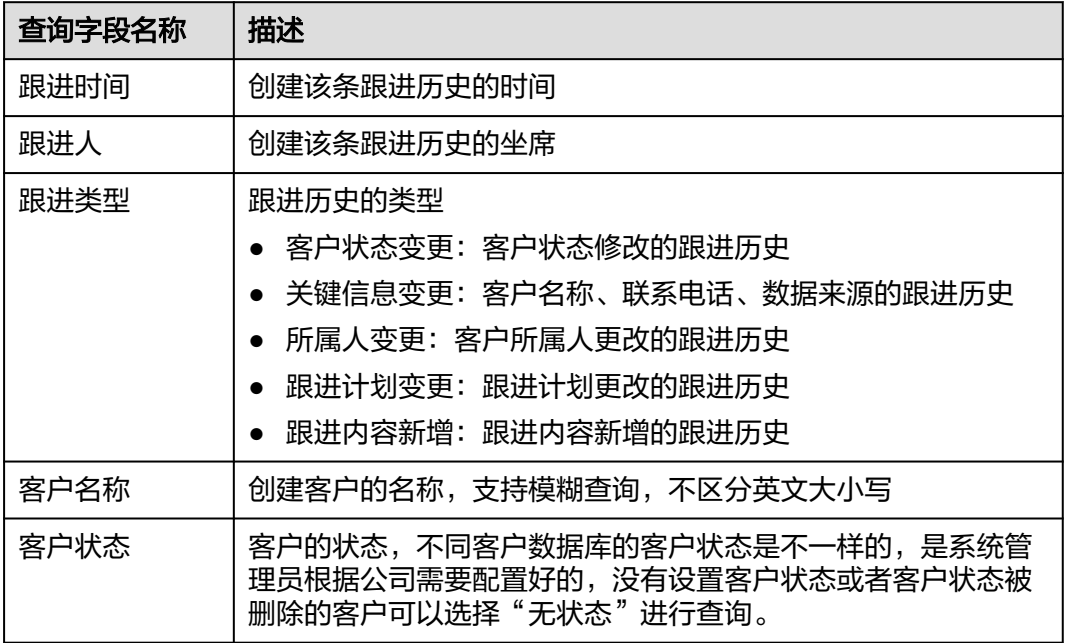

#### 说明

跟进历史菜单显示数据有权限控制,只显示自己权限范围内的坐席下所属客户的跟进历史

## 导出

管理员可以导出跟进历史信息。。

操作步骤:
1. 查询到需要导出的记录,单击<导出>按钮,提示"添加导出任务成功,请到任务 队列中查看或下载任务",如图

图 **3-164** 添加导出任务提示

◎ 添加导出任务成功,请到任务队列中查看或下载任务!

2. 导出记录显示在导出任务查询页面,单击<导出任务查询>按钮,进入页面,如下 图所示

图 **3-165** 导出任务查询

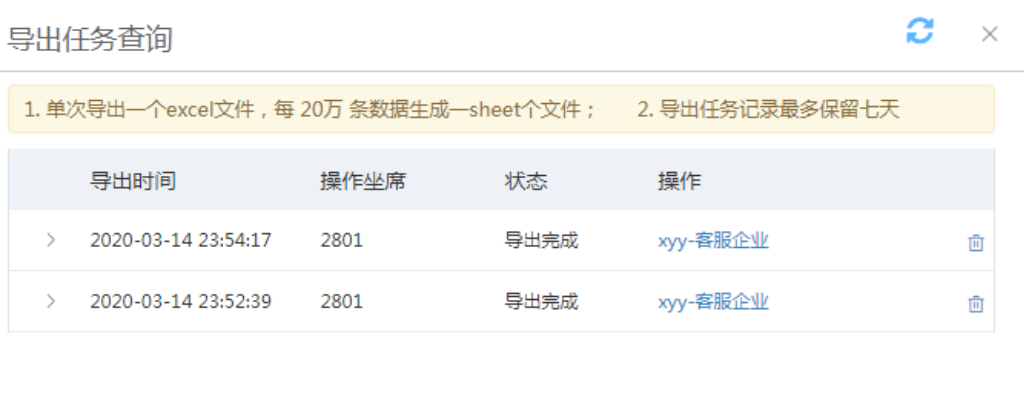

3. 单击记录前段的箭头,可展开查看导出任务的查询条件。

## 图 **3-166** 导出任务查询条件

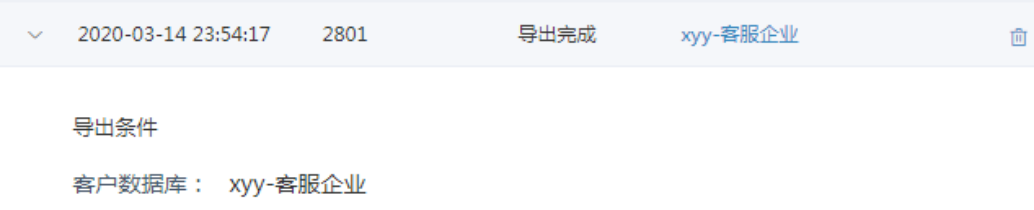

4. 导出任务状态为等待导出时,可单击操作列的"取消导出>按钮取消导出该任务。

共2条 < 1 >

#### 图 **3-167** 取消导出任务

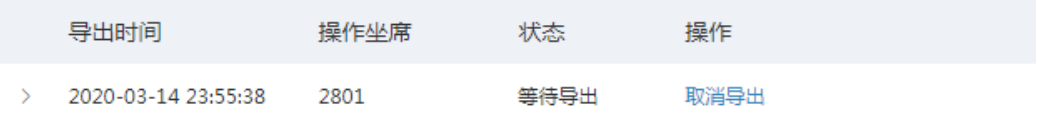

5. 单击记录后的"删除"图标,即可删除该条导出记录。

#### 图 **3-168** 删除导出任务

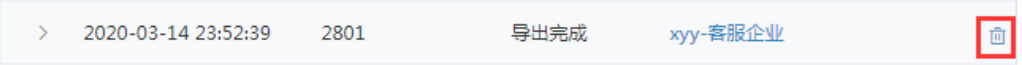

6. 单击导出的客户数据库名称,可下载导出的文件;下载后单击下载的文件,打开 文件可查看导出数据。

#### 说明

- 导出表头和客户管理配置导出表头一致;开关权限和客户高级查询导出一起控制。
- 如果管理员没有导出查询结果的权限,那么所有客户页面不展示"导出"和"导出任务 >按钮。
- 单次导出一个excel文件,每 20万 条数据生成一sheet个文件。
- 一个账户下,工单导出、通话导出、客户导出最多同时只能有5条等待下载的任务;
- "正在导出"的导出任务不允许删除
- 定期清理导出任务,保留最近七天的导出任务:最近七天,包含当天,因为清理任务为 当天晚上11点开始清理,比如,今天是2-23,则清理2-16当天的任务
- 导出任务查询页面有权限控制,坐席只能看见自己权限范围内的导出记录,只有自己导 出的文档显示下载链接,其他的不显示。

# **3.2.1.4** 公海设置

公海客户即无所属人客户。管理员在客户公海配置中可以配置回收机制、领取和退回 规则、权限设置和子公海设置。配置了之后系统会将符合回收机制的客户自动回收到 公海客户,坐席按照配置的领取限制领取公海客户。

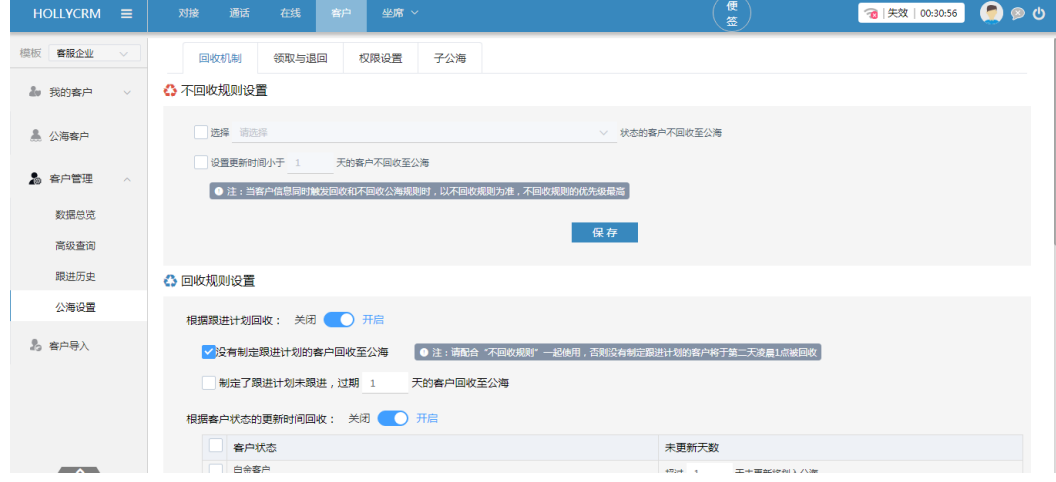

#### 图 **3-169** 公海设置

# 回收机制

回收机制设置页面可设置子公海的回收规则。

# 不回收规则设置

在回收机制页面,可设置不回收机制与回收机制组合使用。

## 图 **3-170** 不回收规则设置

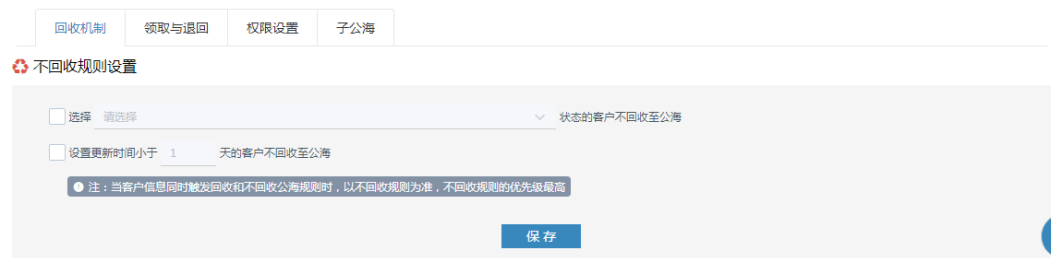

可勾选设置指定状态或跟进时间小于指定天数的客户不回收至公海。设置并保存后, 满足回收条件的客户同时满足不回收规则时,不会回收至公海。

### 说明

客户条件同时满足不回收机制和回收机制时,优先按照不回收机制处理

# 回收规则设置

# 图 **3-171** 回收规则设置

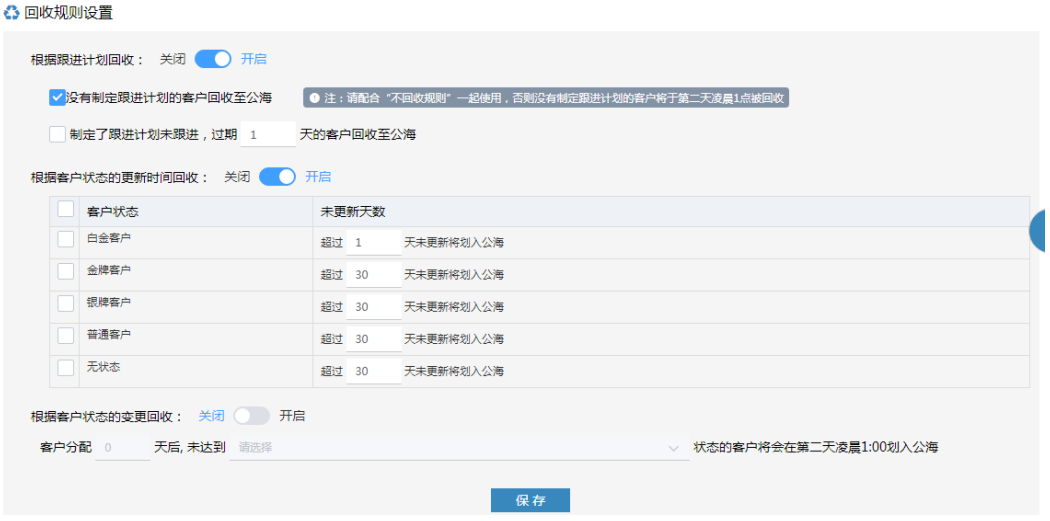

### 说明

修改了回收规则后,会清除掉旧规则计算的回收时间,第二天根据新规则计算回收时间,之前的 客户数据也不再回收

## 根据跟进计划设定

a. 勾选根据跟进计划设定,可选择根据客户的跟进状态进行回收,如下图

图 **3-172** 开启根据跟进计划回收

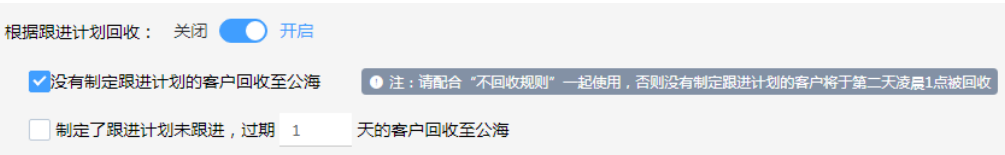

b. 勾选未跟进的客户, 编辑未跟进天数, 单击<保存>按钮, 保存后系统按照设 定的回收机制回收客户,对应跟进过期天数的客户自动清空对应的客户的所 属人,回收到公海客户中。

#### 根据更新时间设定

a. 勾选根据更新时间设定,选择后数据库对应的客户状态更新时间都可以进行 设置,如图

# 图 **3-173** 开启根据更新时间回收

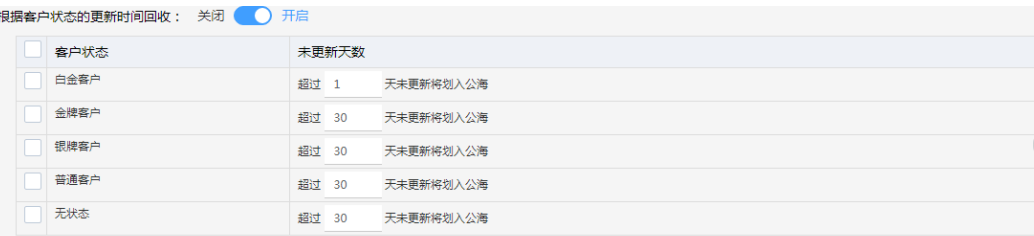

b. 勾选要自动回收的客户状态,编辑未更新天数,单击<保存>按钮,保存根据 更新时间设定的回收机制,保存后系统按照设定的回收机制回收客户,对应 客户状态的客户在设定的天数未更新客户,自动清空对应的客户的所属人, 回收到公海客户中。

#### 说明

- 天数计时是按照自然天进行计时,例如客户更新时间为11-1号,11-2号回收时未更新 时间为1天;
- 更新客户操作包括:编辑、跟进、呼入呼出、领取、分配操作;

#### 根据客户状态变更设定

a. 勾选根据客户状态变更设定,选择后客户状态变更的时间和状态都可以进行 设置,如图

#### 图 **3-174** 开启根据客户状态变更回收

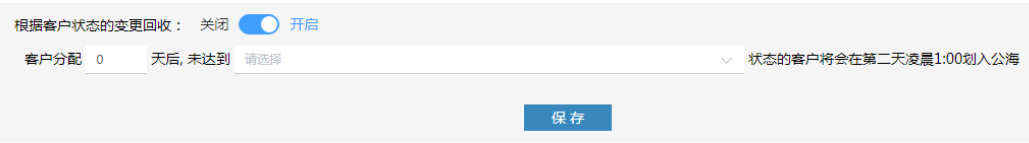

b. 编辑客户状态变更的时间后选择变更的状态,单击客户状态输入框,弹出客 户状态

#### 图 **3-175** 客户状态

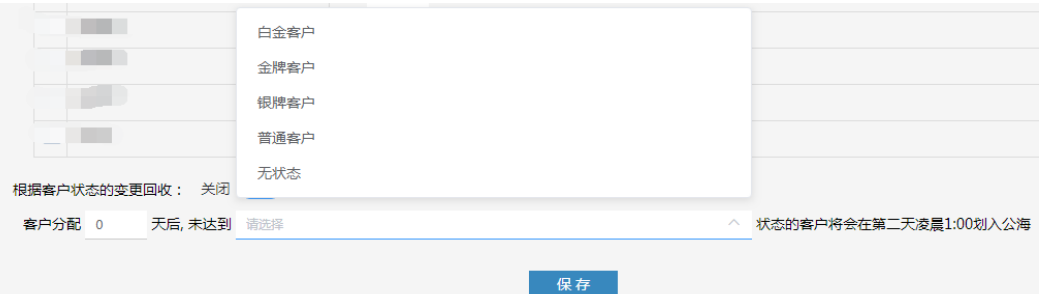

c. 单击选中变更的状态,自动将选择的状态带入到客户状态输入框中,单击<**保 存**>按钮,保存根据客户状态变更设定的回收机制,保存后系统按照设定的回 收机制回收客户,在设定的时间没有将客户状态变更为选择的状态,自动清 空对应的客户的所属人,回收到公海客户中。

#### 说明

- 天数计时是按照自然天进行计时,例如客户分配时间为11.1号,11.2号回收时分配时间 为1天;
- 执行编辑所属人、领取、分配操作后,客户分配时间更新;
- 客户回收公海机制只要点保存就会清空回收时间。

# 回收客户设置

管理员可以选择系统自动回收公海机制:大公海、当前部门子公海。

图 **3-176** 回收客户设置

☆ 回收客户设置

自动回收至公海: ◎ 大公海 ◎ 子公海 ◎ 注:选择"子公海", 公海客户数据将根据子公海设置部门权限进行数据隔离 保存

选择"大公海",则公海客户数据被回收到大公海,所有坐席都可见;选择"回收至 当前所属部门子公海",则公海客户数据被回收到设置的子公海,子公海下部门的坐 席才可见。

# 领取与退回

领取与退回设置页面可设置子公海的领取和退回规则。

#### 图 **3-177** 领取与退回

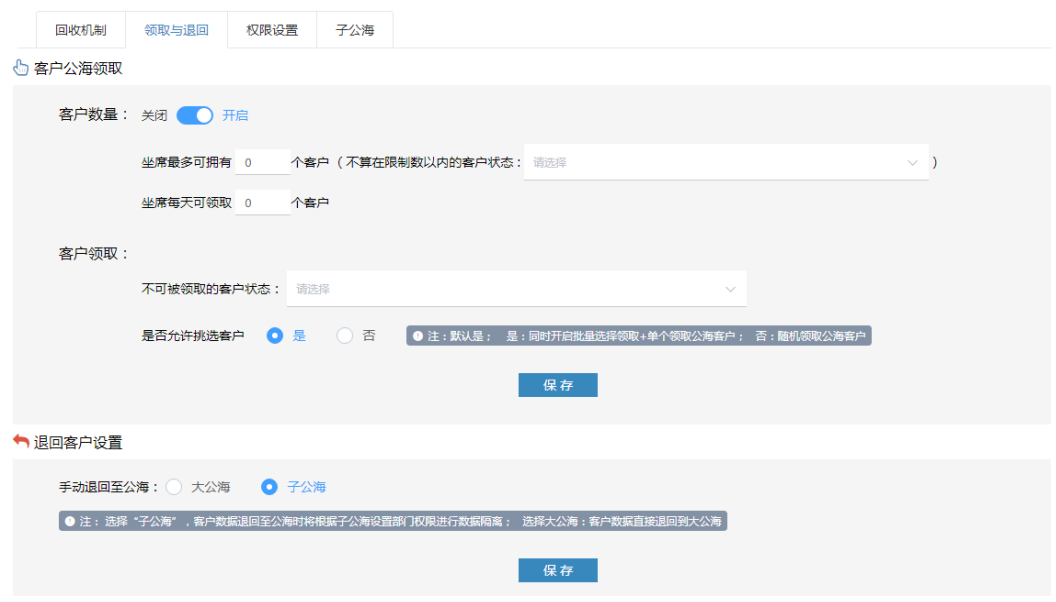

## ● 客户公海领取设置

 $\mathbb{R}$  and  $\mathbb{R}$  is the second

a. 切换公海客户领取限制为<启用>状态,启用后可以对客户公海领取限制进行 编辑,如图

## 图 **3-178** 开启公海领取客户限制

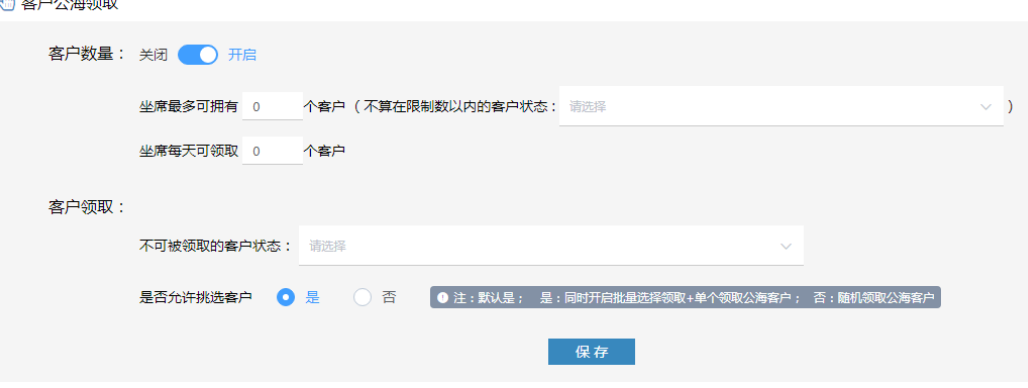

- b. 输入坐席最多可拥有数和每天可领取数,然后选择不算在限制数内的客户状 态和不可被领取的客户状态,单击<保存>按钮,保存客户公海领取限制成 功。
- c. 设置公海客户领取限制后,坐席领取公海客户只能领取限制范围内的客户。

#### 说明

- 启用客户公海领取限制后才能领取公海客户。
- 是否允许挑选客户(默认为是),如果设置为是,则坐席可以进行批量选择领取客户操 作及单个领取客户操作,否则坐席只能进行随机领取客户操作。

#### 退回客户设置

管理员可以选择手动退回客户至公海机制:大公海、当前部门子公海。

#### 图 **3-179** 退回客户设置

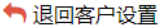

手动退回至公海: ● 大公海 ● 子公海

● 注: 选择"子公海",客户数据退回至公海时将根据子公海设置部门权限进行数据隔离; 选择大公海:客户数据直接退回到大公海

选择"大公海",则公海客户数据被退回到大公海,所有坐席都可见;选择"回 收至当前所属部门子公海",则公海客户数据被退回到设置的子公海,子公海下 部门的坐席才可见。

# 权限设置

权限设置页面可设置子公海的查看电话及编辑权限。

"是否可以查看电话号码"默认选择否,设置为是则坐席可以看到公海客户号码,设 置为否则坐席只有领取后才能在我的客户中看到客户电话,领取前在公海只能看到隐 藏后的电话(中间4位隐藏),且不能修改、打电话、发短信。

"公海客户是否可以编辑"默认选择是,设置为是则坐席可以编辑公海的客户信息, 设置为否则坐席只能查看公海的客户信息,不能编辑。

每个客户模板可设置一个公海不可见客户状态或不设置,如果设置的公海不可见客户 状态为A,则:

- 1. 状态A的客户数据在公海客户菜单不可见,管理员可在客户管理-高级查询查看。
- 2. 坐席导入客户时,可在重复原因列表查看和领取状态A的客户。
- 3. 坐席弹屏定位客户时,可查看和领取状态A的客户,可领取的数据编辑状态下,不 可修改客户所属人。
- 4. 在公海客户菜单可新增状态A的客户,新增后在左侧列表不显示,可在客户管理-高级查询查看。
- 5. 在公海客户菜单修改客户状态时,公海不可见客户状态后方有对应标识。

#### 图 **3-180** 权限设置

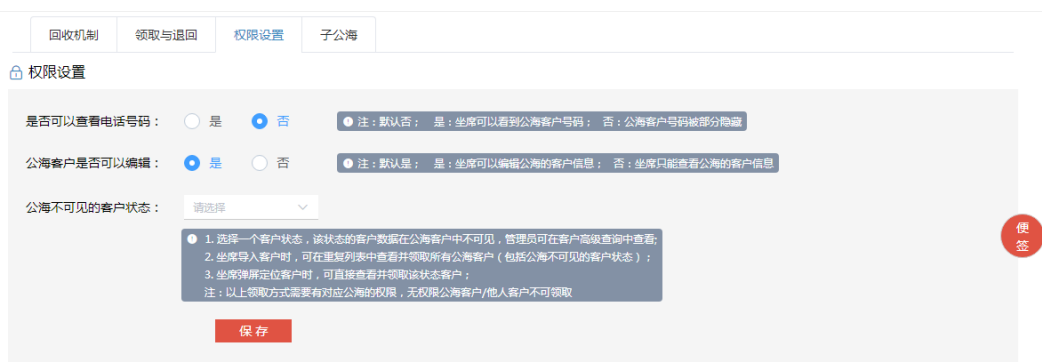

### 图 **3-181** 公海不可见客户状态

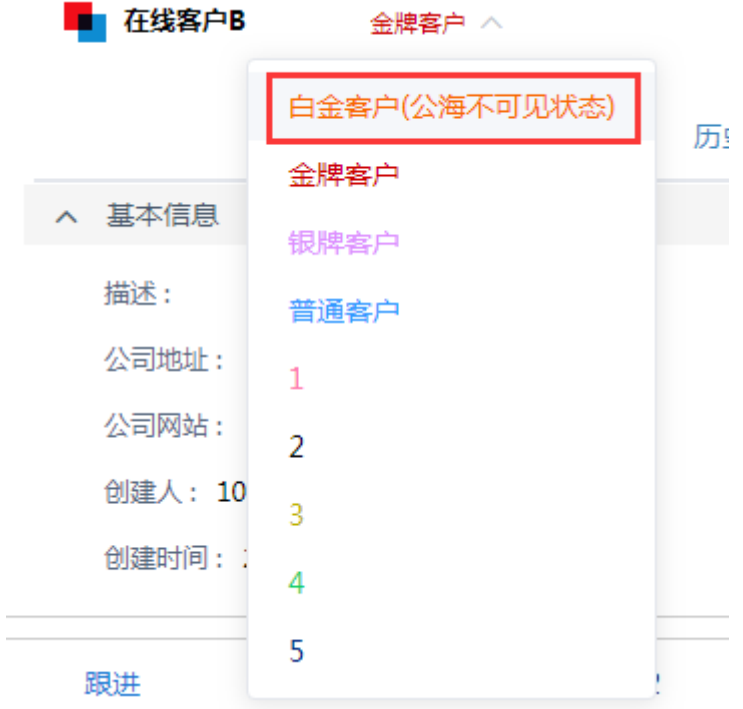

# 子公海

每个数据库管理员可以添加最多50个子公海,每个公海可以设置查看权限(根据部 门)。公海客户也可根据配置的子公海进行隔离。

# 图 **3-182** 子公海

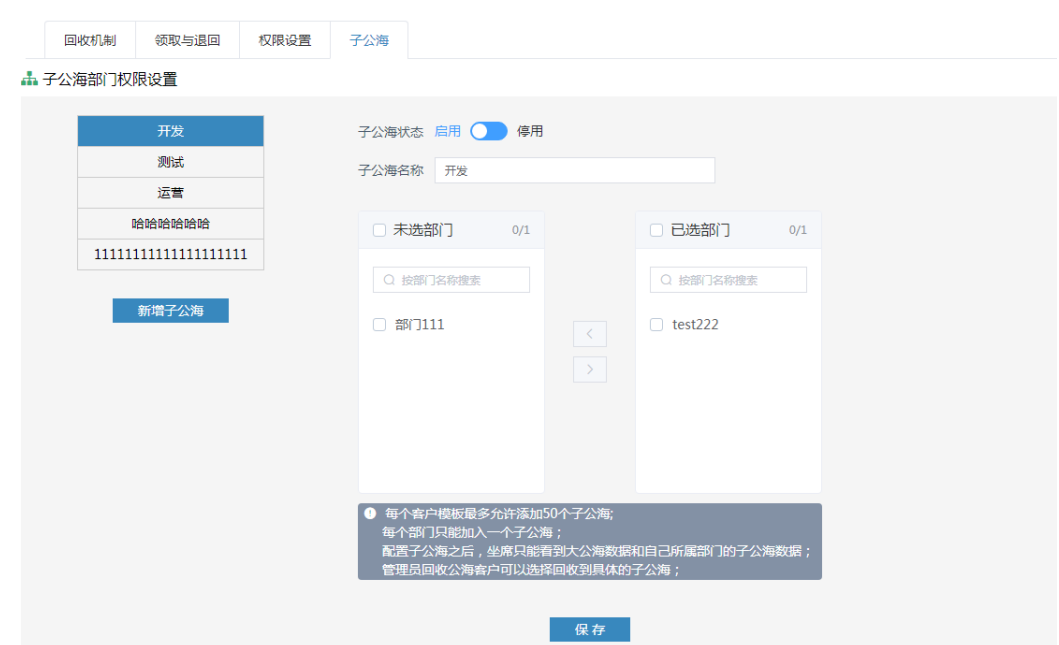

操作步骤:

1. 单击<新增子公海>按钮,弹出新增页面,填写子公海名称后保存即可

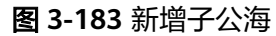

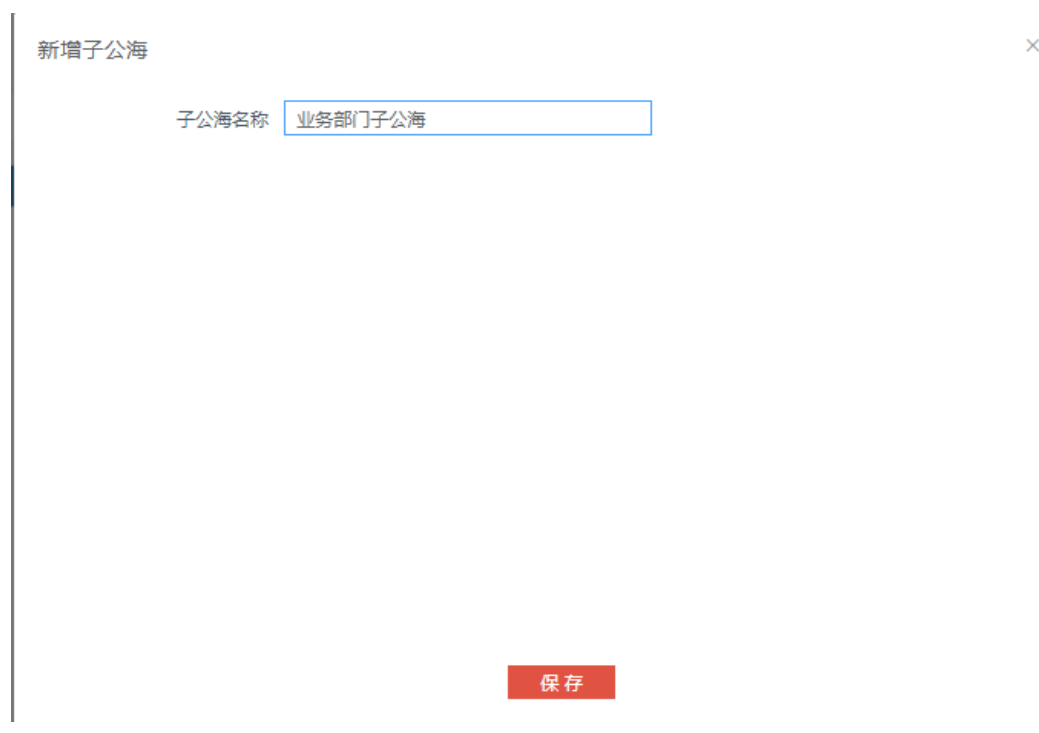

2. 选择需要配置部门的子公海,右侧显示子公海的状态、子公海名称、子公海下配 置的部门。

# 图 **3-184** 子公海部门权限设置

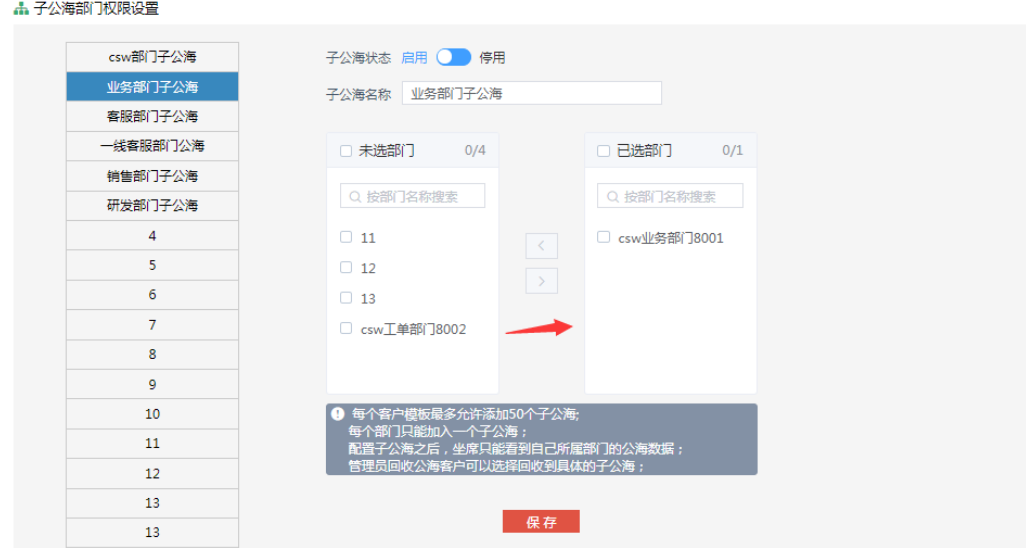

配置了部门后,回收至该子公海的客户只有配置的部门下的坐席能看到。一个部 门只属于一个子公海。

3. 单击开关启用或者停用子公海。

### 说明

- 如果子公海中有客户数据时,不允许停用;
- 如果当前坐席所属部门所在的子公海已经被停用, 则添加公海客户时直接进入到大公海;
- 回收到子公海有2种方式: 回收机制选择"回收至当前部门子公海";管理员在客户高级查 询,根据筛选条件筛选客户,再单击回收至公海,选择要回收到的子公海。

# **3.2.2** 客户导入

管理员可以导入一批客户信息,然后分配给不同的坐席去负责。

管理员单击桌面菜单区的"客户一导入",操作区显示客户导入列表。

#### 图 **3-185** 客户导入

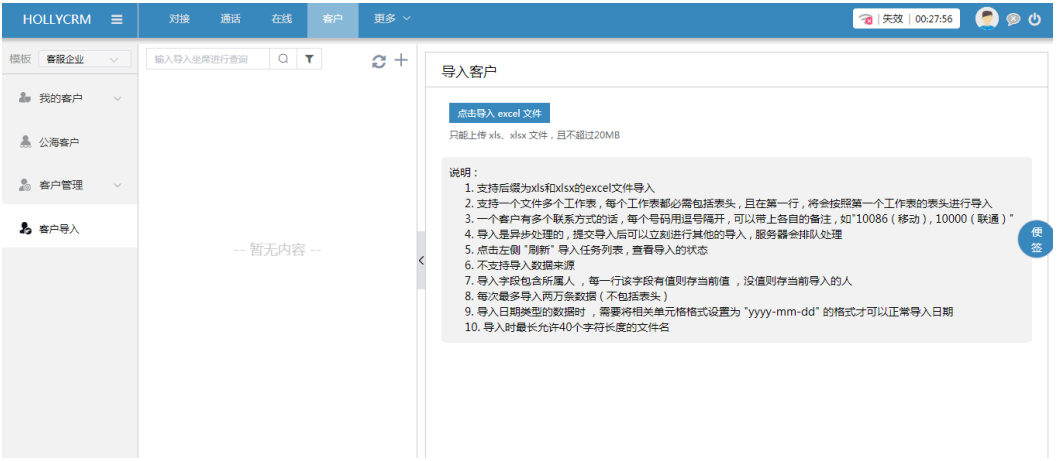

# **3.2.2.1** 导入客户查询

坐席可以根据"导入坐席"进行简单查询。输入"导入坐席"后,单击<查询>按钮, 在列表处即可显示符合查询条件的结果。

图 **3-186** 导入坐席查询

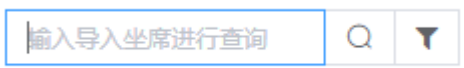

简单查询操作很简单,但是可以查询的字段很少,并且不能进行组合条件的查询,有 些不方便。为了弥补简单查询的不足,系统提供了高级查询功能。

操作步骤:

1. 单击<高级查询>按钮,显示高级查询页面,高级查询条件包括快捷查询、默认查 询条件和自定义查询条件,如下图所示

### 图 **3-187** 高级查询

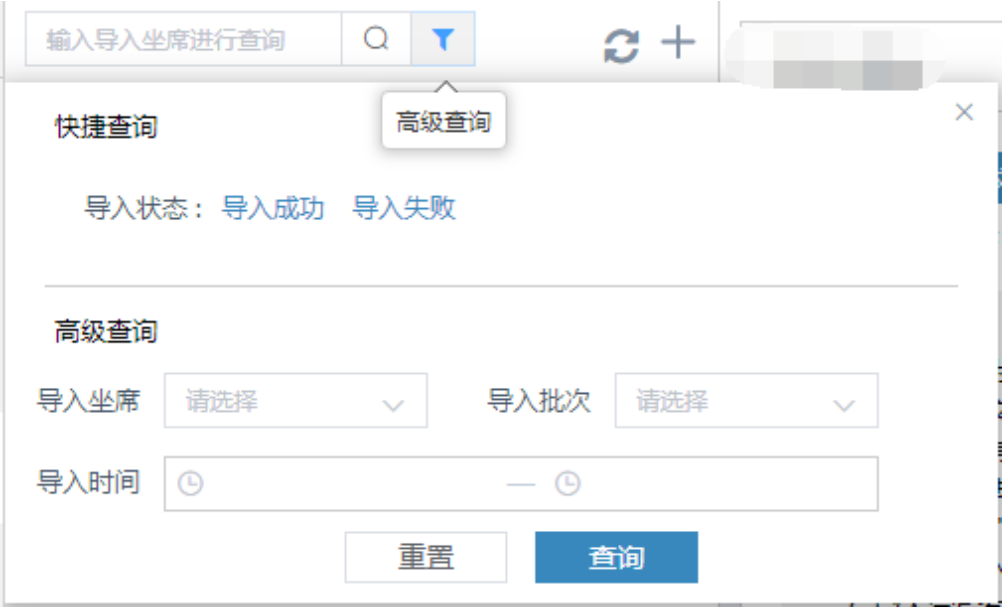

高级查询条件说明,见下表:

表 **3-10** 高级查询字段

| 查询字段名称 | 描述                     |
|--------|------------------------|
| 导入状态   | 该批次的导入状态,分为: 导入成功,导入失败 |
| 导入坐席   | 导入坐席                   |
| 导入批次   | 导入批次                   |
| 导入时间   | 导入时间                   |

2. 输入高级查询条件,单击"搜索",输入高级查询条件进行搜索后结果根据搜索 条件显示, 并把查询条件展示在列表页, 如图

## 图 **3-188** 高级查询条件搜索

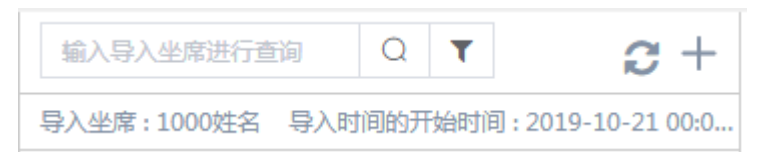

# **3.2.2.2** 导入客户

本节介绍如何将excel的客户信息导入到系统中。

操作步骤:

1. 单击<添加导入任务>按钮,如下图所示

图 **3-189** 导入 Excel 文件

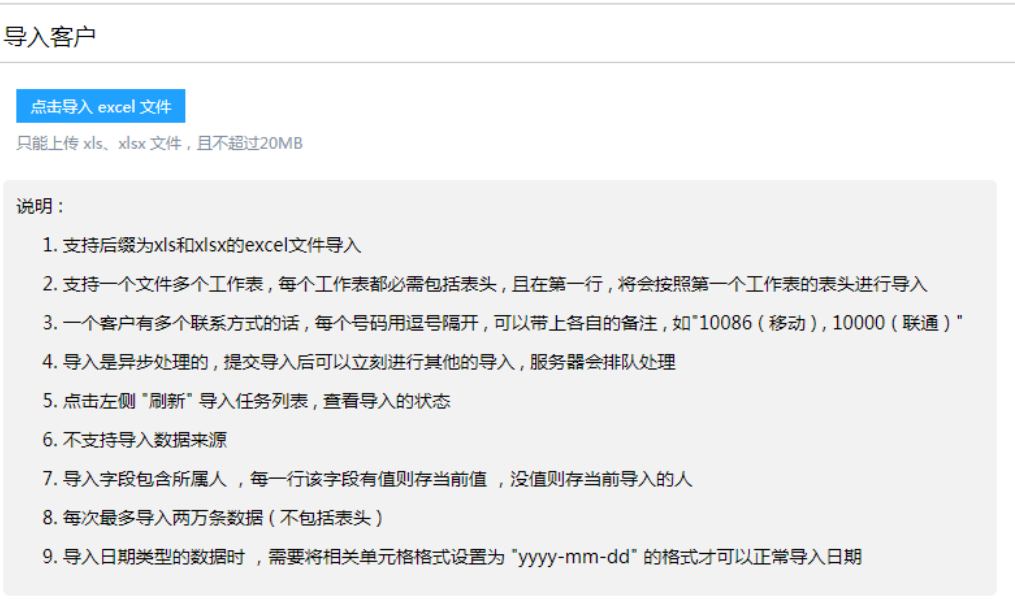

2. 选择excel文件,单击<选择文件>按钮,选择导入客户的excel文件,如下图所示

图 **3-190** 选择目标文件

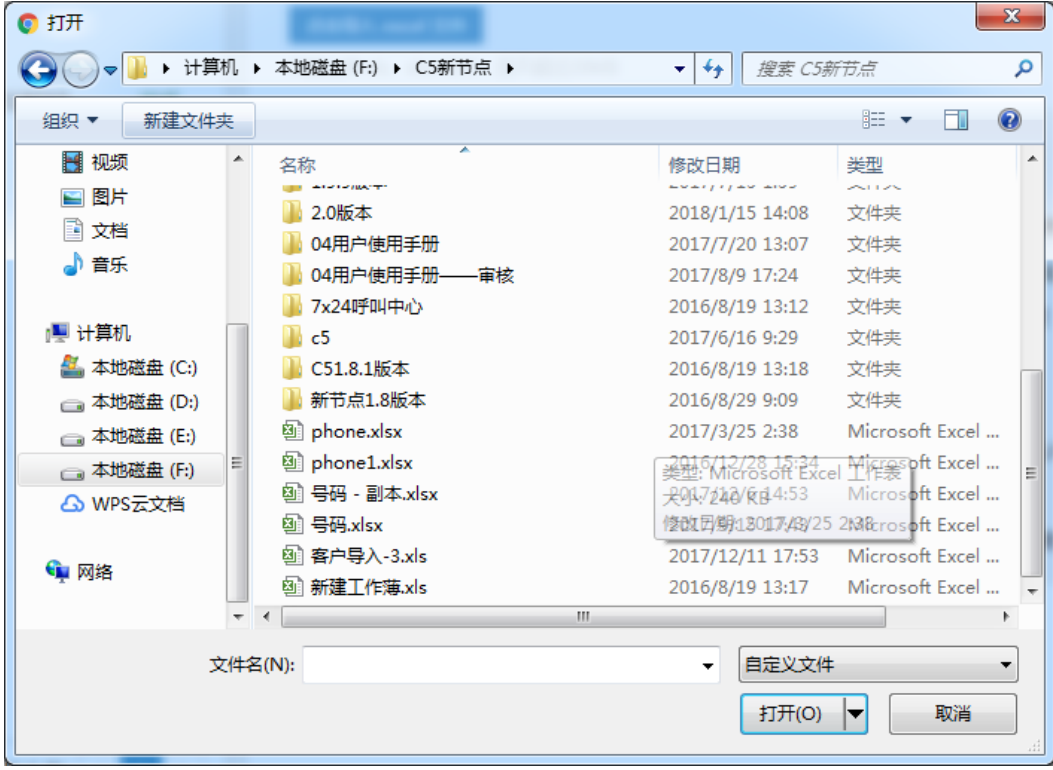

## 说明

- 支持后缀为xls和xlsx的excel文件导入
- 支持一个文件多个工作表,每个工作表都必须包含表头,且在第一行,每个工作表的表 头以及表头顺序必须相同,才能成功正确的导入。
- 一个客户有多个联系方式的话,每个号码用逗号隔开,可以带上各自的备注,如 "10086(移动),10000(联通)"
- 目前不支持导入客户联系方式中的多组邮箱
- 除开表头,每个文件最多只能导入20000条数据
- 用户分配了屏蔽电话号码的权限后,导入客户数据列表中的联系方式也不会被屏蔽
- 不支持导入客户状态和来源
- 不支持导入自定义字段
- 导入客户在"我的客户-客户筛选"中查看,显示通话状态为"未拨打"
- 3. 选择excel文件后,单击<打开>按钮,页面显示如下图

#### 图 **3-191** 导入批次

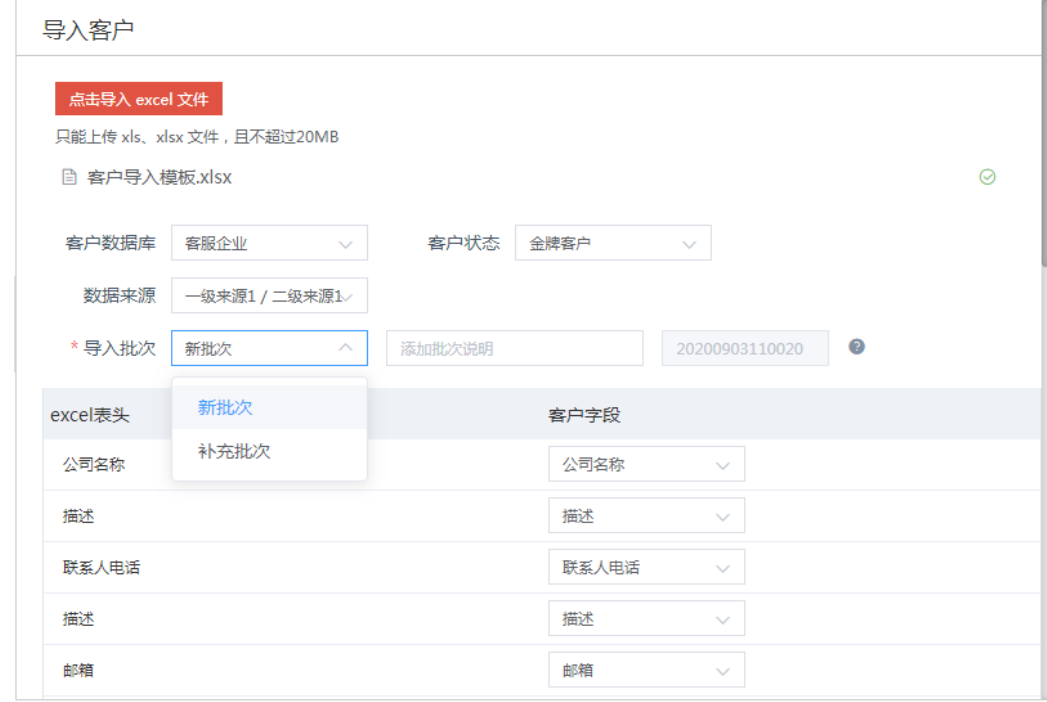

4. 选择"客户数据库"、"客户状态"、"数据来源"、"导入批次",输入"导 入批次说明"信息,如下图所示

# 图 **3-192** 导入客户信息设置

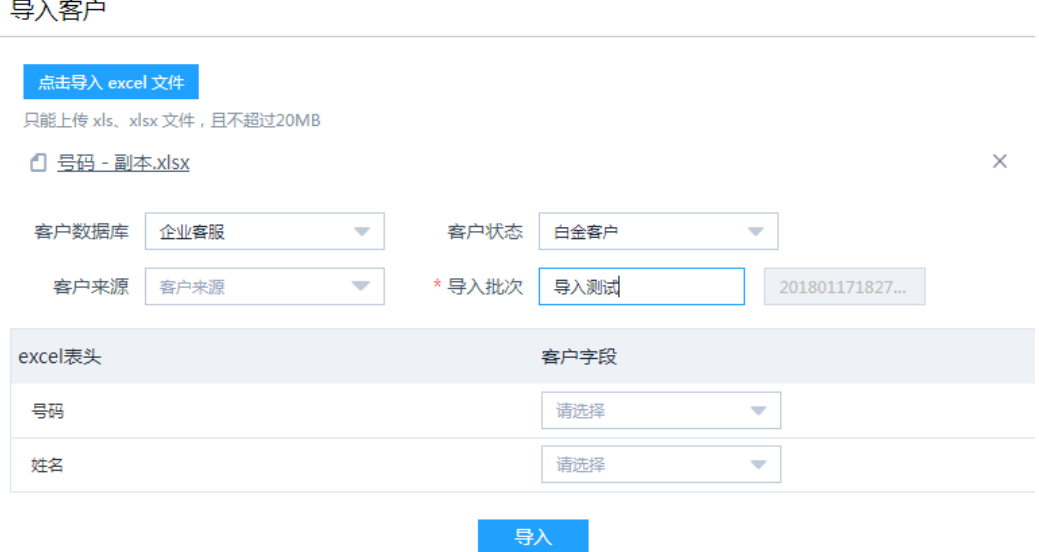

#### 说明

- 选择的"客户数据库"不同,下面的"客户状态"也不同,是系统管理员根据公司需要 配置好的。
- 导入时可选择新批次或补充批次,选择新批次,则系统自动生成新批次数据,选择补充 批次,则系统自动将数据补充至之前的批次中。
- 5. 关联客户字段,建立excel表头与所选客户数据库中字段的对应关系,单击<**导入**> 按钮,如下图所示:

#### 图 **3-193** 关联客户字段

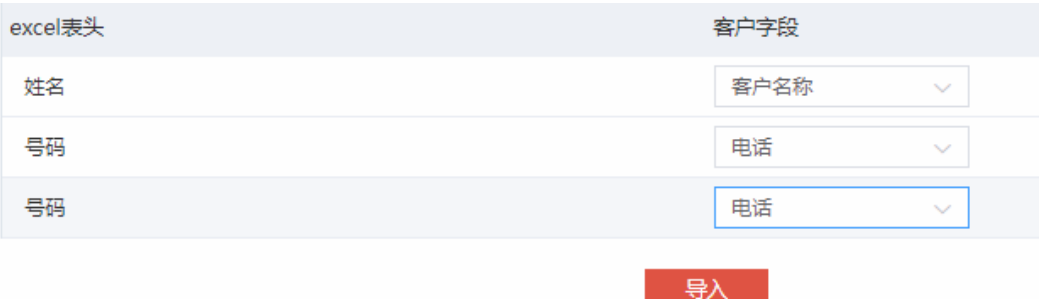

6. 添加导入任务成功,由于客户导入是异步处理的,提交导入任务后可以立刻进行 其他的导入,系统会排队处理。查看已经提交的导入任务的导入情况,需要单击< 刷新>按钮,单击列表中导入任务记录查看导入汇总信息、导入成功的数据和导入 失败重复的数据,如下图所示:

# 图 **3-194** 查看导入数据

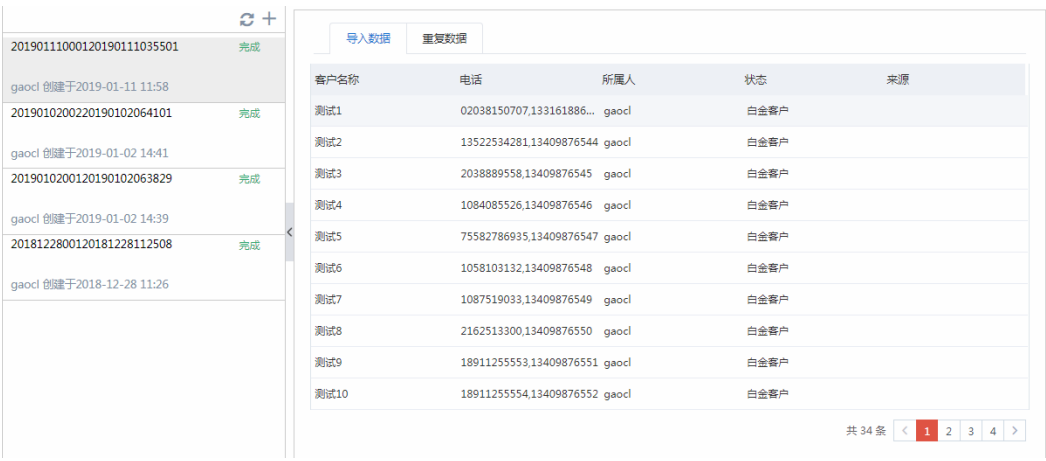

## 说明

- 导入客户后,发生错误或异常后会提供相应的错误信息。
- 导入成功后,可以直接在所有客户相应的客户数据库的导入批次的查询条件中找到该批 次,这样客户无需再刷新系统,就可以查询到导入的数据,对导入的数据进行导出和分 配的操作。
- 客户导入-导入客户后在客户详情页面修改客户联系方式和备注信息,客户导入中导入 数据列表也会更新。
- 导入客户电话号码有多列时, 电话列中号码用逗号 (, )隔开。
- 导入支持多列号码导入

# 导入汇总

查看本次导入的汇总信息,包括导入坐席、导入状态、导入条数、失败条数、重复条 数、导入文件名称、失败详情,如下图所示

#### 图 **3-195** 导入汇总

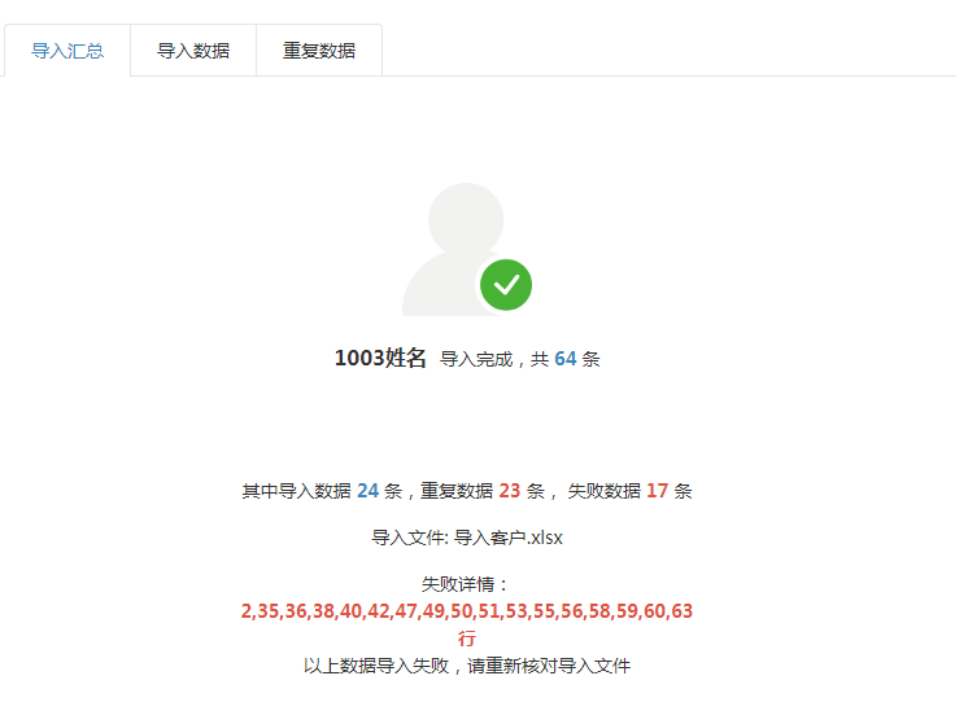

# 导入数据

查看导入成功的客户信息,包括客户名称、电话、状态和来源,如下图所示

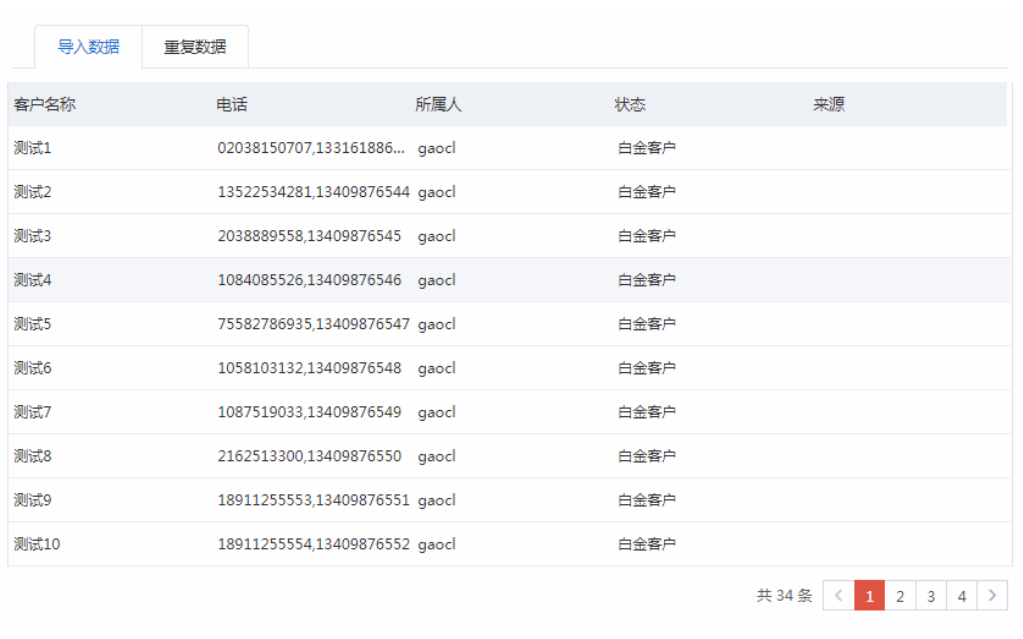

# 图 **3-196** 导入数据

# 重复数据

查看导入失败的重复数据,包括客户名称、电话、状态、原因(重复原因)和操作, 如下图所示

## 图 **3-197** 重复数据

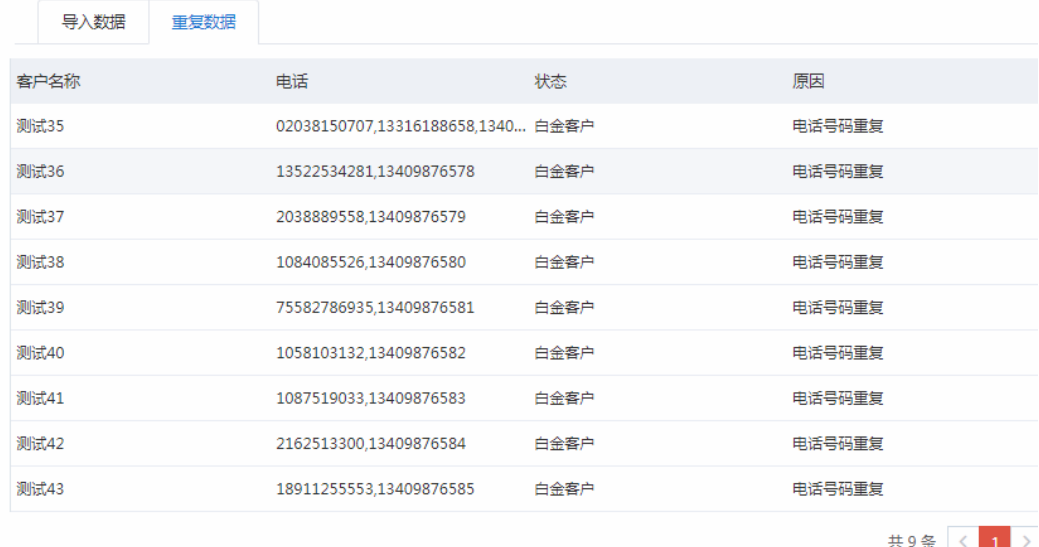

原因包括电话号码重复和客户名称重复。不同客户数据库的筛重规则不同,是系统管 理员根据需要配置的。

#### 说明

#### 客户名称为空,会自动被筛选到重复数据中

如果有对应客户的领取权限,单击重复原因,可查看客户详情,详情页可编辑和领取 客户;单击操作列的<领取>按钮,也可成功领取该客户。如果没有对应客户的领取权 限,则客户重复原因不可单击,操作列没有<领取>按钮。

## 图 **3-198** 对应客户领取权限

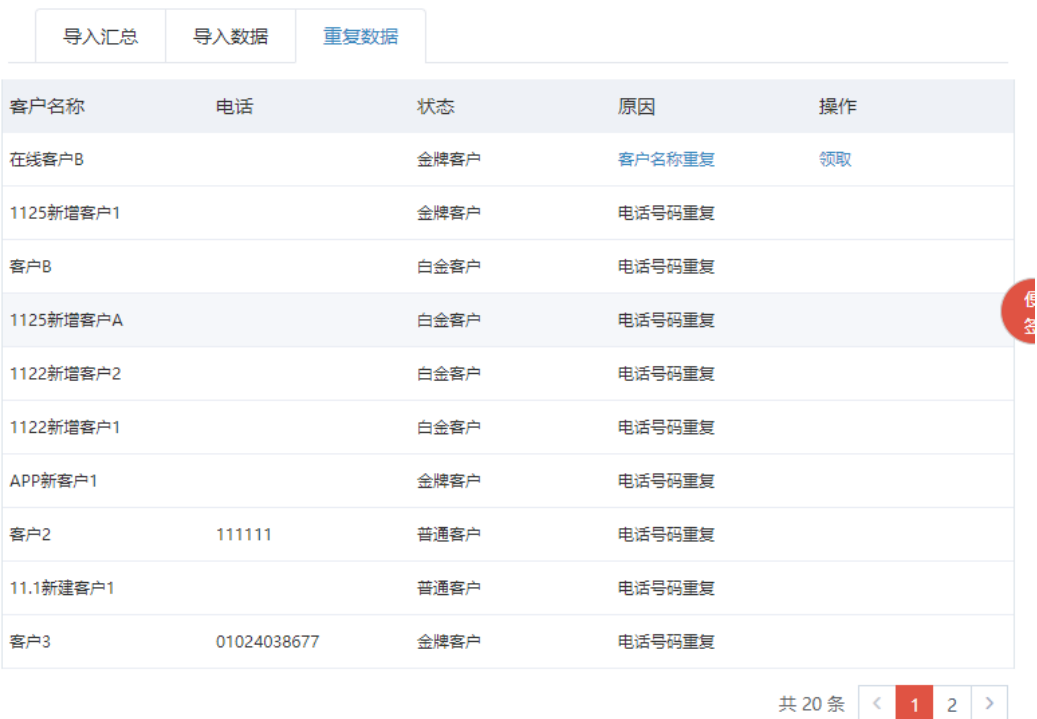

注:重复数据将在导入日期后3天自动删除;重复客户信息需要权限查看;领取操作领的是公海客户

# 图 **3-199** 查看客户详情

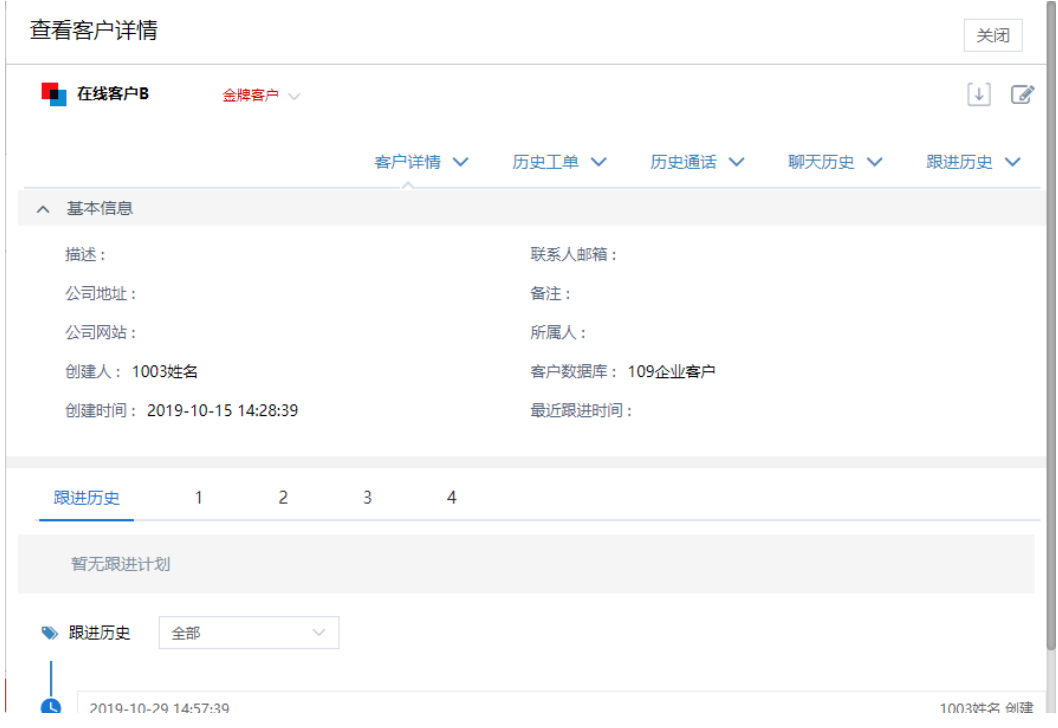

单击<领取>,可成功领取该客户,按钮变为<已领取>,不可单击,同时重复原因也变 为不可单击。

# 图 **3-200** 领取客户

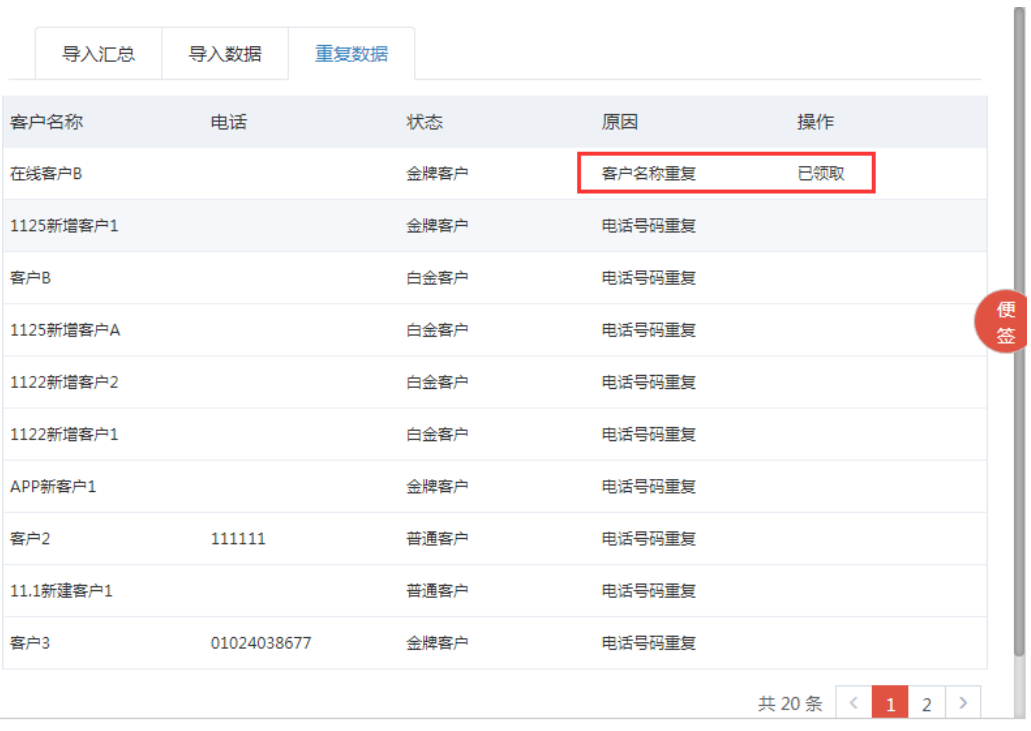

如果导入客户与多个公海客户重复时,单击重复原因,提示"该重复数据在公海客户 中对应多个客户信息,暂时无法查看",单击<领取>,会自动领取所有可领取的客 户。

## 图 **3-201** 公海客户重复 1

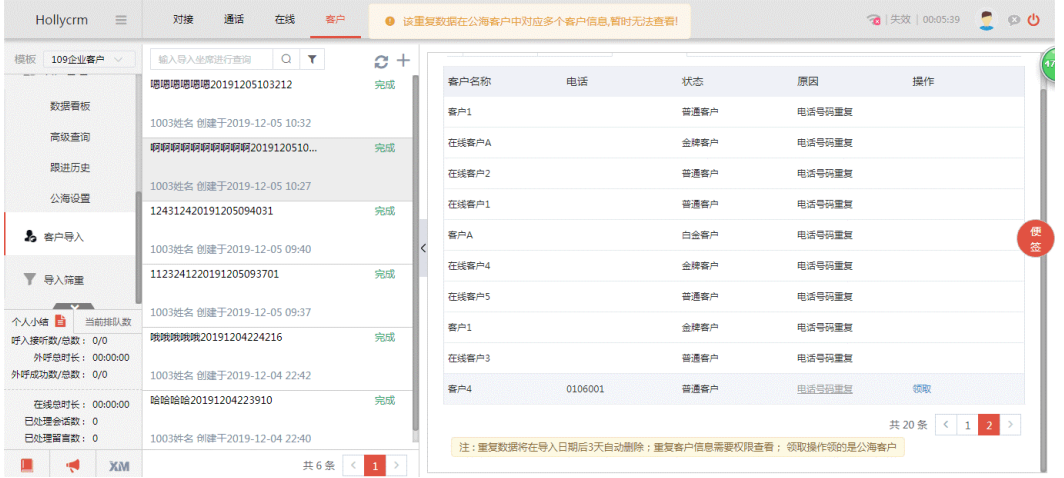

#### 图 **3-202** 领取公海重复客户

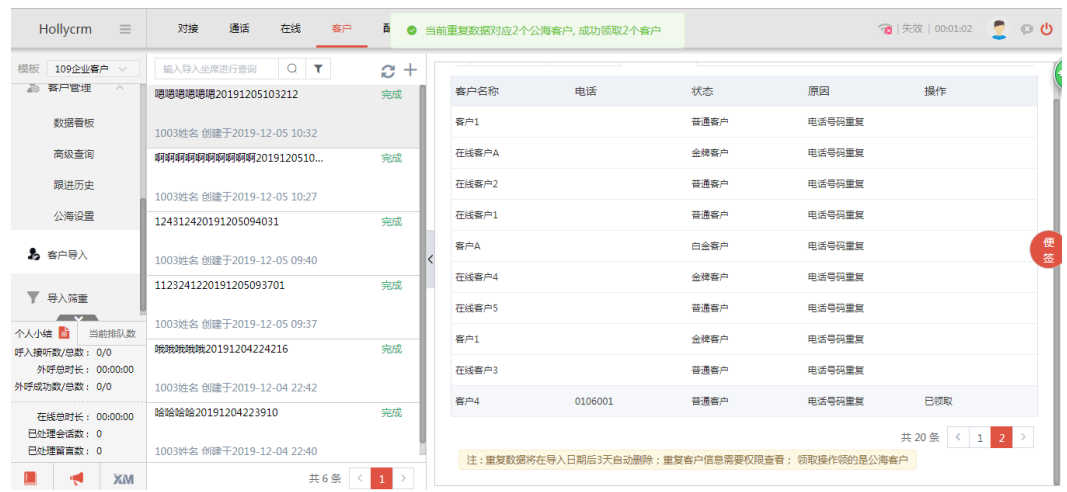

如果只剩下一条不可领取的客户数据时,单击重复原因,可成功查看客户详情,同时< 领取>按钮置灰,不可单击。

# 图 **3-203** 公海客户重复 2

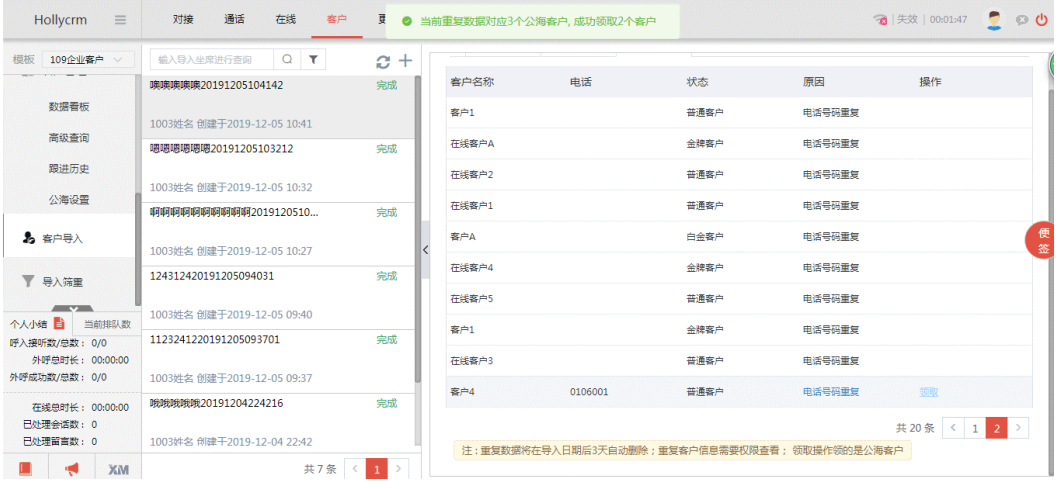

## 图 **3-204** 重复数据

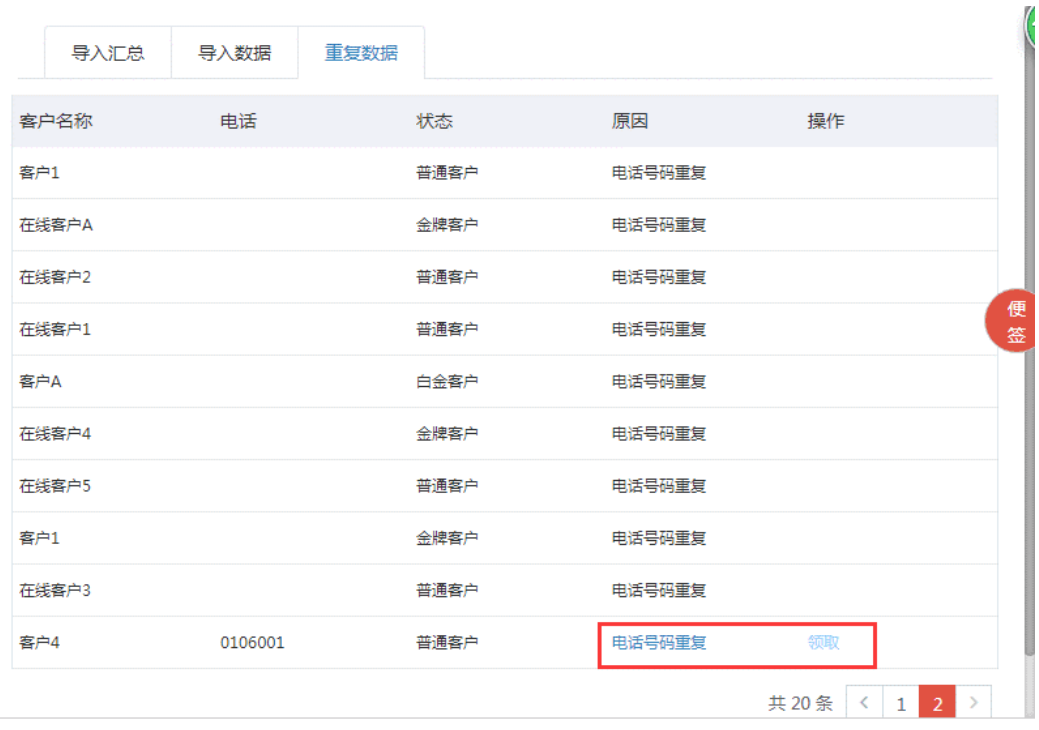

# 图 **3-205** 重复客户详情

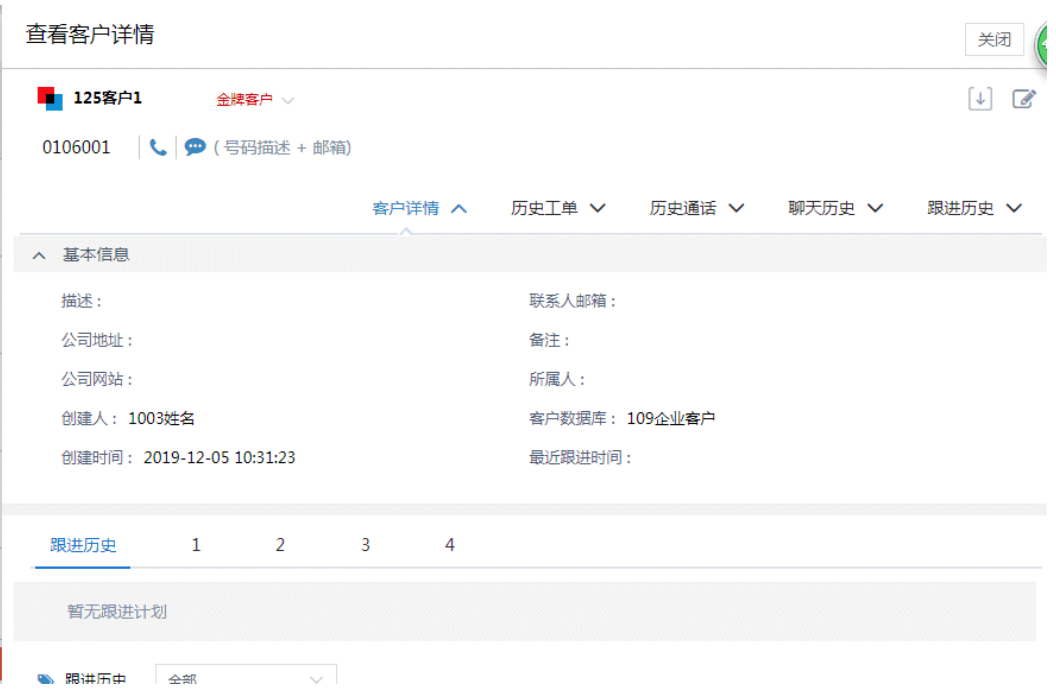

## 说明

#### 定时删除

- 系统每天晚上1点40自动删除当天前的重复数据。
- 重复数据将在导入日期后3天自动删除。

# **3.2.2.3** 删除导入批次

配置了删除客户导入批次权限的管理员可以手动删除导入批次。

操作步骤: 单击导入批次右上角的 <sup>69</sup> , 弹出二次确认弹出框如下图所示:

图 **3-206** 删除客户导入批次确认

 $\times$ 确认要删除该导入批次吗?

同时删除该批次下的所有客户数据

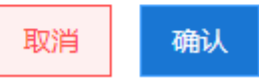

单击<取消>按钮可以取消操作,单击<确认>按钮可以删除该导入批次记录。

#### 说明

- 未勾选"同时删除该批次下的所有客户"时,删除导入批次只删除导入记录,但是不会删除 此次导入的客户数据。
- 删除了客户的导入批次后,客户管理-高级查询页面的查询条件导入批次中,该导入批次也将 相应地删除。

# **3.2.3** 导入筛重

本节显示所有导入客户的重复数据,管理员可以通过查看导入的重复数据,对重复数 据进行分析处理。

单击菜单"客户—导入筛重",操作区显示所有客户导入的重复数据,如下图所示:

#### 图 **3-207** 导入筛重

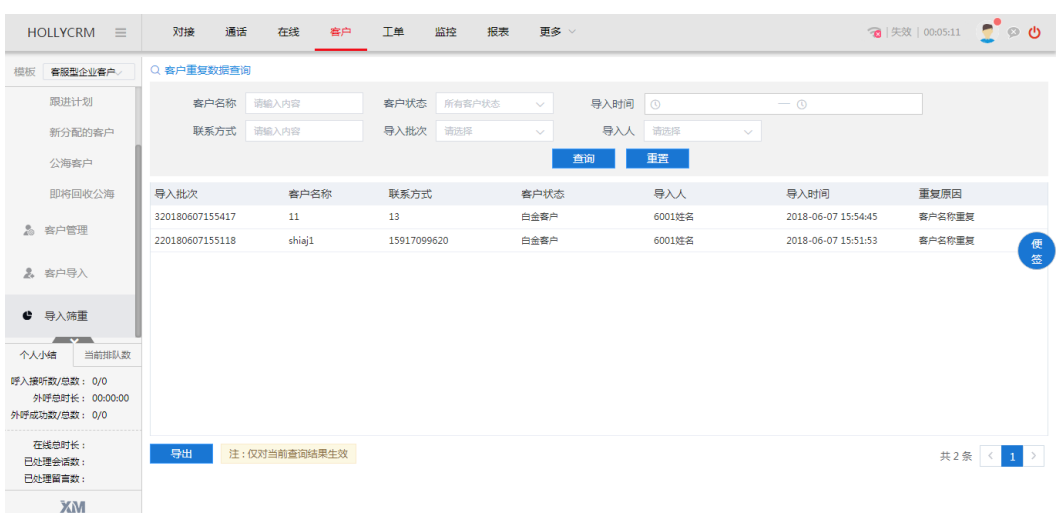

# 查询重复数据

管理员可以根据系统提供的查询字段进行查询。

操作步骤:输入客户名称或客户状态等查询信息,单击<查询>按钮,在客户列表处可 显示符合查询条件的结果,单击<重置>按钮,可以将查询条件恢复到初始状态,如下 图所示:

## 图 **3-208** 客户重复数据查询

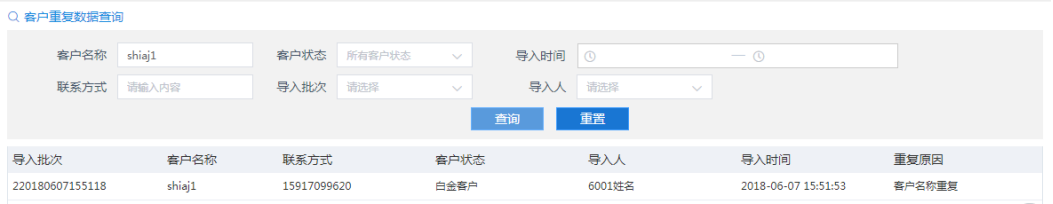

查询条件说明,见下表:

#### 表 **3-11** 客户重复数据查询字段

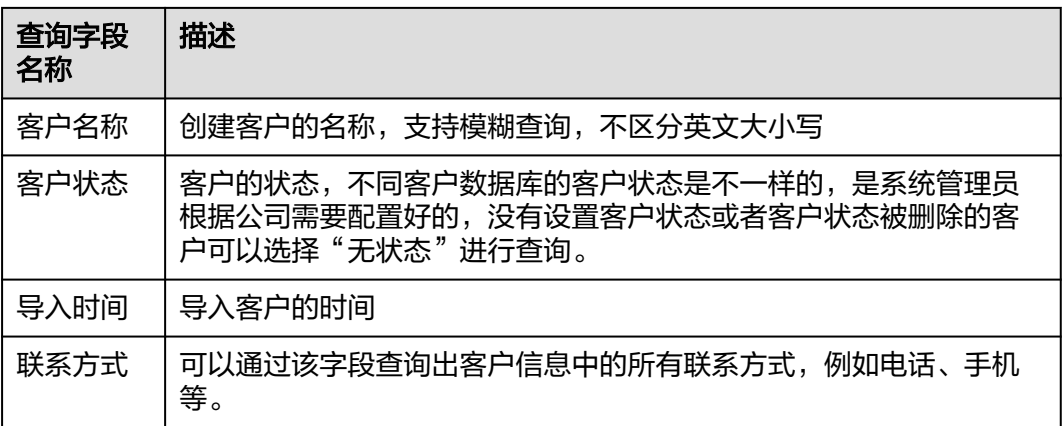

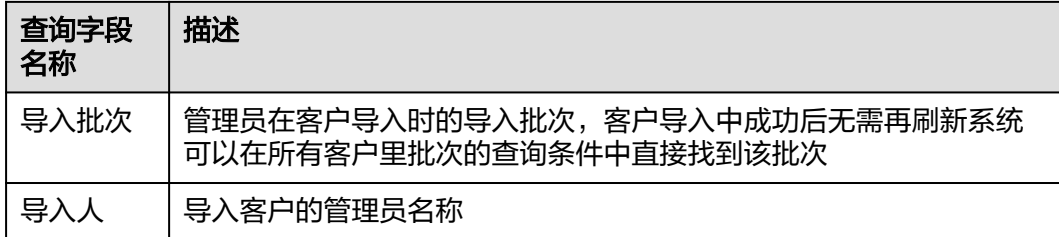

# 导出重复数据

本节介绍如何将导入筛重页面查询到的记录导出到excel表格中。

操作步骤:

1. 查询到需要导出的记录,单击<导出>按钮,导出的文件显示在页面左下角,如下 图所示

图 **3-209** 重复数据导出

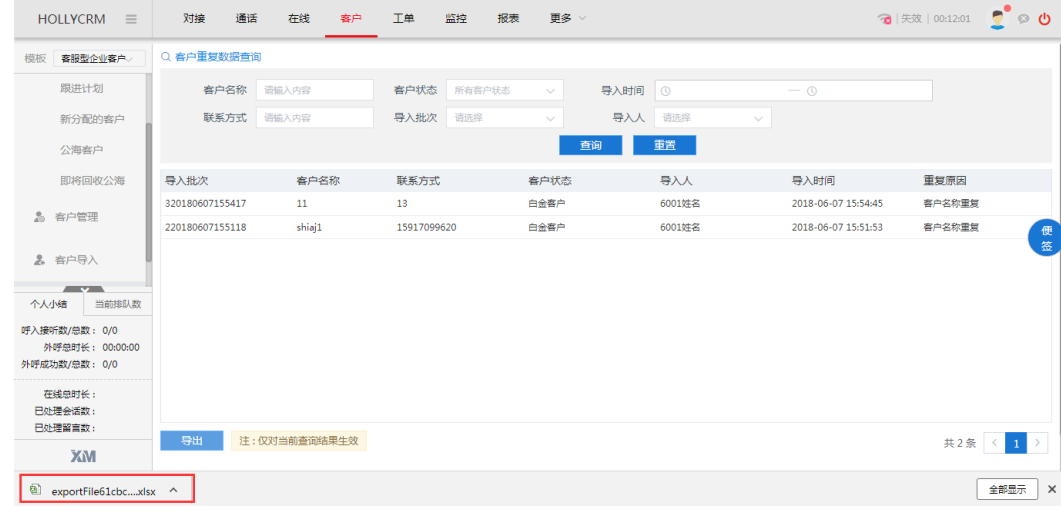

2. 单击导出文件的名称,打开文件查看导出数据,如下图所示

# 图 **3-210** 查看导出数据

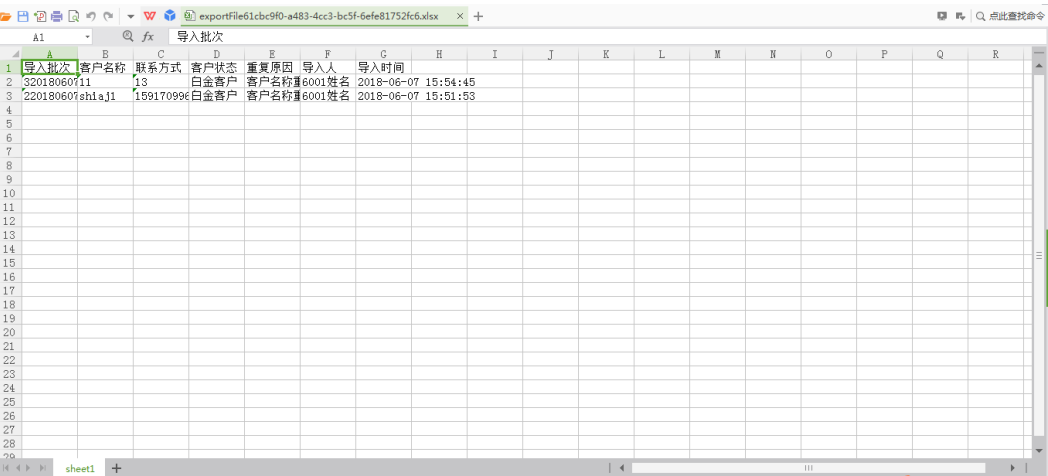

# **3.3** 报表

管理员可以查看技能组、坐席及整体运营情况的统计报表。

# 通话报表

通话报表主要包括:

- 呼入时间趋势报表:从时间的维度,帮助您做运营支撑规划。
- 服务号对比报表: 从时间维度, 查看账户下服务号数据趋势。查询条件包括"时 间"、"PBX"、服务号筛选。图表类型为柱状图,纵坐标为各指标数量,横坐标 为服务号(显示服务号号码)。
- 呼入平均时间报表:从时间的维度,分析一段时间内在有效工作时间区间每个时 间段(每个半点和整点)的平均通话情况,反映客户习惯哪个时间段呼入,方便 您做排班调整。中继呼入平均时间报表 = 中继呼入时间报表 / 间隔天数。
- 呼入地域分布报表:从地域的维度,帮助您分析各地域的业务状态及运营支撑力 度。
- 技能组时间趋势报表: 从时间的纬度, 分析技能组的服务, 包括接通率、接通排 队时长和放弃排队时长,新增了平均通话时长字段、服务水平(保留小数点后2位 小数)、15s、20s和30s接通率。
- 技能组对比报表:从技能组的维度,比较各个技能组的服务水平(保留小数点后2 位小数)。
- 部门工作量报表:统计分析各个部门的工作量情况。其中外呼分钟数(话费): 不满一分钟按一分钟时长统计(该指标仅计费跳转可配置)。
- 坐席工作量报表:统计分析各个坐席的工作量情况。管理员可以查看账户下所有 坐席的工作量统计报表,小组组长只能查看自己和自己下属坐席的工作量统计报 表。新增字段15s、20s、30s接起率,工作天数字段。其中,平均处理时长=总处 理时长/(呼入接通数+外呼接通数),呼入平均处理时长=呼入后处理总时长/呼 入接通数,外呼平均处理时长=外呼后处理总时长/外呼接通数;外呼分钟数(话 费):不满一分钟按一分钟时长统计(该指标仅计费跳转可配置)。
- 坐席满意度调查报表: 新增"转调查单击数"字段 ( 呼入、呼出、呼入转接 ) , 统计分析各个坐席服务的满意度调查情况。管理员可以查看账户下所有坐席的满 意度调查统计报表,小组组长只能查看自己和自己下属坐席的满意度调查统计报 表。
- 外呼时间趋势报表:从时间的维度,帮助您查看哪个时间点客户电话接通率高, 有多高接通率,反映哪个时间被呼叫的客户更愿意接听来电,方便您做排班调 整。
- 外呼地域分布报表:从地域的维度,帮助您查看哪个地方的客户电话接通率高, 字段通话时长也能反映哪个地区被呼叫的客户对产品更感兴趣,方便您做排班调 整。
- 一次性解决率报表:从坐席的角度和技能组的角度,帮助您查看各个坐席的一次 性解决率和各个技能组的一次性解决率。
- 通话标签报表:从时间和标签的角度,帮助您查看各个时间段内,标签数排名前 十的各个标签数据。

## 说明

- 一次性解决率报表默认查询时间根据重复来电时间间隔显示。例如:重复来电判断时间间隔 为2天(48h),今天是03.15号,一次性解决报表打开默认显示应该是03.12号的数据。
- 报表中pbx、技能组、服务号筛选项和数据也要根据数据权限进行控制。
- 坐席工作量报表中,15s、20s、30s接起率字段,不包括振铃时长为空的;工作天数字段, 呼入总数、呼出总数、转接来电总数三者其中任意一个有值,则计入工作天数。
- 通话标签报表中,修改标签名称,不影响修改之前的统计数据。

# 聊天报表

聊天报表主要包括:

- 报表总览:显示在线报表所有主要数据统计(会话总量、已分配坐席数、排队放 弃数、平均会话时长)。
- 聊天知识总览:显示在线聊天知识的主要数据统计 (其他相似问法、未匹配问 题、未审核知识、未审核相似问法、知识总数(启用数、停用数)、知识分类数 (一级分类数、二级分类数、三级分类数))。
- 坐席工作量:统计分析各个聊天坐席的工作量情况。增加末次回复率和30s回复 率。末次回复率:会话结束前最后一条消息为坐席消息的会话数/坐席接入有效会 话总数;30s回复率:有效会话且访客首次发送消息后,坐席在30s内回复的会话 数/坐席回复会话总数;
- 坐席满意度:统计分析各个聊天坐席服务的满意度调查情况。
- 技能组时间趋势报表:从时间的纬度,分析技能组的服务,包括接起率、排队时 长和放弃排队数等数据的统计。
- 技能组对比:统计分析各个聊天技能组的工作量情况。可配置工作时间。
- 聊天入口:统计分析各个聊天入口的工作量情况。
- 会话标签:统计分析各个会话的标签标记情况,只显示使用次数排前十的标签。
- 访客来源:统计分析各个会话的来源情况。
- 时间趋势:从时间的维度,分析所有会话的处理情况。
- 平均时间趋势:从时间的维度,分析一段时间内在有效工作时间区间每个时间段 (每个半点和整点)的平均会话处理情况。
- 来源关键字:统计分析各个会话的关键字情况。
- 机器人:统计分析各机器人会话接入情况。
	- 其中知识匹配数:知识匹配总数;已评价数:单击有无帮助的数量;未评价数; 未单击有无帮助的数量;已评价率:已评价数/知识匹配数;有帮助数:单击有帮 助的数量;无帮助数:单击无帮助的数量;有帮助率:有帮助数/已评价数;知识 匹配率:知识匹配数/机器人处理回复消息数。
- 技能组:统计分析各个会话的技能组情况。
- 坐席邀评数:坐席单击邀评的次数,如果会话被转接,则只统计最后一个坐席单 击
- 知识单击量: 统计聊天知识单击量前100的数据, 包括排名、知识分类、标准问 题、已评价数、有帮助数、有帮助率。
- 一次性解决率报表:用于统计在设置的时间(在线配置-基本配置-报表指标配 置)范围内,同一访客没有再次接入坐席的会话算一次性解决会话。(注:一次 性解决会话数只统计接入了坐席的有效会话。)

# 说明

- 聊天知识单击量报表不支持单击表头进行排序。
- 最多显示前100条聊天知识,不分页,滚动条滑动显示。

# 工单报表

工单报表主要包括:

- 工单分析报表:按工单的类型对各种工单进行统计,只显示启用状态的工单类 型。
- 坐席工作量报表:统计坐席处理工单的情况。

# 报表页面介绍

单击桌面菜单区的"报表",在左侧列表中会显示所有报表的列表,系统提供的每一 种报表操作大体上是相同的,为了节省时间和篇幅将以"呼入时间趋势"为例说明。 如下图所示:

### 图 **3-211** 报表列表

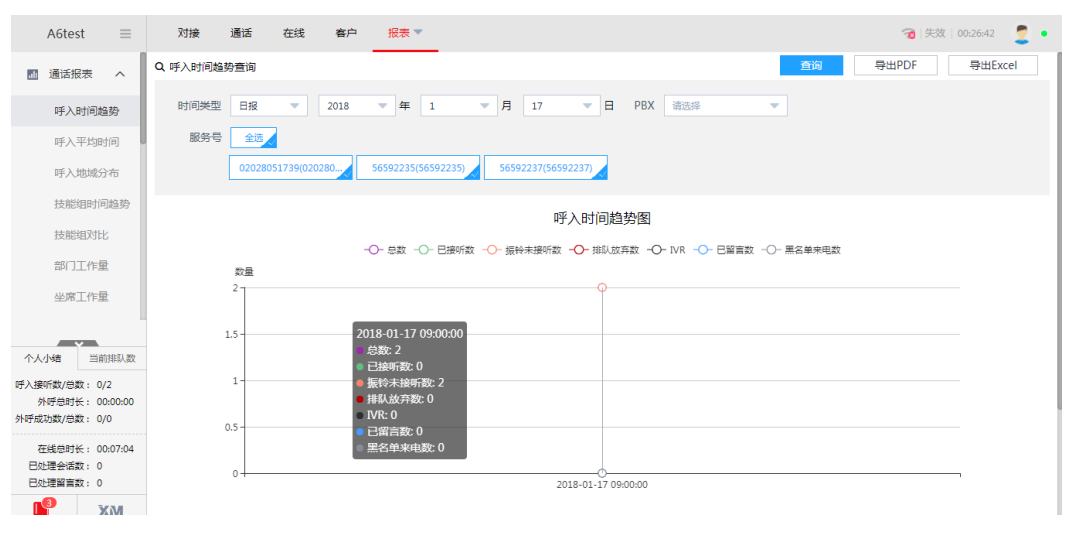

下面具体介绍报表中的操作。

1. 单击所要查看报表的名称,页面显示如下图:

### 图 **3-212** 呼入时间趋势查询

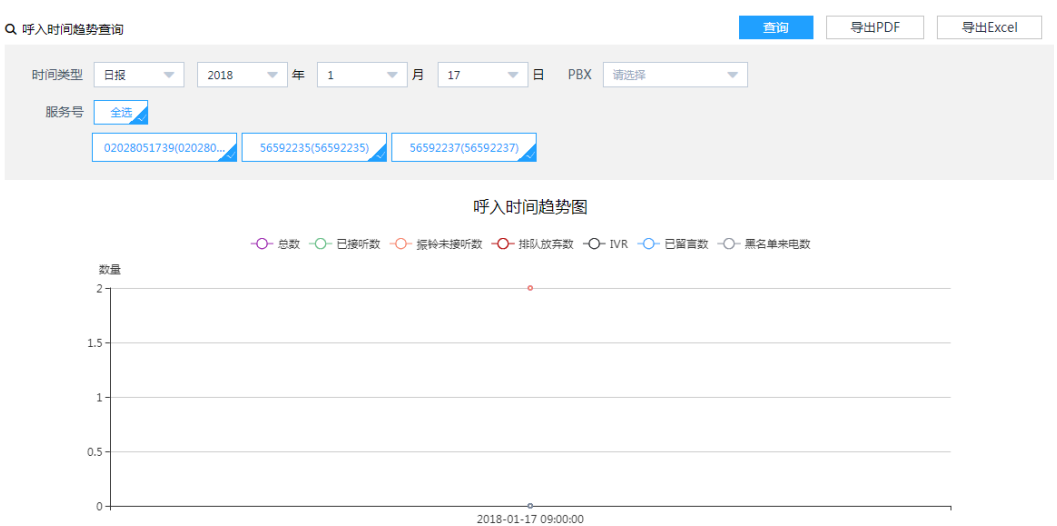

# 图 **3-213** 呼入时间趋势列表

|| 呼入时间趋势列表 | 配置显示表头 | 配置有效工作时间 ( 当前有效工作时间 : 06:00:00 - 23:30:00 )

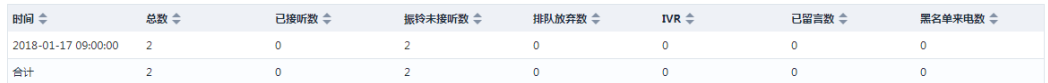

# 说明

- 查询条件删除服务号后再加上服务号,可以查询到当前服务号对应的数据。
- Pbx默认选中当前坐席所在pbx;
- 查询的服务号或者坐席超过20个时,将不再显示echarts图,只在列表中显示对应数 据,如下图所示:

#### 图 **3-214** 坐席工作量列表

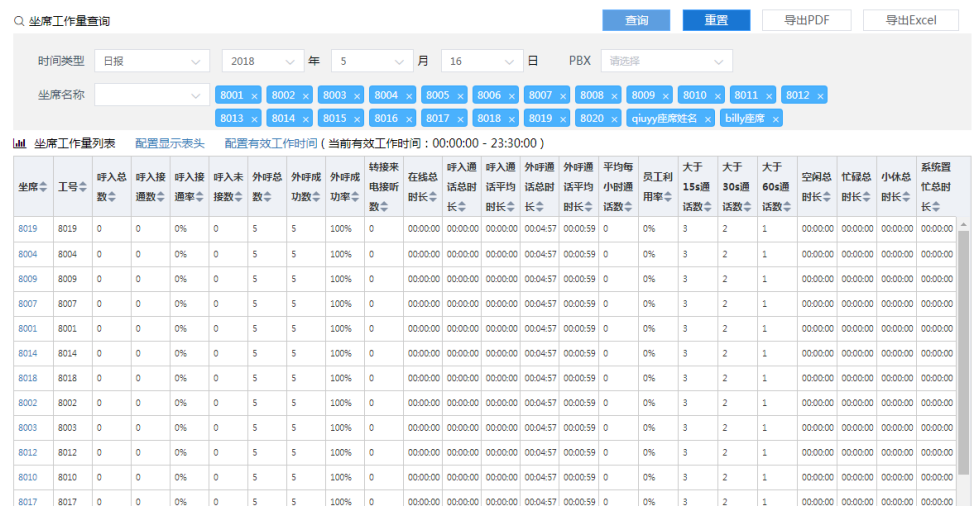

2. 设置所需查询报表的时间类型来查询相应的报表信息。 时间类型的选择,包括以下几种时间类型:

– 年报: 查询区域会显示年份的选择, 查询出所选年12个月的报表, 如下图所 示

#### 图 **3-215** 年报查询

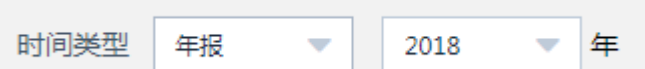

月报: 查询区域会显示年、月的选择, 查询出所选月每一天的报表, 如下图 所示

#### 图 **3-216** 月报查询

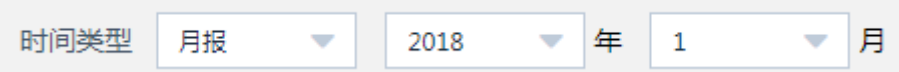

日报: 查询区域会显示年、月、日的选择, 查询出所选日24小时的报表, 如 下图所示

# 图 **3-217** 日报查询

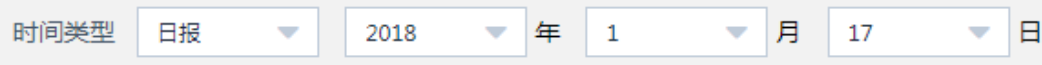

自定义:可以查询某一端时间内的数据,选择时间范围查询出该范围内的报 表,如下图所示

#### 图 **3-218** 自定义查询

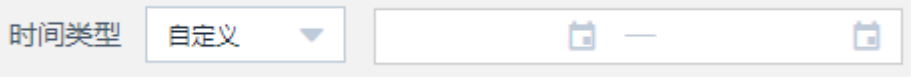

#### 说明

自定义时间为空的时候不能查询。

3. 设置报表时间类型后再选择其他的查询条件,如图

## 图 **3-219** 查询条件设置-日报

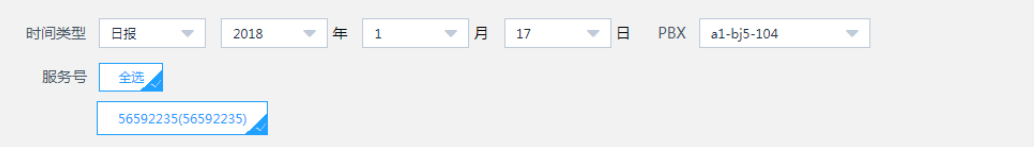

## 说明

- 如果当前用户只有一个PBX的查询权限(包括账户只有一个PBX和账户有多个PBX但是 只分配了一个PBX的查询权限范围),查询条件没有PBX的查询条件
- 如果当前用户有多个PBX的查询权限,查询条件显示PBX,选项内容是给当前用户分配 的PBX查询数据范围。如:给8001坐席分配了100PBX和101PBX,那么查询条件下拉框 选项可以看到100PBX和101PBX。
- 多PBX账户,分配了所有"全部坐席"、"下属及自己"或者"未关联、下属、自己" 查询数据范围的用户,PBX查询条件显示所有的PBX
- 选择PBX后会显示对应PBX的服务号。
- 聊天入口和技能组报表分别可以按照入口和技能组查询条件进行查询。
- 4. 单击<查询>按钮,会列出符合查询条件的查询结果列表,如下图所示

#### 图 **3-220** 查询条件设置-自定义

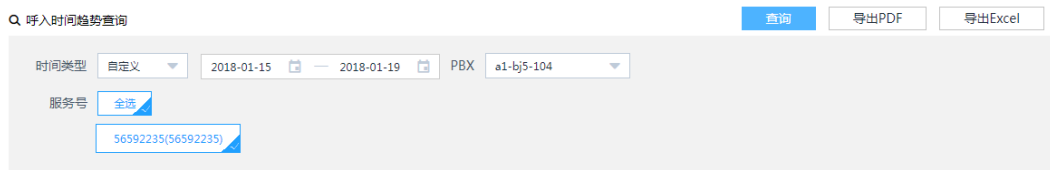

#### 图 **3-221** 呼入时间趋势查询结果

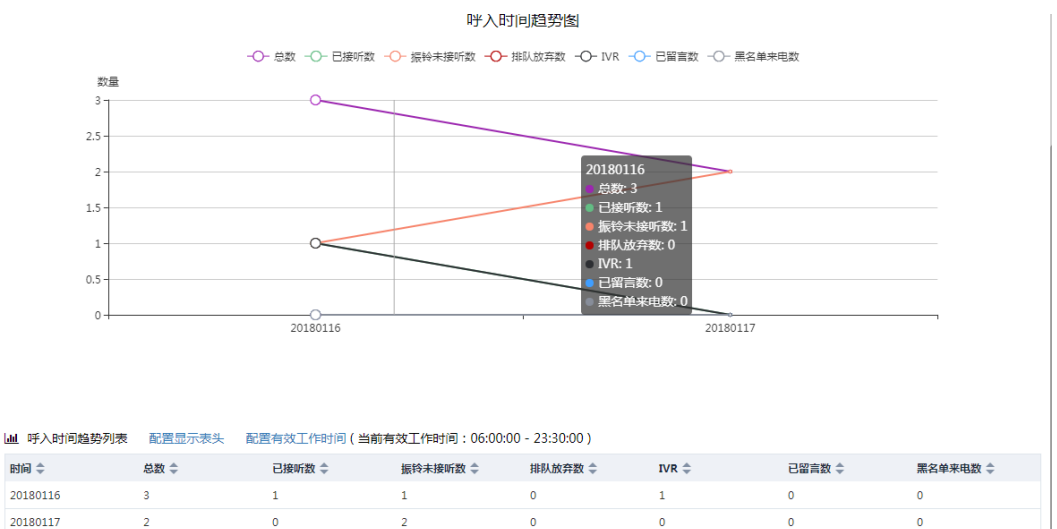

#### 说明

 $f$  at  $f$ 

- 分配了"全部坐席"权限的管理员,可以查询账户下所有坐席的报表数据。
- 分配了"PBX"权限的坐席,可以查询分配的PBX下所有坐席的报表数据。
- 分配了"未关联、下属、自己"权限的坐席和分配了"下属坐席和自己"的权限的坐席 类似,只有坐席工作量报表和坐席满意度调查报表显示权限下所有坐席的报表数据,其 他报表仍然显示全部坐席的报表数据。

 $\overline{a}$ 

有图表的报表,当时间轴上的时间点数大于6个的时候,时间倾斜显示,时间点数小于 或者等于6个的时候横着显示。

5. 呼入地域分布、技能组时间趋势、技能组对比、部门工作量、坐席工作量、外呼 时间趋势、外呼地域分布报表第一列数据可以单击查看该条报表记录详情,如图

#### 图 **3-222** 坐席工作量列表

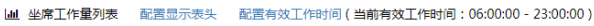

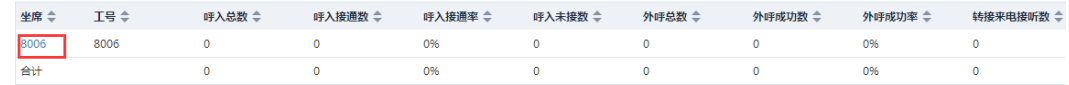

## 图 **3-223** 坐席 8006 工作量列表

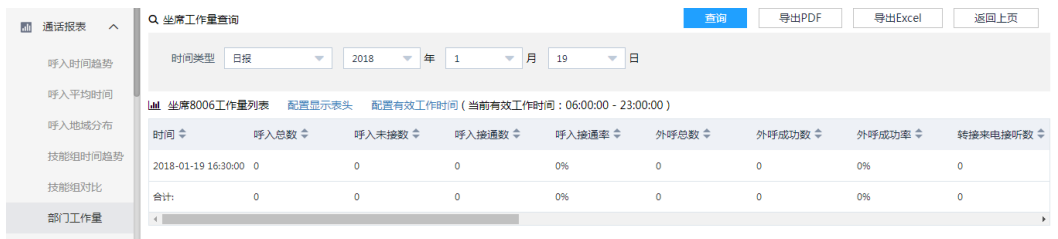

#### 说明

单击链接进入第二层报表后单击其他报表再切换回来,不会自动刷新到首层报表。

- 6. 导出
- 导出Excel,单击<导出Excel>按钮,会将本次查询结果以excel文件导出,此时该 文件会保存在系统左下方,导出的报表文件名称为对应的菜单名称+年月日时分秒 yyyymmddhhmmss,单击文件名称查看导出的数据,如图:

#### 图 **3-224** 导出 Excel

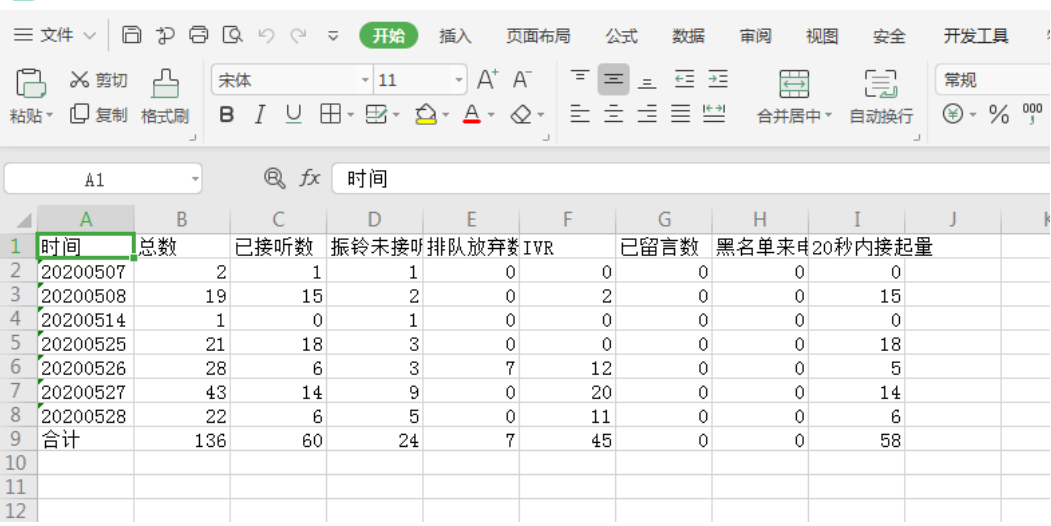

● 导出PDF,单击<导出PDF>按钮,进入打印预览窗口。

5 通话呼入时间趋势报表20200529175605.xlsx(C:/Users/Administrator/Downloads)

#### 图 **3-225** 导出 PDF

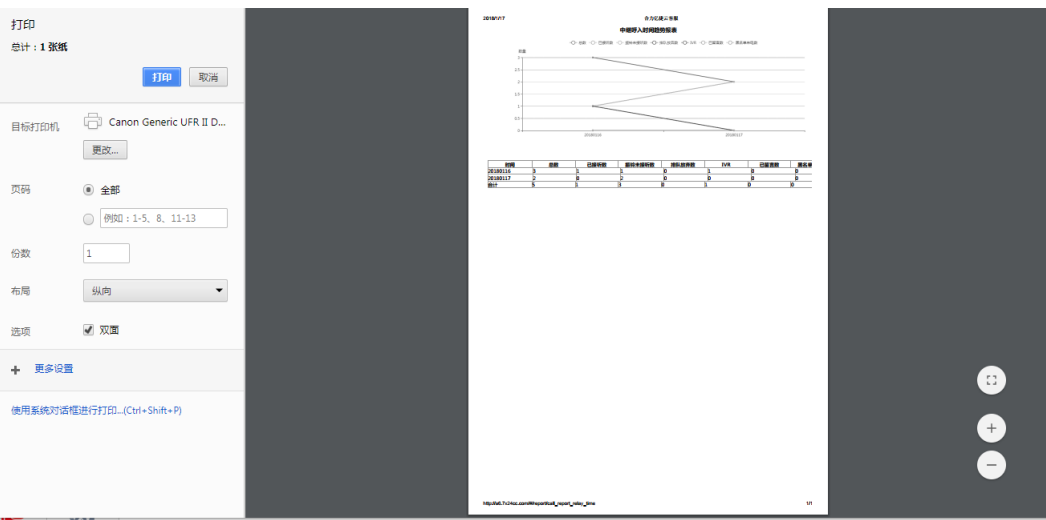

7. 配置显示表头

操作步骤:

– 单击列表上面的<配置显示表头>按钮,弹出的配置显示表头页面默认勾选了 所有的表头,如图

# 图 **3-226** 表头显示配置

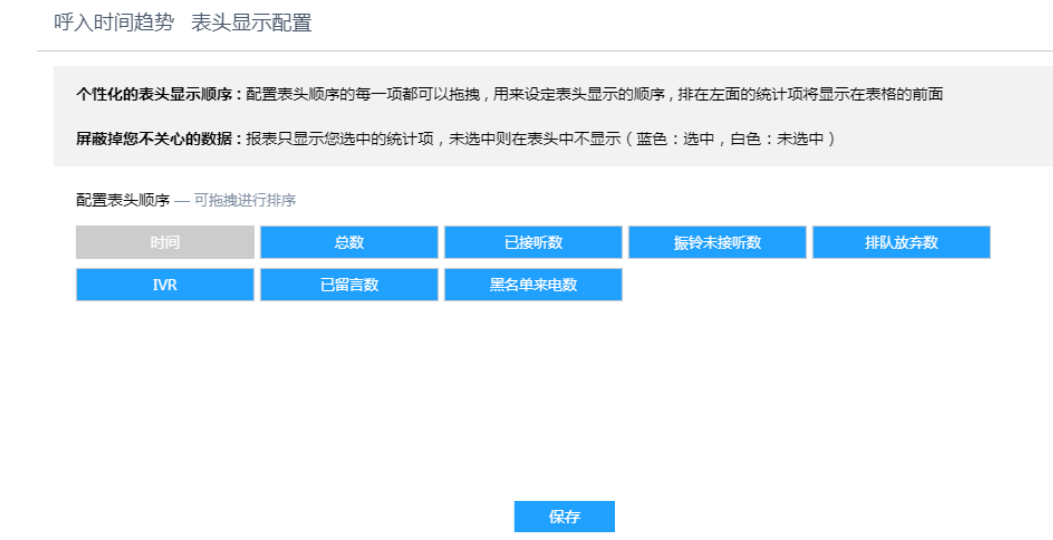

没有显示的字段要显示的话单击显示,不需要显示的字段单击取消显示,蓝 色代表显示、白色代表不显示,还可以拖曳字段进行排序,如图

#### 图 **3-227** 配置标题顺序

#### 配置表头顺序 — 可拖拽进行排序

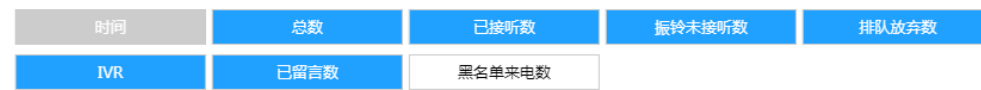

### 说明

- 第一个字段显示为灰色,不能取消显示也不能拖动进行排序。
- 满意度调查报表配置显示表头已经硬编码,无法配置
- 勾选后单击<保存>按钮,返回当前报表页面,提示配置显示表头成功,列表 展现勾选的表头,如图

#### 图 **3-228** 配置显示表头成功

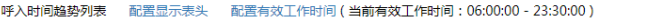

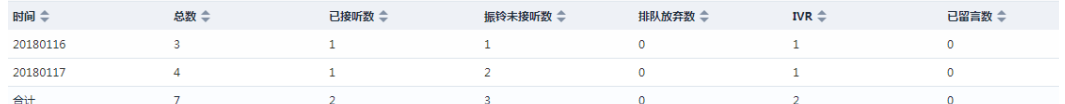

再次单击<配置显示表头>按钮,表头显示配置页面显示所有的显示表头,包 括勾选的和没有勾选的表头。

#### 8. 配置有效工作时间

**Ad** 

配置有效工作时间后,查询数据就会查询到有效工作时间内的数据,则其他时间 段数据不再查询范围之内。系统默认有效工作时间是00:00:00-23:30:00。 操作步骤:

– 单击列表上面的"配置有效工作时间",弹出配置有效工作时间的对话框, 如图

#### 图 **3-229** 配置有效工作时间

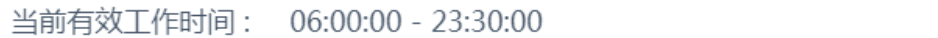

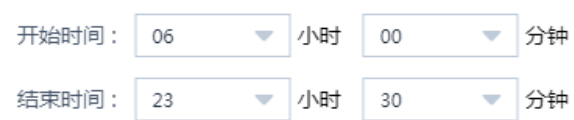

应用到所有通话报表

应用到当前通话报表

– 输入有效工作时间,设置有效工作时间后可以选择应用到当前通话报表或者 应用到所有报表,应用到当前通话报表只有当前报表的有效工作时间设置成 X

如图的09:00:00-18:30:00,应用到所有通话报表则所有的通话报表的有效工 作时间设置成09:00:00-18:30:00。

9. 报表表头显示说明

鼠标移到报表表头上,系统会展示当前表头的说明,如下图

图 **3-230** 表头说明

```
| | 呼入时间趋势列表 | 配置显示表头 | 配置者接通坐席的来电总数 | s效工作时间:06:00:00 - 23:00:00 )
```
# 说明

坐席、时间等简单名词不展示表头说明。

# **3.4** 用户

系统管理员在"用户"模块中,可以维护本公司所有坐席的信息,即维护本公司内部 登录该系统的各个坐席的情况。

单击菜单"坐席-用户",在操作区会显示本账户下所有坐席的相关信息,如下图所 示:

#### 图 **3-231** 坐席列表

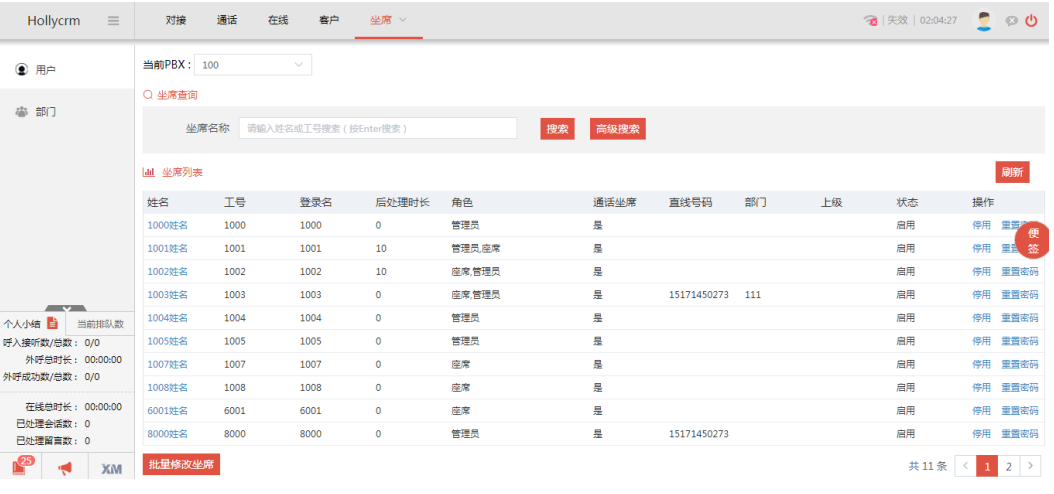

如果账户下添加了多个pbx,计费跳过去的用户和角色是管理员的用户多加了一个"所 有 pbx"选项。在"所有 pbx"下可以查看所有的用户,对用户进行修改,不能添加 也不能做批量操作,如图

## 图 **3-232** 所有 pbx 坐席列表

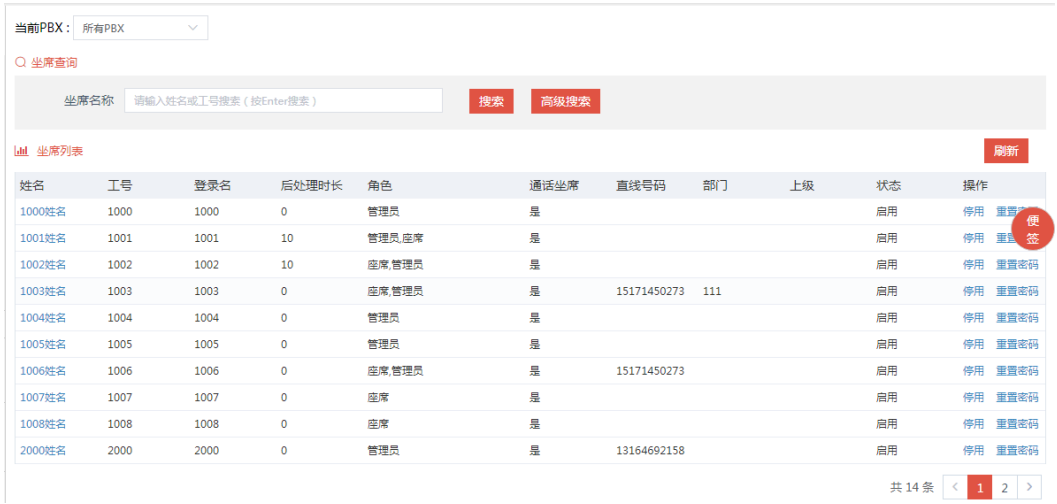

# **3.4.1** 查询坐席

# 简单查询

系统管理员在维护坐席信息前,可以在坐席查询区域查询出需要维护的坐席。 系统提供查询的字段,如下表所示:

表 **3-12** 简单查询字段

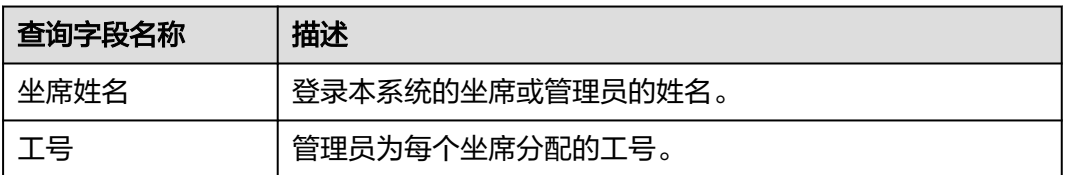

操作步骤:输入坐席姓名或工号,系统自动匹配符合条件的数据,在坐席列表处可显 示符合查询条件的结果。

# 高级查询

简单查询操作很简单,但是可以查询的字段很少,并且不能进行组合条件的查询,有 些不方便。为了弥补简单查询的不足,系统提供了高级查询功能。搜索用户时,可以 进行高级查询,即可以根据用户名/工号/直线电话/坐席状态/部门/邮箱/外显号码中的 任意几个条件进行查询(用户名和工号为模糊匹配)。

操作步骤:

1. 单击<高级查询>按钮,显示高级查询页面,如下图所示:

#### 图 **3-233** 高级查询

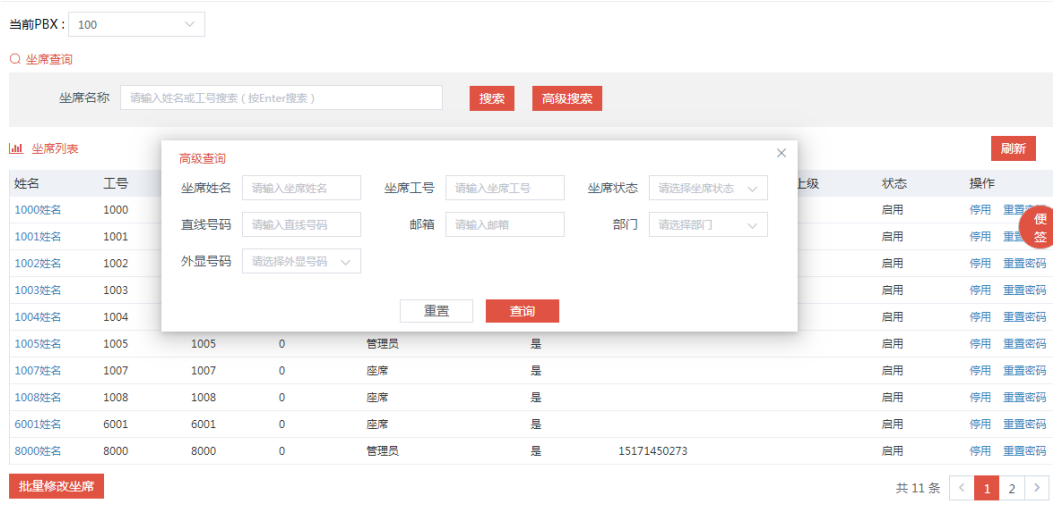

高级查询条件说明,见下表:

# 表 **3-13** 高级查询字段

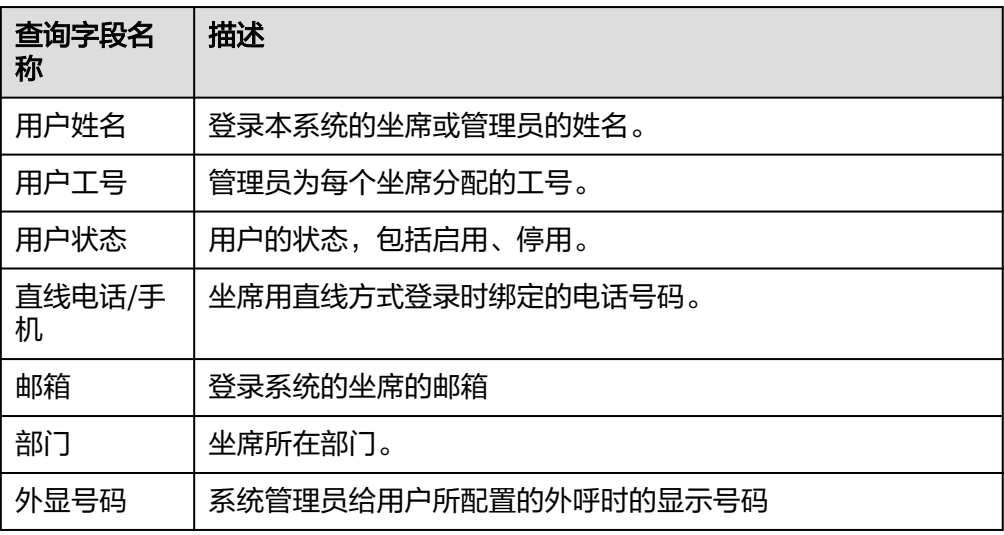

# 2. 输入高级查询条件,单击<搜索>按钮,如下图所示

# 图 **3-234** 高级查询条件

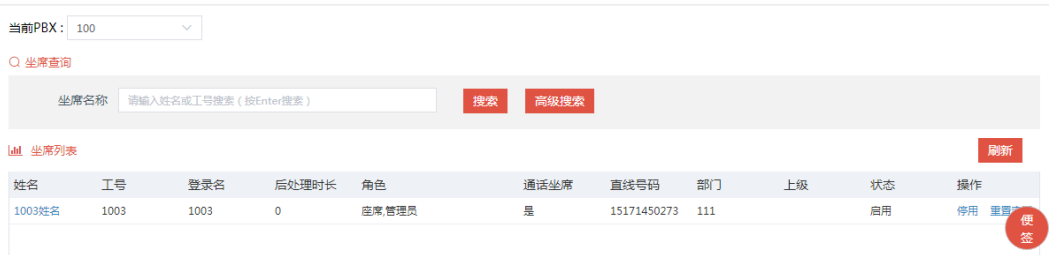
# **3.4.2** 修改坐席

系统管理员可以更改公司坐席姓名、角色、工号、登录名、以及邮箱等信息。 操作步骤:

1. 坐席列表,单击姓名链接,弹出坐席信息查看页面。

## 图 **3-235** 坐席信息

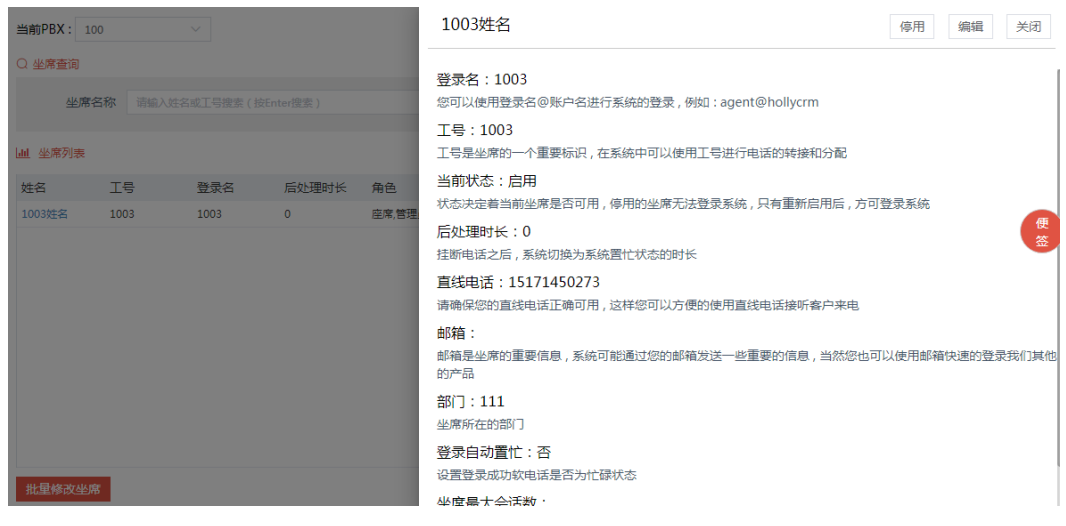

# 2. 单击坐席信息查看页面的<编辑>按钮,如下图所示

## 图 **3-236** 坐席信息编辑 1

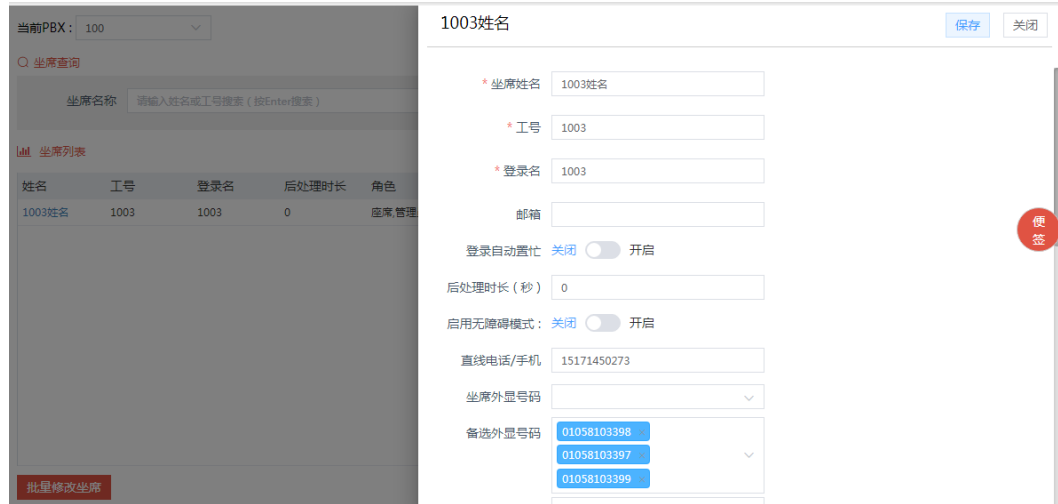

#### 图 **3-237** 坐席信息编辑 2

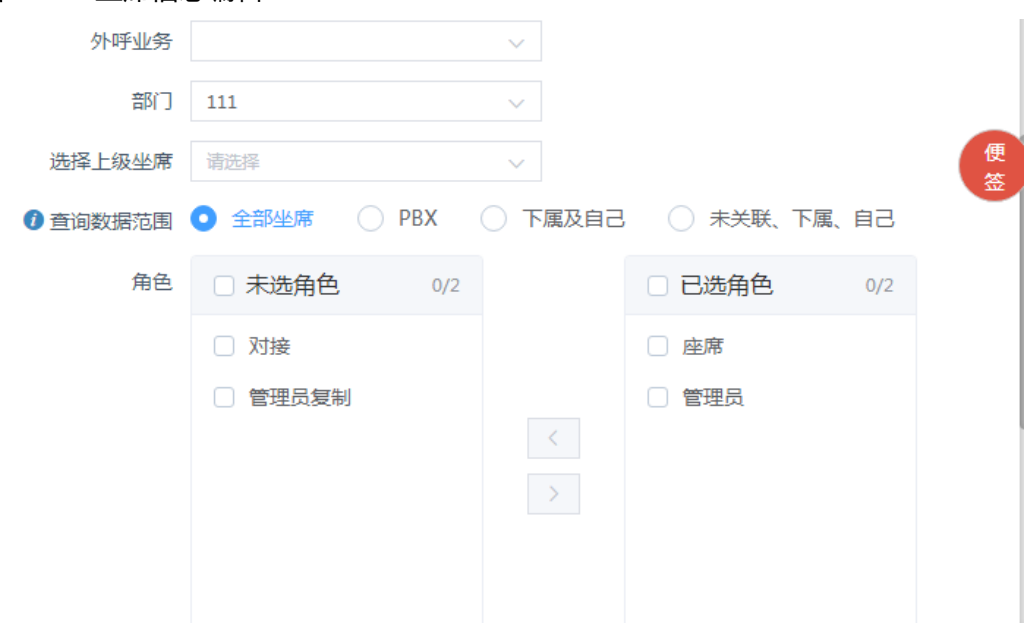

# 图 **3-238** 坐席信息编辑 3

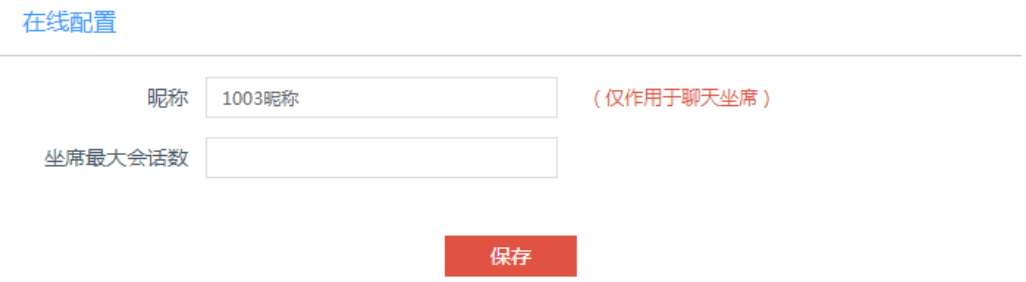

3. 在显示的编辑页面中,可以修改坐席姓名、角色、员工工号、登录名、直线电话 以及在线坐席昵称、坐席最大会话数等信息,修改完成后,单击<保存>按钮,系 统提示正在修改坐席,修改坐席成功后提示修改坐席成功,自动刷新后修改的坐 席信息显示在坐席列表中。修改失败,则提示修改失败。 设置坐席查询数据权限范围时,单击字段前符号,展开权限内容说明:

 $\times$ 

## 图 **3-239** 查询数据范围说明

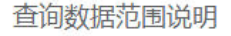

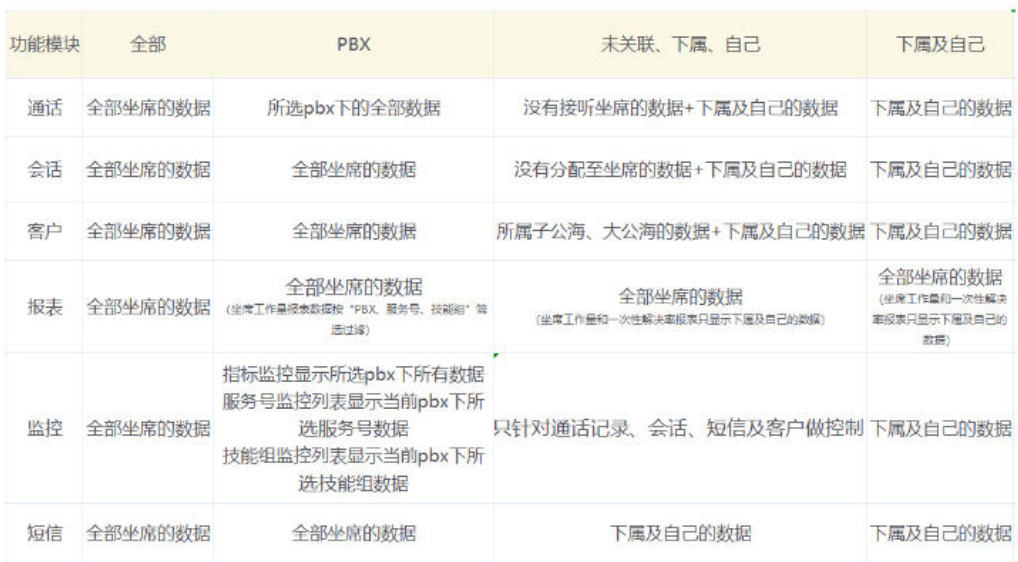

设置坐席权限为pbx时,可细分选择可查看的pbx和pbx下服务号及技能组。

# 图 **3-240** pbx 坐席

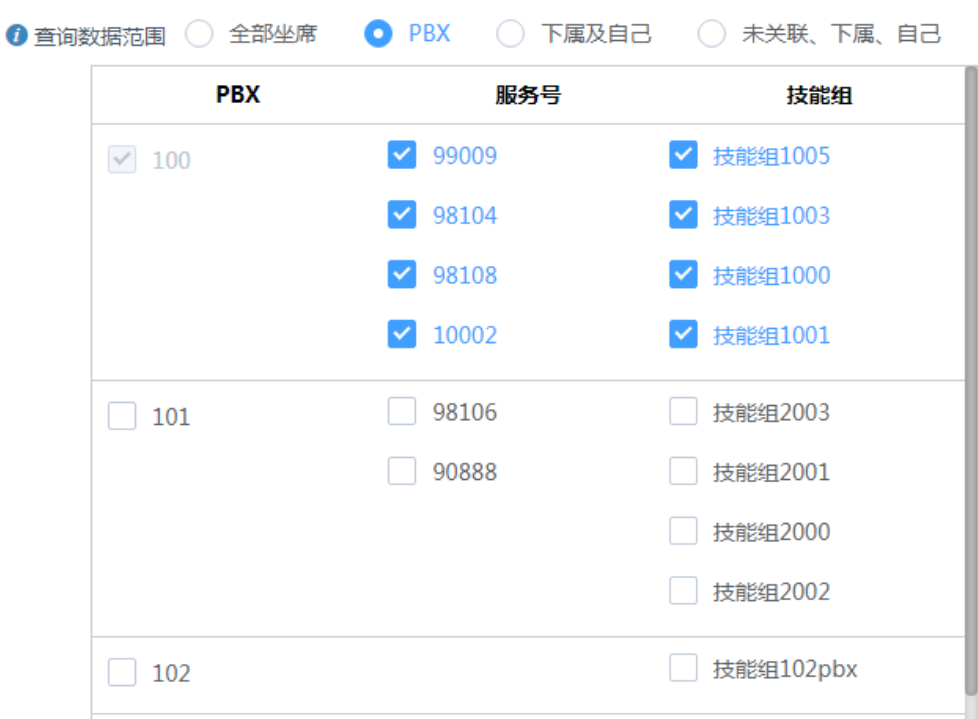

#### 说明

- 当修改坐席的工号、登录名与账户中已存在的账号的工号、登录名一致时,系统会弹出 提示信息"该登录名/工号已存在,请修改",并红框标注需要修改的字段。
- 如果当前用户有"管理员"的功能权限,那么可以修改用户的"密码",密码规则: 6-16个字符,由"数字+字母(区分大小写)"组合,特殊符号可以使用!@\$^\*\_
- 填写密码时有密码强度校验,弱密码(简单密码也属于弱密码)不允许保存。密码校验 规则如下:
	- ① 简单密码:少于6位;
	- ② 弱密码:只有数字或字母其中一种;
	- ③ 中密码:有数字,字母,字符其中的两种;
	- ④ 强密码:数字,字母和符号三种。
- 用户要实现轮询接听方式的功能必须要有直线号码,因此删除了坐席的直线号码,那么 坐席振铃转直线的功能也会自动关闭
- 把坐席改成非通话坐席,该坐席就自动从技能组中去掉了,如果需要使用,需要重新配 置技能组坐席。
- 管理员可以设置坐席最大会话数为0,设置为0后,坐席不会接入任何访客。
- 管理员和坐席都没有设置最大会话数,坐席可以处理最大会话数为在线-基本配置中坐 席处理最大会话数;管理员或坐席设置最大会话数,以管理员或坐席设置的最新的最大 会话数为主。
- 将"启用无障碍模式"的开关保持为"开启"状态,重新登录即可使用读屏软件对系统 进行读屏。

# **3.4.3** 批量修改坐席

系统管理员也可以根据需要批量修改坐席的后处理时长、外显号码、部门、上级、外 呼业务信息。

操作步骤:

1. 单击<批量修改坐席>按钮,弹出当前页面坐席的修改页面,页面自动过滤掉已停 用的坐席,只显示启用的坐席,如下图所示:

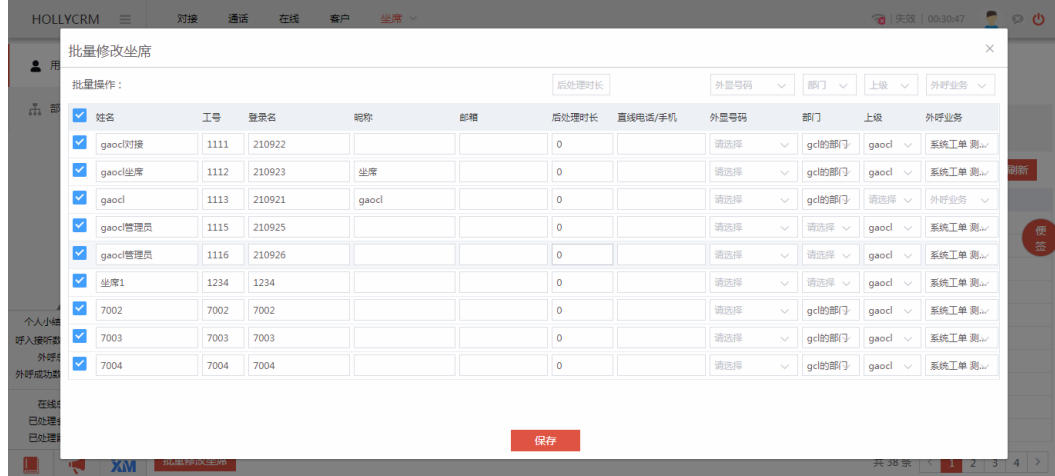

图 **3-241** 批量修改坐席 1

2. 批量修改坐席的后处理时长、外显号码、部门、上级、外呼业务信息,如下图所 示:

## 图 **3-242** 批量修改坐席 2

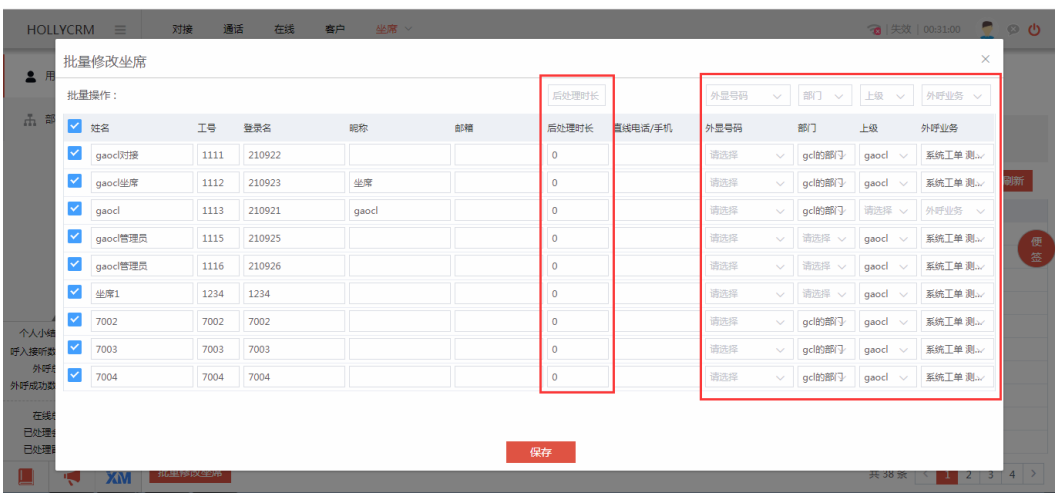

- 3. 修改其他信息。
- 4. 在批量修改坐席页面,单击右下角的"保存",修改成功后刷新坐席列表,显示 修改后的信息。

#### 说明

- 只可以修改坐席列表当前页面的记录,不可以批量修改多于10条的坐席记录。
- 批量修改时页面自动过滤掉停用的坐席。
- 修改为在线版时,坐席不可为通话坐席。
- 当修改坐席的工号、登录名与账户中已存在的账号的工号、登录名一致时,系统会弹出提示 信息"该登录名/工号已存在,请修改"并红框标注需要修改的字段。
- 工号必须是4位或5位数字。如果为4位,则不能用0、9开头。如果为5位,则不能以0、1、9 开头
- 用户要实现轮询接听方式的功能必须要有直线号码,因此删除了坐席的直线号码,那么坐席 振铃转直线的功能也会自动关闭
- 把坐席改成非通话坐席,该坐席就自动从技能组中去掉了,如果需要使用,需要重新配置技 能组坐席。

# **3.4.4** 停用**/**启用坐席

某个坐席离职或者暂时不允许登录系统时,系统管理员可以将坐席停用,停用状态的 坐席不可以登录系统,也无法接听客户来电;也可以对已停用的坐席重新启用。

操作步骤: 某个坐席离职或者暂时不允许登录系统时,系统管理员可以将坐席停用, 停用状态的坐席不可以登录系统,也无法接听客户来电;也可以对已停用的坐席重新 启用。

操作步骤:

1. 单击姓名链接,弹出用户管理界面,如下图所示

### 图 **3-243** 用户管理

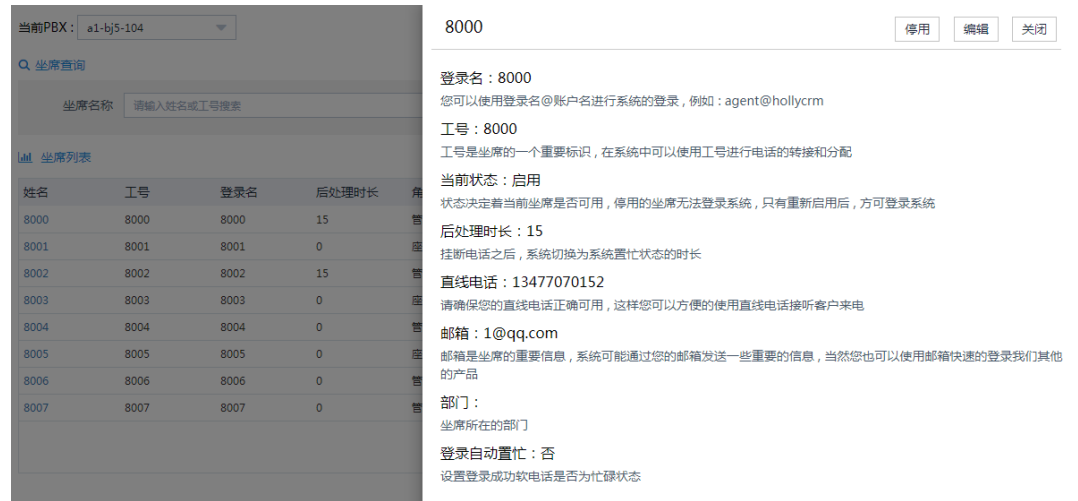

2. 单击坐席名称后方的<停用>或<启用>按钮,启用/停用坐席时弹出正在启用/停用 用户请稍等。当操作成功时弹出操作成功模态框,操作失败,则提示操作失败。

### 说明

- 如果坐席有所属通话技能组,不允许停用;
- 如果坐席有所属聊天技能组,不允许停用;
- 停用坐席操作,会强制退出坐席通话和聊天的在线状态,并强制已登录的坐席自动定位到系 统登录页面。

# **3.4.5** 重置密码

管理员可以选择某个坐席,进行重置密码操作。

单击<重置密码>按钮,弹出提示页面,即将重置坐席XXX的密码,是否继续,单击<确 定>,系统自动生成8位密码,单击<取消>,可成功取消。单击<复制密码>,可成功复 制密码。

图 **3-244** 重置密码确认

即将重置坐席 【1000姓名】 的密码,

是否继续?

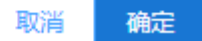

### 图 **3-245** 提示密码重置成功

密码重置成功

 $\times$ 

坐席[1003姓名]密码重置成功!

新密码为: SRud4457 复制密码

### 说明

重置密码后,坐席下次登录需重新修改密码。

# **3.4.6** 导出

管理员可根据需要导出坐席信息。

### 图 **3-246** 坐席列表

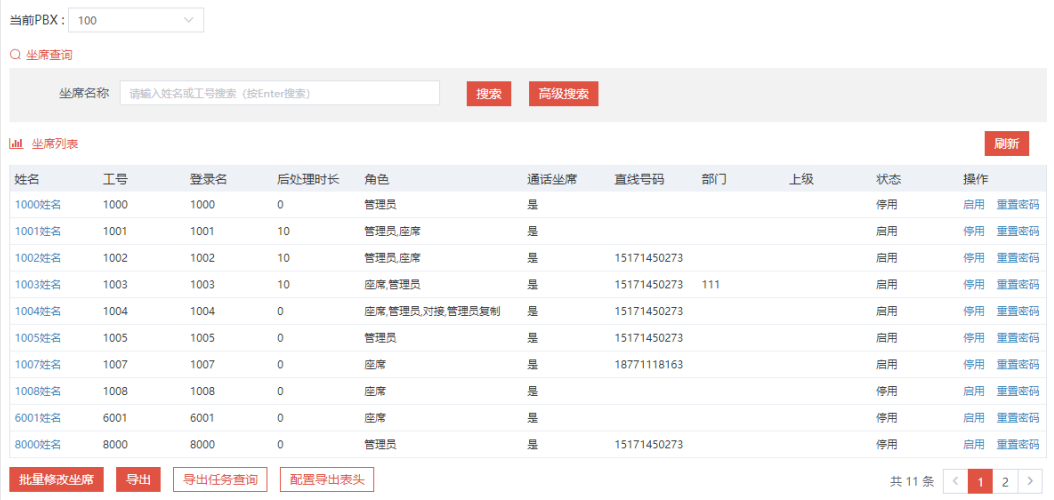

### 操作步骤:

1. 单击<配置导出表头>,进入表头配置页面,默认全选,勾选或取消勾选表头字段 后单击<保存>,可成功保存配置,配置后账户下通用。

### 图 **3-247** 配置导出表头

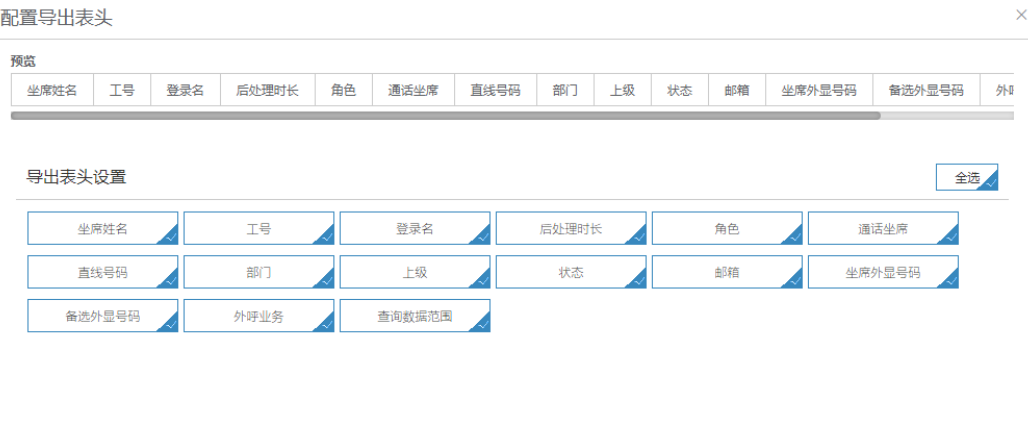

保存

2. 查询满足条件的坐席数据后,单击<导出>,系统自动生成导出任务,单击<导出任 务查询>,弹出导出任务列表,如图

# 图 **3-248** 导出任务查询

已山江友本海

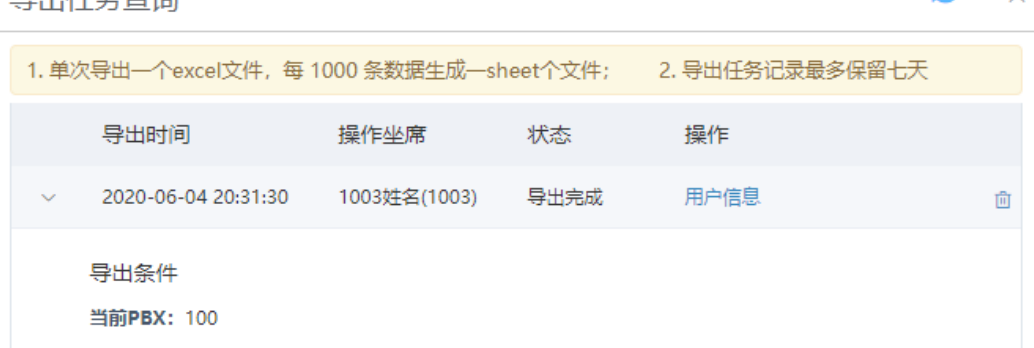

3. 导出完成的任务可以进行下载,单击下载链接即可将文件保存至本地。正在导出 任务状态为等待导出,单击<取消导出>按钮,可以取消导出任务。

#### 图 **3-249** 取消导出任务

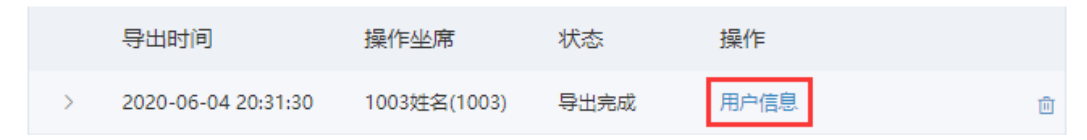

4. 导出的任务单击任务后面的"删除"图标,可以直接删除。

### 图 **3-250** 删除导出任务

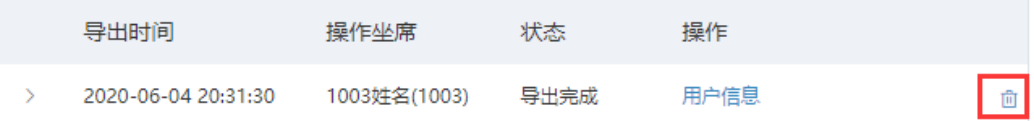

 $\mathbf{C} \times$ 

# 5. 打开保存到本地的文档,即可查看导出的坐席信息

### 图 **3-251** 坐席信息文件

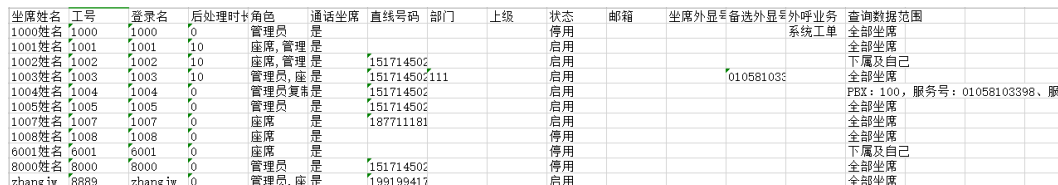

# 说明

- 导出文件名称为用户信息+年月日时分秒。
- 导出任务查询页面,只能下载自己的任务,其他人的导出任务只能查看不能下载。

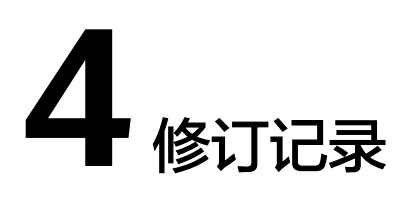

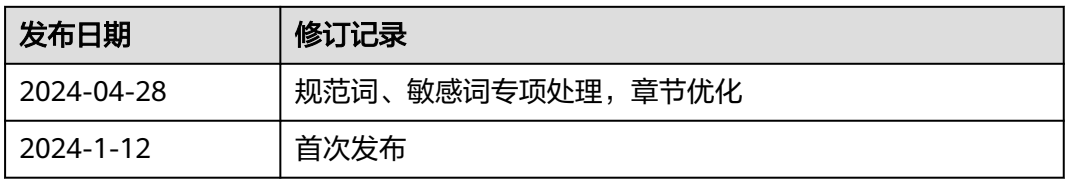